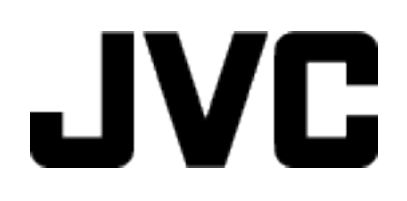

# **VIDEOCÁMARA**

## **Guía detallada del usuario**

# **GZ-RX645 GZ-RX640**

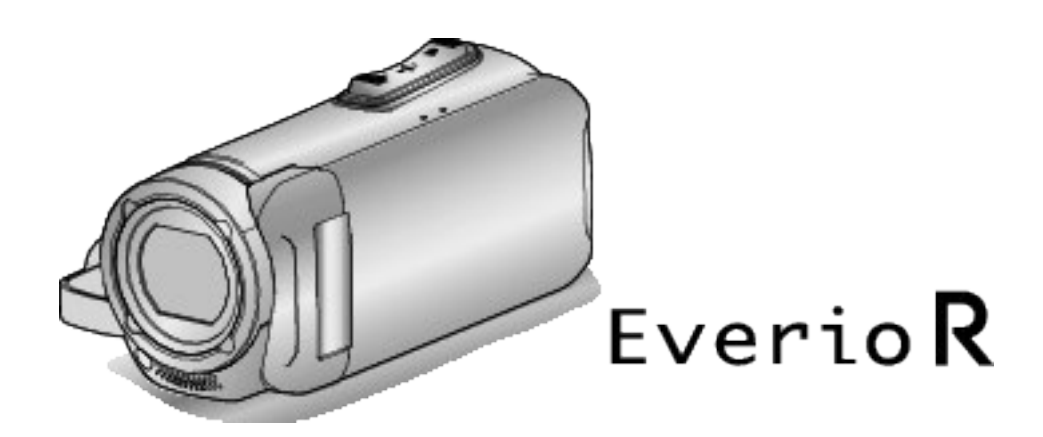

C6B7\_RX645\_EU\_SP

## **Índice de contenidos**

#### **[Introducción](#page-3-0)**

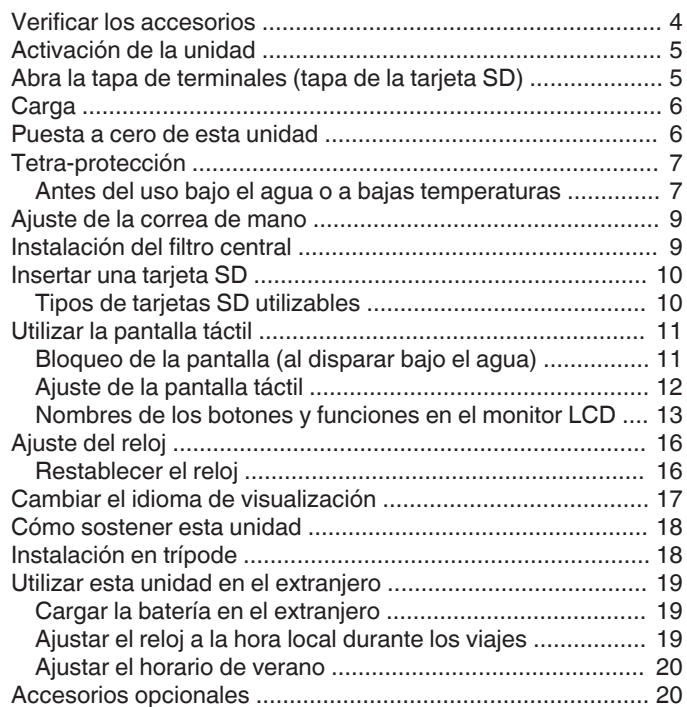

## **[Grabación](#page-20-0)**

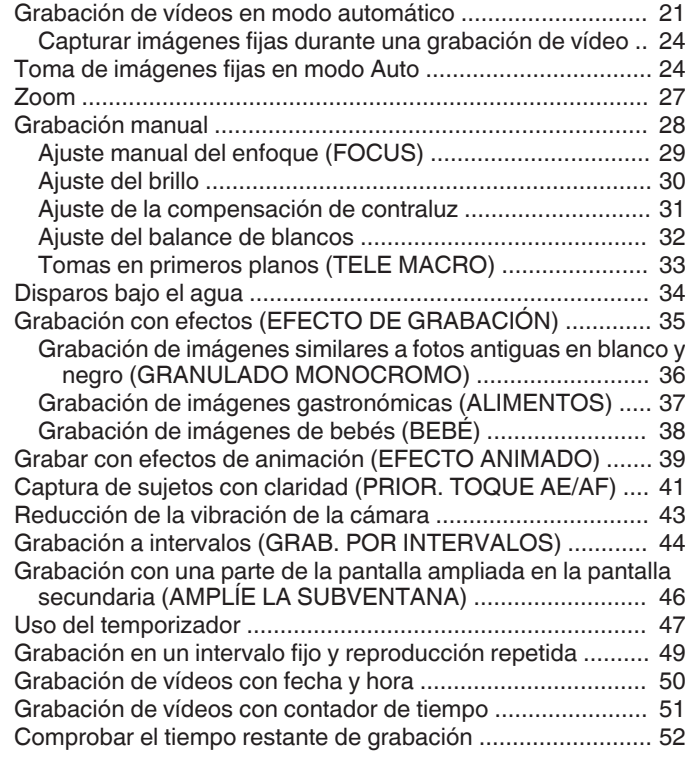

## **[Reproducción](#page-53-0)**

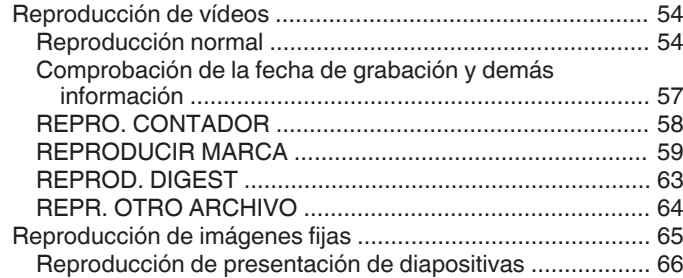

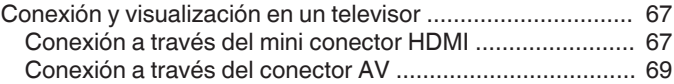

## **[Edición](#page-69-0)**

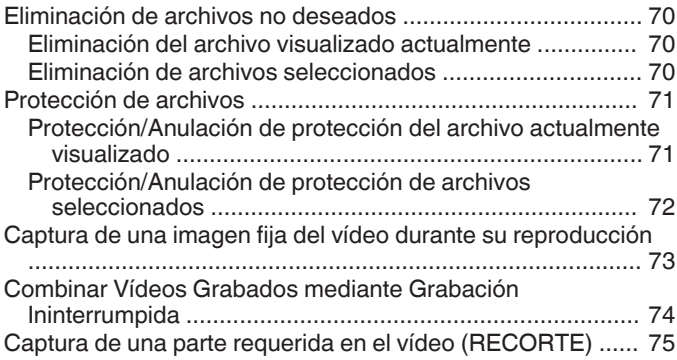

## **[Copiar](#page-75-0)**

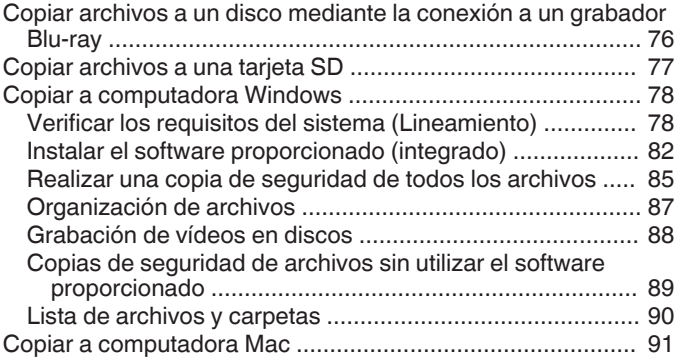

## **[Utilizar Wi-Fi](#page-91-0)**

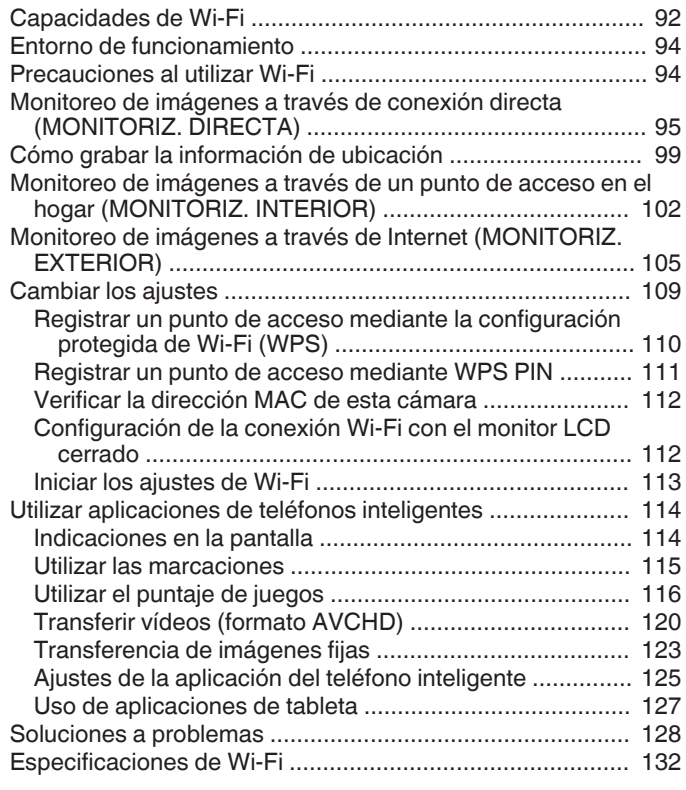

## **[Utilizar Wi-Fi mediante la creación de un código QR](#page-132-0)**

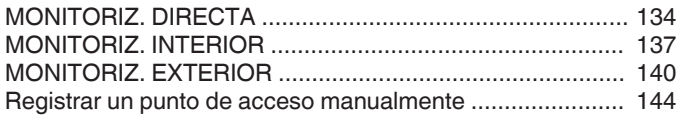

## **[Menú de configuraciones](#page-145-0)**

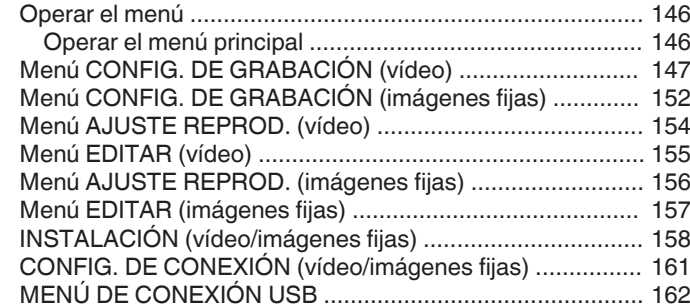

## **[Nombres de las piezas .............................................. 163](#page-162-0)**

**[Indicaciones en el monitor LCD ............................... 166](#page-165-0)**

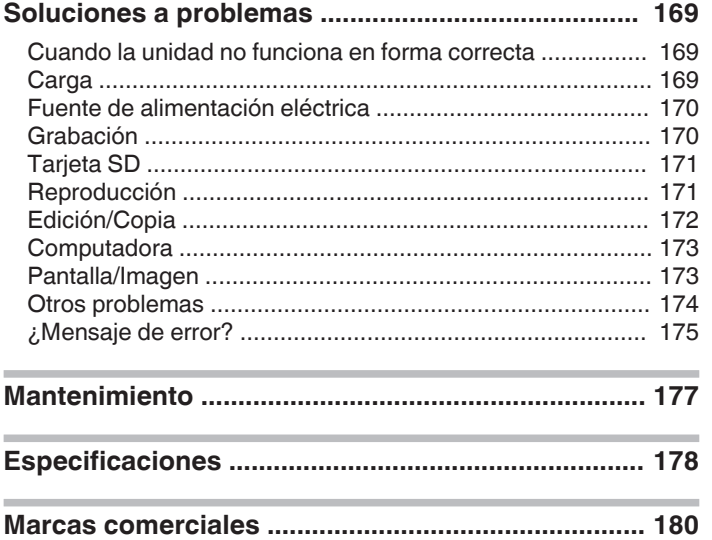

## <span id="page-3-0"></span>**Verificar los accesorios**

Si faltara algún accesorio o si los accesorios son defectuosos, consulte al distribuidor JVC o al centro de servicios JVC más cercano.

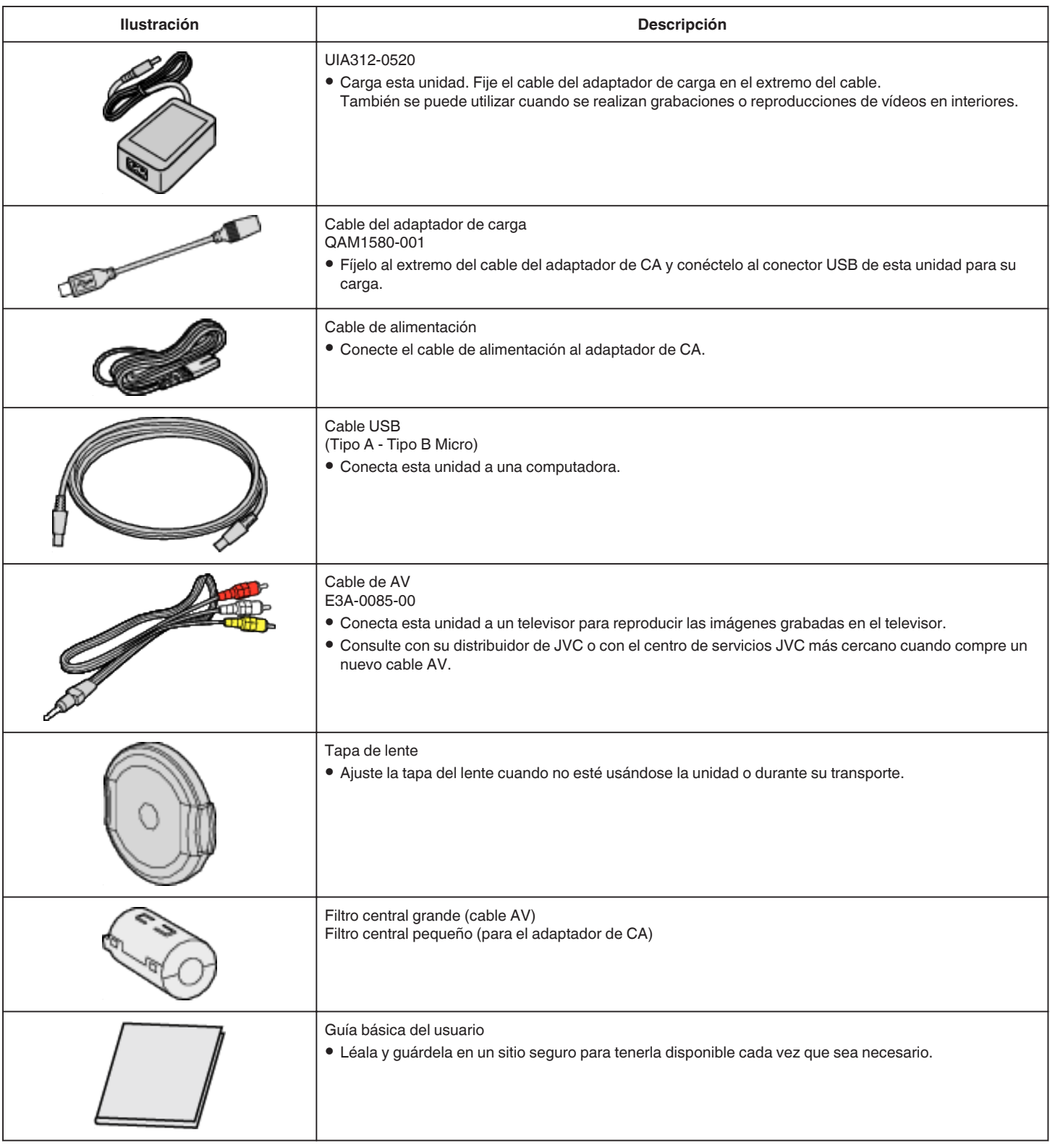

#### **Nota :**

0 El software suministrado (software de la aplicación) está integrado en esta unidad.

["Verificar los requisitos del sistema \(Lineamiento\)" \(](#page-77-0) $\approx$  p. 78)

0 El filtro central grande se debe utilizar con un cable AV. No lo utilice con ningún otro cable que no sea el cable AV. El filtro central pequeño se debe utilizar con el adaptador de CA. No lo utilice con nada distinto al adaptador de CA. ["Instalación del filtro central" \(](#page-8-0) $\sqrt{p}$  p. 9)

0 Las tarjetas SD se venden por separado.

["Tipos de tarjetas SD utilizables" \(](#page-9-0) $\sqrt{p}$  p. 10)

0 Cuando utilice el adaptador de CA en el extranjero, prepare un enchufe conversor disponible comercialmente para el país o la región que visitará.

["Cargar la batería en el extranjero" \(](#page-18-0) $\mathbb{F}$  p. 19)

## <span id="page-4-0"></span>**Activación de la unidad**

Abra el monitor LCD para encender la unidad. Para apagar la alimentación, cierre el monitor LCD.

#### **Para activar la alimentación**

Abra el monitor LCD.

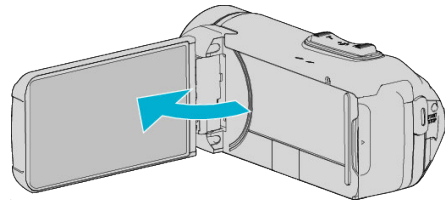

#### **Para desactivar la alimentación**

Cierre el monitor LCD.

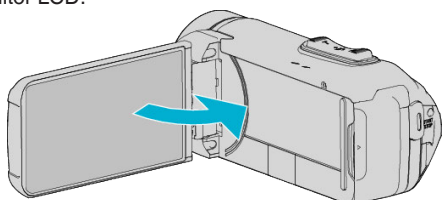

La lámpara POWER/ACCESS se apaga y se desactiva la alimentación. ["Lámpara POWER/ACCESS \(alimentación/acceso\)" \(](#page-163-0) $\sqrt{P}$  p. 164)

#### **Nota :**

- 0 Cuando "DESCONEXIÓN AUTOM." se ajusta en "ON", esta unidad se apaga automáticamente para conservar energía cuando no se utiliza durante 5 minutos. (Cuando se usa el adaptador de CA, esta unidad ingresa en modo de espera).
- [" DESCONEXIÓN AUTOM. " \(](#page-158-0)137 p. 159)
- 0 Si "GRAB. LCD CERRADO" está activado, esta unidad no se apagará incluso si se cierra el monitor LCD durante la grabación.
- ["GRAB. LCD CERRADO" \(](#page-150-0)187 p. 151)
- 0 Si "WIFI CON LCD CERRADO" se activa, esta unidad no se apaga mientras está conectada a Wi-Fi, incluso cuando el monitor LCD está cerrado.

["Configuración de la conexión Wi-Fi con el monitor LCD cerrado"](#page-111-0)  $(\sqrt{2} p. 112)$  $(\sqrt{2} p. 112)$ 

## **Abra la tapa de terminales (tapa de la tarjeta SD)**

#### **Para abrir**

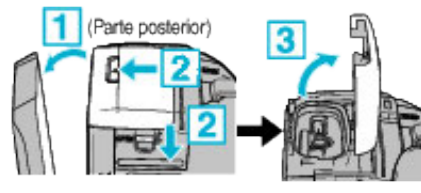

- 1 Abra el monitor LCD.
- <sup>2</sup> Deslice hacia abajo el bloqueo de la tapa y deslice la tapa hacia un lado.
- 3 Levante la tapa lentamente.

#### **Para cerrar**

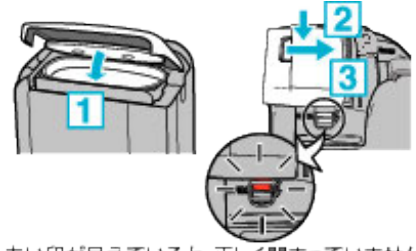

赤い印が見えていると、正しく閉まっていません!

Deje el monitor LCD abierto primero.

- $\boxed{1}$  Gire hacia abajo la tapa lentamente mientras se asegura de que la junta impermeable gris encaja en la abertura en los terminales.
- B Presione toda la tapa contra la videocámara con igual fuerza y coloque firmemente la tapa por completo.
- **B** Deslice la tapa en su lugar hasta que se oiga un clic.

La tapa no está bien cerrada si la marca roja en el bloqueo de la tapa es visible.

#### **Precaución :**

- 0 Asegúrese de que la tapa de terminales y el sello a prueba de agua gris no estén dañados y que no haya materiales extraños (cabellos, pelusilla, arena o polvo) adheridos a la tapa.
- 0 Deje de usar la unidad bajo el agua si existen daños en la tapa, etc., y póngase en contacto con su distribuidor JVC o con el servicio técnico JVC más cercano.
- 0 No aplique un exceso de fuerza al abrir/cerrar la tapa de terminales.
- Lea ["Precauciones sobre el uso submarino" \(](#page-6-0) $\mathfrak{g}$  p. 7) antes de utilizar la cámara bajo el agua o en lugares expuestos a gotas de agua.

#### <span id="page-5-0"></span>**Carga**

Esta unidad está equipada con una batería integrada.

Abra la tapa del conector y conecte el adaptador de CA para la carga, tal y como se muestra en la figura.

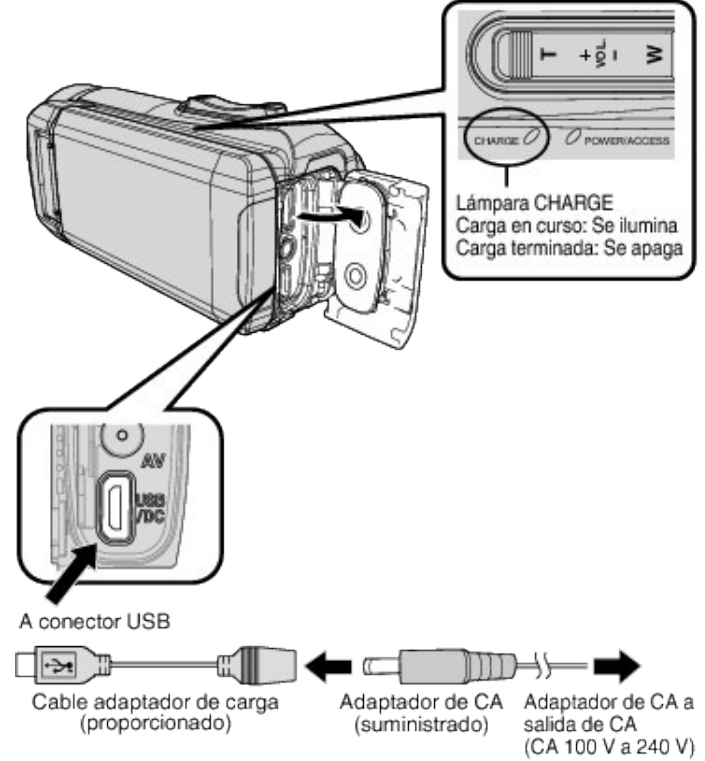

#### **Precaución :**

- 0 La batería incorporada no está cargada en el momento de la compra.
- 0 En el momento de la compra o en caso de que la batería no sea utilizada durante un largo período de tiempo, el tiempo de carga necesario será mayor al usual. La cámara no se enciende si la carga restante de la batería es baja. En ese caso, cargue la batería durante más de 40 minutos antes de encender la alimentación.
- 0 Tiempo de carga: Aprox. 6 h 10 m (cargando a 25 ℃)
- 0 La batería no puede ser cargada en un rango de temperatura ambiente que no se encuentre entre 10 °C y 35 °C. La lámpara CHARGE no se ilumina cuando la batería no se está cargando. Si la temperatura aumenta o disminuye durante la carga, la lámpara CHARGE parpadeará lentamente y la carga se detendrá. En ese caso, retire el adaptador de CA, pulse el botón Reinicio y espere hasta que la temperatura ambiente se encuentre dentro del rango indicado anteriormente antes de cargarla nuevamente.
- 0 Puede grabar o reproducir vídeos durante la carga. (Sin embargo, el tiempo de carga será mayor al usual. Además, la carga restante de la batería puede disminuir dependiendo de las condiciones). Si la temperatura interna sube mientras usa la unidad, detenga la carga temporalmente. (La lámpara CHARGE se apaga).
- 0 Si se producen fallos (por ejemplo, sobretensión), la carga se detendrá. En estos casos, la lámpara CHARGE parpadea rápidamente como aviso.
- $\bullet$  Durante la carga, el icono  $\Box$  de la pantalla cambia a  $\Box$  para indicar que la carga está en curso. (cuando se usa el adaptador de CA suministrado)
- 0 Cuando el tiempo de grabación se vuelve extremadamente corto incluso cuando la batería está completamente cargada, la batería debe ser reemplazada. Para obtener detalles sobre el reemplazo de la batería incorporada (sujeto a una tarifa), consulte al distribuidor JVC o al centro de servicios JVC más cercano.

#### **Precaución :**

- 0 Existen ciertas especificaciones para un dispositivo USB recargable. Para la carga, utilice un dispositivo que tenga un voltaje de salida de 5 V/1 A o más.
- 0 Dependiendo de las especificaciones de su dispositivo de carga y del grosor y de la longitud del cable USB utilizado para conectar esta unidad, los tiempos de carga podrían ser superiores a lo normal, o no cargar.
- 0 No nos hacemos responsables por los fallos causados debido al uso de un dispositivo no estándar o un dispositivo de mala calidad.

## **Puesta a cero de esta unidad**

Si se produce un fallo de funcionamiento en esta unidad, reinicie la unidad del siguiente modo.

(El restablecimiento de la unidad no borrará los datos grabados).

- *1* Abra la tapa del terminal.
	- 0 Retire el cable de alimentación y todos los cables de conexión.
- *2* Para apagar esta unidad, cierre el monitor LCD.
- *3* Pulse suavemente el botón Reinicio utilizando un objeto puntiagudo.

#### **Precaución :**

- 0 Pulse suavemente el botón Reinicio solamente una vez.
- 0 No utilice objetos puntiagudos afilados. Podría dañar la unidad o causar descargas eléctricas.

#### **Nota :**

0 Si el mal funcionamiento continúa incluso después de pulsar el botón Reinicio, póngase en contacto con el centro de servicios JVC más cercano.

## <span id="page-6-0"></span>**Tetra-protección**

Esta unidad está equipada con características a prueba de agua, a prueba de polvo, resistente a las caídas y a prueba de congelación.

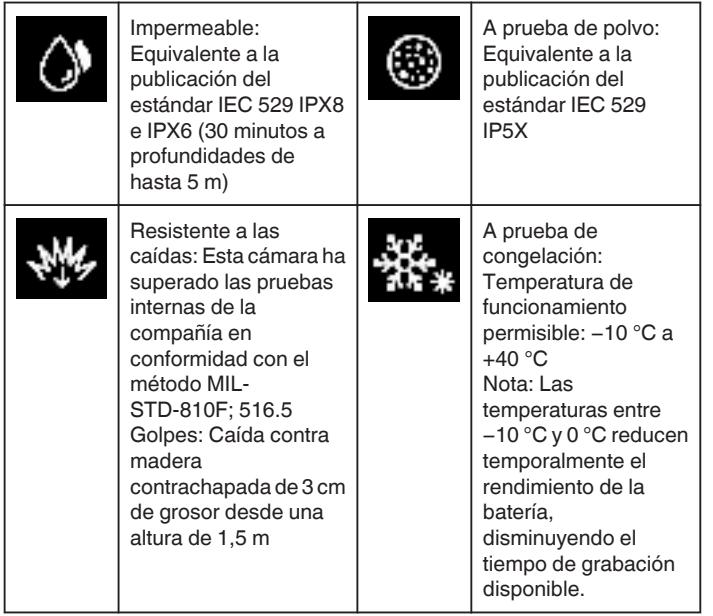

#### **Precaución :**

- 0 No hay ninguna garantía de que no se producirán daños cuando la unidad se utilice dentro de los límites mencionados anteriormente. Los rasguños y las abolladuras causados por el impacto de la unidad al
- caer contra el suelo u otros cambios de apariencia no están incluidos en la garantía.
- 0 Las averías causadas por una manipulación inadecuada no están cubiertas por la garantía.
- 0 Antes de utilizar el producto en el agua, asegúrese de leer y comprender la "Antes del uso bajo el agua o a bajas temperaturas" ( $\sqrt{P}$  p. 7).
- 0 Cierre la tapa del terminal firmemente hasta que haga clic y confirme que el símbolo rojo se apaga completamente.
- 0 Asegúrese de que no haya ningún daño ni materia extraña adherida a la empaquetadura en el interior de la tapa.
- 0 Utilice a profundidades de hasta 5 m durante un máximo de 30 minutos.
- 0 No se garantiza el rendimiento de impermeabilidad del producto si la videocámara es sometida a impactos, por ejemplo caídas.
- 0 No salte al agua ni se sumerja sosteniendo la videocámara.
- 0 No use la videocámara en flujos de agua fuertes, como en rápidos o bajo cascadas. La fuerte presión del agua puede afectar el funcionamiento a prueba de agua.
- 0 No sumerja la unidad en aguas termales ni agua caliente por encima de los 40 °C.

#### **Antes del uso bajo el agua o a bajas temperaturas**

"Precauciones sobre el uso submarino" ( $\sqrt{P}$  p. 7) ["Mantenimiento después del uso" \(](#page-7-0) $\sqrt{P}$  p. 8) ["Precauciones sobre el uso a bajas temperaturas" \(](#page-7-0) $\mathbb{F}$  p. 8)

#### **Precauciones sobre el uso submarino**

Tenga en cuenta lo siguiente cuando use esta unidad bajo o cerca del agua.

- 0 **Asegúrese de que la tapa esté firmemente cerrada. ["Abra la tapa de terminales \(tapa de la tarjeta SD\)" \(](#page-4-0)** $\mathbf{R}$  **p. 5)**
- Asegúrese de que la tapa de terminales y el sello a prueba de agua gris no estén dañados y que no haya materiales extraños (cabellos, pelusilla, arena o polvo) adheridos a la tapa.
- 0 Deje de usar la unidad bajo el agua si existen daños en la tapa, etc., y póngase en contacto con su distribuidor JVC o con el servicio técnico más cercano.
- 0 Utilice a profundidades de hasta 5 m durante un máximo de 30 minutos.

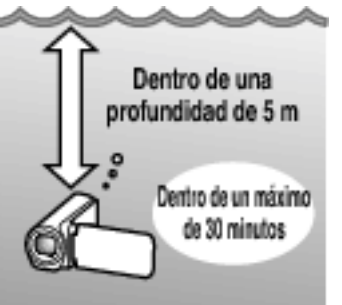

- 0 No abra/cierre la tapa ni introduzca/extraiga tarjetas SD ni cables durante el uso bajo el agua o en la playa, o si sus manos contienen gotas de agua o arena. De lo contrario, podría penetrar agua en la cámara o causar un funcionamiento incorrecto.
- 0 No someta la cámara a altas presiones ni vibraciones causadas por cambios de corriente, cascadas o al saltar al agua.
- 0 No se garantiza la impermeabilidad si la cámara se cae o es sometida a impactos. Si la cámara se ha sometido a impactos, póngase en contacto con el servicio técnico más cercano.
- 0 Durante la grabación bajo el agua, podría captarse el ruido generado en el interior de la cámara (sonidos del zoom, etc.). Esto no debe considerarse un mal funcionamiento.
- 0 No sumerja la unidad en aguas termales ni agua caliente por encima de los 40 °C. De lo contrario, el rendimiento de la impermeabilidad se deteriorará.
- 0 Mantenga la unidad alejada de manos con cremas o aceites solares. De lo contrario, puede provocar decoloración o deterioro del material.
- 0 Los accesorios no son resistentes al agua.
- 0 No utilice el filtro de la lente o la lente de conversión bajo el agua o en lugares donde haya agua.
- 0 La función Wi-Fi no está disponible bajo el agua.

#### <span id="page-7-0"></span>**Mantenimiento después del uso**

Después de su uso bajo el agua o en lugares con mucho polvo, aclare la cámara inmediatamente con agua y séquela completamente.

- *1* Asegúrese de que la tapa del terminal esté cerrada.
- *2* Aclare con agua limpia.

Sumerja la cámara en un recipiente lleno de suficiente agua como para sumergir la cámara por completo y límpiela con cuidado.

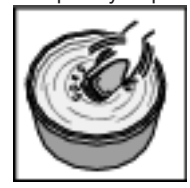

- 0 Después de utilizar la cámara en la playa o junto al mar, sumerja la cámara en agua limpia durante aproximadamente 10 minutos para retirar la sal, cambie el agua y aclare la cámara.
- 0 Abra y cierre la pantalla LCD, y utilice los botones u operaciones de zoom para retirar los restos de arena o polvo del espacio.

#### *3* Seque la cámara.

Seque completamente la cámara con un paño suave y seco y déjela secar en un lugar sombreado y bien ventilado.

- 0 Coloque la cámara con el objetivo apuntando hacia abajo mientras se cierra el monitor LCD, y déjela durante aproximadamente 10 minutos. (Al hacerlo, el micrófono y parte del LCD se secarán fácilmente). Coloque la cámara en posición vertical sobre un paño seco. Cuando la cámara se haya secado completamente, cierre la tapa de terminales.
- 0 Limpie cualquier materia extraña o gotas de agua del interior de la tapa.
- \* Si deja la cámara sumergida en agua salada o permite que gotas de agua salada permanezcan en la cámara, podría causar corrosión, decoloración o el deterioro del rendimiento impermeable.
- \* Si limpia o seca la cámara con partículas de arena adheridas, podría causar arañazos en la cámara.
- No lave la unidad con productos químicos, jabón, detergentes neutros ni alcohol.
- \* No seque la cámara con secadores para el pelo ni otras fuentes de calor. Esto podría afectar negativamente a su rendimiento impermeable.

#### **Precauciones sobre el uso a bajas temperaturas**

- 0 El rendimiento de la batería se reducirá temporalmente cuando la temperatura sea de -10 °C a 0 °C; lo cual causará que el tiempo de grabación restante disminuya.
- 0 No podrá realizar la carga cuando la temperatura ambiente sea inferior a  $10^{\circ}$ C.
- 0 Si enciende la cámara estando aún fría, podría deteriorar el rendimiento del monitor LCD. Podrían producirse problemas tales como el oscurecimiento temporal de la pantalla o la aparición de imágenes residuales.
- 0 Si se adhieren gotas de agua o nieve a la cámara en entornos a temperaturas bajo cero, podría formarse hielo entre los espacios de los botones, el altavoz o el micrófono. Ello dificultará el accionamiento de los botones y disminuirá el nivel del volumen.
- 0 El contacto directo con las partes metálicas expuestas a bajas temperaturas podría causar que la piel se quede adherida a dichas partes metálicas, causando lesiones del tipo congelamiento. No las toque con las manos descubiertas.

#### **Otras precauciones**

- 0 No deje la cámara a bajas temperaturas en climas fríos o a altas temperaturas superiores a los 40 °C (como por ejemplo bajo contacto directo con la luz solar, en el interior de un vehículo durante un día caluroso o cerca de un calefactor). Esto causará el deterioro del rendimiento impermeable.
- 0 Las averías causadas por una manipulación inadecuada no están cubiertas por la garantía.
- 0 No nos hacemos responsables por las pérdidas de datos causadas por la penetración de agua en el interior de la cámara. Considérese advertido.
- 0 Se recomienda sustituir el embalaje a prueba de agua una vez al año para mantener el rendimiento impermeable. Consulte con su servicio técnico más cercano. (Sujeto a cargos)

## <span id="page-8-0"></span>**Ajuste de la correa de mano**

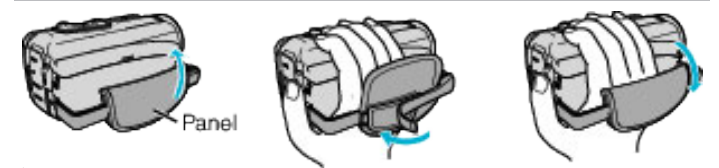

 $\boxed{1}$  Abra el panel

B Ajuste la posición de la almohadilla y la longitud de la correa

## 3 Cierre el panel

#### **Precaución :**

0 Asegúrese de ajustar la correa de mano correctamente. Si la correa está suelta, esta unidad se puede caer y dañarse.

## **Instalación del filtro central**

Acoplar el filtro central al cable del adaptador de CA y al cable AV (conectado a esta unidad en el extremo) puede reducir la interferencia generada cuando esta unidad está conectada a un dispositivo externo.

- 0 Utilice el filtro central pequeño para el cable de alimentación y el filtro central grande para el cable de AV.
- 0 No acople el filtro central al cable adaptador suministrado.

Abra el cierre

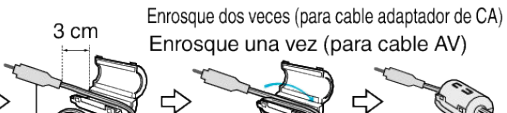

Para conectar a esta unidad

## <span id="page-9-0"></span>**Insertar una tarjeta SD**

Si se introduce una tarjeta SD comercialmente disponible, se pueden realizar grabaciones en la tarjeta sin que haya que detener el proceso cuando se agota el tiempo de grabación restante en la memoria integrada. [" GRABACIÓN CONTINUA " \(](#page-148-0)A p. 149)

Dependiendo de la configuración del soporte de grabación, la grabación se puede realizar en la tarjeta SD sin utilizar la memoria incorporada. "Tipos de tarjetas SD utilizables" ( $\mathfrak{g}$  p. 10)

["Tiempo estimado de grabación de vídeo" \(](#page-52-0) $\sqrt{P}$  p. 53)

*1* Abra la tapa del terminal.

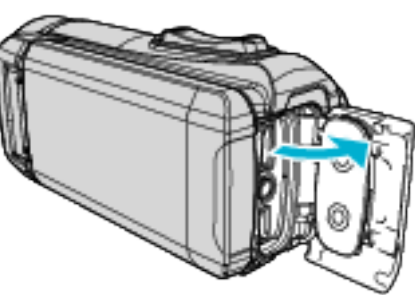

- *2* Para apagar esta unidad, cierre el monitor LCD.
- *3* Introduzca una tarjeta SD.

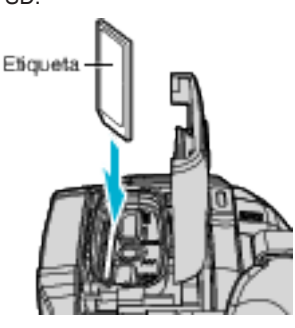

#### **Advertencia**

- 0 Asegúrese de no introducir la tarjeta SD en la dirección equivocada. Es posible que dañe la unidad y la tarjeta SD.
- Antes de introducir o extraer la tarjeta SD, cierre el monitor LCD para asegurarse de que la lámpara POWER/ACCESS se apaga.
- 0 No toque el área de contacto metálica cuando introduzca la tarjeta SD.

#### **Nota :**

- 0 Tanto los vídeos como las imágenes fijas pueden grabarse en la misma tarjeta SD. Se recomienda confirmar la operación de vídeo de la tarjeta SD antes de utilizarla.
- 0 Para usar una nueva tarjeta SD o una tarjeta SD utilizada en otros dispositivos, es necesario formatear (inicializar) la tarjeta SD usando "FORMATEAR TARJETA SD" en el menú "INSTALACIÓN". " FORMATEAR TARJETA SD "  $(\mathbb{R} \times p. 160)$

**Extracción de la tarjeta**

Presione la tarjeta SD hacia adentro y luego retírela hacia arriba.

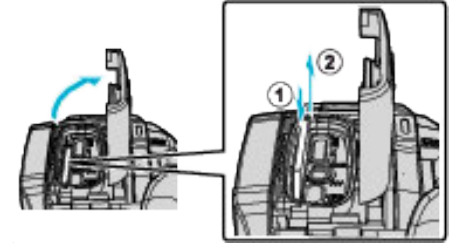

## **Tipos de tarjetas SD utilizables**

Las siguientes tarjetas SD se pueden utilizar en esta unidad. Se confirman las operaciones de las tarjetas SD de los siguientes fabricantes.

- 0 Panasonic
- $\bullet$  TOSHIBA
- SanDisk

#### **Tarjeta SD**

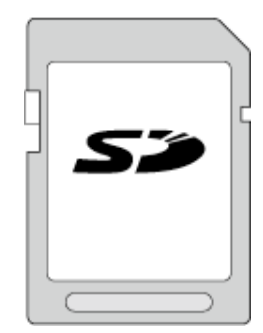

- 0 Esta unidad es compatible con tarjetas SD de 256 MB a 2 GB.
- 0 Utilice una tarjeta SD compatible clase 4 o superior (2 GB) para la grabación de vídeo.

#### **Tarjeta SDHC**

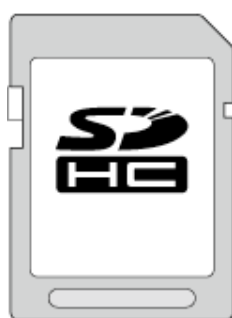

0 Utilice una tarjeta SDHC compatible clase 4 o superior (4 GB a 32 GB) para la grabación de vídeo.

#### **Tarjeta SDXC**

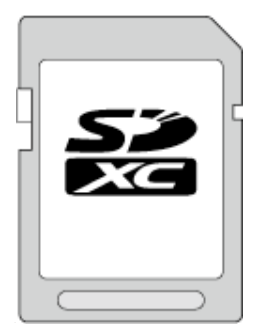

0 Utilice una tarjeta SDXC compatible Clase 4 o superior (Máx. 128 GB) para la grabación de vídeo.

#### <span id="page-10-0"></span>**Nota :**

- 0 No se garantiza que esta unidad funcione con todas las tarjetas SD.
- 0 No utilice una tarjeta miniSD ni microSD (incluso si la tarjeta se inserta en un adaptador). Podría causar un funcionamiento incorrecto.
- 0 Para grabar vídeos con "CALIDAD DE VÍDEO" configurado en "UXP", se recomienda usar tarjetas SDHC/SDXC compatibles con Clase 6 o superior.
- 0 Para seleccionar "60p" en "SELECCIÓN FORMATO", utilice una tarjeta compatible con SDHC/SDXC Clase 6 o superior.
- 0 Las tarjetas UHS-I SDHC/SDXC pueden utilizarse de la misma manera que las tarjetas estándar SDHC/SDXC. La tarjeta UHS Speed Class no es compatible.
- 0 La tarjeta SD utilizada para grabar y editar con esta unidad solo puede reproducirse y editarse en esta unidad.

#### **Cuando su computadora no puede reconocer la tarjeta SDXC.**

Confirme y actualice el sistema operativo de su computadora.

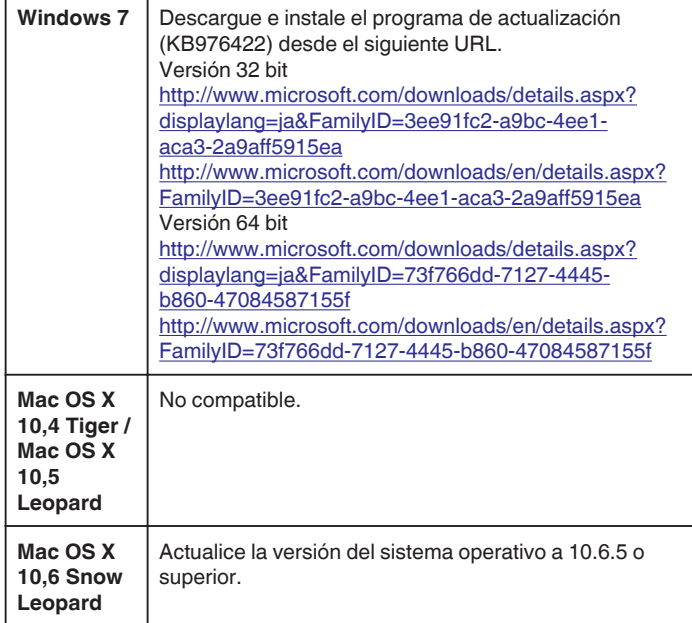

## **Utilizar la pantalla táctil**

El monitor LCD de esta unidad es un panel táctil que permite realizar las operaciones tocando la pantalla con su dedo.

Los botones de funcionamiento, las vistas en miniatura y las opciones de menú aparecen en la pantalla según el modo (grabación/reproducción/ configuración).

0 Existen dos maneras de operar la pantalla táctil: "pulsar" y "arrastrar". A continuación encontrará algunos ejemplos.

A Pulse el botón (ícono) o la vista en miniatura (archivo) en la pantalla para realizar una selección.

B Arrastre las vistas en miniatura en la pantalla para buscar el archivo deseado.

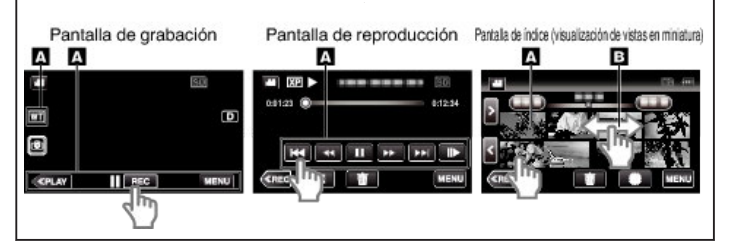

#### **Nota :**

- 0 La pantalla táctil de esta unidad es sensible a la presión. Cuando la pantalla táctil no responda en forma correcta, aplique apenas un poco más de fuerza con la punta de los dedos.
- 0 No presione ni friccione con demasiada fuerza.
- 0 No opere la pantalla táctil utilizando un objeto de punta filosa.
- 0 Realice un "AJUSTE PANT. TÁCTIL" si el área de reacción de la pantalla no se encuentra alineada con el área de pulsación.

["Ajuste de la pantalla táctil" \(](#page-11-0)E p. 12)

0 No puede utilizar la pantalla táctil bajo el agua. Bloquee la pantalla para evitar errores de funcionamiento.

["Disparos bajo el agua" \(](#page-33-0)x p. 34)

#### **Bloqueo de la pantalla (al disparar bajo el agua)**

Bloquee la pantalla antes de usar esta unidad bajo el agua para evitar errores de funcionamiento en la pantalla táctil causados por la presión del agua.

- 0 Una vez bloqueada la pantalla, las operaciones en la pantalla táctil se deshabilitan, excepto <sub>1</sub>.
- 0 El botón START/STOP (grabación) y la palanca del zoom pueden usarse mientras la pantalla está bloqueada.
- 0 Se puede ajustar para los modos vídeo e imagen fija.
- 0 Si "BLOQUEO DE PANTALLA" ha sido ajustado, la unidad tardará más para desactivarse tras cerrar el monitor LCS.

#### Configuración del "BLOQUEO DE PANTALLA"

- A Asegúrese de que la unidad esté en el modo de grabación.
- **2** Pulse "MENU".
- **3** Pulse "CONFIG. DE GRABACIÓN".
- [4] Pulse "BLOQUEO DE PANTALLA".
- **El botón fi** aparece en la pantalla.

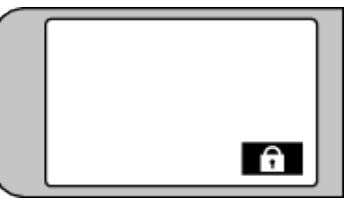

#### **Para cancelar "BLOQUEO DE PANTALLA"**

Toque el botón n.

- **Nota :**  0 Una vez "BLOQUEO DE PANTALLA" es ajustado, únicamente se puede accionar el botón n en la pantalla táctil.
- 0 "BLOQUEO DE PANTALLA" no puede ajustarse en los siguientes casos: - durante la grabación
- cuando "GRAB. POR INTERVALOS" o "GRABACIÓN FECHA/HORA" han sido ajustados

#### <span id="page-11-0"></span>**Ajuste de la pantalla táctil**

Ajuste la posición de respuesta al tocar la pantalla táctil.

*1* Pulse "MENU".

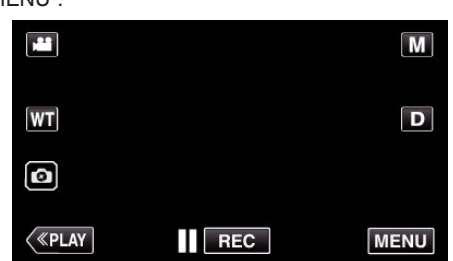

*2* Pulse "INSTALACIÓN".

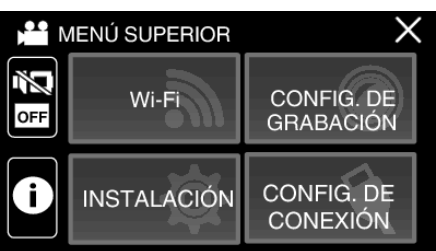

*3* Pulse "AJUSTE PANT. TÁCTIL".

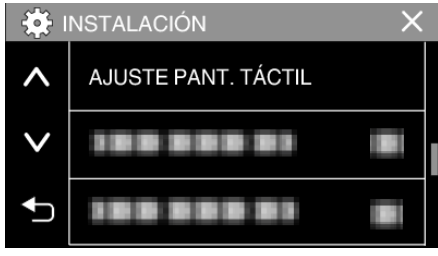

- 0 Aparecerá la pantalla de ajuste de la pantalla táctil.
- *4* Pulse "+". (3 veces en total)

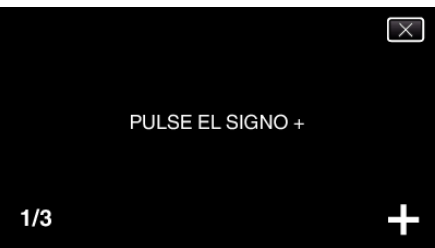

- 0 Continúe pulsando "+" ya que su posición cambia con cada pulsación.
- 0 Si se pulsan áreas que no sean la marca de "+", ocurrirán errores. Asegúrese de pulsar la marca "+".
- *5* Pulse "+" de nuevo confirmar las posiciones ajustadas. (3 veces en total)

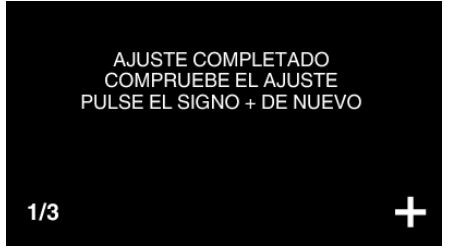

0 Continúe pulsando "+" ya que su posición cambia con cada pulsación.

*6* Pulse "ACEPTAR".

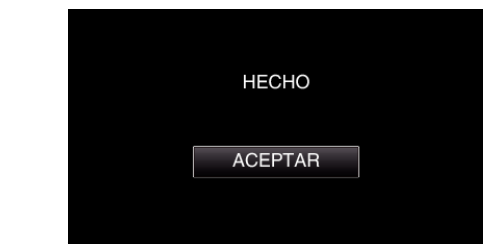

0 Finalizará el ajuste y se volverá a la pantalla de menú.

#### **Precaución :**

0 No pulse en áreas que no sean la marca de "+" durante el ajuste de la pantalla táctil (pasos 4 - 5). De hacerse así, puede hacerse que la pantalla táctil no funcione bien.

#### **Nota :**

- 0 Ajuste pulsando ligeramente con una esquina de una tarjeta SD o similar.
- 0 No presione con un objeto de punta filosa y no presione con fuerza.

#### <span id="page-12-0"></span>**Nombres de los botones y funciones en el monitor LCD**

Las siguientes pantallas aparecen durante los modos vídeo **a** e imagen fija Q.

## **Pantalla de grabación (Vídeo/Imagen fija)** m ิด

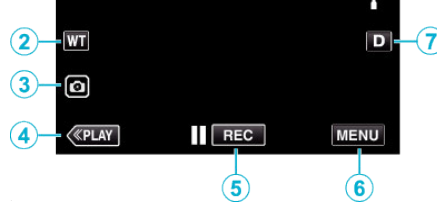

- *1* Botón de modo A/B (Vídeo/Imagen fija)
	- 0 Alterna entre el modo de vídeo A (50i/50p) y el modo de imagen fija B.
- *2* Botón de zoom

["Zoom" \(](#page-26-0) $\mathbb{R}$  p. 27)

- *3* Botón de grabación de imágenes fijas 0 Graba imágenes fijas durante la grabación de vídeo. ["Capturar imágenes fijas durante una grabación de vídeo" \(](#page-23-0)x p. 24)
- *4* Botón de modo de reproducción 0 Cambia al modo de reproducción.
	-
- *5* Botón de inicio y detención de la grabación
	- 06: Botón de inicio de grabación de vídeo
	- 07: Botón de detención de grabación de vídeo
- *6* Botón de menú

["Operar el menú" \(](#page-145-0) $\mathbb{R}$  p. 146)

*7* Botón de visualización

Cambia la visualización entre completa ( $\mathbf{D}$  $)$ ) y simple ( $\mathbf{D}$ ) con cada pulsación del botón.

- 0 Visualización simple: algunas visualizaciones desaparecen automáticamente si no se acciona la pantalla.
- 0 Visualización completa: muestra todo. El botón de visualización cambia de  $D$  a  $D$ .
- 0 Cuando la alimentación está apagada, el ajuste de la visualización  $regresa a la visualización simple  $(D)$ .$

#### *8* Botón de modo de grabación

Cambia el modo de grabación (Auto inteligente  $\mathbf{i}.\mathbf{A}$  /Manual  $\mathbf{M}$ ).

**Pantalla de reproducción (Vídeo)**

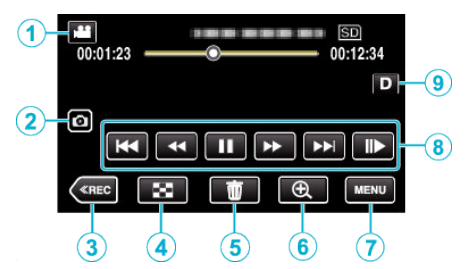

- 0 Si esta unidad no se utiliza durante un cierto período de tiempo, los botones de funcionamiento del monitor LCD desaparecen automáticamente. Pulse en la pantalla para visualizar los botones de funcionamiento nuevamente.
- **1** Botón de modo 国回 (Vídeo/Imagen fija)
	- Alterna entre el modo de vídeo **▲** (50i/50p) y el modo de imagen fija B.
- *2* Botón de captura de escena de vídeo
	- 0 Visualizado cuando la reproducción está en pausa.
	- 0 Guarda una escena del vídeo que está siendo reproducido como imagen fija.
- *3* Botón de modo de grabación

0 Cambia al modo de grabación.

- *4* Botón de la pantalla de índice (visualización de vistas en miniatura) 0 Regresa a la pantalla de índice (visualización de vistas en miniatura). ["Botones de funcionamiento para la reproducción de vídeo"](#page-54-0)  $(\sqrt{2} p. 55)$  $(\sqrt{2} p. 55)$
- *5* Botón de eliminación

["Eliminación del archivo visualizado actualmente" \(](#page-69-0) $\sqrt{p}$  p. 70)

- *6* Botón de zoom de reproducción 0 Aumenta el vídeo que se está reproduciendo. ["Durante la reproducción de vídeo" \(](#page-54-0) $\equiv$  p. 55)
- *7* Botón de menú ["Operar el menú" \(](#page-145-0) $\mathbb{R}$  p. 146)
- *8* Botones de funcionamiento ["Botones de funcionamiento para la reproducción de vídeo"](#page-54-0)  $($  $R \n$  [p. 55\)](#page-54-0)
- *9* Botón de visualización

Cambia la visualización entre completa  $(D<sub>i</sub>)$  y simple  $(D)$  con cada pulsación del botón.

- 0 Visualización simple: algunas visualizaciones desaparecen automáticamente si no se acciona la pantalla.
- 0 Visualización completa: muestra todo. El botón de visualización cambia de  $D$  a  $D$ .
- 0 Cuando la alimentación está apagada, el ajuste de la visualización regresa a la visualización simple  $(D)$ .

#### **Pantalla de reproducción (Imagen fija)**

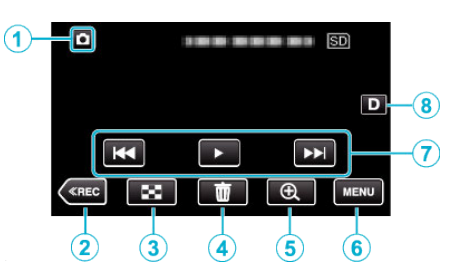

- 0 Si esta unidad no se utiliza durante un cierto período de tiempo, los botones de funcionamiento del monitor LCD desaparecen automáticamente. Pulse en la pantalla para visualizar los botones de funcionamiento nuevamente.
- **1** Botón de modo **a**/**a** (Vídeo/Imagen fija)
- 0 Alterna entre el modo de vídeo A (50i/50p) y el modo de imagen fija B.
- *2* Botón de modo de grabación
	- 0 Cambia al modo de grabación.
- *3* Botón de la pantalla de índice (visualización de vistas en miniatura) 0 Regresa a la pantalla de índice (visualización de vistas en miniatura). ["Botones de funcionamiento para la reproducción de imágenes fijas"](#page-64-0)  $(\sqrt{2} p. 65)$  $(\sqrt{2} p. 65)$
- *4* Botón de eliminación ["Eliminación del archivo visualizado actualmente" \(](#page-69-0) $\sqrt{p}$  p. 70)
- *5* Botón de zoom de reproducción 0 Aumenta la imagen fija que se está reproduciendo. ["Reproducción de imágenes fijas" \(](#page-65-0) $\mathfrak{g}_p$  p. 66)
- *6* Botón de menú

["Operar el menú" \(](#page-145-0) $\sqrt{p}$  p. 146)

*7* Botones de funcionamiento

["Botones de funcionamiento para la reproducción de imágenes fijas"](#page-64-0)  $(E \otimes p. 65)$  $(E \otimes p. 65)$ 

*8* Botón de visualización

Cambia la visualización entre completa  $(D_f)$  y simple  $(D)$  con cada pulsación del botón.

- 0 Visualización simple: algunas visualizaciones desaparecen automáticamente si no se acciona la pantalla.
- 0 Visualización completa: muestra todo. El botón de visualización cambia de  $D$  a  $D$ .
- 0 Cuando la alimentación está apagada, el ajuste de la visualización regresa a la visualización simple  $(D)$ .

**Visualización de la pantalla de índice (visualización de vistas en miniatura)**

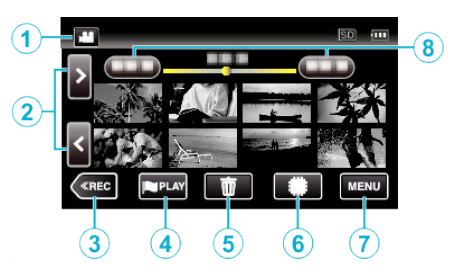

- **1** Botón de modo **M**/**a** (Vídeo/Imagen fija)
	- 0 Alterna entre el modo de vídeo A (50i/50p) y el modo de imagen fija B.
- *2* Botón de página anterior/siguiente

["Botones de funcionamiento para la reproducción de vídeo"](#page-54-0)  $(E \otimes p. 55)$  $(E \otimes p. 55)$ ["Botones de funcionamiento para la reproducción de imágenes fijas"](#page-64-0)  $($  $\mathbb{R}$  [p. 65\)](#page-64-0)

- *3* Botón de modo de grabación
	- 0 Cambia al modo de grabación.
- *4* Botón de reproducción de marca (sólo para vídeos)
	- 0 Permite las escenas que se han marcado para reproducirse fácilmente.
	- " REPRODUCIR MARCA "  $(x \circ p. 59)$
- *5* Botón de eliminación

["Eliminación de archivos seleccionados" \(](#page-69-0) $\mathfrak{so}$  p. 70) ["Eliminación del archivo visualizado actualmente" \(](#page-69-0) $\mathfrak{g}$  p. 70)

- *6* Botón de medios de reproducción
	- 0 Cambia entre tarjeta SD y memoria integrada.
- *7* Botón de menú

["Operar el menú" \(](#page-145-0) $\mathbb{R}$  p. 146)

*8* Botón de fecha

["Botones de funcionamiento para la reproducción de vídeo"](#page-54-0)  $(E \otimes p. 55)$  $(E \otimes p. 55)$ ["Botones de funcionamiento para la reproducción de imágenes fijas"](#page-64-0)  $(E \otimes p. 65)$  $(E \otimes p. 65)$ 

#### **Pantalla de menú (modo de grabación)**

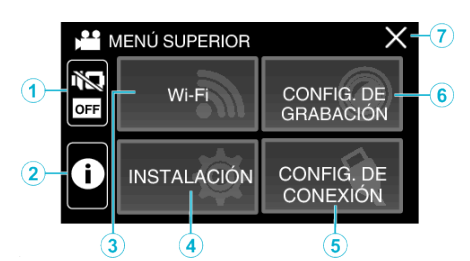

- *1* Botón SILENCIO ["Uso del modo silencio" \(](#page-22-0) $\sqrt{2}$  p. 23)
- *2* Botón INFORMACIÓN
- ["Comprobar el tiempo restante de grabación" \(](#page-51-0) $\mathbb{F}$  p. 52)
- *3* Botón Wi-Fi ["Utilizar Wi-Fi" \(](#page-91-0) $\mathbb{R}$  p. 92)
- *4* Menú INSTALACIÓN ["INSTALACIÓN \(vídeo/imágenes fijas\)" \(](#page-157-0) $\sqrt{P}$  p. 158)
- *5* Menú CONFIG. DE CONEXIÓN ["CONFIG. DE CONEXIÓN \(vídeo/imágenes fijas\)" \(](#page-160-0) $\sqrt{p}$  p. 161)
- *6* Menú CONFIG. DE GRABACIÓN ["Menú CONFIG. DE GRABACIÓN \(vídeo\)" \(](#page-146-0) $\sqrt{P}$  p. 147) ["Menú CONFIG. DE GRABACIÓN \(imágenes fijas\)" \(](#page-151-0)E p. 152)
- *7* Botón de cierre Salga del menú.

#### **Pantalla de menú (modo de reproducción)**

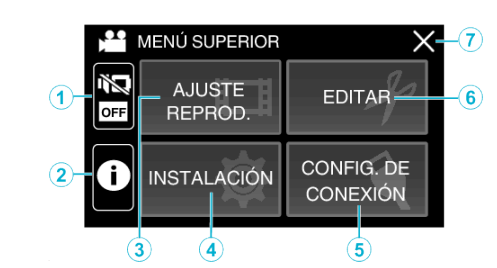

- *1* Botón SILENCIO ["Uso del modo silencio" \(](#page-22-0) $\mathbb{F}$  p. 23)
- *2* Botón INFORMACIÓN (visualizado sólo tras la reproducción) ["Comprobación de la fecha de grabación y demás información"](#page-56-0)  $(E \otimes p. 57)$  $(E \otimes p. 57)$
- *3* Menú AJUSTE REPROD. ["Menú AJUSTE REPROD. \(vídeo\)" \(](#page-153-0) $\sqrt{P}$  p. 154) ["Menú AJUSTE REPROD. \(imágenes fijas\)" \(](#page-155-0) $\approx$  p. 156)
- *4* Menú INSTALACIÓN ["INSTALACIÓN \(vídeo/imágenes fijas\)" \(](#page-157-0) $\sqrt{p}$  p. 158)
- *5* Menú CONFIG. DE CONEXIÓN ["CONFIG. DE CONEXIÓN \(vídeo/imágenes fijas\)" \(](#page-160-0) $\sqrt{p}$  p. 161)
- *6* Menú EDITAR ["Menú EDITAR \(vídeo\)" \(](#page-154-0) $\mathfrak{so}$  p. 155) ["Menú EDITAR \(imágenes fijas\)" \(](#page-156-0) $\sqrt{p}$  p. 157)
- *7* Botón de cierre Salga del menú.

## <span id="page-15-0"></span>**Ajuste del reloj**

"¡AJUSTE FECHA/HORA!" se visualiza al encender la unidad por primera vez o si la unidad no ha sido utilizada durante un período prolongado de tiempo.

- Ajuste el reloj antes de una grabación.
- *1* Abra el monitor LCD.

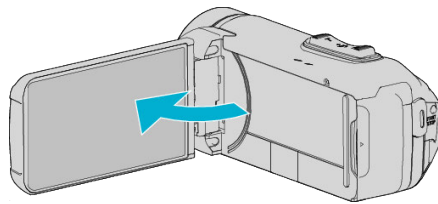

- 0 Se enciende la unidad.
- 0 Si se cierra el monitor LCD, se apaga la unidad.
- *2* Pulse "OK" cuando se visualice "¡AJUSTE FECHA/HORA!".

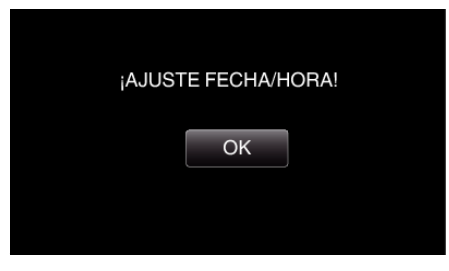

*3* Ajuste la fecha y la hora.

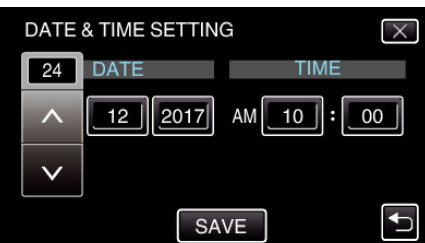

- · "∧" y "∨" aparecerán cuando se ingrese el día, el mes, el año, la hora o el minuto.
- Pulse  $\wedge$  o  $\vee$  para ajustar el año, mes, día, hora y minuto.
- *4* Después de ajustar la fecha y hora, pulse "GUARDA".
- *5* Seleccione la región en la que vive y pulse "GUARDA".

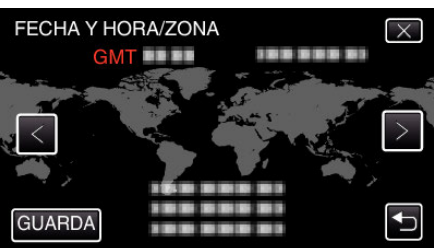

- 0 Aparece la diferencia horaria entre la ciudad seleccionada y el GMT (Tiempo medio de Greenwich).
- $\bullet$  Pulse  $\lt$ o  $>$  para seleccionar el nombre de la ciudad.

#### **Nota :**

- 0 El reloj se puede restablecer nuevamente con posterioridad.
- "Restablecer el reloj" ( $\sqrt{p}$  p. 16)
- 0 Si utiliza esta unidad en el extranjero, puede ajustarla a la hora local para realizar una grabación.
- ["Ajustar el reloj a la hora local durante los viajes" \(](#page-18-0) $\sqrt{p}$  p. 19)
- 0 El reloj se reinicia aproximadamente un mes después de que la batería se haya agotado. "SET DATE/TIME!" aparecerá la próxima vez que encienda la unidad. Vuelva a ajustar el reloj después de cargar la batería.

#### **Restablecer el reloj**

Ajuste el reloj con "FECHA Y HORA" del menú.

*1* Pulse "MENU".

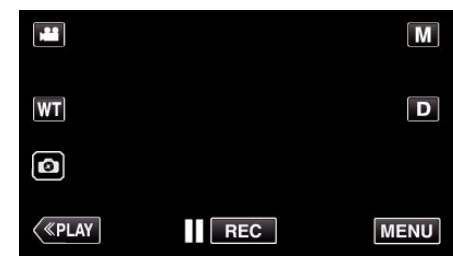

*2* Pulse "INSTALACIÓN".

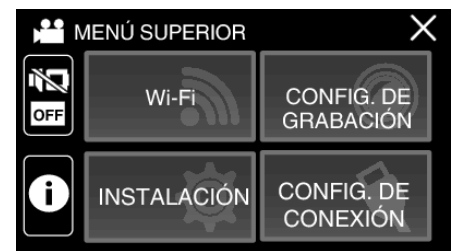

*3* Pulse "FECHA Y HORA".

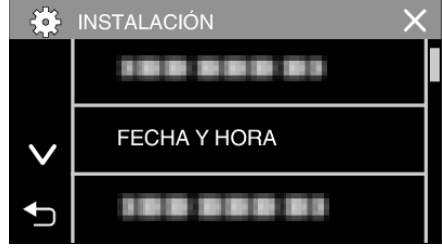

- $\bullet$  Pulse  $\wedge$  o  $\vee$  para desplegar la pantalla.
- *4* Pulse "CONF. RELOJ".

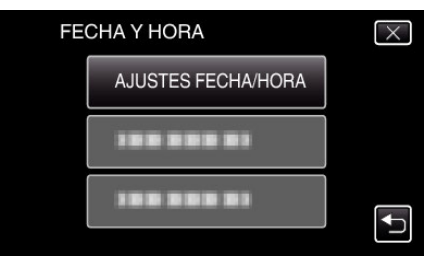

*5* Ajuste la fecha y la hora.

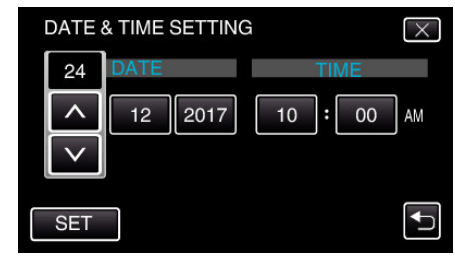

- · "∧" y "∨" aparecerán cuando se ingrese el día, el mes, el año, la hora o el minuto.
- $\bullet$  Pulse  $\wedge$  o  $\vee$  para ajustar el año, mes, día, hora y minuto.
- *6* Después de ajustar la fecha y hora, pulse "AJUSTE".

<span id="page-16-0"></span>*7* Seleccione la región en la que vive y pulse "GUARDA".

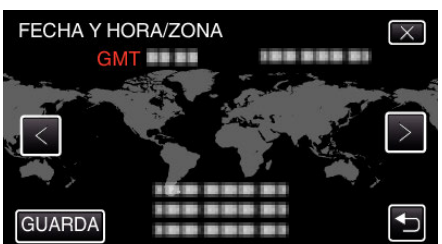

- 0 Aparece la diferencia horaria entre la ciudad seleccionada y el GMT (Tiempo medio de Greenwich).
- $\bullet$  Pulse  $\lt o$   $>$  para seleccionar el nombre de la ciudad.

## **Cambiar el idioma de visualización**

El idioma en el que se muestra la información de la pantalla puede cambiarse.

*1* Pulse "MENU".

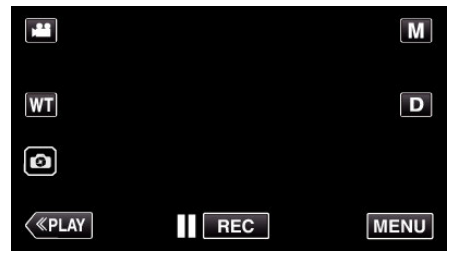

*2* Pulse "INSTALACIÓN".

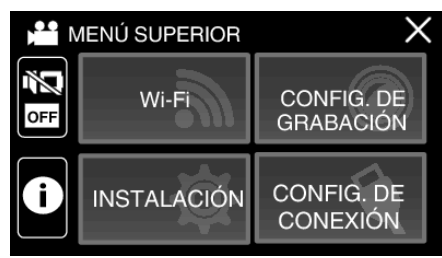

*3* Pulse "LANGUAGE".

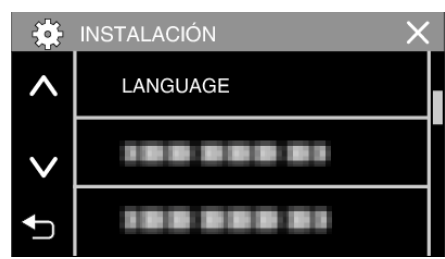

 $\bullet$  Pulse  $\wedge$  o  $\vee$  para desplegar la pantalla.

*4* Pulse el idioma deseado.

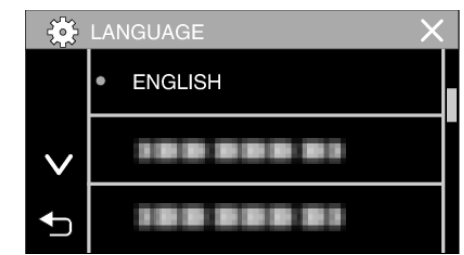

 $\bullet$  Pulse  $\wedge$  o  $\vee$  para desplegar la pantalla.

## <span id="page-17-0"></span>**Cómo sostener esta unidad**

Cuando sostenga esta unidad, mantenga los codos pegados al cuerpo para evitar que la cámara vibre.

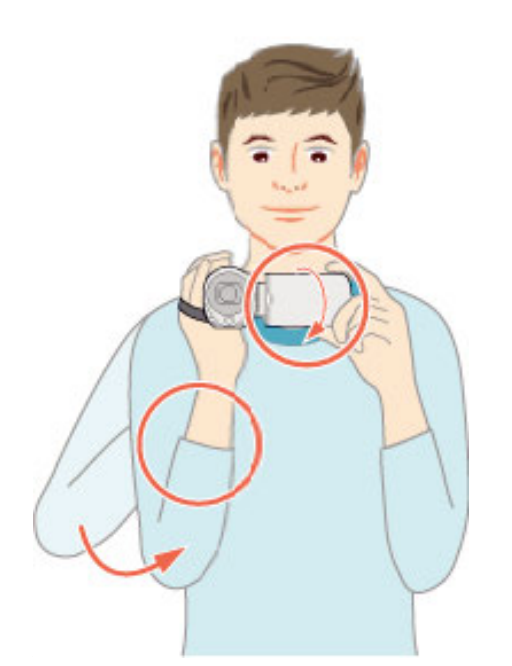

0 Sostenga el monitor LCD con su mano izquierda y ajuste el ángulo según corresponda. Sostener el monitor LCD con su mano izquierda ayuda a estabilizar la cámara para la grabación.

#### **Precaución :**

- 0 El fotógrafo debe prestar atención a los alrededores durante los disparos, asegurándose de que no está en peligro de caer o colisionar con otra persona o vehículo.
- 0 Tenga cuidado de no dejar caer esta unidad durante su traslado.
- 0 Los padres deben prestar especial atención cuando los niños utilizan esta unidad.

## **Instalación en trípode**

Esta unidad se puede montar sobre un trípode (o monópode). Esto es útil para evitar la vibración de la cámara y grabar desde la posición fija.

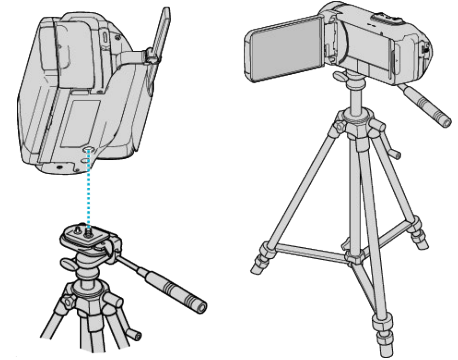

0 Para evitar que esta unidad se caiga, compruebe cuidadosamente las aberturas para los tornillos de montaje del trípode y las aberturas de posicionamiento de esta unidad antes del montaje. Luego, gire los tornillos hasta que estén firmemente sujetos.

#### **Precaución :**

- 0 Para evitar daños o lesiones que puedan hacer caer esta unidad, lea el manual de instrucciones del trípode (o monópode) y asegúrese de que esté correctamente colocado.
- 0 En condiciones de viento fuerte y cuando se coloca en un lugar inestable, existe el riesgo de que el trípode vuelque y se caiga.
- 0 Compruebe de antemano si se permite el uso de un trípode, ya que puede estar prohibido en función del lugar de disparo.

#### **Nota :**

- 0 Se recomienda el uso de un trípode o monópode cuando grabe en condiciones propensas a la vibración de la cámara (como por ejemplo, en sitios oscuros o cuando se realiza zoom sobre el terminal del telefoto).
- Ajuste el estabilizador de imágenes en WOFF) cuando utilice un trípode para una grabación.

["Reducción de la vibración de la cámara" \(](#page-42-0) $\approx$  p. 43)

## <span id="page-18-0"></span>**Utilizar esta unidad en el extranjero**

La forma del tomacorriente varía según el país y la región.

Para cargar la batería, necesita un enchufe adaptador que coincida con la forma del tomacorriente.

"Cargar la batería en el extranjero" ( $\sqrt{2}$  p. 19)

Cambie la visualización de la fecha y hora según la hora local seleccionando el destino en "CONF. ÁREA" de "FECHA Y HORA".

"Ajustar el reloj a la hora local durante los viajes" ( $\sqrt{p}$  p. 19)

Si selecciona "ON" en "CONF. HORA VERANO" de "FECHA Y HORA", la hora se ajusta 1 hora por adelantado.

["Ajustar el horario de verano" \(](#page-19-0) $\sqrt{P}$  p. 20)

#### **Cargar la batería en el extranjero**

La forma del tomacorriente varía según el país y la región.

Para cargar la batería, necesita un enchufe adaptador que coincida con la forma del tomacorriente.

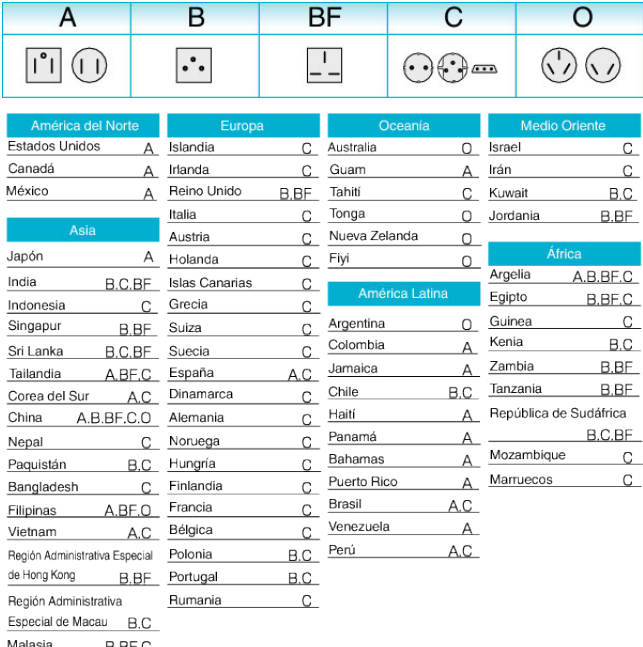

#### Malasia B.BF.C

#### **Ajustar el reloj a la hora local durante los viajes**

Cambie la visualización de la fecha y hora según la hora local seleccionando el destino en "CONF. ÁREA" de "FECHA Y HORA".

Restablezca los ajustes de la región después de regresar de su viaje.

*1* Pulse "MENU".

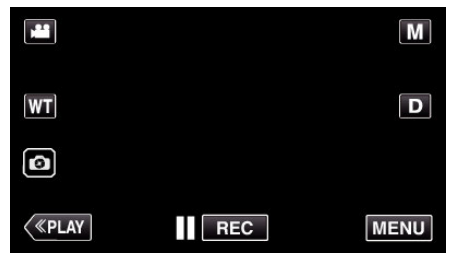

*2* Pulse "INSTALACIÓN".

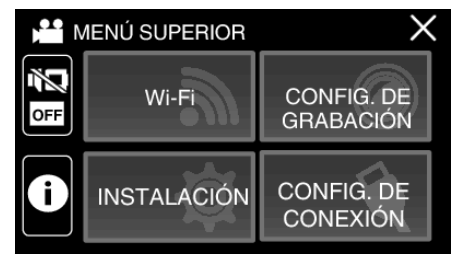

*3* Pulse "FECHA Y HORA".

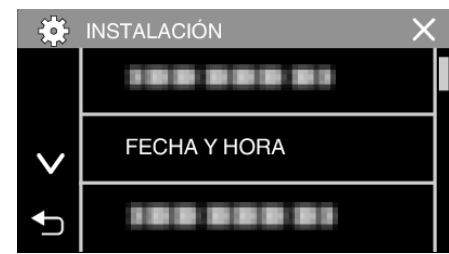

- $\bullet$  Pulse  $\wedge$  o  $\vee$  para desplegar la pantalla.
- *4* Pulse "CONF. ÁREA".

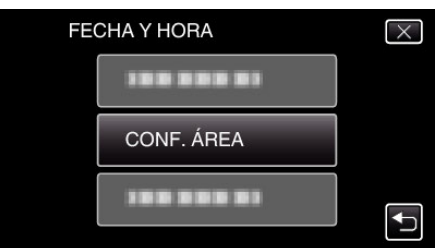

*5* Seleccione el área a la que viajará y pulse "GUARDA".

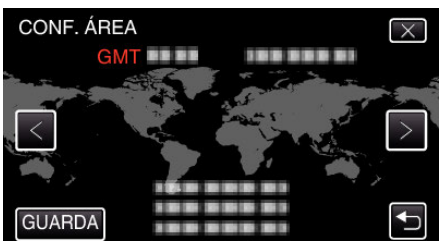

- 0 Aparece la diferencia horaria entre la ciudad seleccionada y el GMT (Tiempo medio de Greenwich).
- $\bullet$  Pulse  $\lt o$  > para seleccionar el nombre de la ciudad.

#### **Nota :**

0 El ajuste de "CONF. ÁREA" cambia la hora del reloj según la diferencia horaria.

Después de regresar a su país, seleccione nuevamente la región ajustada inicialmente para restablecer los ajustes originales del reloj.

#### <span id="page-19-0"></span>**Ajustar el horario de verano**

Si selecciona "ON" en "CONF. HORA VERANO" de "FECHA Y HORA", la hora se ajusta 1 hora por adelantado.

*1* Pulse "MENU".

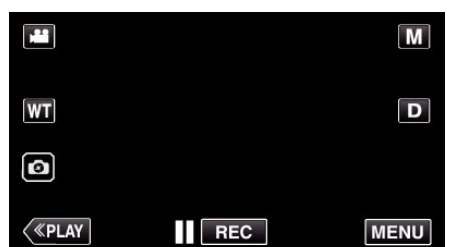

*2* Pulse "INSTALACIÓN".

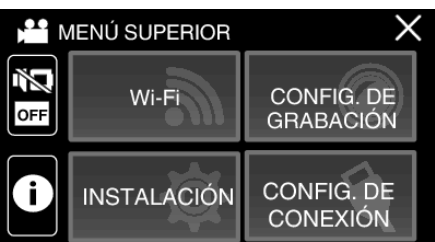

*3* Pulse "FECHA Y HORA".

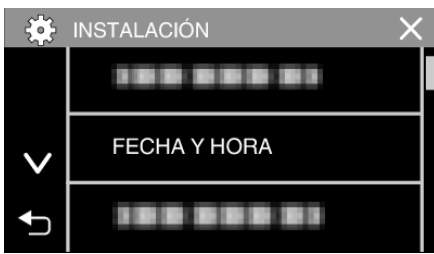

- $\bullet$  Pulse  $\wedge$  o  $\vee$  para desplegar la pantalla.
- *4* Pulse "CONF. HORA VERANO".

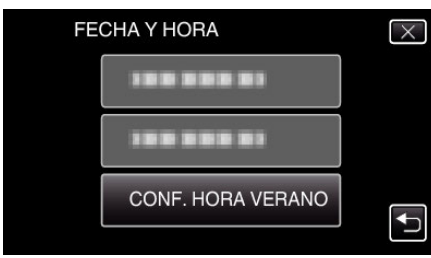

*5* Pulse "ON".

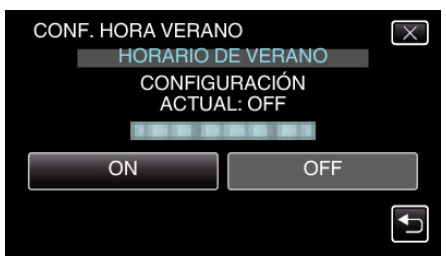

#### **Nota :**

0 ¿Cuál es el horario de verano?

El horario de verano es el sistema de ajuste del reloj 1 hora por adelantado durante la temporada de verano.

Se utiliza principalmente en los países occidentales.

0 Restablezca los ajustes del horario de verano después de regresar de su viaje.

## **Accesorios opcionales**

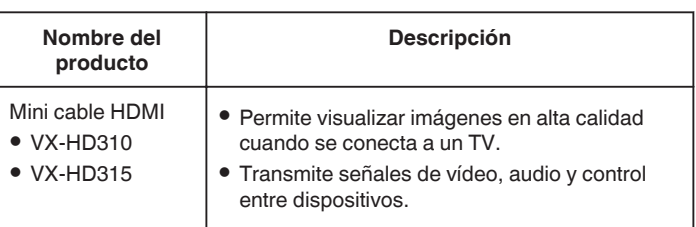

#### **Nota :**

- 0 Es posible que los accesorios opcionales anteriores no sean compatibles en algunas regiones.
- 0 Para obtener más información, consulte el catálogo.
- 0 Para obtener detalles sobre los accesorios provistos, consulte "Verificación de los accesorios".

["Verificar los accesorios" \(](#page-3-0) $\sqrt{p}$  p. 4)

## <span id="page-20-0"></span>**Grabación de vídeos en modo automático**

Con la grabación Auto Inteligente, la cámara configura automáticamente ajustes tales como el brillo y el enfoque para adaptarse a las condiciones de disparo.

- 0 En caso de escenas específicas de filmación, tales como personas etc., su ícono aparecerá en la pantalla.
- 0 Antes de grabar una escena importante, se recomienda realizar una grabación de prueba.
- *1* Abra el monitor LCD.

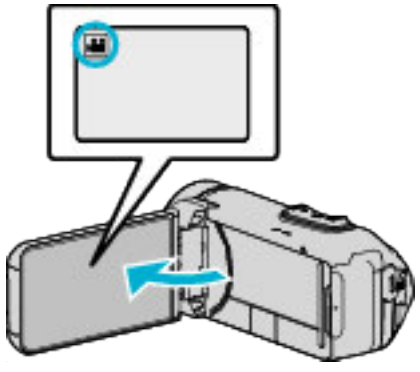

- Compruebe que el modo de grabación sea
- Si el modo es  $\Omega$  imagen fija, pulse  $\Omega$  en la pantalla de grabación para visualizar la pantalla de cambio de modo. Pulse is para cambiar el modo a vídeo.
- 2 Compruebe que el modo de grabación sea **j.A.** Auto Inteligente.

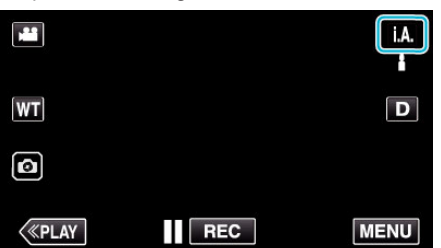

● Si el modo es manual M, pulse M en la pantalla de grabación para visualizar la pantalla de cambio de modo.

Pulse **j.A.** para cambiar el modo de grabación a Auto Inteligente.

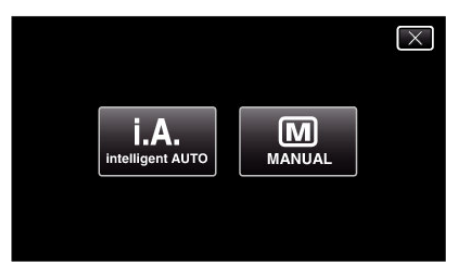

*3* Presione el botón START/STOP para iniciar la grabación.

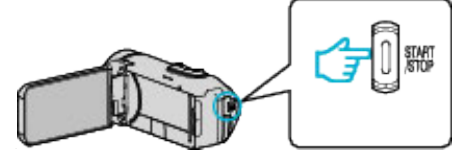

- 0 Presione nuevamente para detener la grabación.
- 0 Algunas visualizaciones desaparecen luego de aproximadamente 3 segundos.

Utilice el botón D para cambiar las visualizaciones.

#### **Indicaciones para la grabación de vídeo**

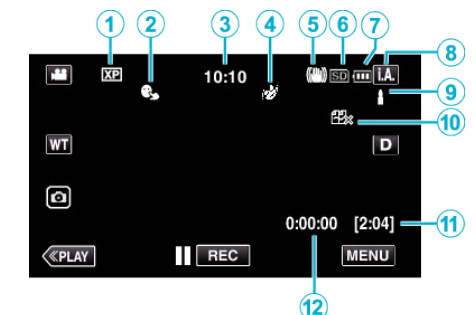

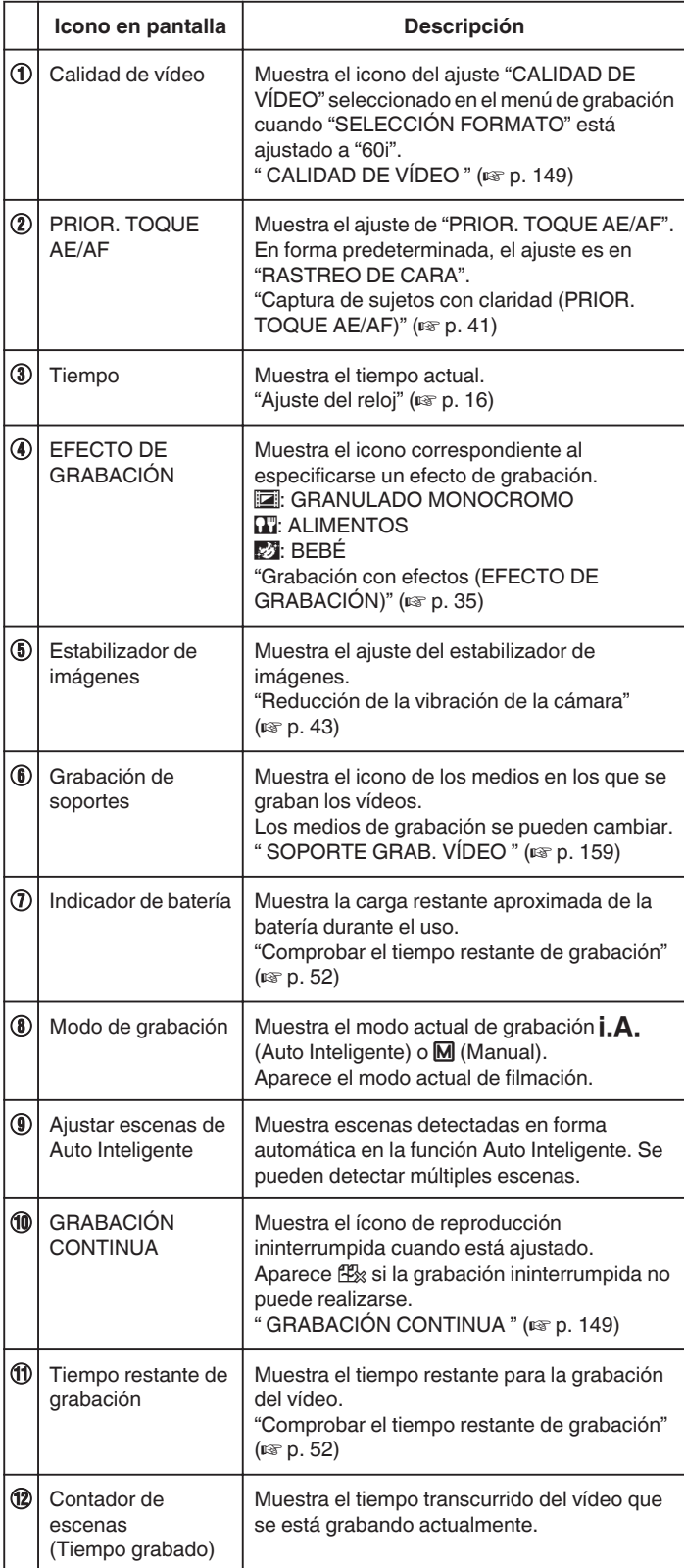

#### **Escenas de Auto Inteligente**

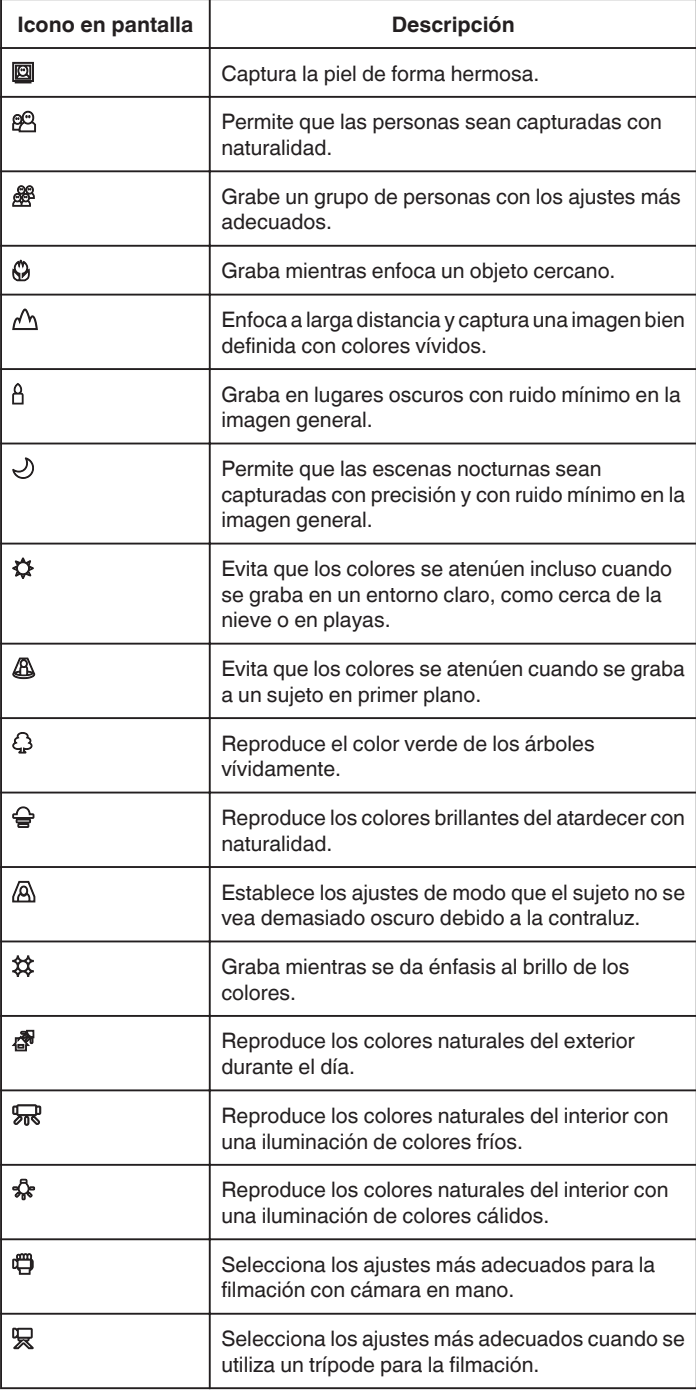

#### **Nota :**

0 Las escenas pueden detectarse de acuerdo con las condiciones de filmación y se ajustan automáticamente en modo Auto Inteligente.

0 Se pueden detectar múltiples escenas dependiendo de las condiciones de grabación.

0 Es posible que algunas funciones no operen de forma correcta según las condiciones de filmación.

**Botones de funcionamiento para la grabación de vídeo**

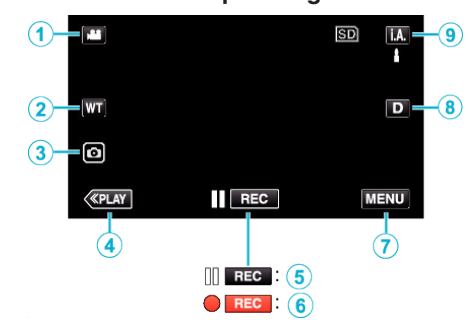

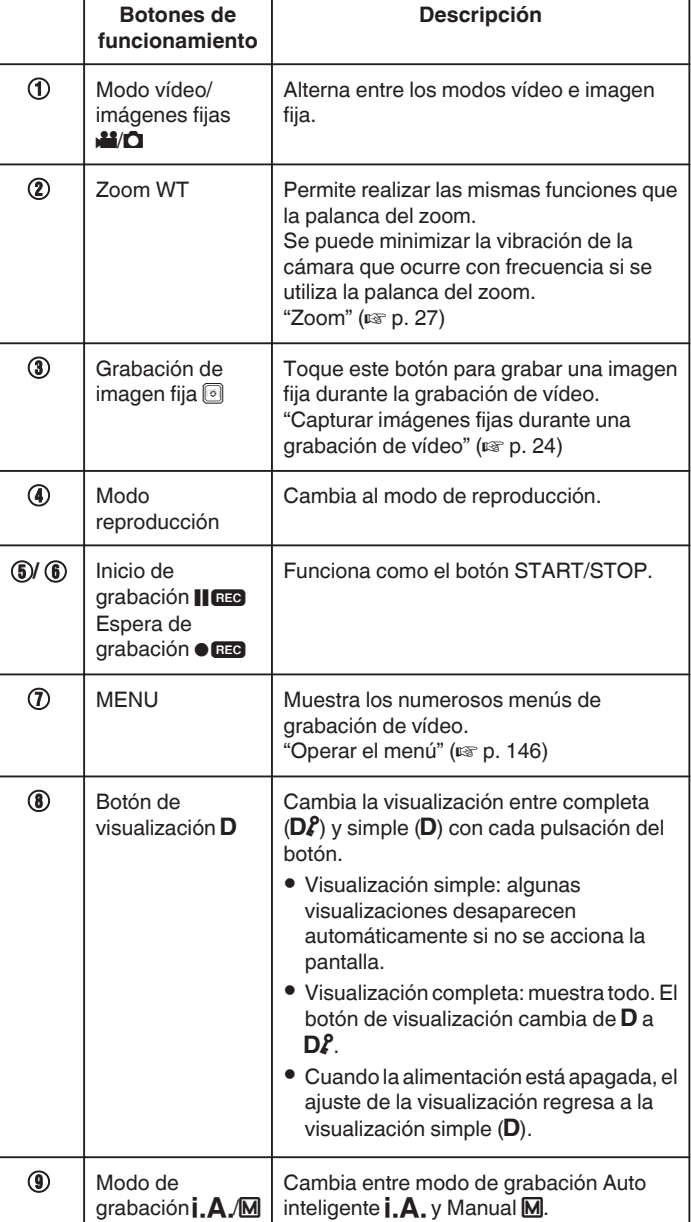

#### <span id="page-22-0"></span>**Uso del modo silencio**

Cuando se utiliza el modo Silencio, el monitor LCD se oscurece y los sonidos de operación no tendrán salida. Utilice este modo para grabar en silencio en lugares oscuros (por ejemplo: durante un espectáculo).

- Aparece  $\sum$  cuando "MODO SILENCIO" se ajusta en "ON".
- 0 Para silenciar solamente el sonido de funcionamiento, ajuste "SONIDO FUNCIONAM." en el menú a "OFF" en lugar de utilizar el modo silencioso.
- [" SONIDO FUNCIONAM. " \(](#page-158-0)LE p. 159)

#### **Procedimiento de funcionamiento**

**T** Pulse "MENU".

- 0 Aparece el menú principal.
- **B** Pulse NS

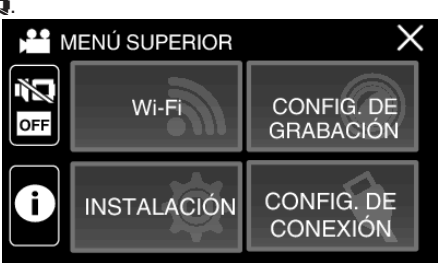

3 Pulse "ON"

## **P.** SELECC. ESCENA  $[OFF]$ 的 OFF ON

#### **Ajustes útiles para la grabación**

● Cuando se utiliza "GRABACIÓN FECHA/HORA", la fecha y hora pueden grabarse junto con el vídeo.

["Grabación de vídeos con fecha y hora" \(](#page-49-0) $\approx$  p. 50)

#### **Precaución :**

- 0 No exponga la lente a la luz solar directa.
- 0 Si bien esta unidad puede utilizarse con el monitor LCD invertido o cerrado con "GRAB. LCD CERRADO" activado, la temperatura de esta unidad aumenta con mayor facilidad. Deje el monitor LCD abierto cuando utilice esta unidad durante largos períodos de tiempo, o en lugares expuestos a luz de sol directa o altas temperaturas.
- 0 Es posible que la alimentación se apague para proteger el circuito si la temperatura de esta unidad aumenta demasiado.
- · Si la temperatura de esta unidad aumenta durante la grabación, **· EE** cambia a color amarillo como forma de notificación.
- 0 Esta unidad es un dispositivo controlado por microordenador. La descarga electrostática, el ruido exterior y la interferencia (de un televisor, radio, etc.) pueden provocar que la unidad no funcione correctamente. En tal caso, cierre la pantalla del monitor para apagar la alimentación y desconecte el adaptador de CA; a continuación, pulse el botón Reinicio para reiniciar esta unidad.

["Puesta a cero de esta unidad" \(](#page-5-0) $\sqrt{p}$  p. 6)

- 0 Exención de responsabilidad
- No seremos responsables por la pérdida de contenidos grabados al grabar vídeos/audio o cuando no se pueda realizar la reproducción por el mal funcionamiento de esta unidad, las partes provistas o la tarjeta SD. - Una vez eliminados, los contenidos grabados (datos), incluyendo la pérdida de datos debido al mal funcionamiento de esta unidad, no podrán recuperarse. Considérese advertido.

- JVC no se responsabiliza por las pérdidas de datos.

#### **Nota :**

0 Compruebe que el tiempo de grabación restante en los medios es suficiente antes de empezar la grabación. ["Comprobar el tiempo restante](#page-51-0) [de grabación" \(](#page-51-0) $\sqrt{P}$  p. 52)

Si el tiempo de grabación restante no es suficiente, guarde los archivos en un PC o en un disco antes de eliminar los archivos de la unidad. ["Eliminación de archivos no deseados" \(](#page-69-0) $\mathbb{F}$  p. 70)

- 0 Cuando hay muchos archivos en el medio, es posible que la visualización de los mismos en la pantalla de reproducción demore algún tiempo. Espere un momento hasta que la lámpara POWER/ACCESS parpadee, lo cual indica que el funcionamiento es normal.
- 0 La grabación se detiene automáticamente porque no puede durar 12 o más horas consecutivas, según las especificaciones (es posible que pasen unos segundos hasta que la grabación se reinicie).
- 0 Pueden grabarse hasta un máximo de 4GB por archivo de vídeo. Un archivo grabado con grabaciones largas superiores a 4GB se divide y graba en varios archivos de vídeo.
- 0 Dependiendo en las condiciones de filmación, las cuatro esquinas de la pantalla pueden aparecer oscuras, pero esto no es un mal funcionamiento. En este caso, cambie las condiciones de filmación moviendo la palanca de zoom, etc.

#### <span id="page-23-0"></span>**Capturar imágenes fijas durante una grabación de vídeo**

Las imágenes fijas se pueden capturar tocando el botón **a** en modo vídeo (modo de espera o grabación).

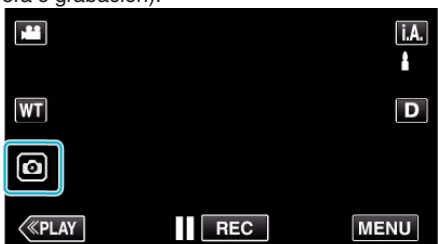

0 "PHOTO" se ilumina en la pantalla cuando se captura una imagen fija.

**Jee** PHOTO

0 Las imágenes fijas capturadas durante la grabación de vídeo se almacenan en el ajuste de destino en "SOPORTE GRAB. FOTO".

#### **Nota :**

- 0 El tamaño de la imagen fija capturada en modo de vídeo es de 1.920 x 1.080.
- 0 El funcionamiento no es válido en las siguientes condiciones: - cuando aparece el menú
	- cuando se muestra el tiempo de grabación restante o información de la carga de la batería
	- cuando se ajusta cualquier función en "GRAB. POR INTERVALOS", "EFECTO ANIMADO", "EFECTO DE GRABACIÓN", "AMPLÍE LA
	- SUBVENTANA" o "GRABACIÓN FECHA/HORA" - cuando se conecta el cable de AV al conector AV
	- cuando el cable HDMI está conectado y se emite a una resolución distinta de 1080i

## **Toma de imágenes fijas en modo Auto**

Puede grabar sin preocuparse por los detalles de los ajustes utilizando el modo Automático inteligente **A.** 

*1* Abra el monitor LCD.

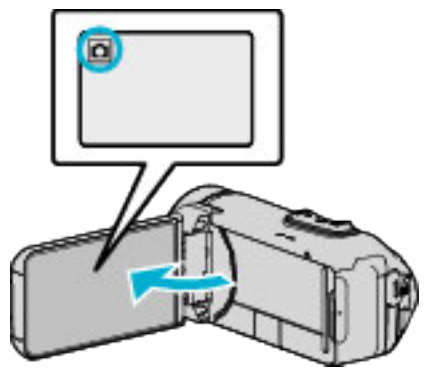

- 0 Compruebe que el modo de grabación sea B.
- Si el modo es **a** vídeo, pulse **a** en la pantalla de grabación para visualizar la pantalla de cambio de modo. Pulse  $\Box$  para cambiar el modo a imagen fija.
- 2 Compruebe que el modo de grabación sea **j.A.** Auto Inteligente.

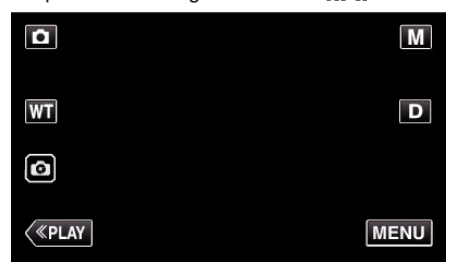

- Si el modo es manual M, pulse M en la pantalla de grabación para visualizar la pantalla de cambio de modo.
	- Pulse j.A. para cambiar el modo de grabación a Auto Inteligente.

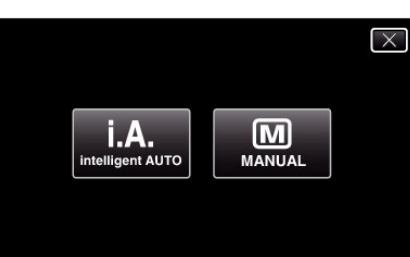

*3* Pulse el botón START/STOP.

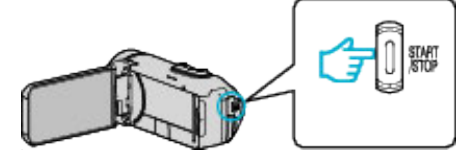

0 PHOTO se ilumina cuando se captura una imagen fija.

**Nota :** 

0 Dependiendo del sujeto y de las condiciones de filmación, es posible que la grabación no se realice en forma adecuada, aún en modo Auto Inteligente.

#### **Inicie la grabación después de ajustar el enfoque**

11 Mantenga pulsado el botón **de la pantalla táctil hasta que el enfoque** sea ajustado.

> Se ilumina en verde cuando. se ha centrado.

2 Retire el dedo del botón para liberar el obturador. Disponible únicamente cuando "MODO DE CAPTURA" se ajusta en "GRABAR UNA CAPTURA".

#### **Indicaciones durante la grabación de imágenes fijas**

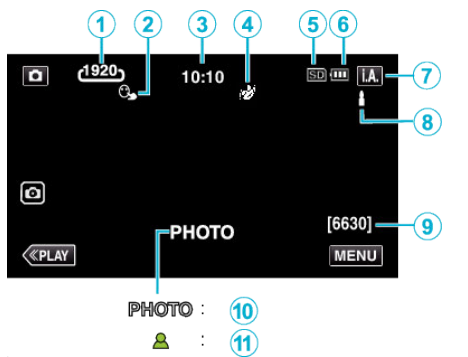

0 Algunas visualizaciones desaparecen luego de aproximadamente 3 segundos.

Utilice el botón D para cambiar las visualizaciones.

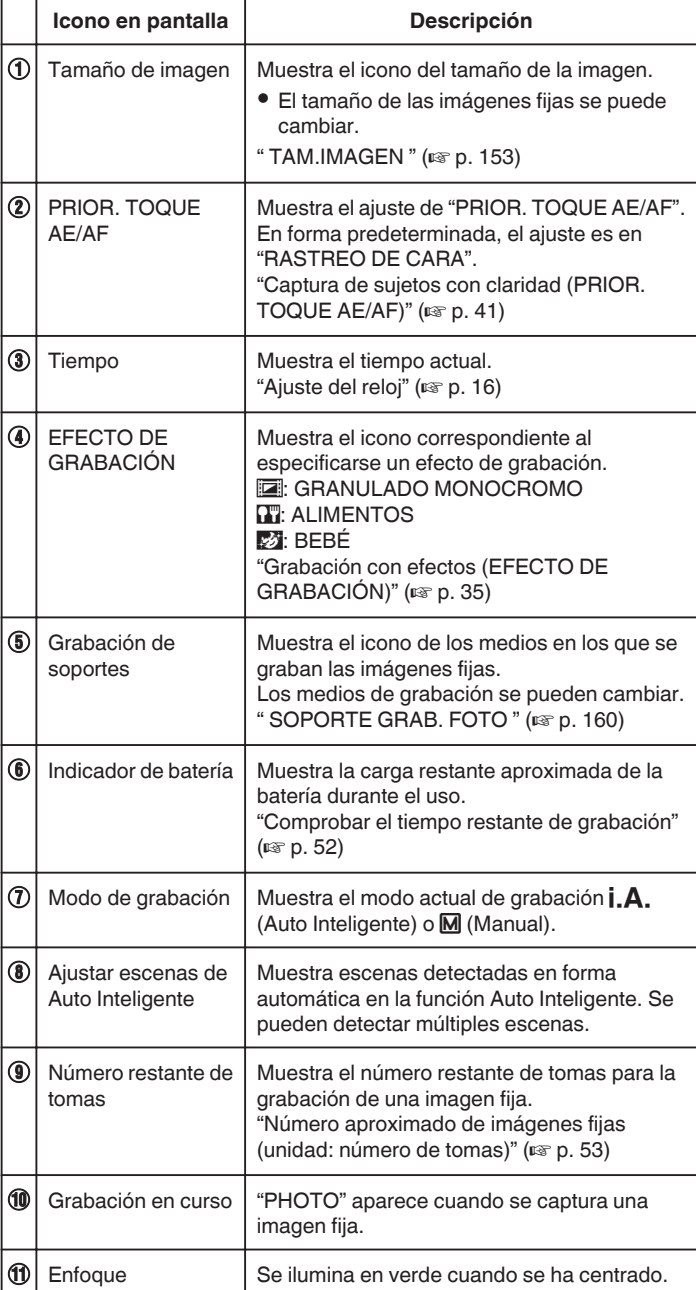

#### **Escenas de Auto Inteligente**

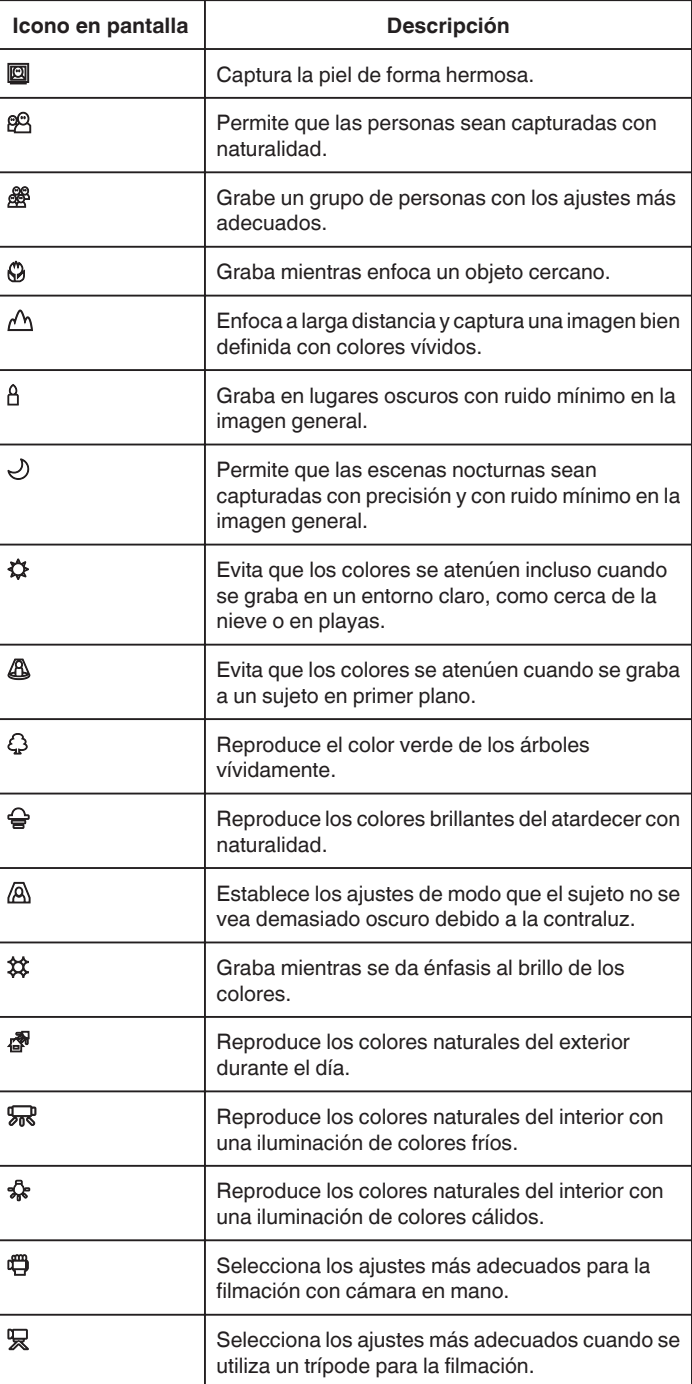

#### **Nota :**

0 Las escenas pueden detectarse de acuerdo con las condiciones de filmación y se ajustan automáticamente en modo Auto Inteligente.

0 Se pueden detectar múltiples escenas dependiendo de las condiciones de grabación.

0 Es posible que algunas funciones no operen de forma correcta según las condiciones de filmación.

#### **Botones de funcionamiento para la grabación de imágenes fijas**

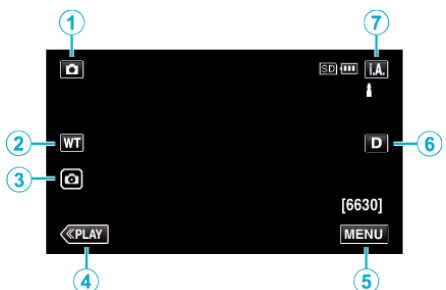

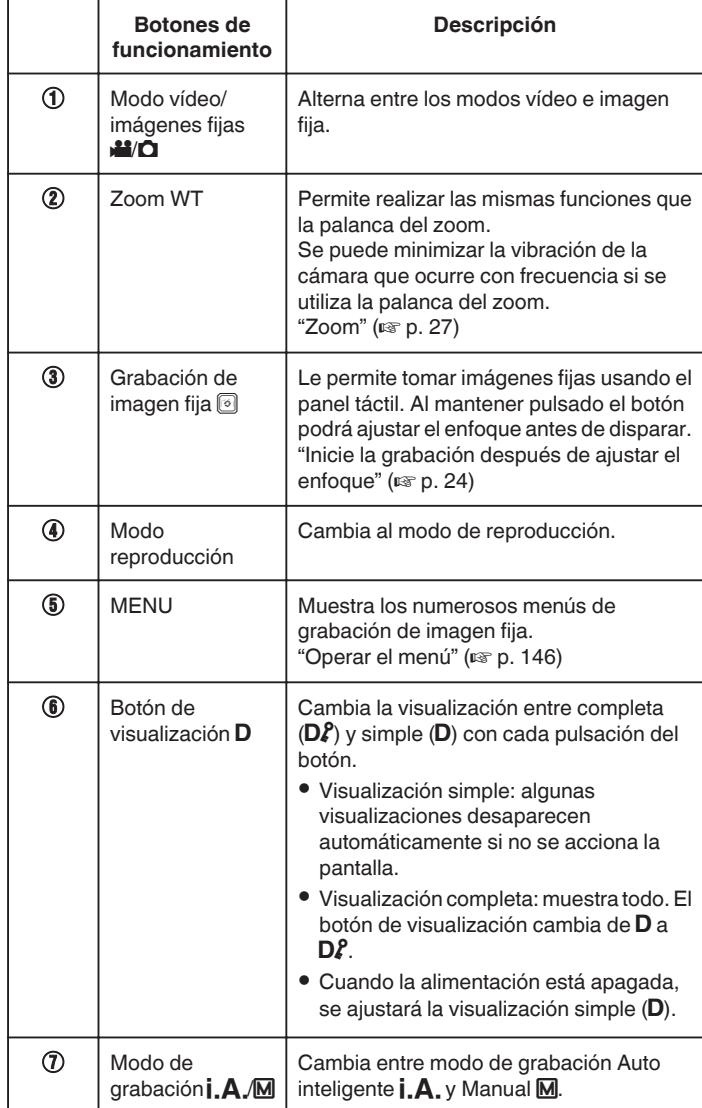

#### **Uso del modo silencio**

Cuando se utiliza el modo Silencio, el monitor LCD se oscurece y los sonidos de operación no tendrán salida. Utilice este modo para grabar en silencio en lugares oscuros (por ejemplo: durante un espectáculo).

- Aparece  $\sum$  cuando "MODO SILENCIO" se ajusta en "ON".
- 0 Para silenciar solamente el sonido de funcionamiento, ajuste "SONIDO FUNCIONAM." en el menú a "OFF" en lugar de utilizar el modo silencioso.
- [" SONIDO FUNCIONAM. " \(](#page-158-0)LET p. 159)

#### **Procedimiento de funcionamiento**

- **1** Pulse "MENU".
- 0 Aparece el menú principal.
	- 2 Pulse NS

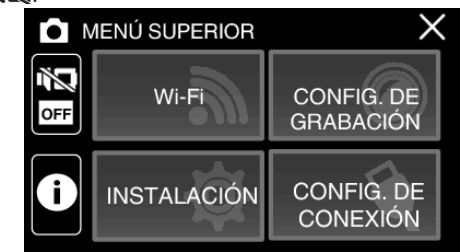

3 Pulse "ON"

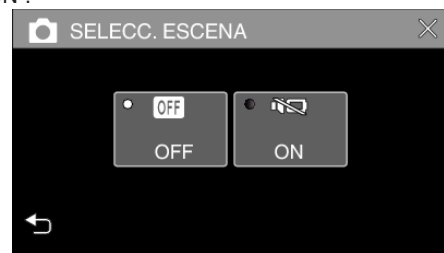

#### **Precaución :**

- 0 No exponga la lente a la luz solar directa.
- 0 Si bien esta unidad puede utilizarse con el monitor LCD invertido y cerrado, la temperatura aumenta con mayor facilidad. Deje el monitor LCD abierto cuando utilice esta unidad durante largos períodos de tiempo, o en lugares expuestos a luz de sol directa o altas temperaturas.
- 0 Es posible que la alimentación se apague para proteger el circuito si la temperatura de esta unidad aumenta demasiado.
- 0 No extraiga el adaptador de CA ni la tarjeta SD mientras la lámpara POWER/ACCESS esté iluminada. Es posible que los datos grabados no puedan leerse.
- 0 Esta unidad es un dispositivo controlado por microordenador. La descarga electrostática, el ruido exterior y la interferencia (de un televisor, radio, etc.) pueden provocar que la unidad no funcione correctamente. En tal caso, cierre la pantalla del monitor para apagar la alimentación y desconecte el adaptador de CA; a continuación, pulse el botón Reinicio para reiniciar esta unidad.

["Puesta a cero de esta unidad" \(](#page-5-0) $\mathbb{R}$  p. 6)

#### **Nota :**

- 0 Antes de grabar una escena importante, se recomienda realizar una grabación de prueba.
- 0 Dependiendo en las condiciones de filmación, las cuatro esquinas de la pantalla pueden aparecer oscuras, pero esto no es un mal funcionamiento. En este caso, cambie las condiciones de filmación moviendo la palanca de zoom, etc.

## <span id="page-26-0"></span>**Zoom**

Se puede ajustar el intervalo de filmación utilizando el zoom.

- 0 Utilice el terminal W (terminal del gran angular) para filmar con gran angular.
- 0 Utilice el terminal T (terminal del telefoto) para magnificar el individuo que desea filmar.

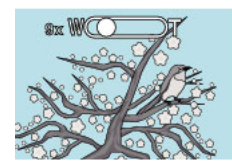

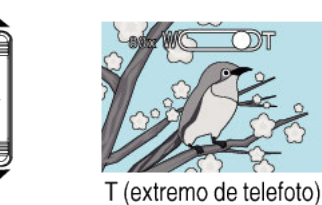

W (extremo gran angular)

- 0 Las siguientes opciones se zoom se encuentran disponibles: - Zoom óptico (1 - 40x)
- $-$  Zoom digital  $(41 200x)$
- 0 También puede utilizar el botón de zoom (WT) en la pantalla táctil para ampliar.
- 0 Toque el botón WT, a continuación mantenga pulsado el botón T (extremo telefoto) o W (extremo gran angular).

Botón de zoom (WT)

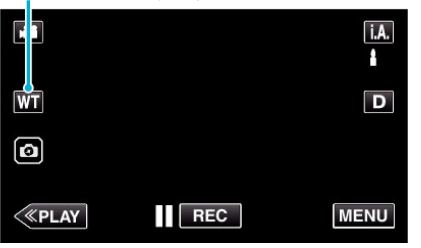

#### **Nota :**

- 0 Si utiliza el zoom digital, la imagen no es nítida porque se ha ampliado digitalmente.
- 0 Se puede cambiar el intervalo del alcance del zoom.

[" ZOOM " \(](#page-149-0)

#### **Memoria de zoom**

La posición del zoom se puede almacenar con el ícono Memoria de Zoom (WT) de la pantalla táctil.

#### o **Método de almacenamiento**

*1* Ajuste el zoom en la posición para alcanzar la posición deseada de almacenamiento.

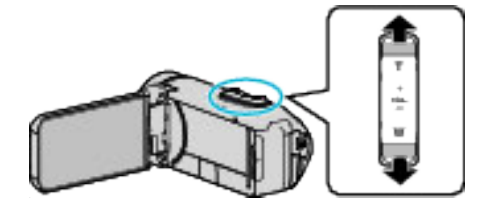

*2* Pulse "WT".

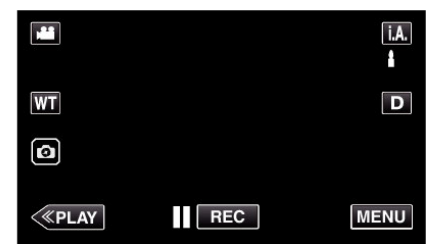

*3* Mantenga presionado "M" (aprox. 1 segundo).

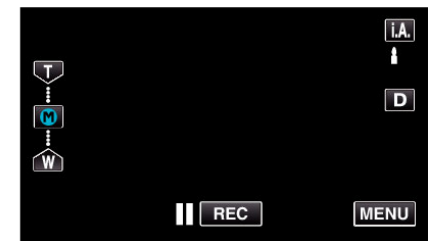

0 Almacene la posición del zoom.

#### $\blacksquare$  Detalle de funcionamiento

*1* Pulse "WT".

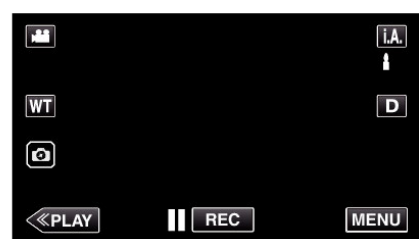

*2* Pulse "M".

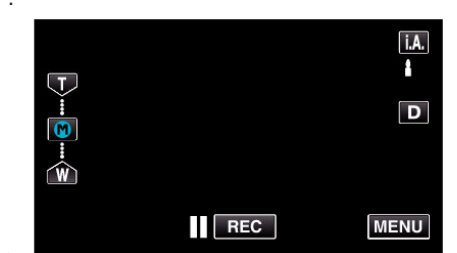

0 Ajuste el zoom en el punto que se almacenó anteriormente.

**Nota :** 

- 0 Si se cambia el ajuste de DIS, CALIDAD DE VÍDEO, SELECCIÓN
	- FORMATO o ZOOM, se borrará la posición del zoom almacenado.

## <span id="page-27-0"></span>**Grabación manual**

En situaciones en las que no pueda grabar correctamente usando el modo de grabación Auto Inteligente, puede cambiar la configuración y grabar usando la grabación manual.

*1* Abra el monitor LCD.

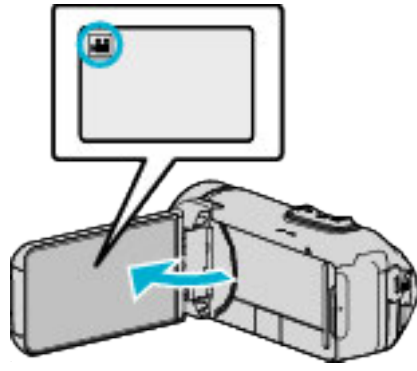

- Ajuste el modo de vídeo ya sea en **M** vídeo o **D** imagen fija.
- Para cambiar el modo entre vídeo e imagen fija, pulse <sup>1</sup> o **D** en la pantalla de grabación para visualizar la pantalla de cambio de modo. Pulse **a** o  $\check{\mathbf{\Omega}}$  para cambiar el modo vídeo o imagen fija respectivamente.
- *2* Seleccione el modo de grabación manual.

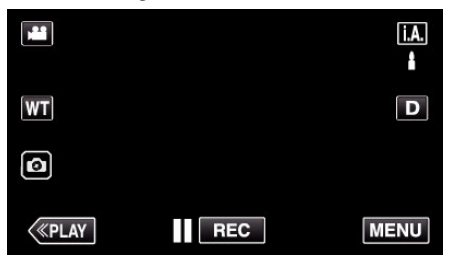

• Si el modo es *i*.A. Auto Inteligente, pulse *i*.A. en la pantalla de grabación para visualizar la pantalla de cambio de modo. Pulse M para cambiar el modo de grabación a Manual.

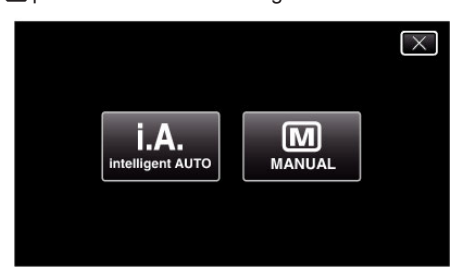

*3* Pulse "MENU".

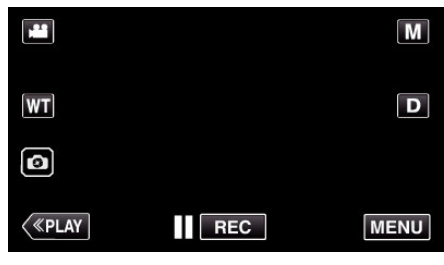

- 0 Aparece el menú principal.
- *4* Pulse "CONFIG. DE GRABACIÓN".

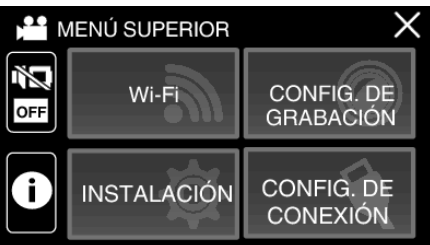

*5* Pulse la opción para realizar el ajuste en forma manual.

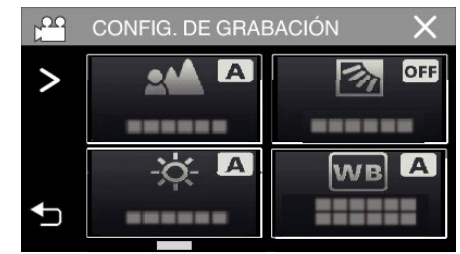

0 Para obtener detalles sobre los diferentes ajustes manuales, consulte el "Menú de Grabación Manual".

#### **Menú de grabación manual**

Se pueden ajustar las siguientes opciones.

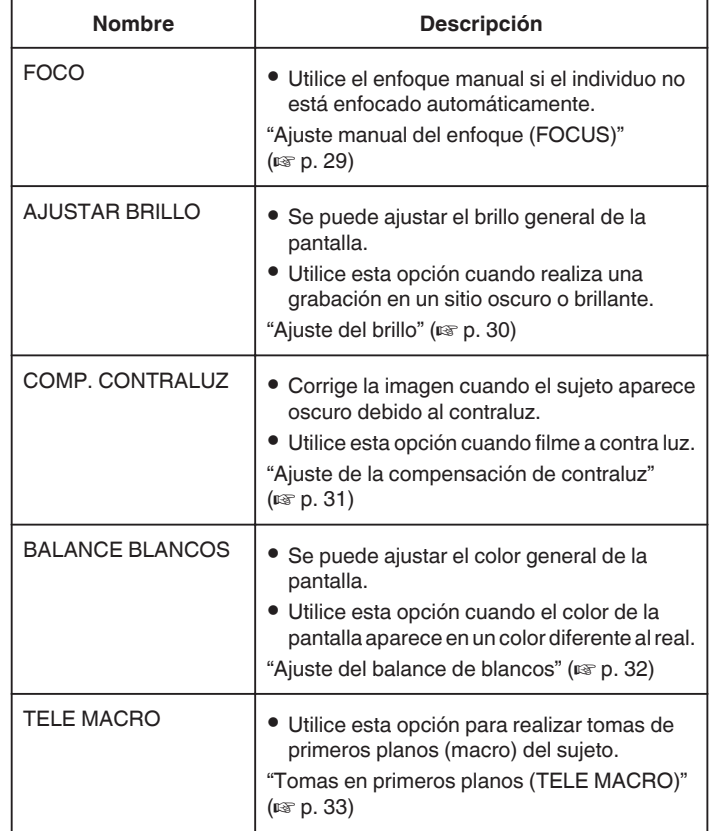

#### <span id="page-28-0"></span>**Ajuste manual del enfoque (FOCUS)**

Ajuste el enfoque manualmente cuando no sea capaz de enfocar claramente usando Auto Inteligente o cuando desee bloquear el enfoque.

*1* Seleccione el modo de grabación manual.

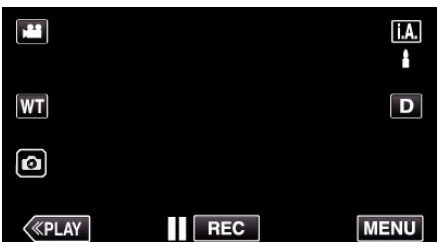

■ Si el modo es **j A.** Auto Inteligente, pulse **j A.** en la pantalla de<br>grabación para visualizar la pantalla de cambio de modo.<br>Pulse M para cambiar el modo de grabación a Manual.

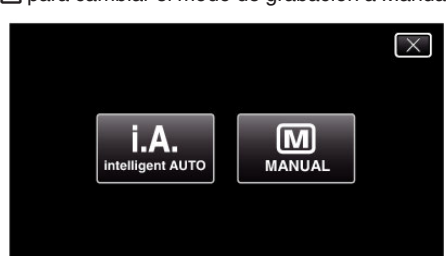

*2* Pulse "MENU".

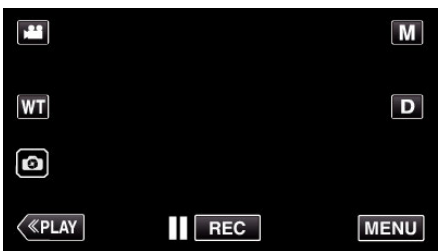

- 0 Aparece el menú principal.
- *3* Pulse "CONFIG. DE GRABACIÓN".

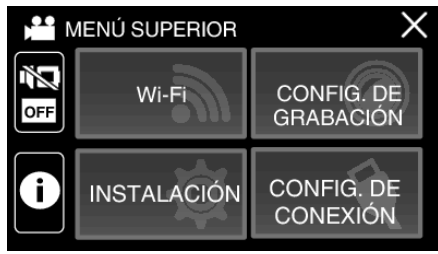

*4* Pulse "FOCO".

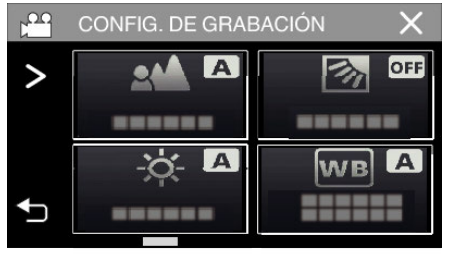

- $\bullet$  Pulse  $\times$  para ver el menú.
- Pulse <u>→</u> para regresar a la pantalla anterior.

*5* Pulse "MANUAL".

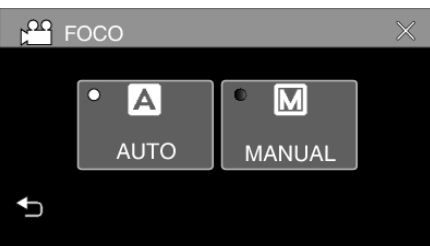

*6* Ajuste el foco.

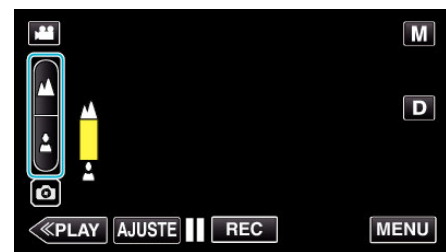

- Pulse  $\triangle$  para enfocar un sujeto distante.
- Si **A** aparece parpadeando, el enfoque no se podrá ajustar más lejos. • Pulse a para enfocar un sujeto cercano.
- Si aparece parpadeando, el enfoque no se podrá ajustar más cerca.
- *7* Pulse "AJUSTE" para confirmar.

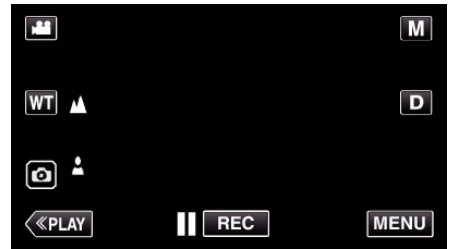

0 Cuando el foco esté confirmado, el cuadro de foco desaparecerá y aparecerá <u>A</u> y 2.

#### <span id="page-29-0"></span>**Ajuste del brillo**

Se puede ajustar el brillo al nivel que usted desee.

*1* Seleccione el modo de grabación manual.

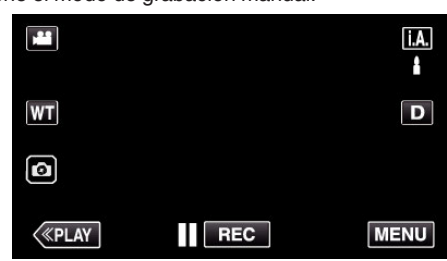

<sup>o</sup> Si el modo es *i.A.* Auto Inteligente, pulse *i.A.* en la pantalla de grabación para visualizar la pantalla de cambio de modo.<br>Pulse M para cambiar el modo de grabación a Manual.

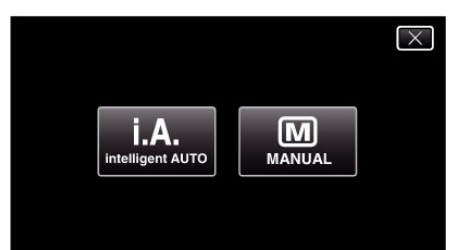

*2* Pulse "MENU".

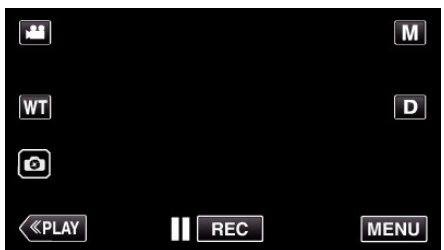

- 0 Aparece el menú principal.
- *3* Pulse "CONFIG. DE GRABACIÓN".

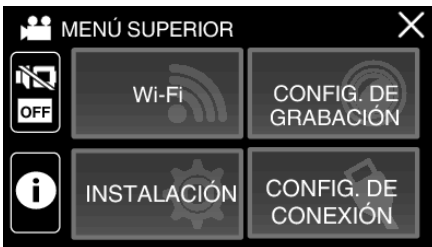

*4* Pulse "AJUSTAR BRILLO".

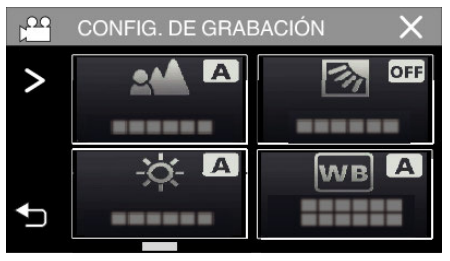

- $\bullet$  Pulse  $\times$  para ver el menú.
- Pulse <u>→</u> para regresar a la pantalla anterior.

*5* Pulse "MANUAL".

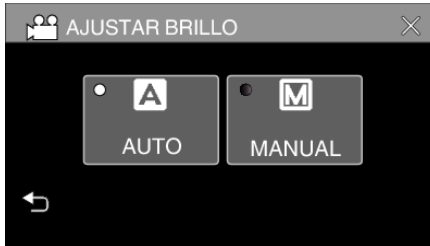

*6* Ajuste el valor del brillo.

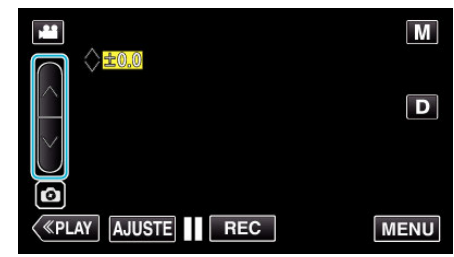

- 0 Rango de compensación: -2,0 a +2,0
- $\bullet$  Pulse  $\wedge$  para aumentar el brillo.
- $\bullet$  Pulse  $\vee$  para disminuir el brillo. *7* Pulse "AJUSTE" para confirmar.

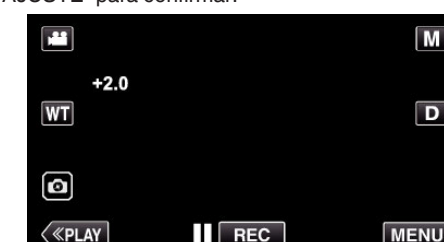

**Nota :** 

0 Los ajustes se pueden realizar por separado para los vídeos e imágenes fijas.

#### <span id="page-30-0"></span>**Ajuste de la compensación de contraluz**

Puede corregir la imagen cuando el sujeto aparece demasiado oscuro debido al contraluz.

*1* Seleccione el modo de grabación manual.

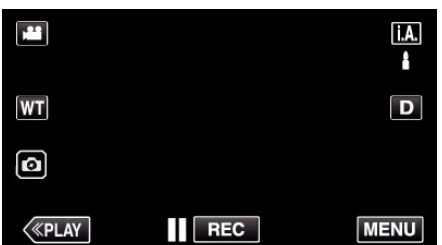

<sup>o</sup> Si el modo es *i .A.* Auto Inteligente, pulse *i .A.* en la pantalla de grabación para visualizar la pantalla de cambio de modo. Pulse M para cambiar el modo de grabación a Manual.

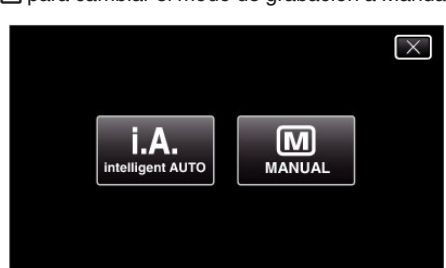

*2* Pulse "MENU".

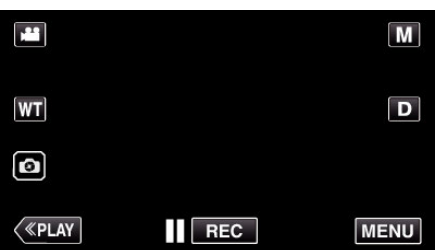

- 0 Aparece el menú principal.
- *3* Pulse "CONFIG. DE GRABACIÓN".

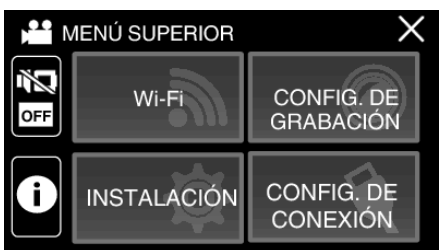

*4* Pulse "COMP. CONTRALUZ".

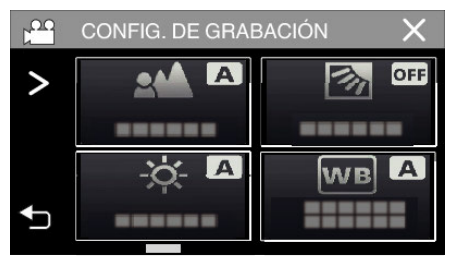

- $\bullet$  Pulse  $\times$  para ver el menú.
- $\bullet$  Pulse  $\bigcirc$  para regresar a la pantalla anterior.

*5* Pulsar "ON" o "AVANCE".

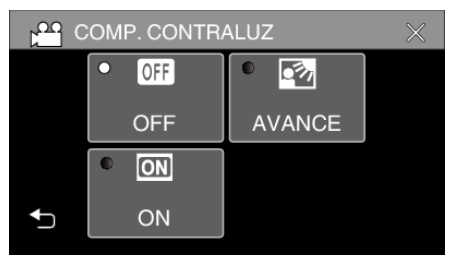

- 0 "AVANCE" es diseñado para realizar una compensación de contraluz más efectiva. Escoja esto cuando la compensación de contraluz no esté ajustada en forma adecuada por "ON".
- Cuando el ajuste finalice, aparece el icono **M** (Avanzado:  $\mathbf{Q}$ ).

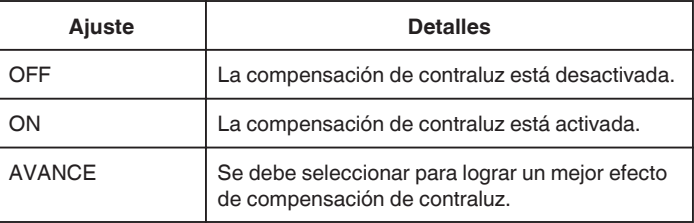

#### <span id="page-31-0"></span>**Ajuste del balance de blancos**

Puede ajustar el tono del color para adecuarse a la fuente de luz.

*1* Seleccione el modo de grabación manual.

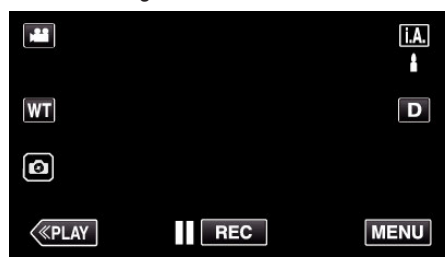

• Si el modo es *i.A.* Auto Inteligente, pulse *i.A.* en la pantalla de grabación para visualizar la pantalla de cambio de modo. Pulse M para cambiar el modo de grabación a Manual.

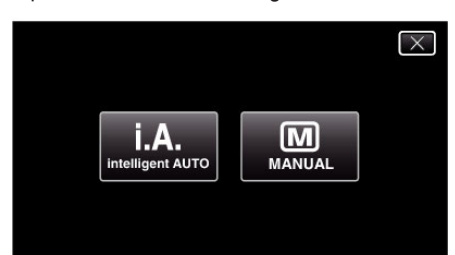

*2* Pulse "MENU".

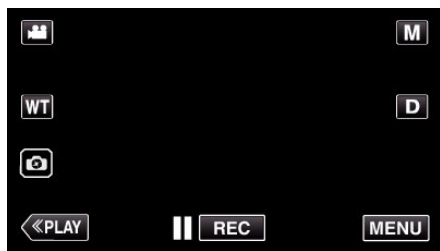

- 0 Aparece el menú principal.
- *3* Pulse "CONFIG. DE GRABACIÓN".

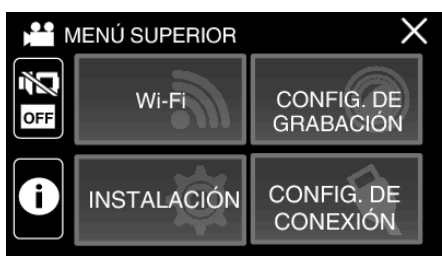

*4* Pulse "BALANCE BLANCOS".

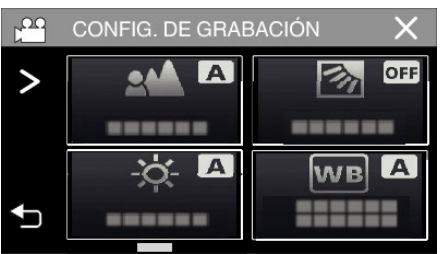

- $\bullet$  Pulse  $\times$  para ver el menú.
- Pulse <u>→</u> para regresar a la pantalla anterior.

*5* Seleccione el ajuste de balance de blancos.

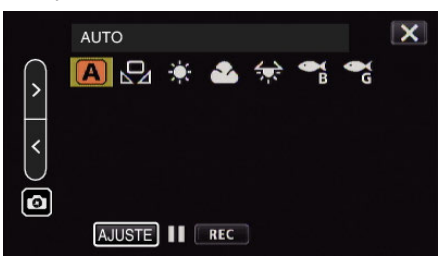

- Puede tocar el icono o seleccionar el elemento con el botón " $\checkmark$ " ">" y tocar "AJUSTE".
- 0 El ícono de Balance de blancos aparece en la pantalla después de completar el ajuste.

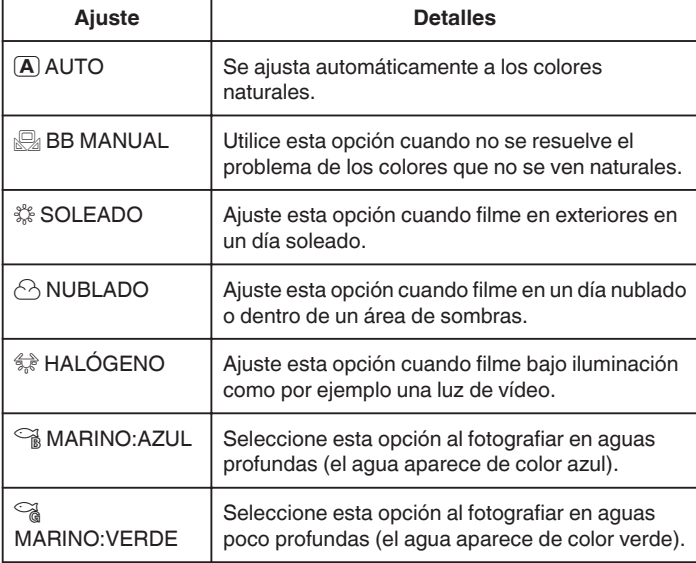

#### **Uso de BB MANUAL**

- 1 Apunte el cursor a "BB MANUAL" utilizando el botón " $\langle$ " ">".
- *2* Coloque un papel blanco delante de la lente de modo tal que cubra la pantalla, y mantenga pulsado el botón "AJUSTE".
- 3  $\Omega$  parpadea, retire el dedo después de que la pantalla de ajuste desaparezca.
	- 0 También puede mantener pulsado el icono "BB MANUAL" para realizar el ajuste.

#### **Nota :**

0 La configuración no cambiará si pulsa "BB MANUAL" demasiado rápido (menos de 1 segundo).

#### <span id="page-32-0"></span>**Tomas en primeros planos (TELE MACRO)**

Puede realizar tomas de primer plano de un objeto utilizando la función tele macro incluso si la unidad se encuentra en el ajuste de zoom telefoto.

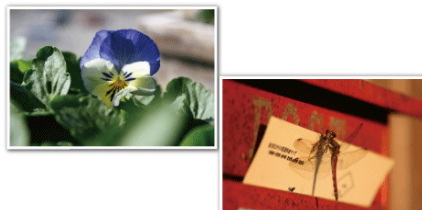

\* La imagen es simulada, a modo de ejemplo.

*1* Seleccione el modo de grabación manual.

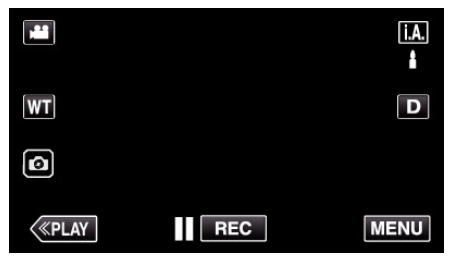

<sup>o</sup> Si el modo es *i .A.* Auto Inteligente, pulse *i .A.* en la pantalla de grabación para visualizar la pantalla de cambio de modo. Pulse M para cambiar el modo de grabación a Manual.

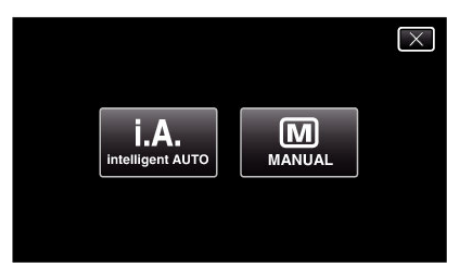

*2* Pulse "MENU".

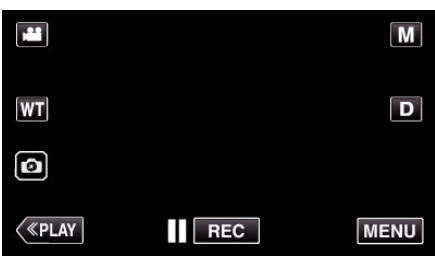

- 0 Aparece el menú principal.
- *3* Pulse "CONFIG. DE GRABACIÓN".

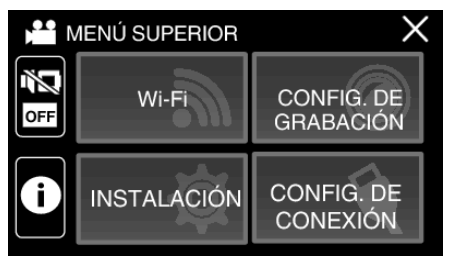

**4** Pulse >.

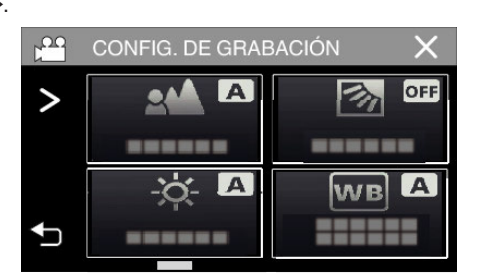

*5* Pulse "TELE MACRO".

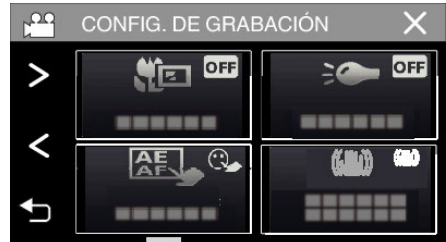

- $\bullet$  Pulse  $\times$  para ver el menú.
- $\bullet$  Pulse  $\bigcirc$  para regresar a la pantalla anterior.
- *6* Pulse "ON".

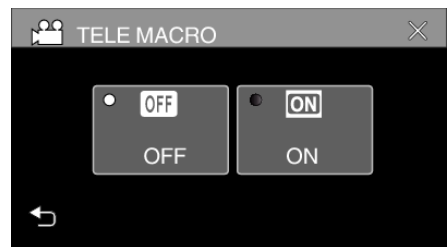

0 Luego de realizar la configuración, aparecerá el botón de tele macro o.

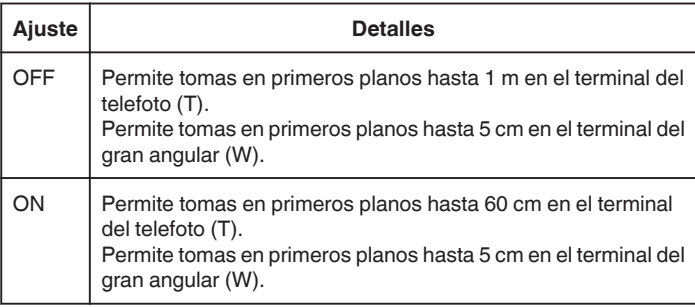

#### **Precaución :**

0 Cuando no realice tomas en primeros planos, ajuste "TELE MACRO" en "OFF".

De otro modo, la imagen se ve desenfocada.

## <span id="page-33-0"></span>**Disparos bajo el agua**

Realice los siguientes ajustes para disparar bajo el agua.

#### **Ajuste el balance de blancos al modo submarino**

Corrige el color al disparar bajo el agua para grabar imágenes más naturales. Seleccione una de las siguientes dos configuraciones dependiendo del color del agua en el lugar de filmación.

*1* Seleccione el modo de grabación manual.

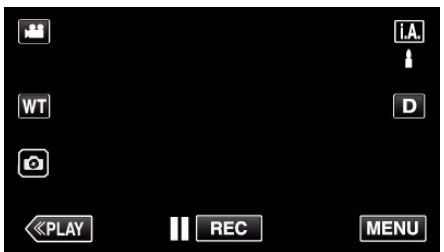

• Si el modo es *i*. A. Auto Inteligente, pulse *i*. A. en la pantalla de grabación para visualizar la pantalla de cambio de modo. Pulse M para cambiar el modo de grabación a Manual.

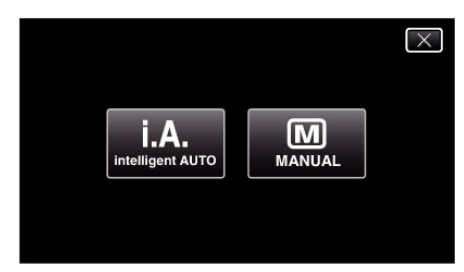

*2* Pulse "MENU".

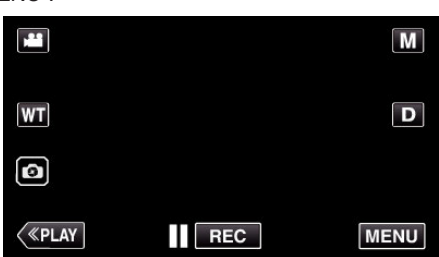

- 0 Aparece el menú principal.
- *3* Pulse "CONFIG. DE GRABACIÓN".

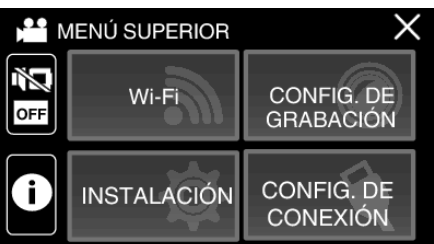

*4* Pulse "BALANCE BLANCOS".

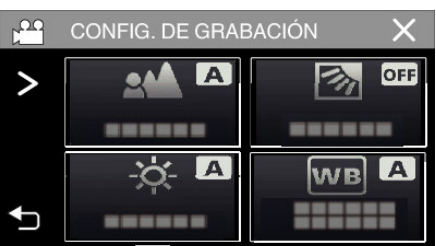

5 Pulsar % o %

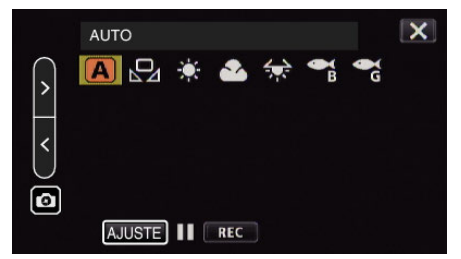

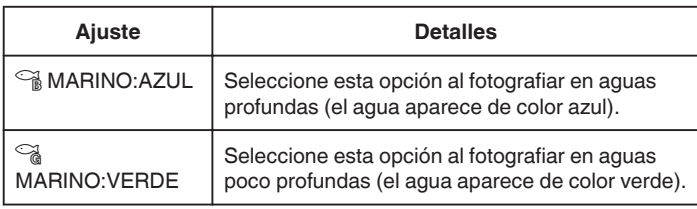

#### **Nota :**

- 0 Es posible que el efecto de corrección no sea necesariamente como se esperaba.
- 0 Se recomienda realizar una grabación de prueba por adelantado.

#### **Bloqueo de la pantalla**

*1* Pulse "MENU".

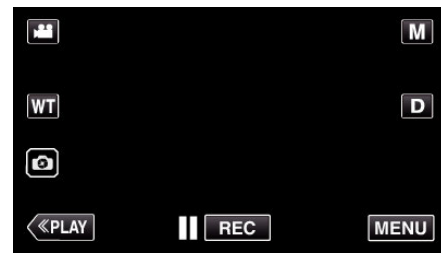

0 Aparece el menú principal.

*2* Pulse "CONFIG. DE GRABACIÓN".

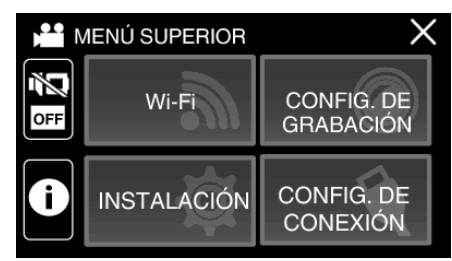

3 Pulse > para cambiar los elementos visualizados.

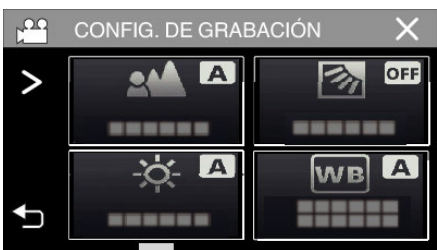

- <span id="page-34-0"></span>*4* Pulse "BLOQUEO DE PANTALLA".
	- $\bullet$  El botón  $\hat{\bullet}$  aparece.

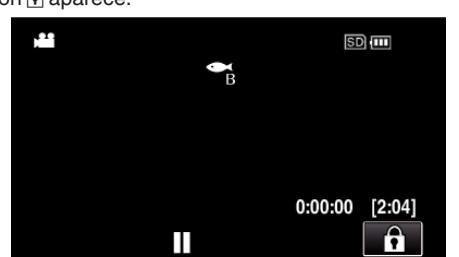

#### **Nota :**

0 Si "BLOQUEO DE PANTALLA" ha sido ajustado, la unidad tardará más para desactivarse tras cerrar el monitor LCS. Si abre la pantalla LCD después de cerrarla y la alimentación continúa encendida, puede continuar grabando.

#### **Para cancelar "BLOQUEO DE PANTALLA"**

Toque el botón f

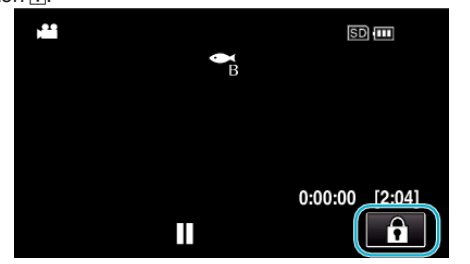

#### **Nota :**

- 0 Una vez "BLOQUEO DE PANTALLA" es ajustado, únicamente se puede accionar el botón nen la pantalla táctil.
- 0 El botón START/STOP (grabación) y la palanca del zoom pueden usarse mientras la pantalla está bloqueada.
- 0 "BLOQUEO DE PANTALLA" no puede ajustarse en los siguientes casos: - durante la grabación

- cuando "GRAB. POR INTERVALOS" o "GRABACIÓN FECHA/HORA" han sido ajustados

#### **Precaución :**

- 0 Antes de utilizar la cámara bajo el agua, lea ["Antes del uso bajo el agua](#page-6-0) [o a bajas temperaturas" \(](#page-6-0)A p. 7) detenidamente. El uso inadecuado resultante de la inmersión en el agua dañará el dispositivo y causará lesiones.
- 0 Asegúrese de que la tapa de terminales esté cerrada firmemente antes del uso bajo el agua o en la playa.

["Abra la tapa de terminales \(tapa de la tarjeta SD\)" \(](#page-4-0) $\mathbb{F}$  p. 5)

## **Grabación con efectos (EFECTO DE GRABACIÓN)**

Puede añadir y grabar diversos efectos en vídeos o imágenes fijas. Una vez realizado el ajuste, podrá grabar fácilmente imágenes adecuadas para cada imagen.

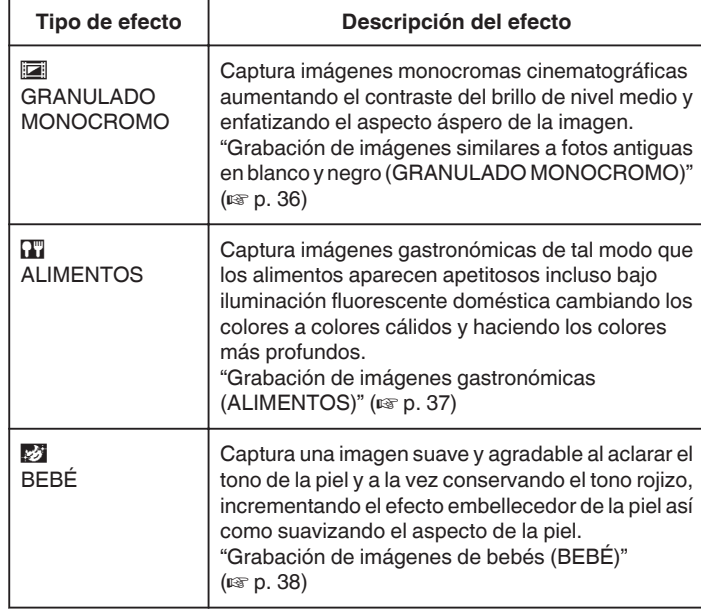

#### **Precaución :**

0 Dependiendo del entorno de disparo y del sujeto, podría no ser capaz de obtener el efecto de disparo previsto.

#### <span id="page-35-0"></span>**Grabación de imágenes similares a fotos antiguas en blanco y negro (GRANULADO MONOCROMO)**

Captura imágenes monocromas cinematográficas aumentando el contraste del brillo de nivel medio y enfatizando el aspecto áspero de la imagen.

*1* Abra el monitor LCD.

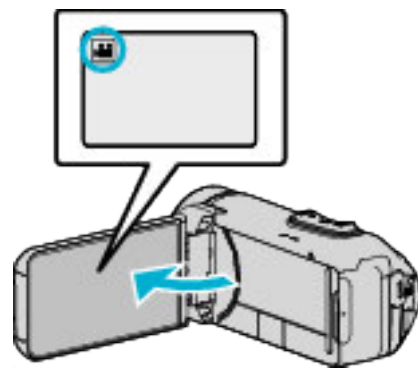

- Ajuste el modo de vídeo ya sea en <sup>11</sup> vídeo o **O** imagen fija.
- Para cambiar el modo entre vídeo e imagen fija, pulse **il** o **D** en la pantalla de grabación para visualizar la pantalla de cambio de modo. Pulse **a** o **D** para cambiar el modo vídeo o imagen fija respectivamente.
- *2* Pulse "MENU".

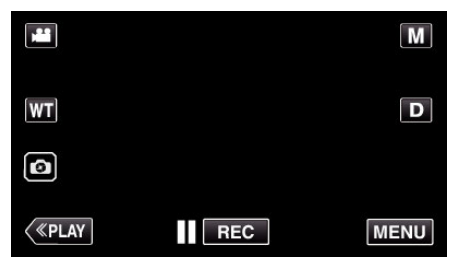

- 0 Aparece el menú principal.
- *3* Pulse "CONFIG. DE GRABACIÓN".

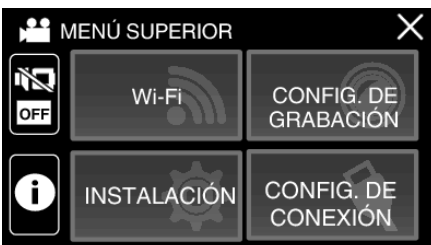

*4* Pulse "EFECTO DE GRABACIÓN".

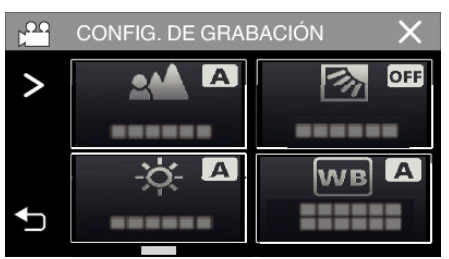

- Si no se visualiza el icono en la pantalla, toque ">" para desplazarse por la pantalla.
- $\bullet$  Pulse  $\times$  para ver el menú.
- Pulse <u>→</u> para regresar a la pantalla anterior.

*5* Pulse "GRANULADO MONOCROMO".

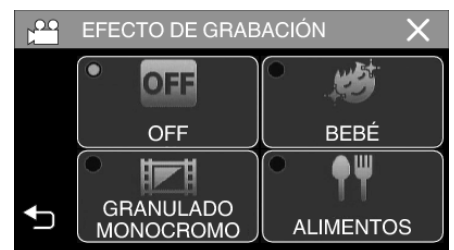

- $\bullet$  Pulse  $\times$  para ver el menú.
- $\bullet$  Pulse  $\bullet$  para regresar a la pantalla anterior.
- *6* Inicie la grabación.
	- 0 Para cancelar el ajuste, repita el procedimiento desde el principio y toque "OFF" en el paso 5.
### **Grabación de imágenes gastronómicas (ALIMENTOS)**

Captura imágenes gastronómicas de tal modo que los alimentos aparecen apetitosos incluso bajo iluminación fluorescente doméstica cambiando los colores a colores cálidos y haciendo los colores más profundos.

*1* Abra el monitor LCD.

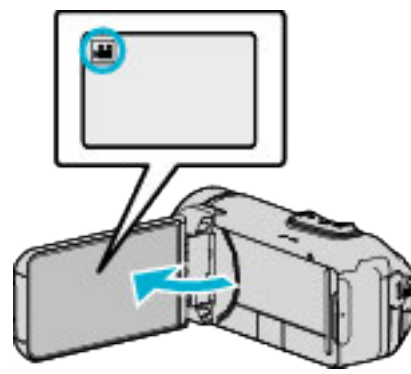

- Ajuste el modo de vídeo ya sea en **L** vídeo o **O** imagen fija.
- Para cambiar el modo entre vídeo e imagen fija, pulse **il** o **D** en la pantalla de grabación para visualizar la pantalla de cambio de modo. Pulse **a** o **D** para cambiar el modo vídeo o imagen fija respectivamente.
- *2* Pulse "MENU".

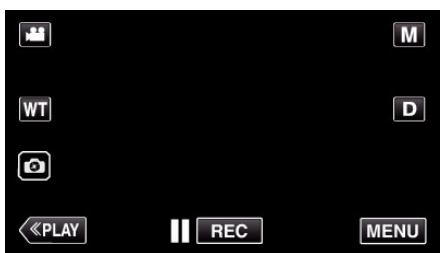

- 0 Aparece el menú principal.
- *3* Pulse "CONFIG. DE GRABACIÓN".

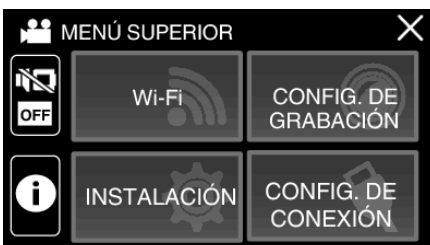

*4* Pulse "EFECTO DE GRABACIÓN".

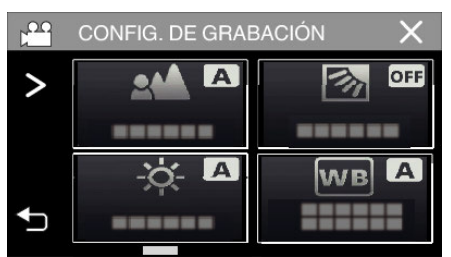

- Si no se visualiza el icono en la pantalla, toque ">" para desplazarse por la pantalla.
- $\bullet$  Pulse  $\times$  para ver el menú.
- Pulse <u>→</u> para regresar a la pantalla anterior.

*5* Pulse "ALIMENTOS".

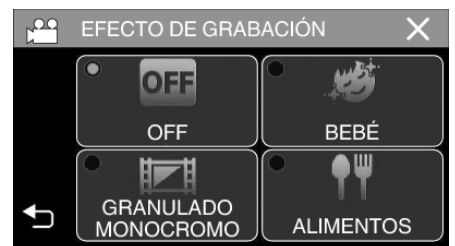

- $\bullet$  Pulse  $\times$  para ver el menú.
- Pulse <u>→</u> para regresar a la pantalla anterior.
- *6* Inicie la grabación.
	- 0 Para cancelar el ajuste, repita el procedimiento desde el principio y toque "OFF" en el paso 5.

### **Grabación de imágenes de bebés (BEBÉ)**

Captura una imagen suave y agradable al aclarar el tono de la piel y a la vez conservando el tono rojizo, incrementando el efecto embellecedor de la piel así como suavizando el aspecto de la piel.

*1* Abra el monitor LCD.

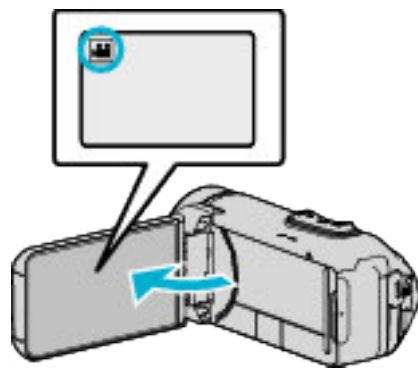

- Ajuste el modo de vídeo ya sea en <sup>1</sup> vídeo o **O** imagen fija.
- Para cambiar el modo entre vídeo e imagen fija, pulse **il** o **D** en la pantalla de grabación para visualizar la pantalla de cambio de modo. Pulse **a** o **D** para cambiar el modo vídeo o imagen fija respectivamente.
- *2* Pulse "MENU".

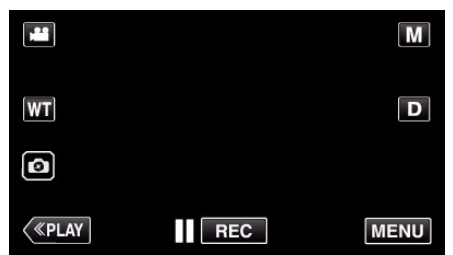

- 0 Aparece el menú principal.
- *3* Pulse "CONFIG. DE GRABACIÓN".

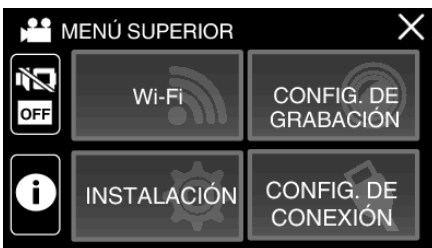

*4* Pulse "EFECTO DE GRABACIÓN".

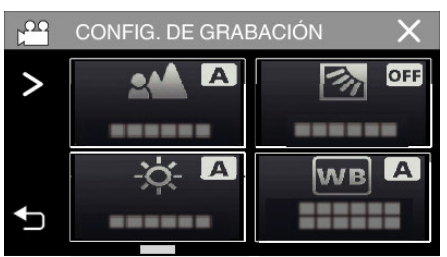

- Si no se visualiza el icono en la pantalla, toque ">" para desplazarse por la pantalla.
- $\bullet$  Pulse  $\times$  para ver el menú.
- Pulse <u>→</u> para regresar a la pantalla anterior.

*5* Pulse "BEBÉ".

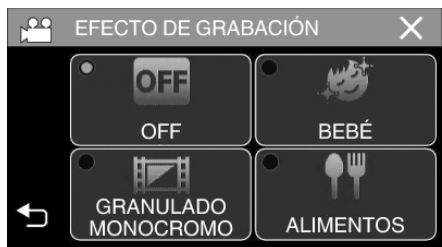

- $\bullet$  Pulse  $\times$  para ver el menú.
- Pulse <u>→</u> para regresar a la pantalla anterior.
- *6* Inicie la grabación.
	- 0 Para cancelar el ajuste, repita el procedimiento desde el principio y toque "OFF" en el paso 5.

## **Grabar con efectos de animación (EFECTO ANIMADO)**

Puede agregar efectos de animación a las grabaciones de vídeo. Los efectos de animación aparecen cuando se detectan sonrisas o cuando se toca la pantalla.

*1* Abra el monitor LCD.

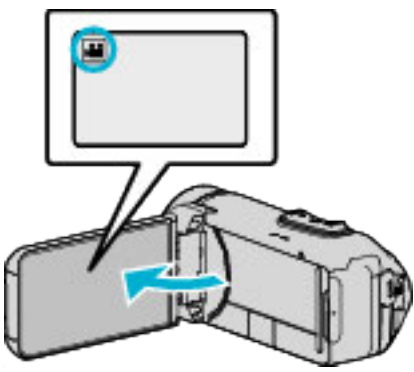

- Ajuste el modo de vídeo ya sea en **Li** vídeo o **Q** imagen fija.
- Para cambiar el modo entre vídeo e imagen fija, pulse 当 o **□** en la pantalla de grabación para visualizar la pantalla de cambio de modo. Pulse **a** o **D** para cambiar el modo vídeo o imagen fija respectivamente.
- *2* Pulse "MENU".

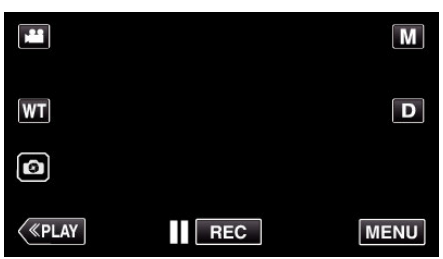

- 0 Aparece el menú principal.
- *3* Pulse "CONFIG. DE GRABACIÓN".

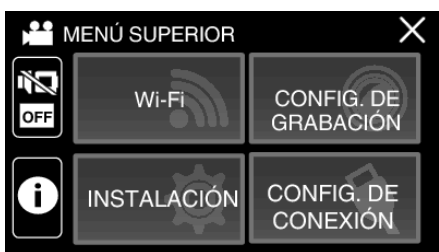

*4* Pulse "EFECTO ANIMADO".

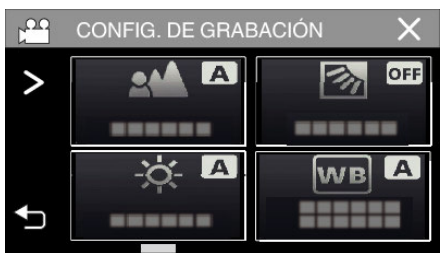

- Si no se visualiza el icono en la pantalla, toque ">" para desplazarse por la pantalla.
- $\bullet$  Pulse  $\times$  para ver el menú.
- Pulse <u>→</u> para regresar a la pantalla anterior.

*5* Seleccione el efecto que desee y pulse "AJUSTE".

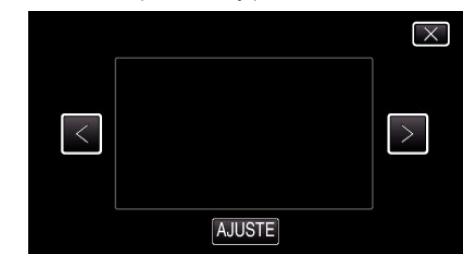

- $\bullet$  Pulse  $\lt o$   $>$  para cambiar el efecto.
- 0 Presione el botón START/STOP para que la cámara inicie la grabación.
- Presione nuevamente para detener la grabación.
- 0 Para seleccionar otro efecto nuevamente después de pulsar "AJUSTE", pulse 5.
- $\bullet$  Pulse  $\times$  para salir de "EFECTO ANIMADO". (Para realizar operaciones que no sean de grabación, pulse  $\times$  para cancelar "EFECTO ANIMADO" primero).

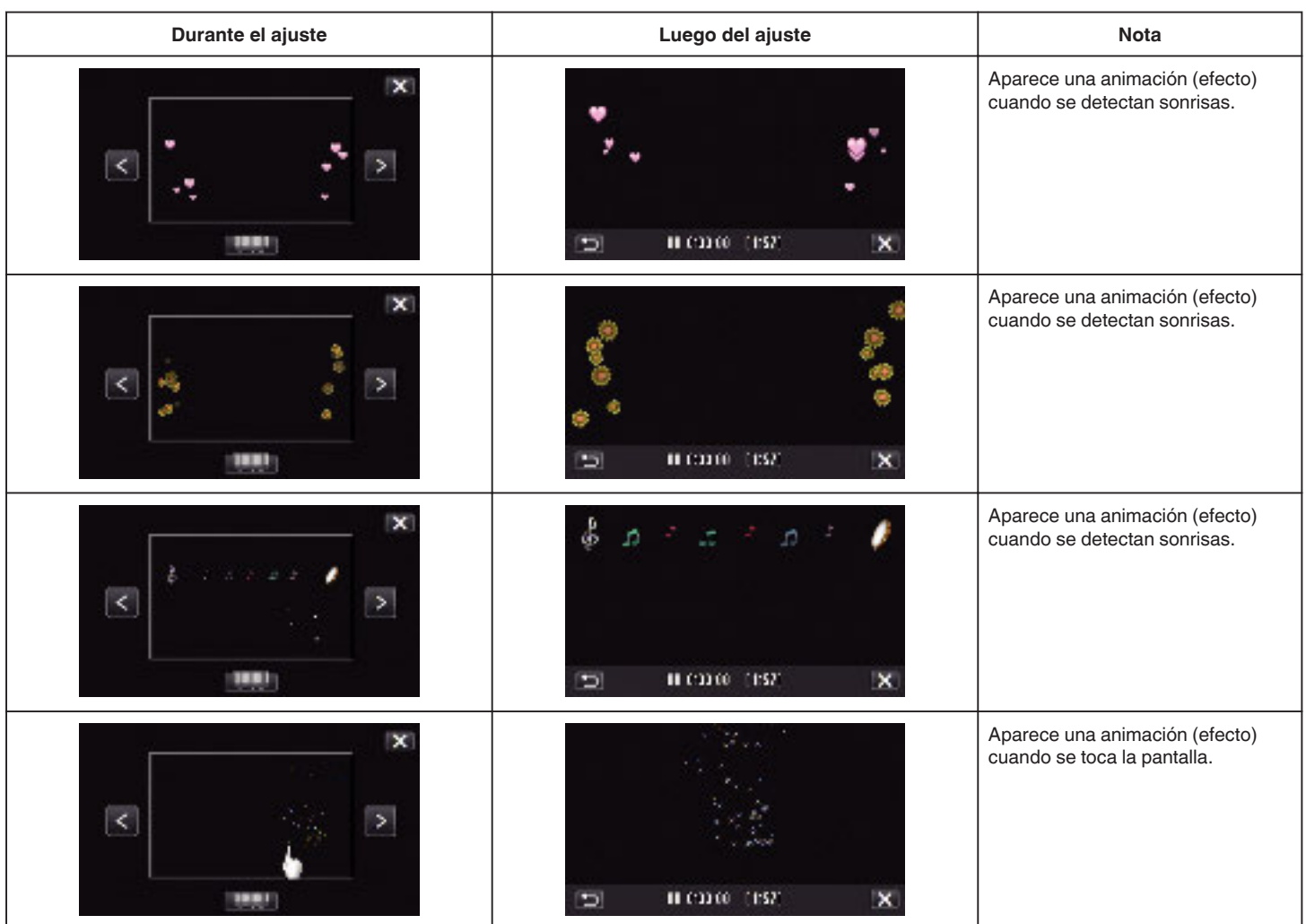

## **Captura de sujetos con claridad (PRIOR. TOQUE AE/AF)**

"PRIOR. TOQUE AE/AF" es una función que ajusta el foco y brillo según el área sobre la que se pulse.

Esta función se encuentra disponible tanto para vídeos como para imágenes fijas.

*1* Abra el monitor LCD.

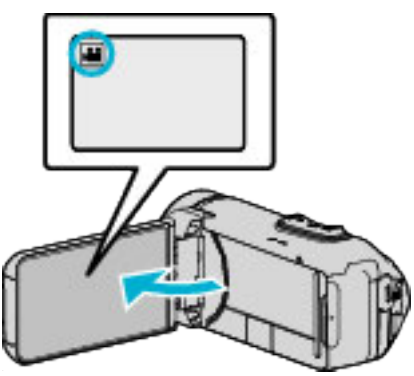

- Ajuste el modo de vídeo ya sea en **A** vídeo o **D** imagen fija.
- Para cambiar el modo entre vídeo e imagen fija, pulse **a** o **D** en la pantalla de grabación para visualizar la pantalla de cambio de modo. Pulse **a** o **D** para cambiar el modo vídeo o imagen fija respectivamente.
- *2* Pulse "MENU".

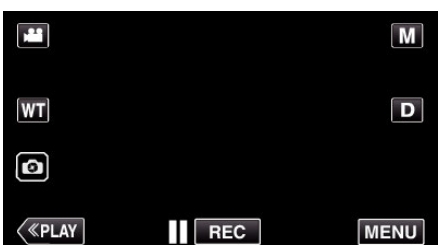

- 0 Aparece el menú principal.
- *3* Pulse "CONFIG. DE GRABACIÓN".

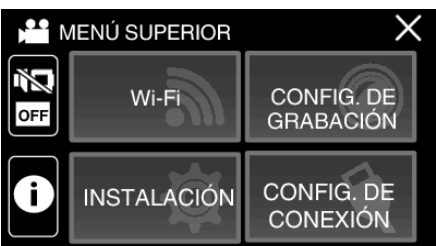

*4* Pulse "PRIOR. TOQUE AE/AF".

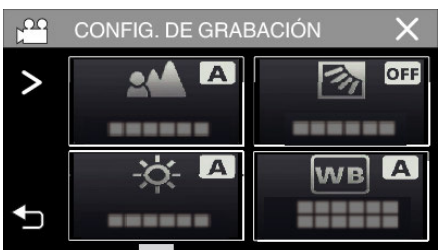

- Si no se visualiza el icono en la pantalla, toque ">" para desplazarse por la pantalla.
- $\bullet$  Pulse  $\times$  para ver el menú.
- Pulse <u>→</u> para regresar a la pantalla anterior.

*5* Pulse el ajuste deseado.

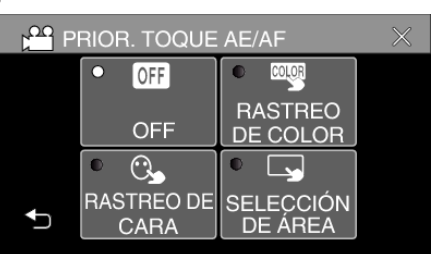

RASTREO DE CARA

SELECCIÓN DE ÁREA RASTREO DE COLOR

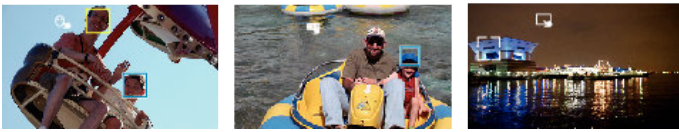

- 0 El foco y el brillo se ajustarán en forma automática según la posición que se pulse (rostro/color/área). Aparece un cuadro azul alrededor del sujeto (rostro/color), mientras que un cuadro blanco aparece alrededor del área seleccionada.
- 0 Para restablecer, pulse la posición deseada (rostro/color/área) nuevamente.
- 0 Para cancelar "RASTREO DE CARA" o "RASTREO DE COLOR", pulse el cuadro azul.
- 0 Para cancelar "SELECCIÓN DE ÁREA", pulse el cuadro blanco.

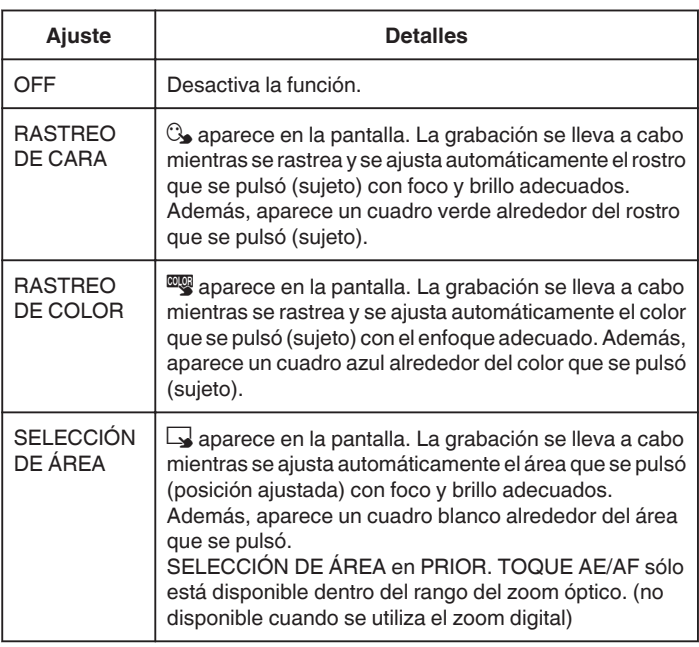

### **Grabación**

### **Nota :**

0 Cuando "PRIOR. TOQUE AE/AF" está configurado, "FOCO" se ajustará en "AUTO" automáticamente.

Pulse la posición seleccionada (rostro/color/área) nuevamente para cancelar el ajuste.

- 0 Pulse sobre una posición no seleccionada (rostro/color/área) para resetear.
- 0 Si la cámara pierde el rastro de un sujeto, pulse sobre el sujeto nuevamente.
- 0 Las configuraciones se cancelan cuando el zoom está en funcionamiento. (sólo "SELECCIÓN DE ÁREA")
- 0 Cuando "RASTREO DE COLOR" está configurado, es posible que el sujeto objetivo (color) cambie si se detectan colores similares. En ese caso, pulse sobre el sujeto nuevamente. El sujeto objetivo (color) también puede volver a rastrearse si éste aparece en el centro de la pantalla dentro de un tiempo específico.

#### **Precaución :**

- 0 Es posible que los sujetos cercanos a los laterales del monitor LCD no respondan o sean reconocidos cuando se los pulse. En ese caso, mueva al sujeto hacia el centro y pulse nuevamente.
- 0 Es posible que "RASTREO DE CARA" no funcione adecuadamente dependiendo de las condiciones de grabación (distancia, ángulo, brillo, etc.) y del sujeto (dirección del rostro, etc.). También resulta particularmente difícil detectar rostros en contraluz.
- 0 Es posible que "RASTREO DE COLOR" no funcione en forma correcta en los siguientes casos:
	- cuando se graban sujetos sin contraste
- cuando se graban sujetos que se mueven a alta velocidad
- cuando se graba en un lugar oscuro
- cuando el brillo del entorno cambia
- 0 "SELECCIÓN DE ÁREA" no está disponible cuando se utiliza el zoom digital.
- 0 Cuando "RASTREO DE CARA" esté configurado, es posible que el sujeto se pierda si la cámara se mueve en forma vertical u horizontal demasiado rápido.

# **Reducción de la vibración de la cámara**

Si se ajusta el estabilizador de imágenes, se reduce la vibración de la cámara durante la grabación de vídeos.

*1* Pulse "MENU".

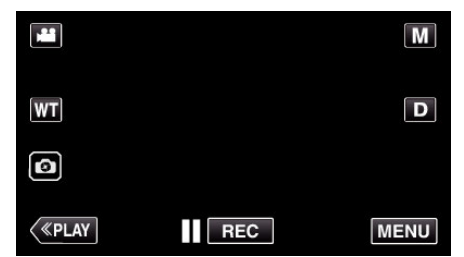

*2* Pulse "CONFIG. DE GRABACIÓN".

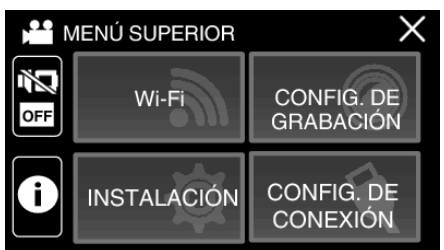

*3* Pulse "OIS".

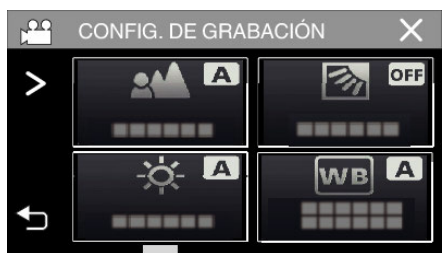

- Si no se visualiza el icono en la pantalla, toque ">" para desplazarse por la pantalla.
- $\bullet$  Pulse  $\times$  para ver el menú.
- $\bullet$  Pulse  $\bigcirc$  para regresar a la pantalla anterior.

### *4* Pulse el ajuste deseado.

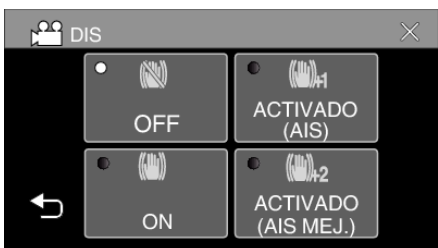

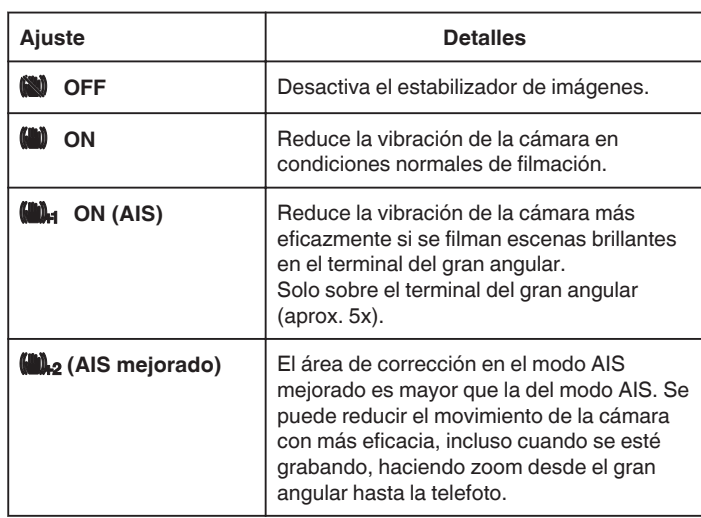

**Nota :** 

- 0 Se recomienda ajustar el estabilizador de imágenes en "OFF" cuando se filma un sujeto con poco movimiento utilizando la unidad sobre un trípode.
- 0 Puede resultar imposible efectuar una estabilización completa si la vibración de la cámara es excesiva.
- 0 Este ajuste es eficaz solo para la grabación de vídeos.
- 0 Usar el estabilizador de imagen estrechará el ángulo de visión.
- 0 El zoom dinámico no está disponible en el modo de AIS mejorado.
- 0 El área de resolución para el modo AIS mejorado es menor en comparación con los otros modos.

## **Grabación a intervalos (GRAB. POR INTERVALOS)**

Esta función permite la visualización momentánea de los cambios de una escena que ocurren lentamente durante un periodo prolongado de tiempo tomando cuadros a un intervalo determinado.

Es muy útil para realizar observaciones, como por ejemplo cuando se abre el capullo de una flor.

*1* Abra el monitor LCD.

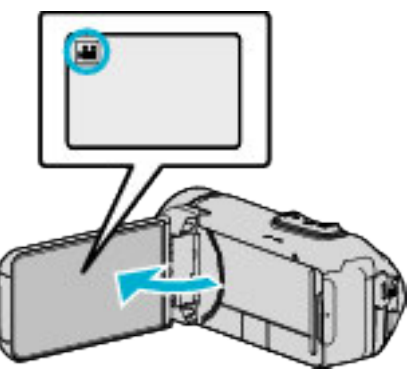

- Compruebe que el modo de grabación sea **A.**
- 0 Si el modo es B imagen fija, pulse B en la pantalla de grabación para visualizar la pantalla de cambio de modo. Pulse **M** para cambiar el modo a vídeo.
- *2* Pulse "MENU".

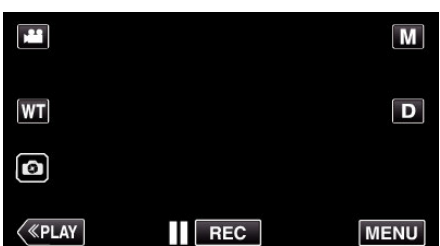

- 0 Aparece el menú principal.
- *3* Pulse "CONFIG. DE GRABACIÓN".

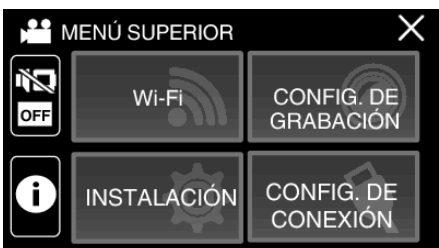

*4* Pulse "GRAB. POR INTERVALOS".

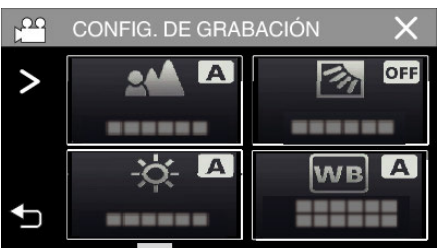

- Si no se visualiza el icono en la pantalla, toque ">" para desplazarse por la pantalla.
- $\bullet$  Pulse  $\times$  para ver el menú.
- Pulse <u>→</u> para regresar a la pantalla anterior.

*5* Pulse para seleccionar el intervalo de grabación (1 a 80 segundos).

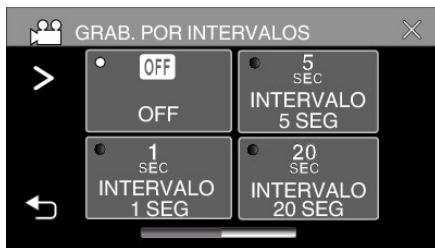

- Si no se visualiza el icono en la pantalla, toque ">" para desplazarse por la pantalla.
- 0 Cuanto mayor es el número de segundos, mayor es el intervalo de grabación.
- $\bullet$  Pulse  $\times$  para ver el menú.
- Pulse <u>→</u> para regresar a la pantalla anterior.
- *6* Inicie la grabación.

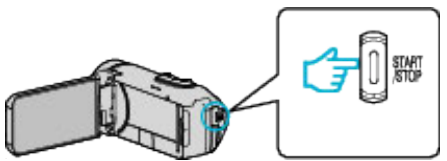

- 0 Se toma un fotograma a los intervalos del periodo seleccionado.
- 0 Si el intervalo de grabación se ajusta en "INTERVALO 20 SEG" o superior, esta unidad cambia a modo ahorro de energía entre las grabaciones.
- En el siguiente punto de grabación, el modo de ahorro de energía se apaga y la grabación se inicia automáticamente.
- 0 Los ajustes de grabación a intervalos regulares no se guardan cuando la alimentación está apagada.

### **Indicaciones durante la grabación a intervalos regulares**

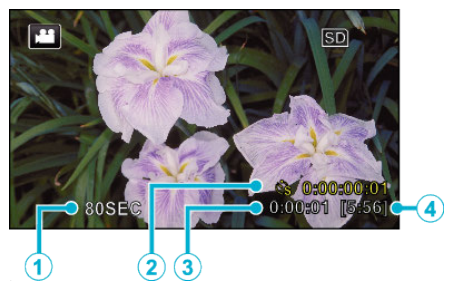

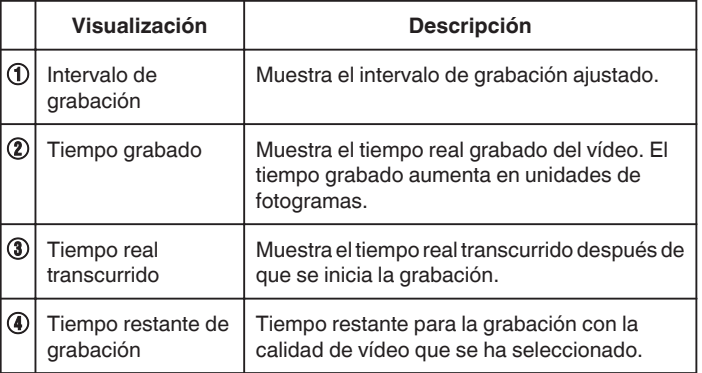

### **Ajuste a intervalos regulares**

Cuanto mayor es el número de segundos, mayor es el intervalo de grabación.

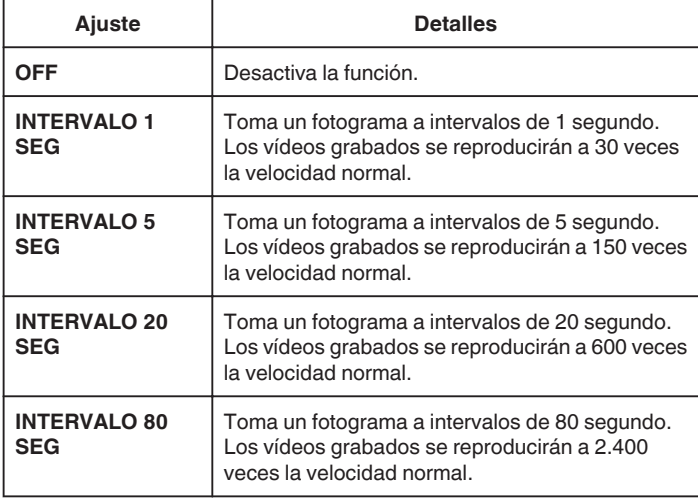

### **Precaución :**

- 0 Durante la grabación a intervalos, la calidad del vídeo está ajustada en el modo XP.
- 0 No se puede grabar sonido durante la grabación a intervalos regulares.
- 0 Cuando se detiene la grabación con un tiempo de grabación menor a "0:00:00:14", no se podrá guardar el vídeo.
- 0 El zoom, la grabación simultánea de imágenes fijas y el estabilizador de imágenes no están disponibles en la grabación a intervalos regulares.
- 0 La grabación ininterrumpida es deshabilitada con la grabación a intervalos regulares.
- 0 Cuando se ajusta la grabación a intervalos, no es posible grabar imágenes fijas.

#### **Nota :**

- 0 Los ajustes de grabación a intervalos regulares son restablecidos cuando la alimentación está apagada. Para comenzar la grabación a intervalos regulares, es necesario realizar la selección una vez más.
- 0 La grabación se detiene automáticamente después de 99 horas.
- 0 Utilice un trípode y un adaptador de CA para grabaciones a intervalos regulares cuando éstos son prolongados. También se recomienda fijar el enfoque y balance de blancos manualmente.

["Instalación en trípode" \(](#page-17-0) $\sqrt{P}$  p. 18)

# **Grabación con una parte de la pantalla ampliada en la pantalla secundaria (AMPLÍE LA SUBVENTANA)**

Grabe con una parte de la pantalla ampliada y visualizada en una pantalla secundaria.

- Esto le permite grabar el entorno y la expresión del sujeto al mismo tiempo.
- *1* Abra el monitor LCD.

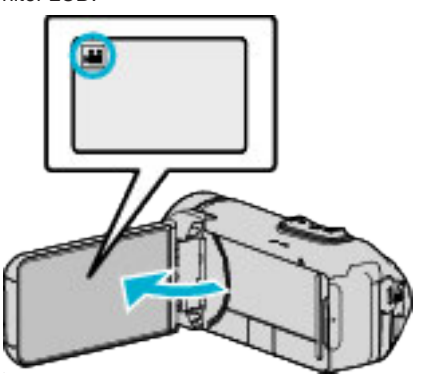

- Compruebe que el modo de grabación sea
- $\bullet$  Si el modo es  $\Box$  imagen fija, pulse  $\Box$  en la pantalla de grabación para visualizar la pantalla de cambio de modo. Pulse la para cambiar el modo a vídeo.
- *2* Pulse "MENU".

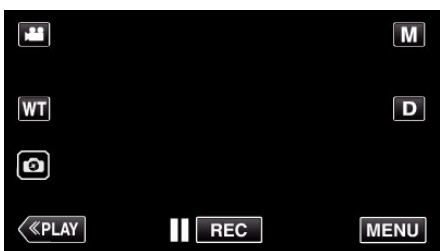

- 0 Aparece el menú principal.
- *3* Pulse "CONFIG. DE GRABACIÓN".

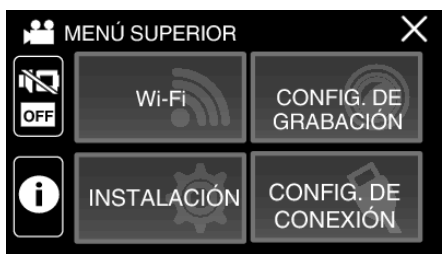

*4* Pulse "AMPLÍE LA SUBVENTANA".

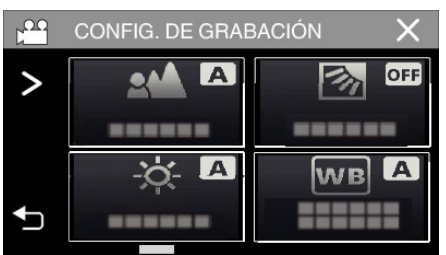

- Si no se visualiza el icono en la pantalla, toque ">" para desplazarse por la pantalla.
- $\bullet$  Pulse  $\times$  para ver el menú.
- $\bullet$  Pulse  $\bigcirc$  para regresar a la pantalla anterior.

*5* Seleccione y pulse en la posición a visualizar en la pantalla secundaria.

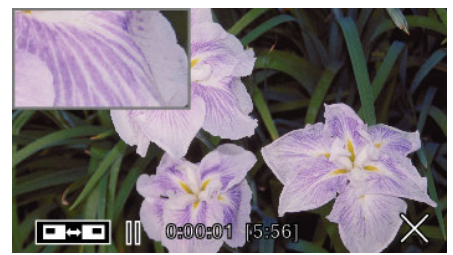

- Pulse  $\overline{1}$  **para cambiar la posición de la pantalla secundaria de** derecha a izquierda.
- 0 Cuando la posición que se va a visualizar en la pantalla secundaria y la posición de la pantalla secundaria se superpongan, la pantalla secundaria se situará en el centro.
- *6* Inicie la grabación.

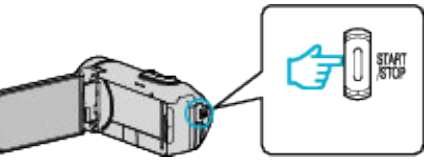

- 0 Presione el botón START/STOP nuevamente para detener la grabación.
- $\bullet$  Pulse  $\times$  para salir de "AMPLÍE LA SUBVENTANA". (Para realizar operaciones que no sean de grabación, pulse  $\times$  para cancelar "AMPLÍE LA SUBVENTANA" primero).

#### **Precaución :**

0 La pantalla secundaria se amplia electrónicamente desde la visualización de la pantalla normal de modo que la imagen puede aparecer granulada.

# **Uso del temporizador**

Puede grabar vídeo o una imagen fija usando el temporizador. Resulta útil al tomar vídeos o imágenes fijas que incluyan al fotógrafo. El temporizador de 2 segundos es útil para evitar el movimiento de la cámara al presionar el botón del obturador durante la toma de imágenes fijas.

### **Nota :**

0 Al tomar una fotografía utilizando la función de temporizador, se recomienda el uso de un trípode.

["Instalación en trípode" \(](#page-17-0) $\mathbb{F}$  p. 18)

## **Uso del temporizador en el modo vídeo**

*1* Abra el monitor LCD.

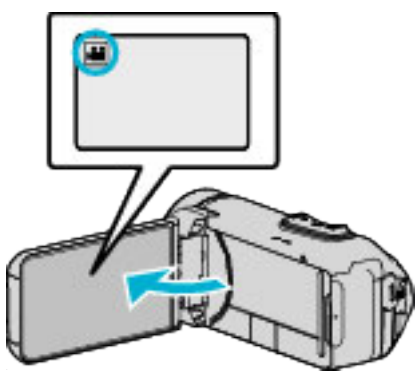

- Compruebe que el modo de grabación sea **▲**.
- Si la unidad se encuentra en el modo imagen fija **Q**, pulse el botón d'o (vídeo/imagen fija) en la pantalla táctil para visualizar la pantalla de cambio de modo.
	- Pulse is para cambiar el modo a vídeo.
- *2* Pulse "MENU".

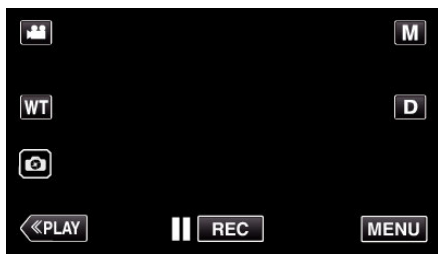

- 0 Aparece el menú principal.
- *3* Pulse "CONFIG. DE GRABACIÓN".

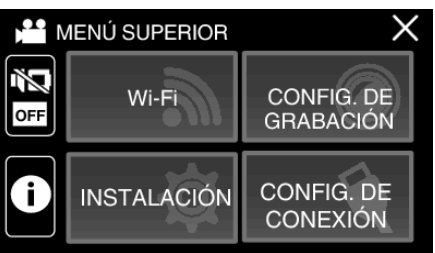

*4* Pulse "TEMPORIZ.".

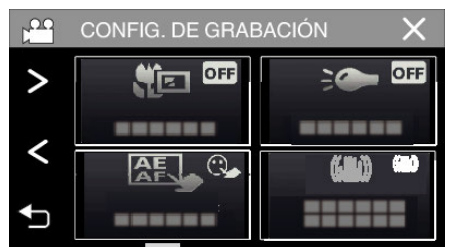

- Si no se visualiza el icono en la pantalla, toque ">" para desplazarse por la pantalla.
- $\bullet$  Pulse  $\times$  para ver el menú.
- Pulse <u>→</u> para regresar a la pantalla anterior.
- *5* Pulse "ON".

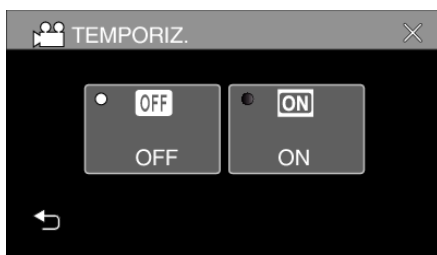

*6* Pulse el botón START/STOP.

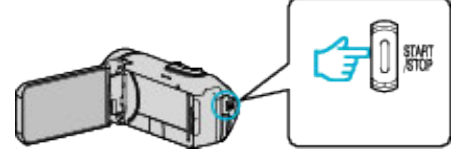

- 0 Aparece la cuenta atrás para la grabación y la grabación comenzará después de 5 segundos.
- 0 Para detener el temporizador, pulse nuevamente el botón de grabación.

## **Uso del temporizador en el modo imagen fija**

*1* Abra el monitor LCD.

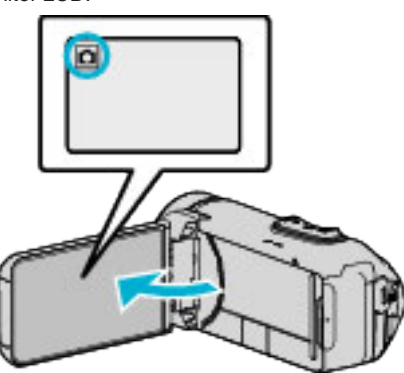

- 0 Compruebe que el modo de grabación sea B.
- o Si el modo es **A** vídeo, pulse **A** en la pantalla de grabación para visualizar la pantalla de cambio de modo. Pulse  $\Omega$  para cambiar el modo a imagen fija.
- *2* Pulse "MENU".

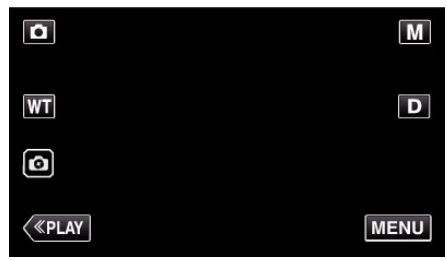

- 0 Aparece el menú principal.
- *3* Pulse "CONFIG. DE GRABACIÓN".

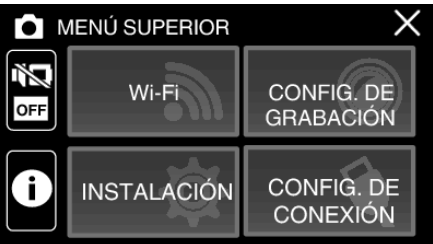

*4* Pulse "TEMPORIZ.".

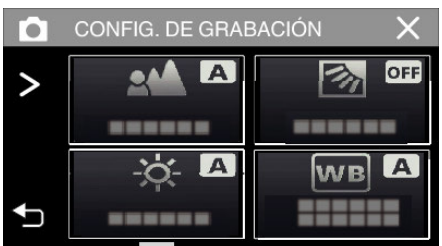

- Si no se visualiza el icono en la pantalla, toque ">" para desplazarse por la pantalla.
- $\bullet$  Pulse  $\times$  para ver el menú.
- Pulse <br />
para regresar a la pantalla anterior.

*5* Pulsar "2SEG" o "10SEG".

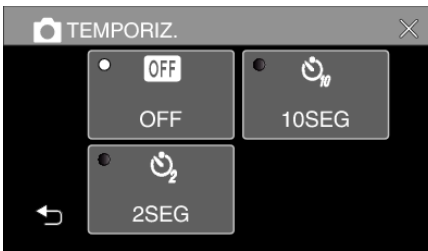

- *6* Tome una imagen fija.
	- 0 Aparece un temporizador y comienza la cuenta regresiva para la toma.
	- 0 Para detener el temporizador, pulse el botón START/STOP nuevamente.

### **Nota :**

0 El botón START/STOP en esta unidad no puede usarse para ajustar el enfoque por adelantado. Para ajustar el enfoque por adelantado, mantenga pulsado el botón de la pantalla táctil hasta que ajuste el enfoque.

["Inicie la grabación después de ajustar el enfoque" \(](#page-23-0) $\equiv$  p. 24)

0 Durante la visualización de la cuenta regresiva, no se pueden usar los botones, ya que no son visualizados en la pantalla.

## **Grabación en un intervalo fijo y reproducción repetida**

Después de grabar durante un tiempo especificado, esta unidad reproduce automáticamente la escena y luego repite el proceso de grabación y el proceso de reproducción una y otra vez. Puede usarse para comprobar un deporte o baile.

La escena grabada también se puede eliminar de forma automática en función del ajuste.

*1* Abra el monitor LCD.

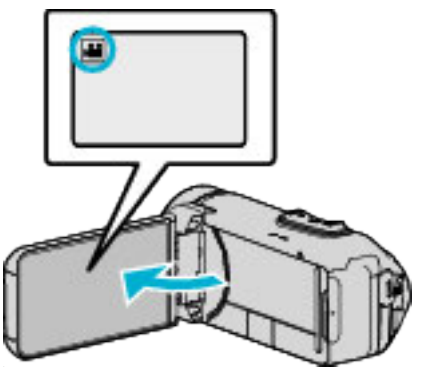

- Compruebe que el modo de grabación sea **A.**
- Si el modo es **Q** imagen fija, pulse **Q** en la pantalla de grabación para visualizar la pantalla de cambio de modo. Pulse **A** para cambiar el modo a vídeo.
- *2* Pulse "MENU".

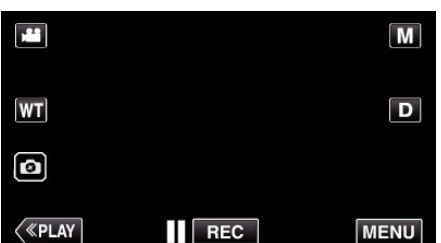

- 0 Aparece el menú principal.
- *3* Pulse "CONFIG. DE GRABACIÓN".

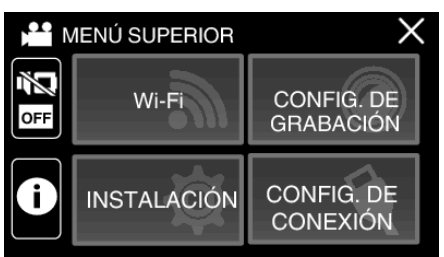

*4* Pulse "AUTO COMP. GRAB/REPR".

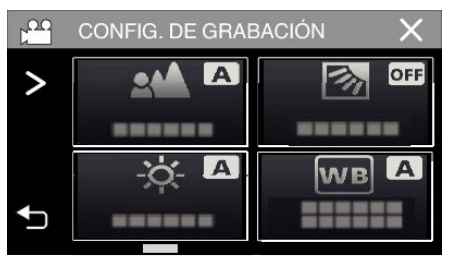

- Si no se visualiza el icono en la pantalla, toque ">" para desplazarse por la pantalla.
- $\bullet$  Pulse  $\times$  para ver el menú.
- Pulse <u>→</u> para regresar a la pantalla anterior.

*5* Pulse "AJUSTE".

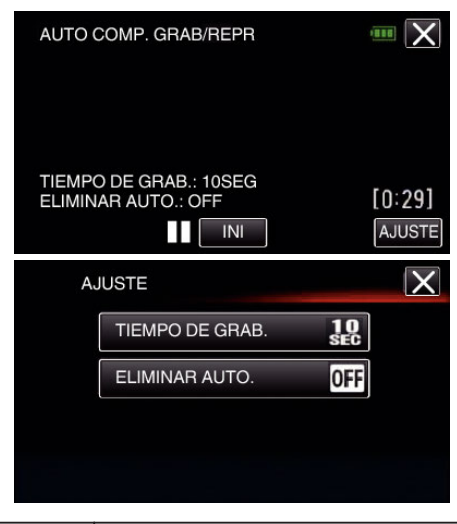

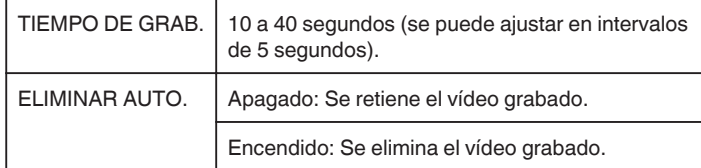

- $\bullet$  Pulse  $\times$  para regresar a la pantalla anterior.
- 0 Esta operación no es necesaria si no desea cambiar la configuración actual visualizada.
- *6* Pulse "INI".
	- 0 Hay una cuenta atrás de 5 segundos antes de que comience la grabación solamente al inicio de la operación.

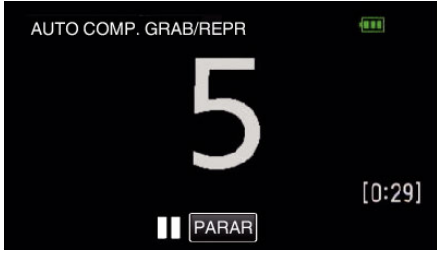

0 Cuando se inicia la grabación, el color del número cambia y se visualiza el número de segundos restantes para la grabación.

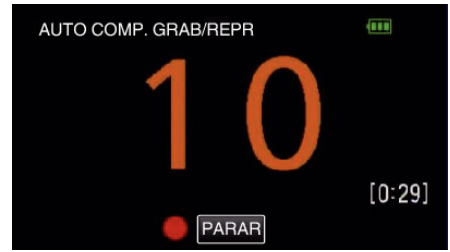

0 Una vez completada la grabación, la reproducción se inicia automáticamente.

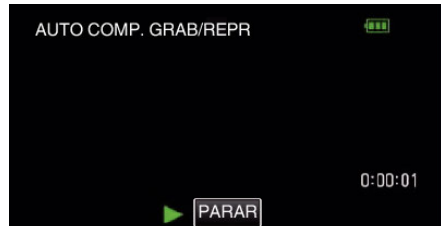

- 0 Cuando la reproducción finaliza, la siguiente grabación se inicia automáticamente.
- 0 Pulse "PARAR" para salir de "AUTO COMP. GRAB/REPR".

### **Nota :**

0 El botón START/STOP no se puede utilizar durante la operación "AUTO COMP. GRAB/REPR".

# **Grabación de vídeos con fecha y hora**

Puede grabar vídeos junto con la fecha y hora. Ajuste esto cuando desea guardar el archivo con la fecha y hora. (La fecha y hora no pueden eliminarse luego de la grabación.)

*1* Abra el monitor LCD.

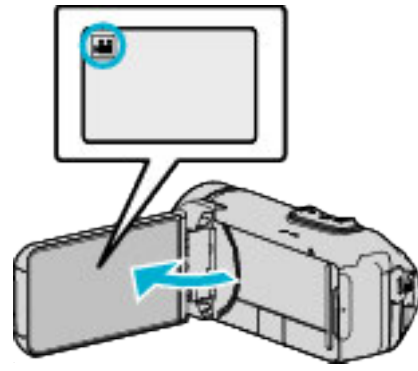

- Compruebe que el modo de grabación sea **A**.
- $\bullet$  Si el modo es  $\bullet$  imagen fija, pulse  $\bullet$  en la pantalla de grabación para visualizar la pantalla de cambio de modo. Pulse **a** para cambiar el modo a vídeo.
- *2* Pulse "MENU".

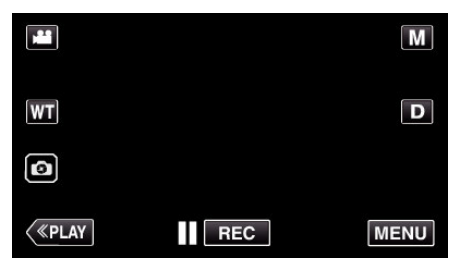

- 0 Aparece el menú principal.
- *3* Pulse "CONFIG. DE GRABACIÓN".

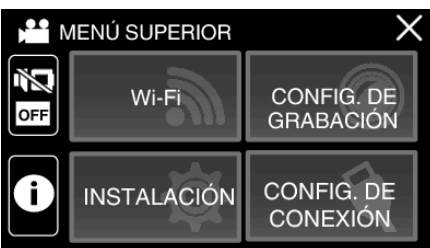

*4* Pulse "GRABACIÓN FECHA/HORA".

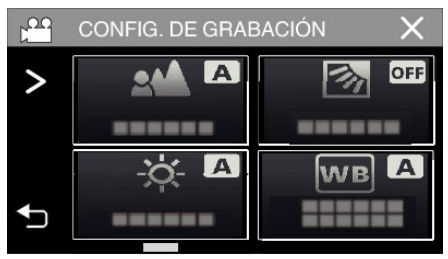

- Si no se visualiza el icono en la pantalla, toque ">" para desplazarse por la pantalla.
- $\bullet$  Pulse  $\times$  para ver el menú.
- Pulse <u>→</u> para regresar a la pantalla anterior.

**5** Seleccione el tipo de reloj con  $\langle \circ \rangle$ , y toque "AJUSTE".

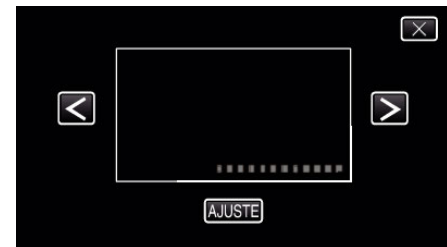

- 0 Cuando se pulsa "AJUSTE", aparece un aviso de grabación de fecha/ horario.
- $\bullet$  Pulse  $\times$  para ver el menú.
- *6* Toque la posición de visualización con su dedo y arrastre el dedo para ajustar.

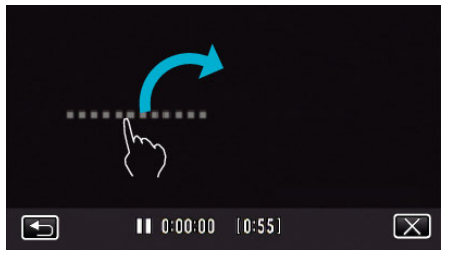

- 0 Mueva la pantalla de fecha y horario mientras la toca con el dedo y la ubica en la pantalla.
- *7* Presione el botón START/STOP para iniciar la grabación.

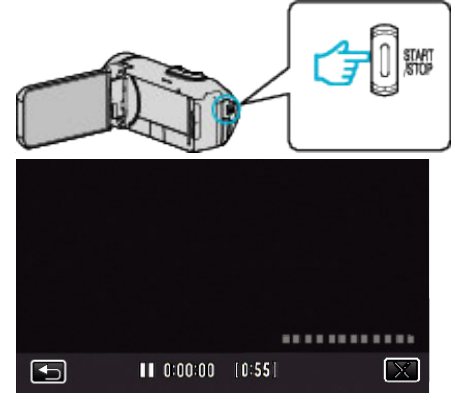

- 0 Presione el botón START/STOP nuevamente para detener la grabación.
- 0 Pulse J para regresar a la pantalla para seleccionar los tipos de relojes.
- $\bullet$  Pulse  $\times$  para salir de "GRABACIÓN FECHA/HORA". (Para realizar operaciones que no sean de grabación, pulse  $\times$  para cancelar "GRABACIÓN FECHA/HORA" primero).

### **Precaución :**

0 La fecha y hora no pueden eliminarse luego de la grabación.

## **Grabación de vídeos con contador de tiempo**

Podrá capturar un vídeo con un cronómetro grabado. Puede iniciar, detener y reiniciar el cronómetro como con cualquier cronómetro. Esta opción puede usarse para grabar vídeos deportivos. (El contador de tiempo registrado no se puede eliminar posteriormente).

- 
- *1* Abra el monitor LCD.

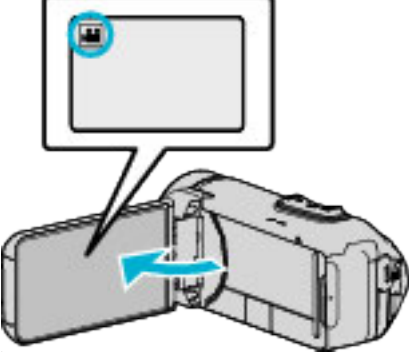

- Compruebe que el modo de grabación sea **A.**
- Si el modo es **Q** imagen fija, pulse **Q** en la pantalla de grabación para visualizar la pantalla de cambio de modo. Pulse la para cambiar el modo a vídeo.
- *2* Pulse "MENU".

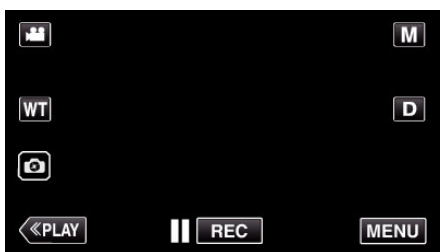

- 0 Aparece el menú principal.
- *3* Pulse "CONFIG. DE GRABACIÓN".

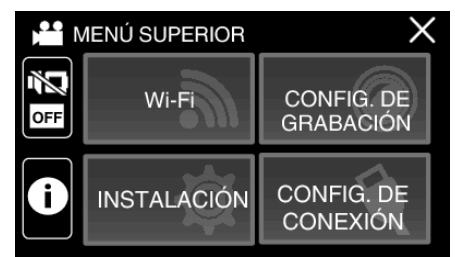

*4* Pulse "CONTADOR GRABACIÓN".

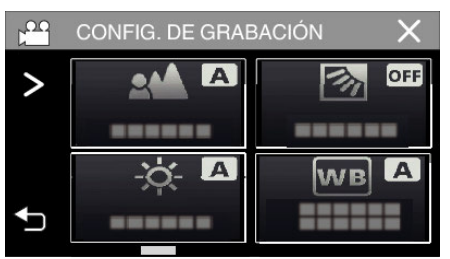

- Si no se visualiza el icono en la pantalla, toque ">" para desplazarse por la pantalla.
- $\bullet$  Pulse  $\times$  para ver el menú.
- Pulse <u>→</u> para regresar a la pantalla anterior.

*5* Toque la posición de visualización con su dedo y arrastre el dedo para ajustar.

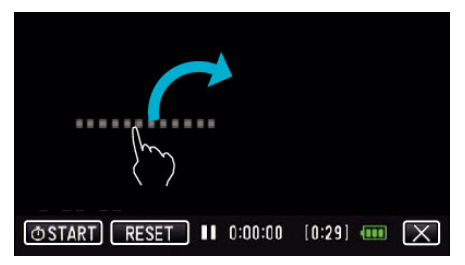

- 0 La posición se puede ajustar al detenerse la grabación.
- *6* Presione el botón START/STOP para iniciar la grabación.

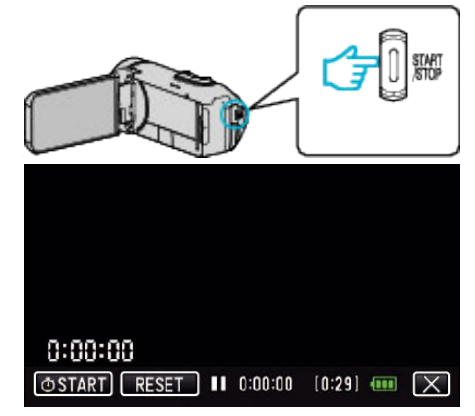

- 0 Presione el botón START/STOP nuevamente para detener la grabación.
- 0 Pulse L para salir de "CONTADOR GRABACIÓN" cuando se detenga la grabación.

(Para realizar operaciones que no sean de grabación, pulse  $\times$  para salir primero de "CONTADOR GRABACIÓN").

**7** Pulse " $\overline{O}$  START" en la pantalla para iniciar el contador.

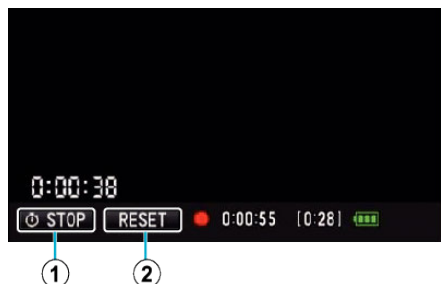

- 0 Puede iniciar la grabación después de que el contador haya sido iniciado.
- 0 Puede detener, reiniciar o reanudar libremente el contador durante la grabación.

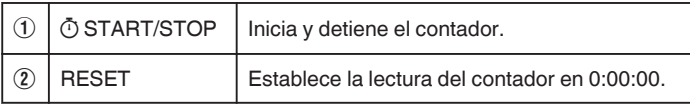

**Nota :** 

- 0 Si sale de "CONTADOR GRABACIÓN" mientras el contador sigue en funcionamiento, el contador continuará contando desde donde lo dejó la próxima vez que accione "CONTADOR GRABACIÓN".
- 0 Si han transcurrido 24 horas desde que el contador empezó a contar o si el reloj se ha establecido, la lectura del contador vuelve automáticamente a "0:00:00" y el contador deja de funcionar.
- 0 El contador de tiempo registrado no se puede eliminar posteriormente.

# **Comprobar el tiempo restante de grabación**

Visualice la carga restante de la batería y el tiempo de grabación restante. **Nota :** 

- 0 La carga restante de la batería y el tiempo de grabación restante son aproximados.
- 0 El tiempo restante de grabación se muestra solo en el modo de vídeo.
- 0 El tiempo restante de grabación se muestra para el medio de grabación actualmente seleccionado.
- *1* Abra el monitor LCD.

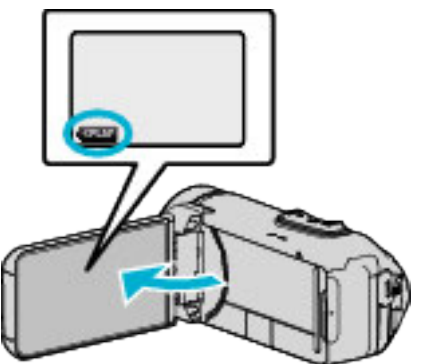

- 0 Compruebe que la cámara esté en el modo de grabación. Si la cámara se encuentra en el modo de reproducción, haga clic en «REC para cambiar al modo de grabación.
- *2* Pulse "MENU".

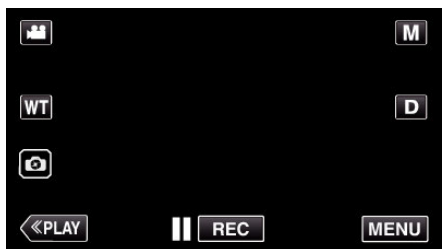

- 0 Aparece el menú principal.
- **3** Pulse (i).

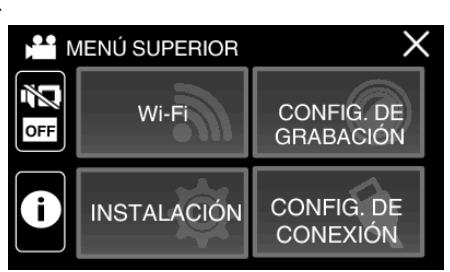

*4* Muestra el tiempo restante de grabación.

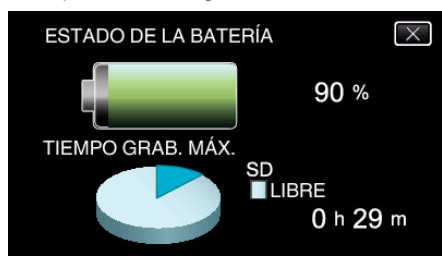

- 0 El tiempo restante de grabación se muestra solo en el modo de grabación de vídeo.
- 0 El tiempo restante de grabación se muestra para el medio de grabación actualmente seleccionado.
- $F$  es visualizado en lugar de la carga restante de la batería cuando el adaptador de CA está conectado.
- $\bullet$  Para salir de la pantalla, pulse  $\times$ .

### **Tiempo estimado de grabación de vídeo**

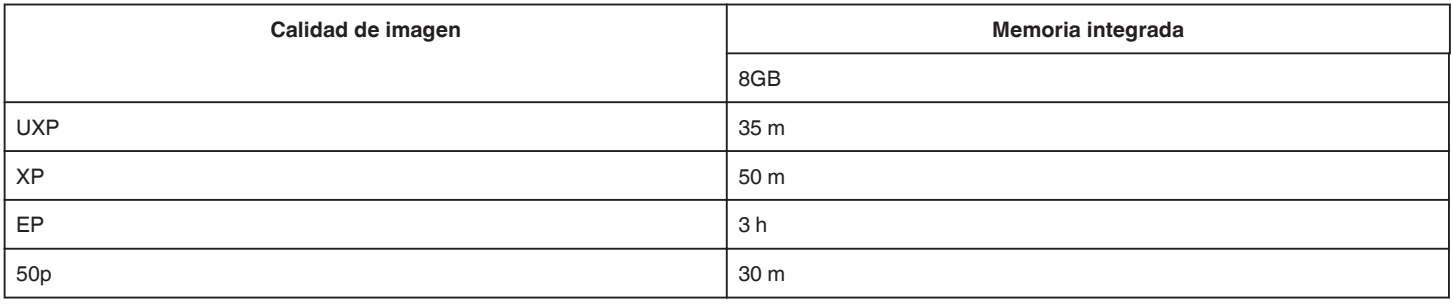

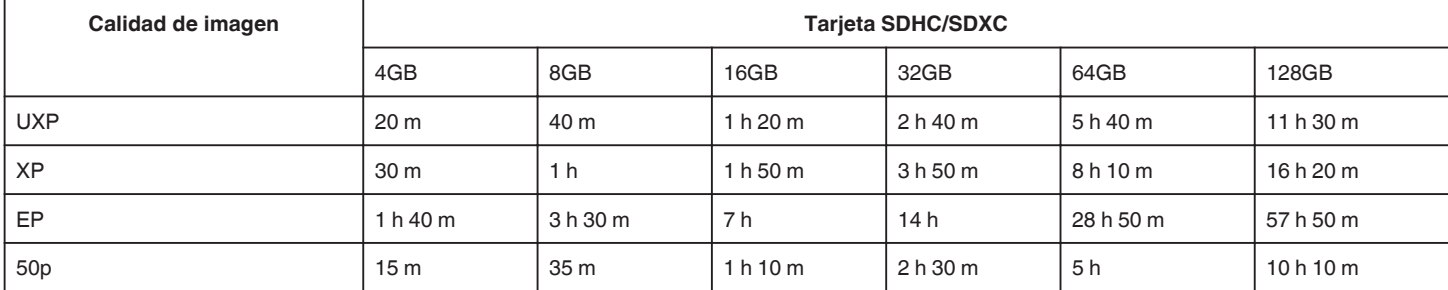

0 El tiempo de grabación indicado anteriormente cambiará dependiendo de las condiciones de grabación.

0 "UXP", "XP" y "EP" solo pueden seleccionarse en el modo 50i (cuando "SELECCIÓN FORMATO" se ajusta en "50i").

#### **Número aproximado de imágenes fijas (unidad: número de tomas)**

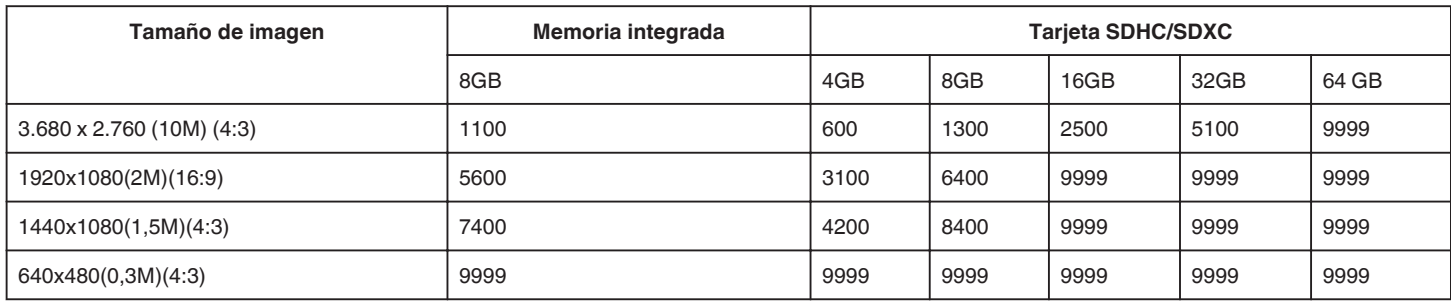

0 Las imágenes fijas capturadas durante la grabación de vídeo o la reproducción de vídeo son guardadas con un tamaño de 1920 x 1080.

### **Duración aproximada de la batería incorporada**

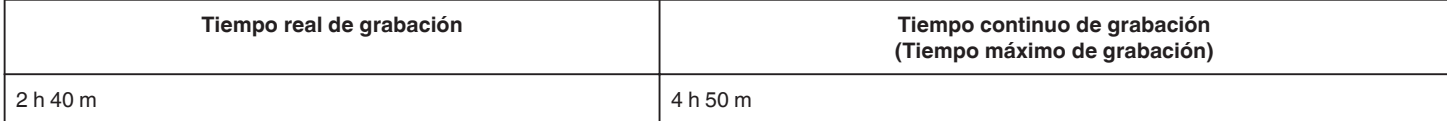

0 Estos valores corresponden si "BRILLO PANTALLA" se ajusta en "3" (estándar) y "SELECCIÓN FORMATO" se ajusta en "50i".

0 El tiempo de grabación real es el tiempo de grabación al realizar repetidamente operaciones tales como iniciar/detener la grabación, encender/apagar la unidad o aplicar el zoom.

0 Es posible que el tiempo de grabación difiera dependiendo del entorno de filmación y del uso.

0 Cuando el tiempo de grabación se vuelve extremadamente corto incluso cuando la batería está completamente cargada, la batería debe ser reemplazada. Para obtener detalles sobre el reemplazo de la batería incorporada (sujeto a una tarifa), consulte al distribuidor JVC o al centro de servicios JVC más cercano.

# <span id="page-53-0"></span>**Reproducción de vídeos**

Los siguientes son los tipos de reproducción que se pueden realizar con esta unidad.

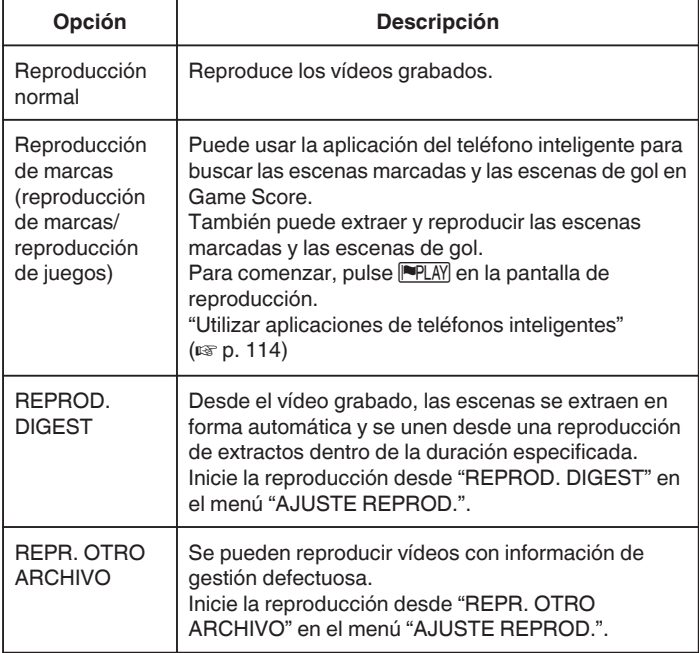

#### **Precaución :**

- 0 Realice una copia de seguridad de los datos importantes grabados. Se recomienda copiar todos los datos importantes grabados a un BD u otro medio de grabación de almacenamiento.
- 0 Esta unidad es un dispositivo controlado por microordenador. La descarga electrostática, el ruido exterior y la interferencia (de un televisor, radio, etc.) pueden provocar que la unidad no funcione correctamente. En tal caso, cierre la pantalla del monitor para apagar la alimentación y desconecte el adaptador de CA; a continuación, pulse el botón Reinicio para reiniciar esta unidad.

["Puesta a cero de esta unidad" \(](#page-5-0) $\sqrt{p}$  p. 6)

- 0 Cuando hay muchos archivos en el medio, es posible que la visualización de los mismos en la pantalla de reproducción demore algún tiempo. Espere un momento hasta que la lámpara POWER/ACCESS parpadee, lo cual indica que el funcionamiento es normal.
- 0 Exención de responsabilidad

- No seremos responsables por la pérdida de contenidos grabados al grabar vídeos/audio o cuando no se pueda realizar la reproducción por el mal funcionamiento de esta unidad, las partes provistas o la tarjeta SD. - Una vez eliminados, los contenidos grabados (datos), incluyendo la pérdida de datos debido al mal funcionamiento de esta unidad, no podrán recuperarse. Considérese advertido.

- JVC no se responsabiliza por las pérdidas de datos.

- Para una mejora de calidad, el medio de grabación defectuoso estará sujeto a análisis. Por ello, es posible que no sea devuelto.

### **Reproducción normal**

Reproduce los vídeos grabados.

*1* Abra el monitor LCD.

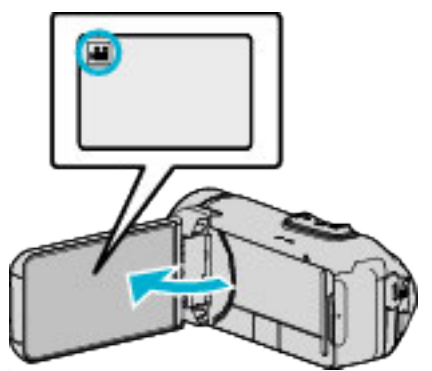

- Compruebe que el modo de grabación sea
- Si el modo es  $\Box$  imagen fija, pulse  $\Box$  en la pantalla de grabación para visualizar la pantalla de cambio de modo. Pulse **M** para cambiar el modo a vídeo.
- 2 Pulse «PLAY para seleccionar el modo de reproducción.

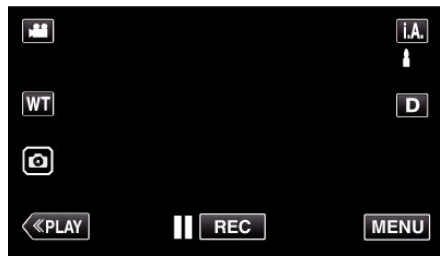

*3* Toque el archivo (imagen).

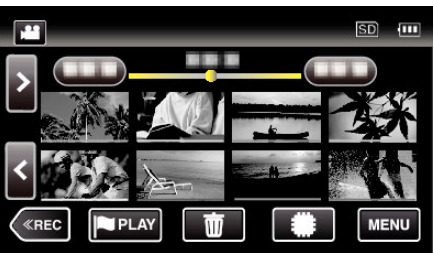

- Pulse  $\blacksquare$ / $\blacksquare$  para seleccionar el medio de reproducción y cambiar la pantalla de índice (vista de miniaturas).
- E aparece en la última imagen reproducida.
- 0 Aparecen líneas de diferentes colores debajo de la visualización de vistas en miniatura para distinguir la fecha de grabación.
- Las imágenes grabadas en modo 50p y en modo 50i aparecen en la pantalla de índice por separado.
- Para ver las imágenes grabadas en modo 50p, ajuste "SELECCIÓN FORMATO" en el menú de grabación de vídeo en "50p" antes de seleccionar el modo de reproducción. En casos tales como la Reproducción de extractos o cuando se reproduce/edita una lista de reproducción, ajuste "SELECCIÓN FORMATO" de la misma manera antes de operar.
- Para ver las imágenes grabadas en modo 50i, ajuste "SELECCIÓN FORMATO" en el menú de grabación de vídeo en "50i" antes de seleccionar el modo de reproducción. En casos tales como la Reproducción de extractos o cuando se reproduce/edita una lista de reproducción, ajuste "SELECCIÓN FORMATO" de la misma manera antes de operar.
- *4* Empieza la reproducción.
	- $\bullet$  Pulse  $\blacksquare$  para pausar.
	- Pulse **v** para regresar a la pantalla de índice.

#### **Precaución :**

- 0 Si bien esta unidad puede utilizarse con el monitor LCD invertido y cerrado, la temperatura aumenta con mayor facilidad. No utilice esta unidad con el monitor LCD invertido y cerrado durante largos períodos de tiempo, ni en lugares expuestos a la luz directa del sol o a altas temperaturas.
- 0 Es posible que la alimentación se apague para proteger el circuito si la temperatura de esta unidad aumenta demasiado.

### <span id="page-54-0"></span>**Botones de funcionamiento para la reproducción de vídeo**

**Durante la visualización de la pantalla de índice**

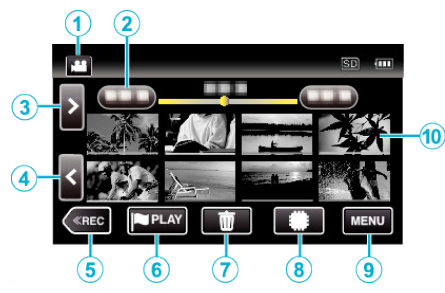

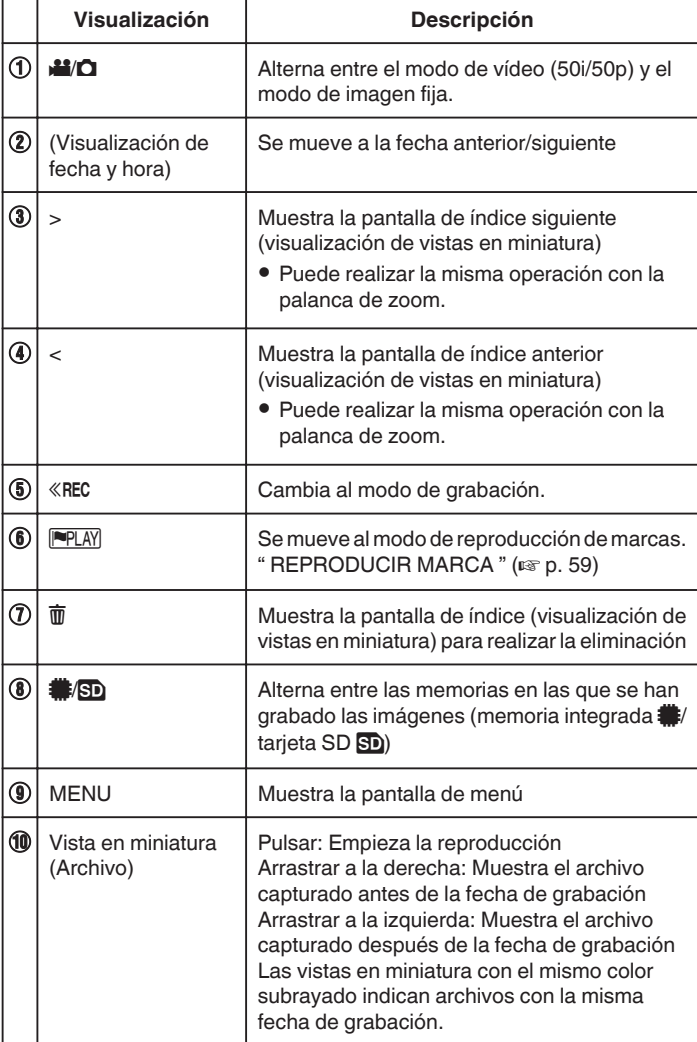

**Durante la reproducción de vídeo**

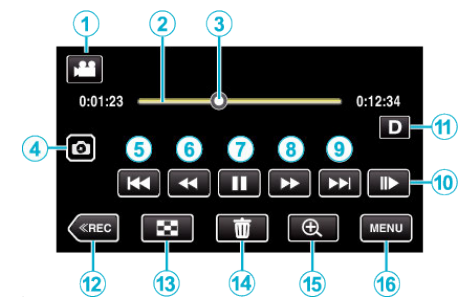

0 Cuando la unidad no está siendo accionada, los botones de funcionamiento de la pantalla táctil desaparecen automáticamente. Pulse en la pantalla para visualizar los botones de funcionamiento nuevamente.

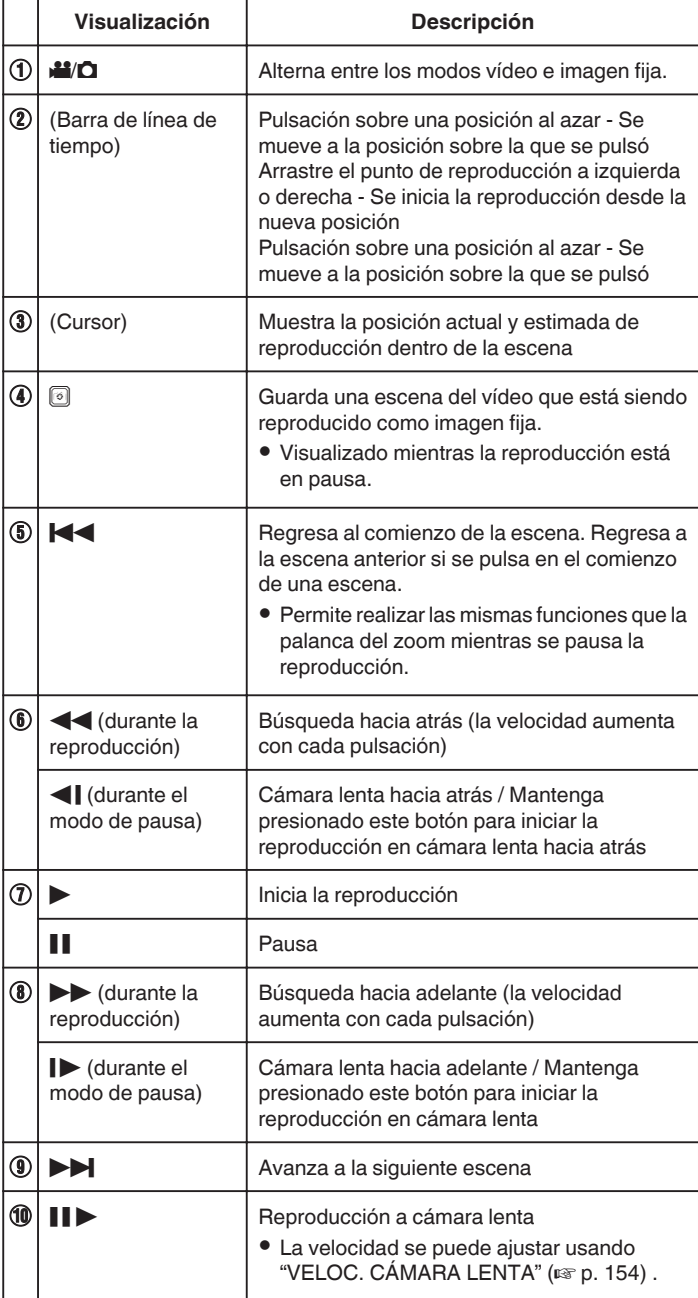

### **Reproducción**

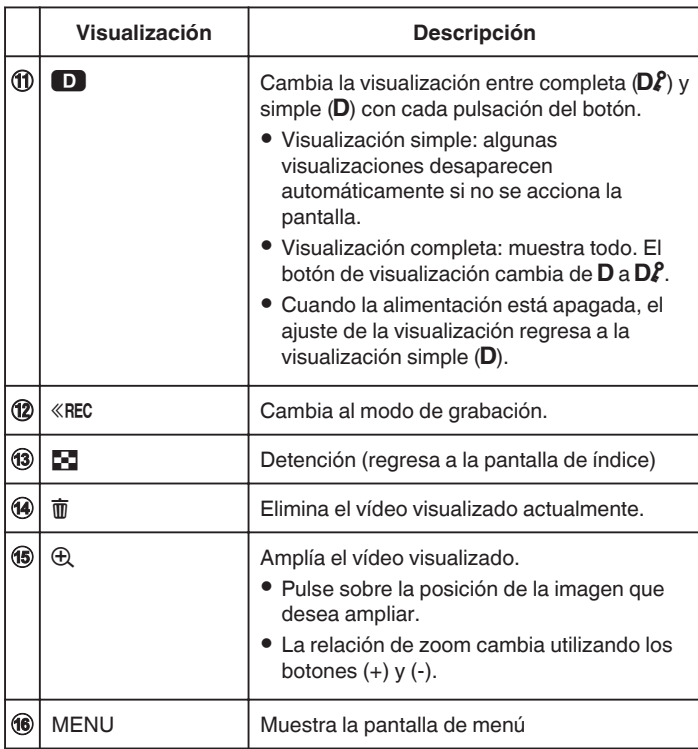

### **Nota :**

0 Pulsar sobre o arrastrar el área de operación de la pantalla táctil.

0 La fecha y hora de grabación pueden verse en la pantalla durante la reproducción.

( $\mathbb{R}$  [p. 154\)](#page-153-0)

### **Ajuste del volumen de los vídeos**

Puede utilizar la palanca de zoom/volumen para controlar el volumen.

### Suba el volumen

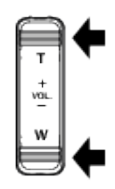

Baje el volumen

### **Comprobación de la fecha de grabación y demás información**

Puede ver la información de grabación de los vídeos grabados.

*1* Abra el monitor LCD.

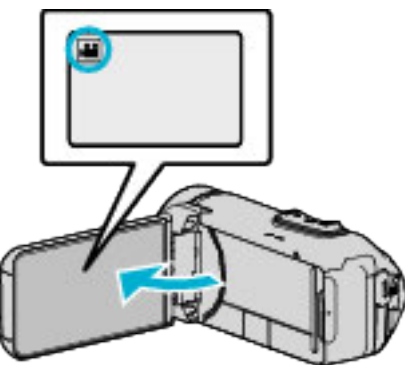

- Pulse **a** o **D** para seleccionar el modo vídeo o imagen fija.
- **2** Pulse «PLAY para seleccionar el modo de reproducción.

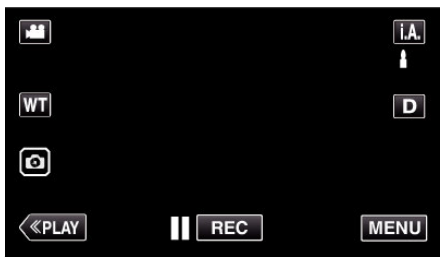

*3* Pulse sobre el archivo para iniciar la reproducción.

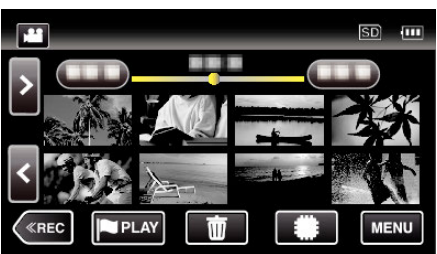

*4* Pulse "MENU".

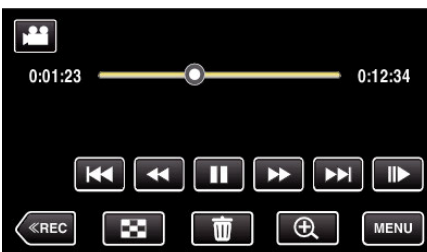

**5** Pulse (i).

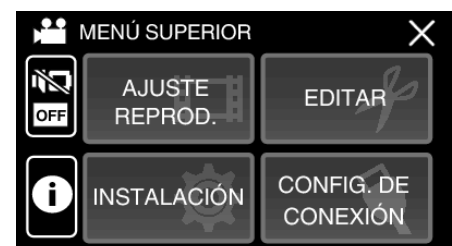

 $\bullet$  Pulse  $\times$  para ver el menú.

Puede mostrar la fecha de grabación y duración del archivo seleccionado.

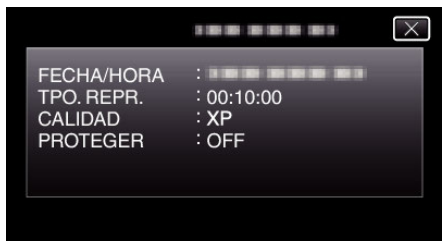

## **REPRO. CONTADOR**

Durante la reproducción se puede visualizar un contador de tiempo reajustable.

- Esta opción puede usarse para reproducir vídeos deportivos.
- *1* Abra el monitor LCD.

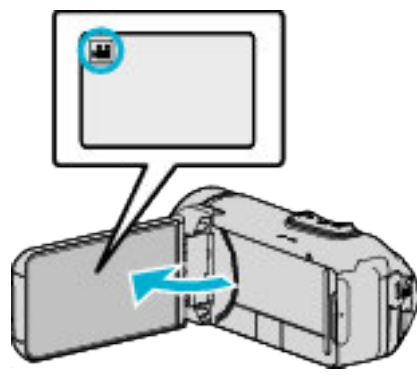

- Compruebe que el modo de grabación sea
- Si el modo es **Q** imagen fija, pulse **Q** en la pantalla de grabación para visualizar la pantalla de cambio de modo. Pulse **a** para cambiar el modo a vídeo.
- **2** Pulse «PLAY para seleccionar el modo de reproducción.

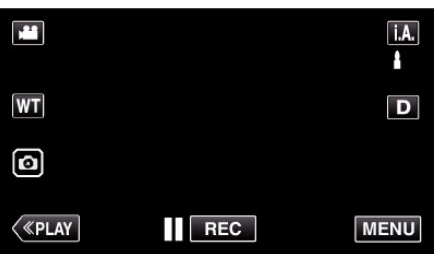

*3* Pulse "MENU".

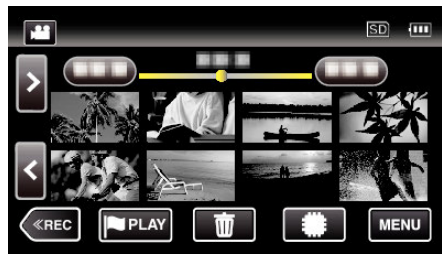

*4* Pulse "AJUSTE REPROD.".

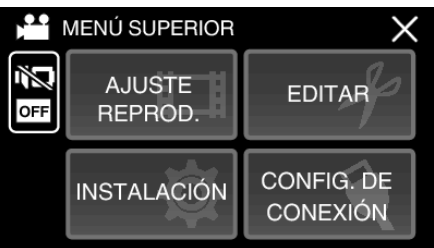

*5* Pulse "REPRO. CONTADOR".

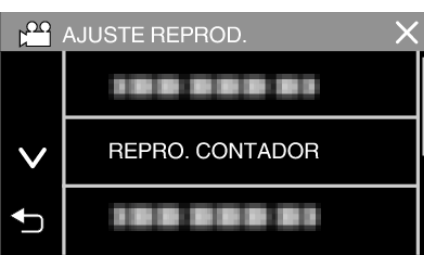

*6* Ajuste "REPRO. CONTADOR" en ON.

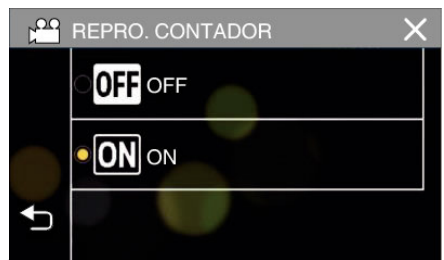

*7* Pulse sobre el archivo para iniciar la reproducción.

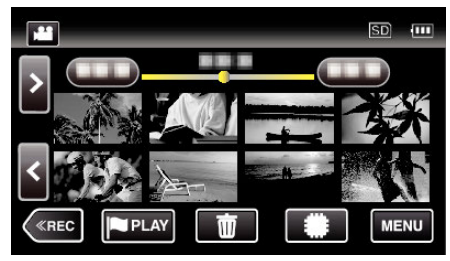

- 0 Aparece un contador de horas:minutos:segundos.
- *8* Pause la reproducción y reinicie el contador.

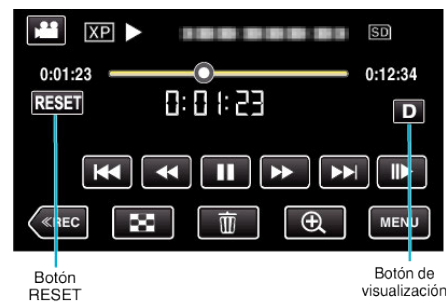

- 0 Pulsar "RESET" establece la lectura del contador en "0:00:00".
- 0 El dígito 1/10 segundo es visualizado mientras la reproducción está pausada.
- 0 El contador también puede reiniciarse durante la reproducción normal y la reproducción a cámara lenta.

### **Nota :**

- 0 Para reiniciar el contador durante la reproducción, cambie a pantalla completa usando el botón ["Botón de visualización](#page-21-0)<sup>"</sup> ( $\mathbb{P}$ " ( $\mathbb{P}$  p. 22).
- 0 Para reiniciar el contador en la posición precisa, se recomienda pausar la reproducción y pulsar "RESET".
- 0 Si la unidad cambia a la siguiente escena, el contador se reinicia automáticamente.

### <span id="page-58-0"></span>**REPRODUCIR MARCA**

- 0 Puede usar la aplicación del teléfono inteligente para buscar las escenas marcadas y las escenas de gol en Game Score. También puede extraer y reproducir las escenas marcadas y las escenas de gol.
- Cambie al modo de reproducción de marcas al pulsar PPLAY en la pantalla de reproducción de vídeos.
- *1* Abra el monitor LCD.

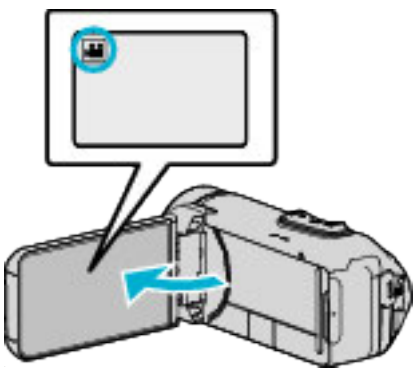

- Compruebe que el modo de grabación sea
- Si el modo es **Q** imagen fija, pulse **Q** en la pantalla de grabación para visualizar la pantalla de cambio de modo. Pulse **a** para cambiar el modo a vídeo.
- **2** Pulse «PLAY para seleccionar el modo de reproducción.

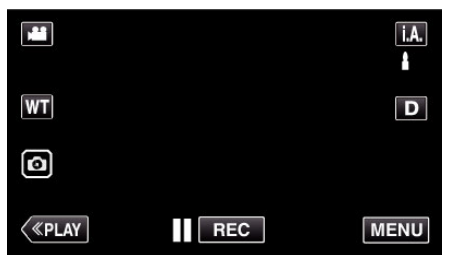

3 Pulse **P**PLAY para abrir el modo de reproducción de marcas.

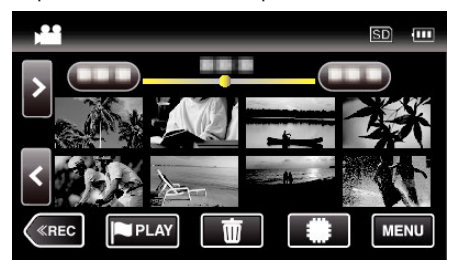

*4* Pulse "DIGEST" para seleccionar el modo de reproducción de marcas/ DIGEST.

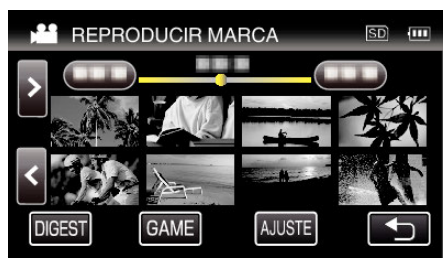

- 0 Cuando la visualización de vistas en miniatura se pulsa directamente (sin pulsar el botón "DIGEST"), se inicia la reproducción normal.
- 0 Pulse "AJUSTE" para ajustar el tiempo de reproducción por escena y la posición de reproducción.
- [" REPRODUCIR JUEGO " \(](#page-59-0) $\mathbb{R}$  p. 60)
- ["Ajustar la posición de la reproducción marcada" \(](#page-61-0) $\mathfrak{p}$  p. 62)
- 0 La lista de juegos grabados aparece cuando se selecciona "GAME".
- [" REPRODUCIR JUEGO " \(](#page-59-0)LSF p. 60)

*5* Seleccione la fecha de grabación del vídeo que usted desea reproducir.

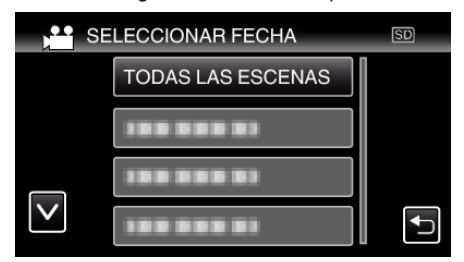

- 0 Pulse "TODAS LAS ESCENAS" para reproducir todas las escenas.
- *6* Seleccione el tipo de "MARCA".

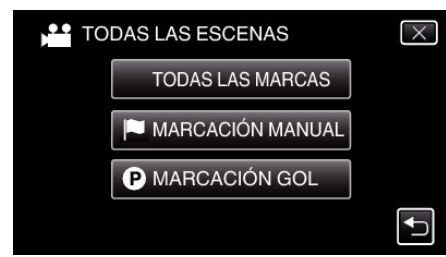

*7* Empieza la Reproducción de extractos.

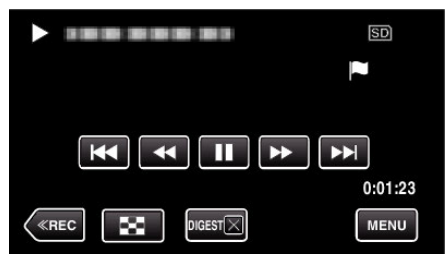

*8* La reproducción de extractos se detiene automáticamente, de lo contrario, visualice la siguiente pantalla pulsando "MENU".

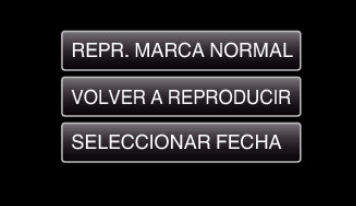

- 0 REPR. MARCA NORMAL: comience la reproducción normal de marcas.
- 0 VOLVER A REPRODUCIR: comience la reproducción de extractos nuevamente.
- 0 SELECCIONAR FECHA: regrese al paso 5.

### <span id="page-59-0"></span>**Indicaciones durante la reproducción de marcas**

### **Durante la reproducción normal de marcas**

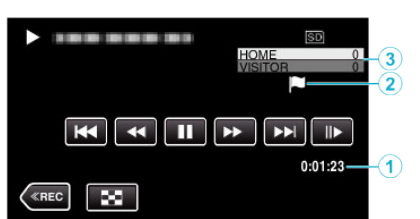

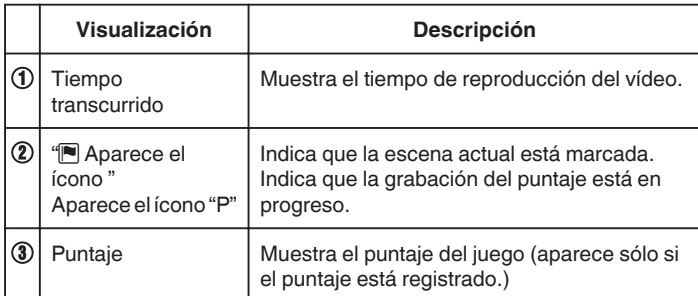

### **Durante la reproducción de marcas/DIGEST**

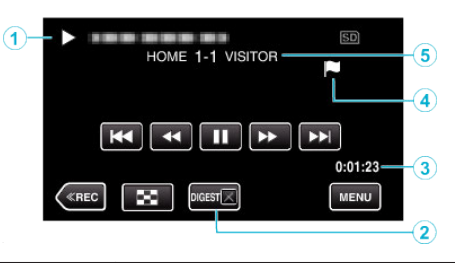

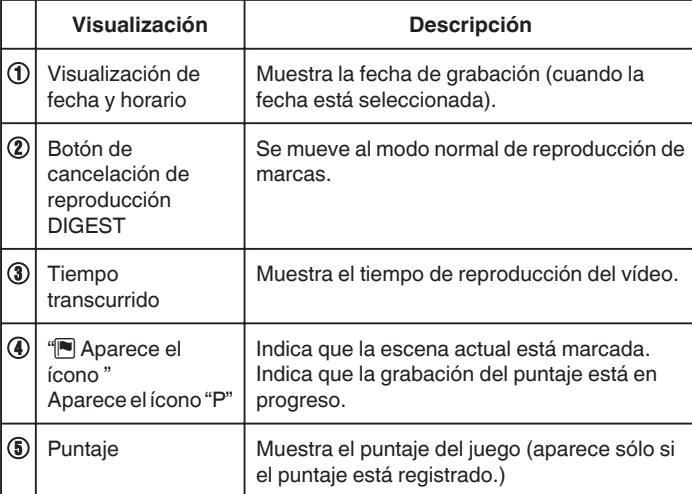

### **REPRODUCIR JUEGO**

- 0 La reproducción de juegos es una función para reproducir las escenas de anotación y/o escenas marcadas que se graban con la aplicación del teléfono inteligente Everio sync. 3.
- Para comenzar, pulse **PLAY** en la pantalla de reproducción.
- 0 Para obtener detalles sobre la grabación de puntaje del juego, consulte ["Utilizar aplicaciones de teléfonos inteligentes" \(](#page-113-0) $\approx$  p. 114).
- *1* Abra el monitor LCD.

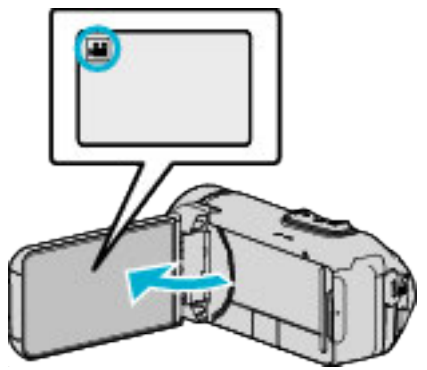

- Compruebe que el modo de grabación sea
- Si el modo es **Q** imagen fija, pulse **Q** en la pantalla de grabación para visualizar la pantalla de cambio de modo. Pulse **a** para cambiar el modo a vídeo.
- 2 Pulse «PLAY para seleccionar el modo de reproducción.

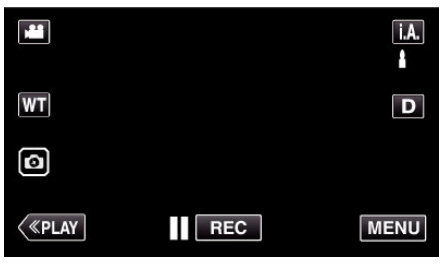

3 Pulse **PLAY** para abrir el modo de reproducción de marcas.

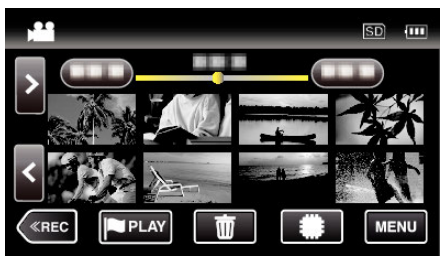

*4* Pulse "GAME" para seleccionar el modo de reproducción de juegos.

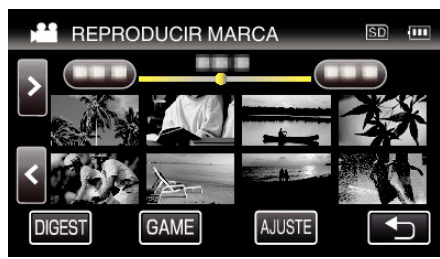

*5* Pulse el juego grabado.

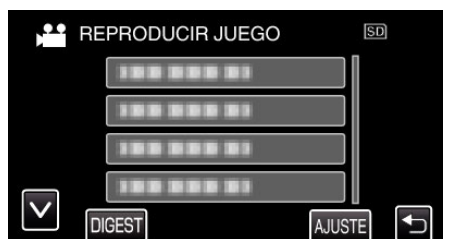

- 0 Pulse la lista del juego para reproducir todas las escenas del juego.
- 0 Pulse DIGEST para extraer el puntaje y las escenas marcadas del juego, y para iniciar la reproducción de extractos.
- *6* Las escenas marcadas se reproducen automáticamente.

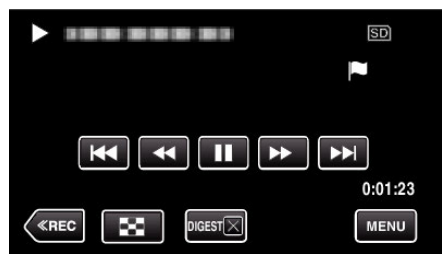

- 0 La reproducción se detiene después de que todas las escenas se reproducen.
- $\bullet$  Pulse DIGESTX durante la reproducción de extractos para salir de la reproducción de marcas/extractos y cambiar a la reproducción normal de marcas.

### **Indicaciones durante la reproducción de juegos** o **Durante la reproducción normal de juegos**

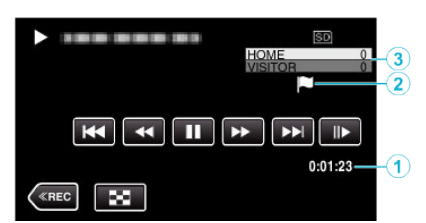

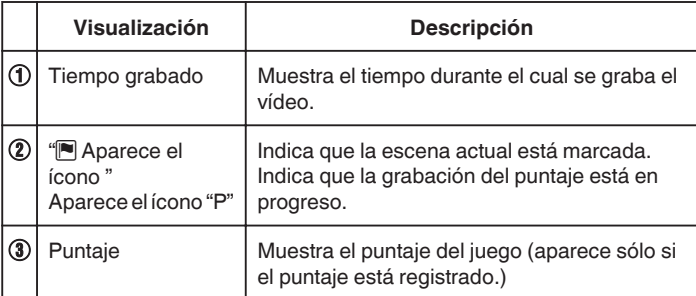

#### o **Durante la reproducción de DIGEST/juegos**

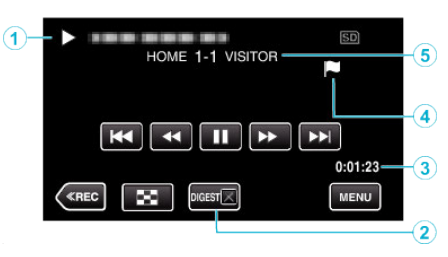

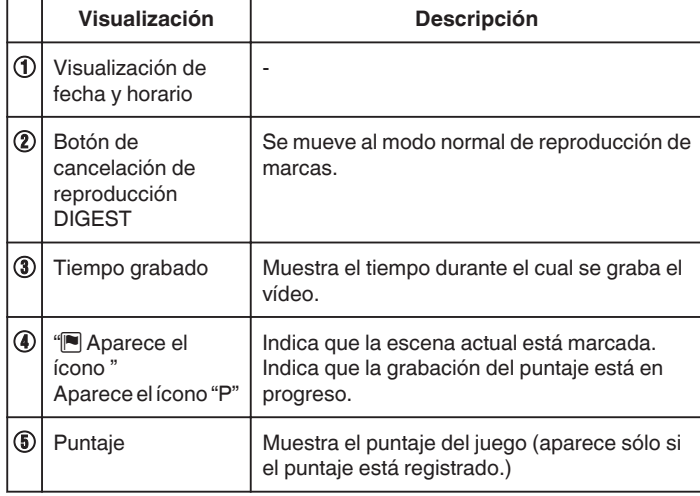

### **Nota :**

0 Una vez que se marca una escena, la siguiente marca no sé realizará dentro de los 5 segundos.

## <span id="page-61-0"></span>**Ajustar la posición de la reproducción marcada**

Especifique la duración antes y después de la posición marcada para reproducir el vídeo marcado. La duración máxima de reproducción por marca es 20 segundos.

*1* Abra el monitor LCD.

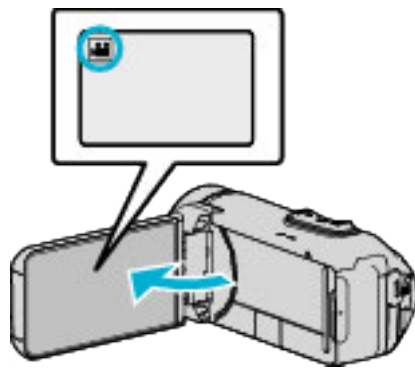

- Compruebe que el modo de grabación sea
- 0 Si el modo es B imagen fija, pulse B en la pantalla de grabación para visualizar la pantalla de cambio de modo. Pulse **a** para cambiar el modo a vídeo.
- **2** Pulse «PLAY para seleccionar el modo de reproducción.

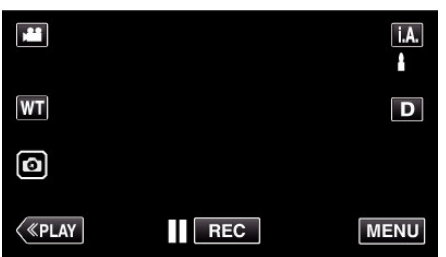

3 Pulse **P**PLAY para abrir el modo de reproducción de marcas.

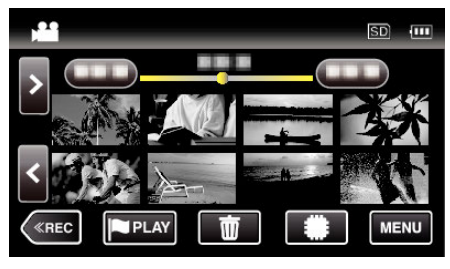

*4* Pulse "AJUSTE".

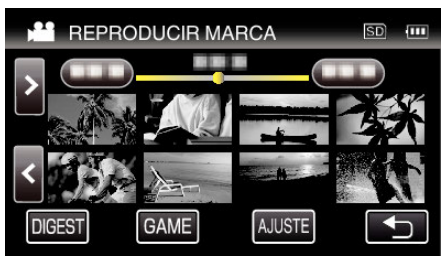

**5** Seleccione las opciones para el ajuste.

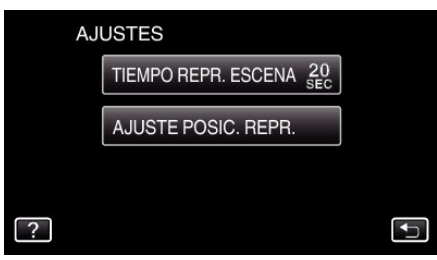

- 0 Siga con el Paso 6 si se selecciona "TIEMPO REPR. ESCENA" y continúe con el Paso 7 si se selecciona "AJUSTE POSIC. REPR.".
- *6* Seleccione el tiempo de reproducción por escena.

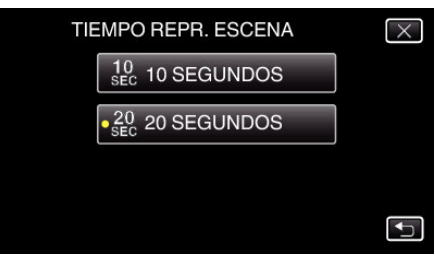

- Pulse <u>→</u> para regresar a la pantalla anterior.
- *7* Ajuste la posición de reproducción.

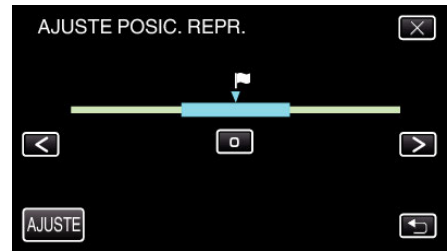

- 0 Cambie la posición de reproducción hacia adelante y hacia atrás. El tiempo de reproducción que se establece en el paso 6 no se modifica.
- $\bullet$  Ajuste utilizando  $\lt$ o  $>$ , luego pulse "AJUSTE".
- 0 Pulse J para regresar a la pantalla anterior.
- $\bullet$  Pulse  $\times$  para ver el menú.

### **REPROD. DIGEST**

Puede reproducir un extracto de los vídeos grabados (reproducción de extracto).

- Es útil para comprobar el contenido de los vídeos rápidamente.
- *1* Abra el monitor LCD.

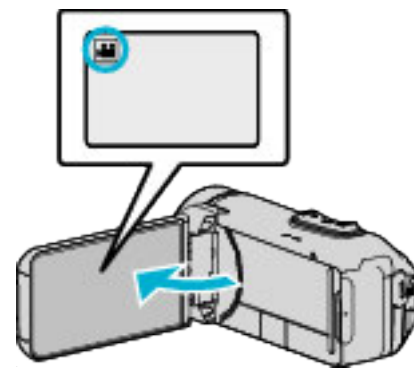

- Compruebe que el modo de grabación sea
- Si el modo es **Q** imagen fija, pulse **Q** en la pantalla de grabación para visualizar la pantalla de cambio de modo. Pulse la para cambiar el modo a vídeo.
- **2** Pulse «PLAY para seleccionar el modo de reproducción.

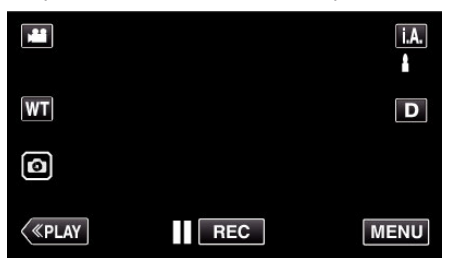

*3* Pulse "MENU".

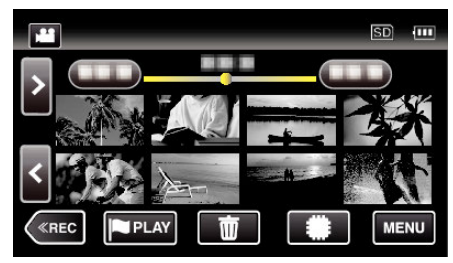

*4* Pulse "AJUSTE REPROD.".

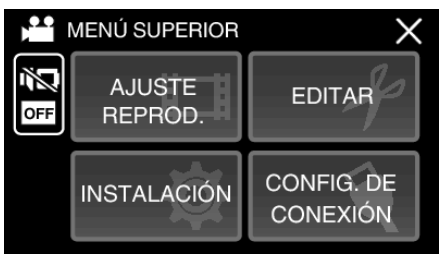

*5* Pulse "REPROD. DIGEST".

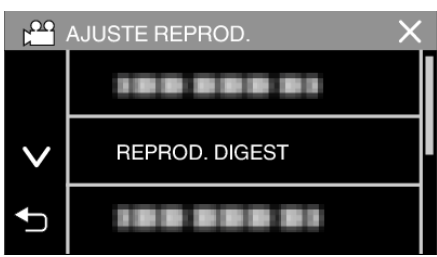

*6* Pulse para seleccionar una fecha para la Reproducción de extractos.

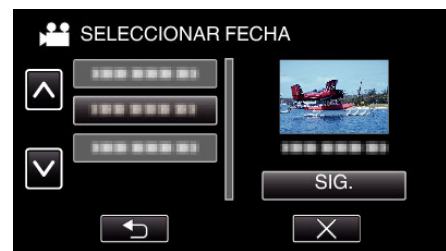

- 0 Luego de seleccionar una fecha, pulse "SIG.".
- 0 Cuando pulsa "TODO", la Reproducción de extractos se realizará para todas las fechas.
- $\bullet$  Pulse  $\times$  para ver el menú.
- Pulse <u>→</u> para regresar a la pantalla anterior.
- *7* Seleccione el tiempo de Reproducción de extractos (Sólo cuando se selecciona "AUTO" en el paso 7)

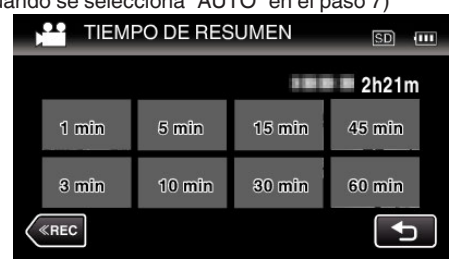

- 0 Seleccione el tiempo de reproducción de extractos en minutos (min).
- 0 La visualización del tiempo de la Reproducción de extractos varía según el tiempo de grabación.
- 0 Cuando "REPROD. DIGEST" demora (más de 2 segundos) en comenzar luego de seleccionar el tiempo de Reproducción de extractos, aparecerá el estado de progreso.
- 0 El tiempo de la Reproducción de extractos es sólo una guía.
- *8* Empieza la Reproducción de extractos.

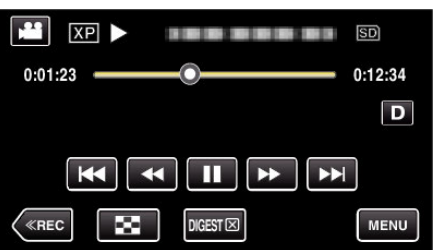

- Pulse | para pausar.
- Pulse  $\blacksquare$  para regresar a la pantalla de índice.
- 0 Pulse "DIGESTL" para regresar a la pantalla de reproducción normal.
- 0 Funcionamiento durante la reproducción de vídeo
- ["Botones de funcionamiento para la reproducción de vídeo" \(](#page-54-0) $\infty$  p. 55)
- *9* La reproducción de extractos se detiene automáticamente, de lo contrario, visualice la siguiente pantalla pulsando "MENU".

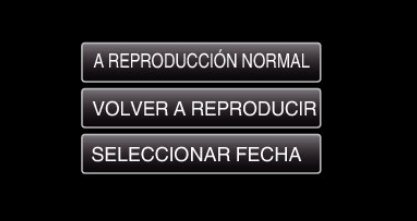

- 0 A REPRODUCCIÓN NORMAL: comience la reproducción normal.
- 0 VOLVER A REPRODUCIR: comience la reproducción de extractos nuevamente.
- 0 SELECCIONAR FECHA: regrese al paso 6.

## **REPR. OTRO ARCHIVO**

La información de gestión de un vídeo puede verse dañada si la grabación no se realiza en forma adecuada, como por ejemplo cuando se apaga la alimentación en el medio de la grabación. Realice las siguientes operaciones para reproducir vídeos con información de gestión defectuosa.

*1* Abra el monitor LCD.

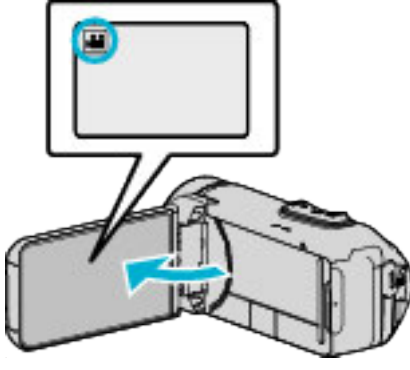

- Compruebe que el modo de grabación sea
- Si el modo es  $\Box$  imagen fija, pulse  $\Box$  en la pantalla de grabación para visualizar la pantalla de cambio de modo. Pulse **a** para cambiar el modo a vídeo.
- 2 Pulse «PLAY para seleccionar el modo de reproducción.

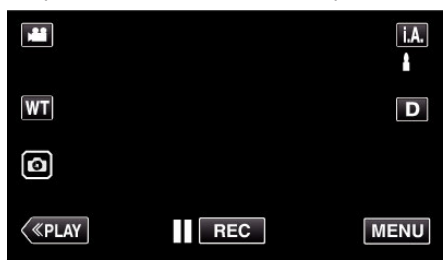

*3* Pulse "MENU".

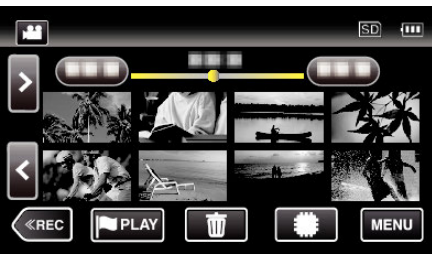

*4* Pulse "AJUSTE REPROD.".

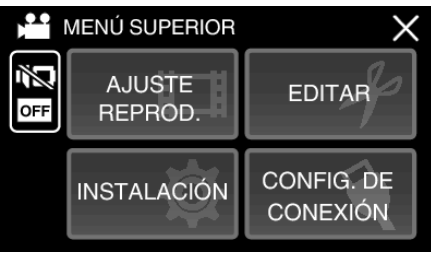

*5* Pulse "REPR. OTRO ARCHIVO".

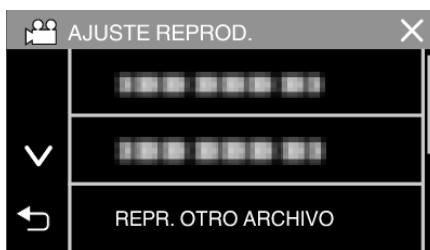

*6* Pulse sobre el archivo para iniciar la reproducción.

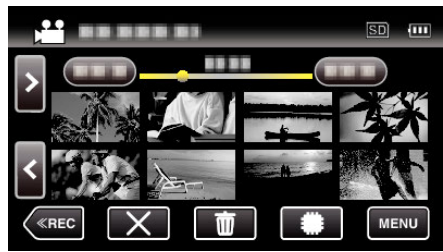

["Botones de funcionamiento para la reproducción de vídeo" \(](#page-54-0) $\equiv$  p. 55)

 $\bullet$  Toque "X" para regresar a la pantalla de índice normal.

### **Nota :**

- 0 Se crea un archivo MTS en la carpeta EXTMOV si la información de gestión está dañada.
- 0 Dependiendo de la condición del archivo dañado, la reproducción puede fallar o realizarse con problemas.

# <span id="page-64-0"></span>**Reproducción de imágenes fijas**

Puede seleccionar y reproducir las imágenes fijas grabadas desde la pantalla de índice (visualización de vistas en miniatura).

*1* Abra el monitor LCD.

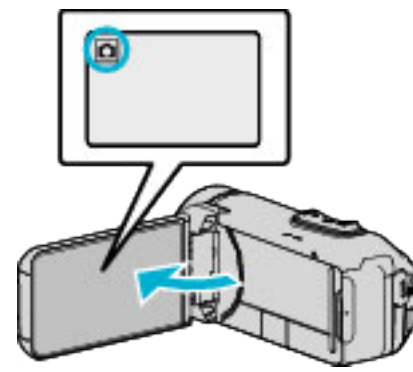

- 0 Compruebe que el modo de grabación sea B.
- Si el modo es **a** vídeo, pulse **a** en la pantalla de grabación para visualizar la pantalla de cambio de modo. Pulse  $\Box$  para cambiar el modo a imagen fija.
- **2** Pulse «PLAY para seleccionar el modo de reproducción.

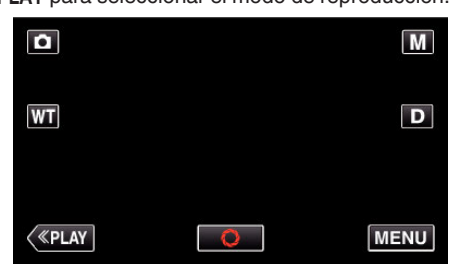

*3* Pulse sobre el archivo para iniciar la reproducción.

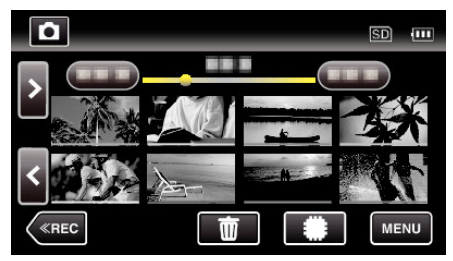

- Pulse  $\frac{1}{2}$  **SD** para seleccionar el medio de reproducción y cambiar la pantalla de índice (vista de miniaturas).
- Pulse **u** para regresar a la pantalla de índice.
- **E** aparece en la última imagen reproducida.
- 0 Aparecen líneas de diferentes colores debajo de la visualización de vistas en miniatura para distinguir la fecha de grabación.

**Botones de funcionamiento para la reproducción de imágenes fijas**

**Durante la visualización de la pantalla de índice**

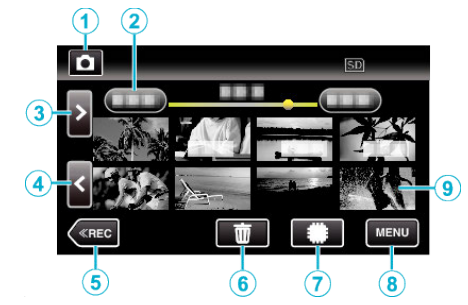

0 Las imágenes fijas que se graban continuamente a alta velocidad o velocidad media se agruparán. Únicamente el primer archivo grabado (imagen fija) se muestra y el grupo aparece con un cuadro verde.

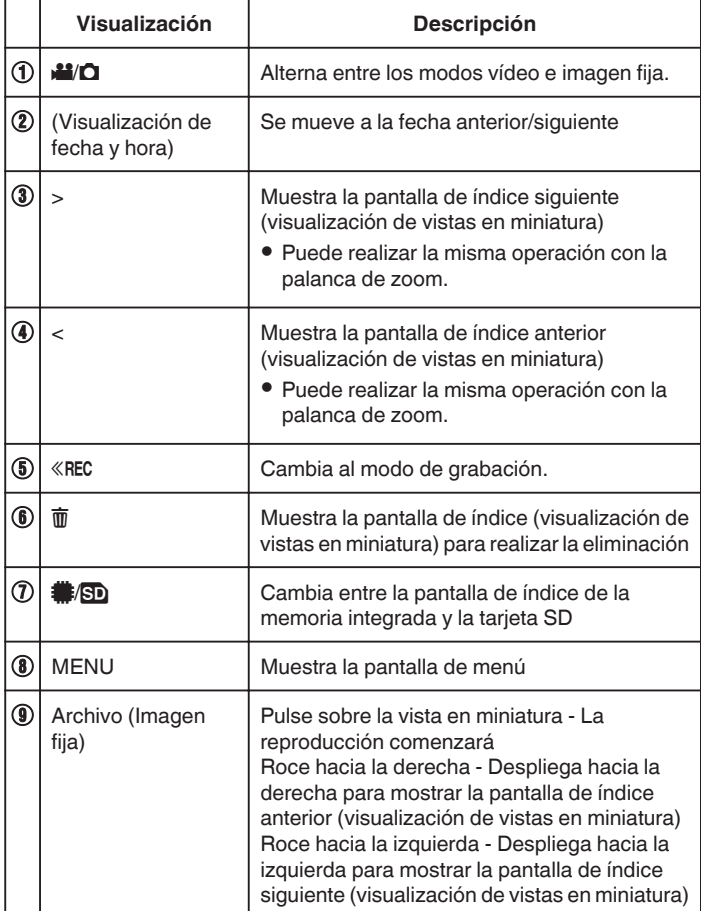

### **Durante la reproducción de imágenes fijas**

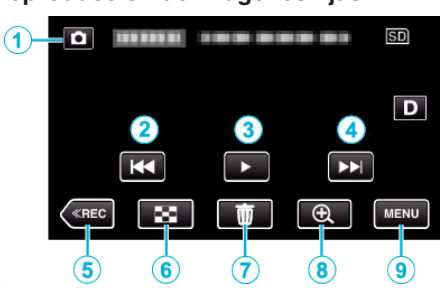

0 Cuando la unidad no está siendo accionada, los botones de funcionamiento de la pantalla táctil desaparecen automáticamente. Pulse en la pantalla para visualizar los botones de funcionamiento nuevamente.

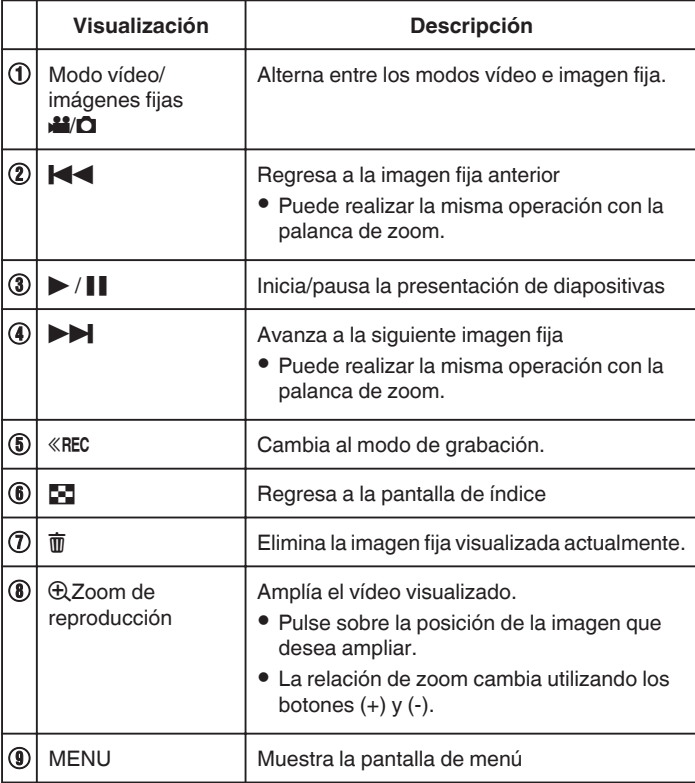

#### **Nota :**

0 Pulsar sobre o arrastrar el área de operación de la pantalla táctil.

#### **Precaución :**

0 Esta unidad es un dispositivo controlado por microordenador. La descarga electrostática, el ruido exterior y la interferencia (de un televisor, radio, etc.) pueden provocar que la unidad no funcione correctamente. En tal caso, cierre la pantalla del monitor para apagar la alimentación y desconecte el adaptador de CA; a continuación, pulse el botón Reinicio para reiniciar esta unidad.

["Puesta a cero de esta unidad" \(](#page-5-0) $\sqrt{p}$  p. 6)

### **Reproducción de presentación de diapositivas**

Puede reproducir imágenes fijas en una presentación de diapositivas. Pulse  $\blacktriangleright$  durante la reproducción de imágenes fijas para iniciar la presentación de diapositivas.

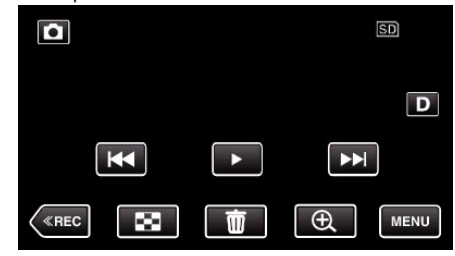

["Botones de funcionamiento para la reproducción de imágenes fijas"](#page-64-0)  $(\sqrt{2} p. 65)$  $(\sqrt{2} p. 65)$ 

#### **Nota :**

0 Puede añadir efectos a las transiciones en una reproducción de presentación de diapositivas.

" EFECTOS PRESENT DIAP "  $(\sqrt{np} p. 156)$ 

# <span id="page-66-0"></span>**Conexión y visualización en un televisor**

Puede conectar esta unidad a un televisor para su reproducción. La calidad de imagen en televisiones depende del tipo de televisor y del cable conector. Seleccione el conector que mejor se adapte a su TV.

- 0 Consulte también el manual de instrucciones del televisor en uso.
- "Conexión a través del mini conector HDMI" ( $\mathbb{F}$  p. 67)
- ["Conexión a través del conector AV" \(](#page-68-0) $\sqrt{p}$  p. 69)
- 0 Para visualizar la fecha y la hora en el televisor, ajuste "MOSTRAR FECHA/HORA" y "VER EN TV" en "ON".

 $(\sqrt{2} p. 154)$  $(\sqrt{2} p. 154)$ 

 $\mathbb{R}$  VER EN TV  $\mathbb{N}$  ( $\mathbb{R}$  p. 161)

### **Visualizaciones anormales en el televisor**

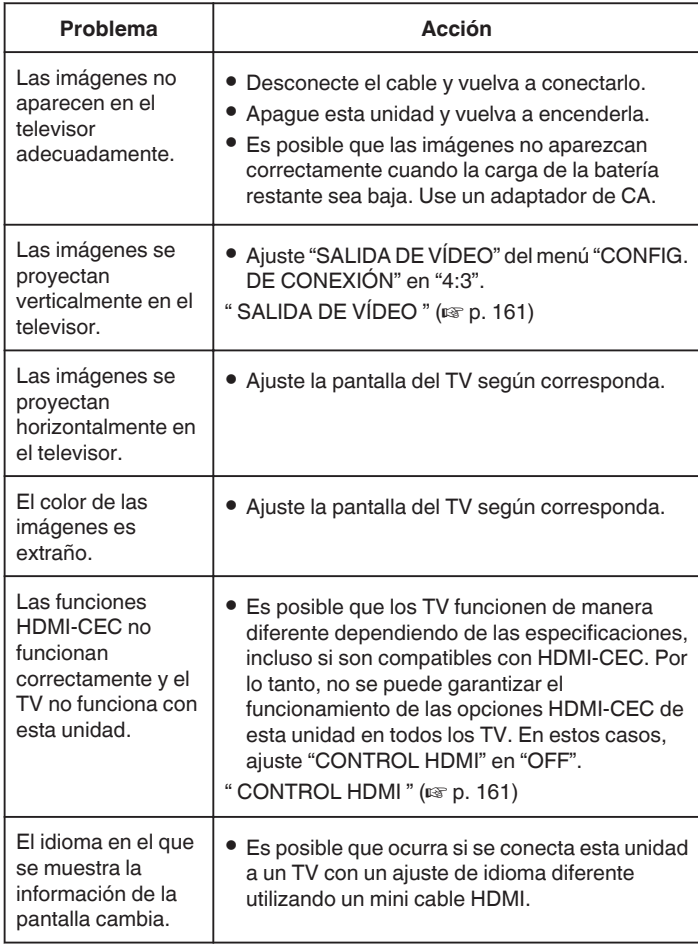

### **Precaución :**

- 0 Apague esta unidad y el televisor antes de realizar cualquier conexión.
- 0 Antes de introducir o extraer la tarjeta SD, cierre el monitor LCD para asegurarse de que la lámpara POWER/ACCESS se apaga.

### **Conexión a través del mini conector HDMI**

Si está utilizando un HDTV, puede reproducir en calidad HD conectándose a un mini conector HDMI.

["Accesorios opcionales" \(](#page-19-0) $\mathbb{R}$  p. 20)

- 0 Utilice un minicable de alta velocidad HDMI como el mini cable HDMI cuando no utilice el provisto.
- 0 Consulte también el manual de instrucciones del televisor en uso.
- *1* Conecte el dispositivo a un televisor.

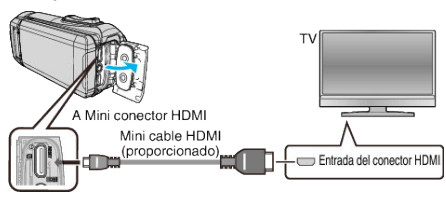

*2* Conecte el cable del adaptador y el adaptador de CA a esta unidad.

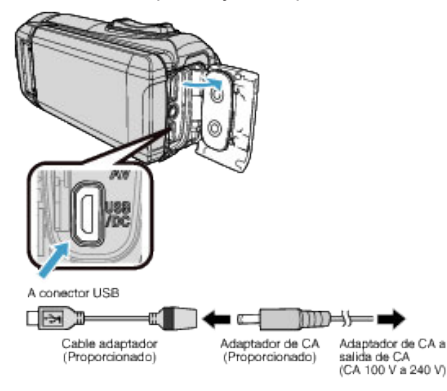

### *3* Abra el monitor LCD.

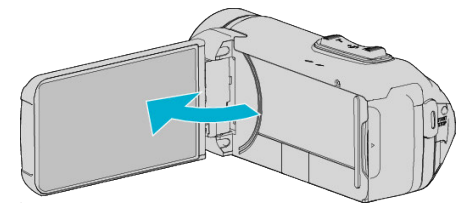

- 0 Esta unidad se enciende automáticamente.
- *4* Presione el botón de entrada externa del televisor para cambiar a la entrada de esta unidad a través del conector conectado.

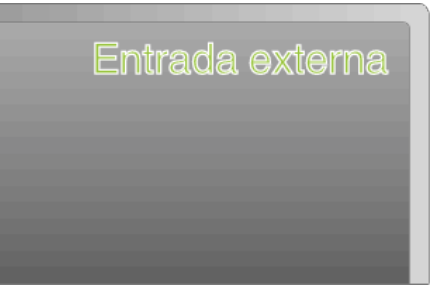

5 Reproduzca un archivo.

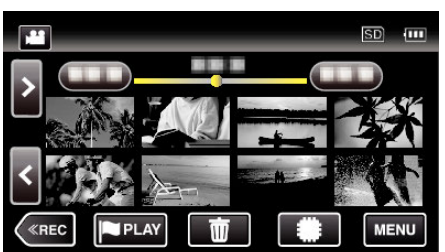

["Reproducción de vídeos" \(](#page-53-0) $\mathbb{R}$  p. 54)

["Reproducción de imágenes fijas" \(](#page-64-0) $\sqrt{P}$  p. 65)

#### **Nota :**

- 0 Cambie los ajustes a "SALIDA HDMI" según la conexión.
- " SALIDA HDMI"  $(m)$  p. 161)
- 0 Cuando la unidad se encuentre conectada al TV mediante un mini cable HDMI, es posible que no se vean ni oigan las imágenes y los sonidos adecuados (según el TV conectado).
	- En estos casos, realice lo siguiente:
	- 1) Desconecte el mini cable HDMI y conéctelo nuevamente.
	- 2) Apague esta unidad y vuelva a encenderla.
- 0 Si tiene preguntas sobre el TV o el método de conexión, póngase en contacto con el fabricante del TV.

### **Funcionamiento con TV a través de HDMI**

La conexión de esta unidad a un televisor con entrada HDMI-CEC utilizando el mini cable HDMI permite operaciones vinculadas al televisor en uso.

0 HDMI-CEC (control de la electrónica de consumo) es un estándar de la industria que permite la interoperabilidad entre los dispositivos compatibles con HDMI-CEC que están conectados con cables HDMI.

#### **Nota :**

- 0 No todos los dispositivos de control de HDMI son compatibles con el estándar HDMI-CEC. La función de control de HDMI de esta unidad no funciona si se conecta a estos dispositivos.
- 0 No se garantiza que esta unidad funcione con todos los dispositivos con entrada HDMI-CEC.
- 0 Dependiendo de las especificaciones de cada dispositivo con entrada HDMI-CEC, es posible que algunas opciones no funcionen con esta unidad (para obtener más información, consulte el manual de instrucciones del TV).
- 0 Es posible que ocurran operaciones no intencionales con algunos de los dispositivos conectados. En estos casos, ajuste "CONTROL HDMI" en "OFF".

" CONTROL HDMI" ( $\mathfrak{g}$  p. 161)

### **Preparativos**

- 0 Conecte un mini cable HDMI entre la unidad y el TV.
- ["Conexión a través del mini conector HDMI" \(](#page-66-0) $\approx$  p. 67)
- 0 Encienda el TV y ajuste la opción relacionada con HDMI-CEC en "ON" (para obtener más información, consulte el manual de instrucciones del TV).
- 0 Ajuste "CONTROL HDMI" del menú CONFIG. DE CONEXIÓN en "ON". " CONTROL HDMI"  $(m p. 161)$

### **Método de funcionamiento 1**

- *1* Encienda esta unidad.
- *2* Seleccione el modo reproducción.
- *3* Conecte el mini cable HDMI.
	- 0 El TV se enciende automáticamente y cambia a modo de entrada HDMI si se enciende esta unidad.

### **Método de funcionamiento 2**

- *1* Apague el TV.
	- 0 Esta unidad se apaga automáticamente.

**Nota :** 

- 0 Dependiendo del TV conectado, el idioma de visualización de esta unidad cambia automáticamente al idioma seleccionado para el TV cuando se enciende esta unidad.
- (solo es aplicable si esta unidad es compatible con el idioma seleccionado para el TV). Para utilizar esta unidad con un idioma diferente al idioma de visualización del TV, ajuste "CONTROL HDMI" en "OFF".
- El idioma de visualización del TV no cambia automáticamente, incluso si el idioma de visualización de esta unidad cambia.
- 0 Es posible que estas opciones no funcionen correctamente si se conectan dispositivos como un amplificador y selector. Ajuste "CONTROL HDMI" en "OFF".
- 0 Si la opción HDMI-CEC no funciona correctamente, apague la unidad y enciéndala nuevamente.

### <span id="page-68-0"></span>**Conexión a través del conector AV**

Para reproducir vídeos en un televisor, conecte el cable AV (suministrado: E3A-0085-00) al terminal AV de esta unidad.

- 0 Consulte también el manual de instrucciones del televisor en uso.
- *1* Conecte el dispositivo a un televisor.

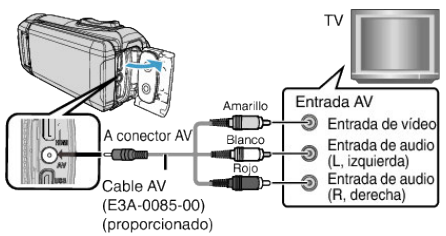

*2* Conecte el cable del adaptador y el adaptador de CA a esta unidad.

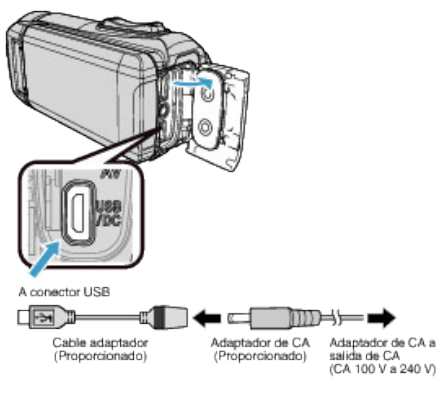

*3* Abra el monitor LCD.

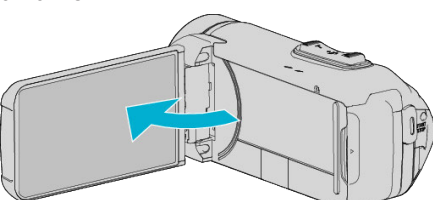

- 0 Esta unidad se enciende automáticamente.
- *4* Presione el botón de entrada externa del televisor para cambiar a la entrada de esta unidad a través del conector conectado.

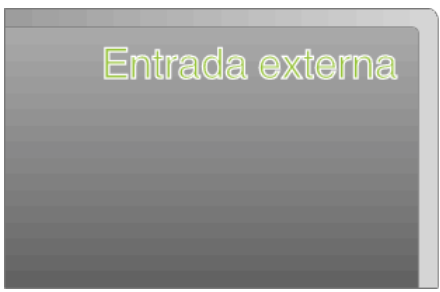

*5* Reproduzca un archivo.

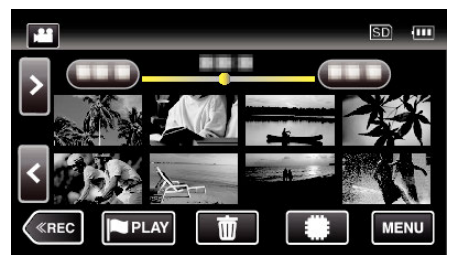

["Reproducción de vídeos" \(](#page-53-0) $\mathbb{R}$  p. 54)

["Reproducción de imágenes fijas" \(](#page-64-0) $\mathbb{F}$  p. 65)

### **Nota :**

- 0 Si tiene preguntas sobre el TV o el método de conexión, póngase en contacto con el fabricante del TV.
- 0 Cable AV (suministrado: E3A-0085-00)

Las especificaciones de los cables (para vídeo/audio) del mini conector de 4 polos están descriptas a continuación.

Para realizar compras, consulte con el servicio técnico o distribuidor de JVC más cercano.

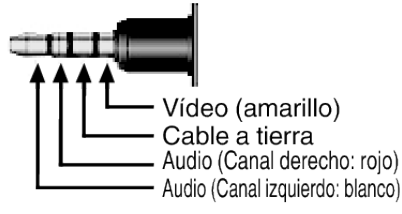

0 Al usar el cable AV proporcionado, instale primero el filtro central suministrado con esta unidad.

["Instalación del filtro central" \(](#page-8-0) $\mathbb{R}$  p. 9)

## **Eliminación de archivos no deseados**

Elimine los vídeos e imágenes fijas no deseados cuando el espacio en el medio de grabación se agote.

El hacerlo libera más espacio en el medio de grabación. "Eliminación del archivo visualizado actualmente" ( $\approx$  p. 70) "Eliminación de archivos seleccionados" ( $\mathbb{F}$  p. 70)

- **Nota :**
- 0 No se pueden restaurar los archivos eliminados.
- 0 Los archivos protegidos no se pueden eliminar. Anule la protección antes de eliminar el archivo.
- ["Protección de archivos" \(](#page-70-0) $\sqrt{p}$  p. 71)
- 0 Asegúrese de realizar una copia de seguridad de los archivos importantes en una computadora.

["Realizar una copia de seguridad de todos los archivos" \(](#page-84-0) $\sqrt{P}$  p. 85)

### **Eliminación del archivo visualizado actualmente**

Elimina el archivo visualizado actualmente.

### **Precaución :**

- 0 No se pueden restaurar los archivos eliminados.
- *1* Pulse R.

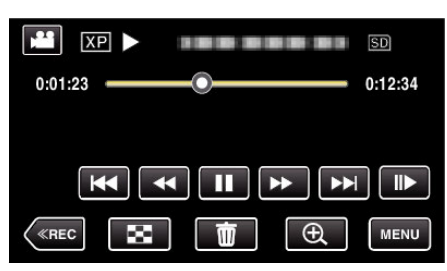

- 0 Mientras el modo de vídeo se muestre en la imagen, las mismas operaciones se aplican para el modo de imágenes fijas.
- *2* Pulse "SÍ".

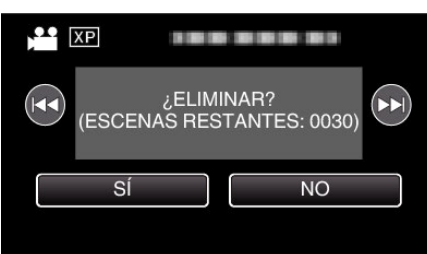

- Pulse  $\blacktriangleleft$  /  $\blacktriangleright$  para seleccionar el archivo anterior o siguiente.
- 0 Cuando ya no quedan archivos, la pantalla regresa a la pantalla de índice.

### **Eliminación de archivos seleccionados**

Elimina los archivos seleccionados.

#### **Precaución :**

- 0 No se pueden restaurar los archivos eliminados.
- *1* Abra el monitor LCD.

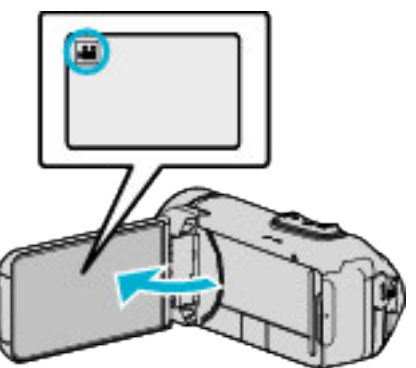

- Pulse **i** o **D** para seleccionar el modo vídeo o imagen fija.
- Pulse  $\Box$  o **A** en la pantalla de grabación para visualizar la pantalla de cambio de modo.

Pulse <sup>2</sup> para cambiar el modo a vídeo <sup>2</sup>. Pulse  $\Box$  para cambiar el modo a imagen fija  $\Box$ .

**2** Pulse «PLAY para seleccionar el modo de reproducción.

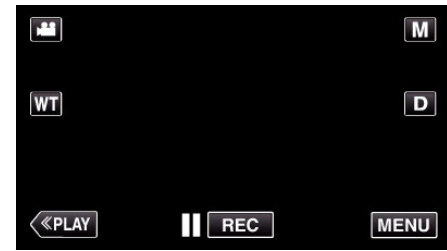

- 0 Mientras el modo de vídeo se muestre en la imagen, las mismas operaciones se aplican para el modo de imágenes fijas.
- $3$  Pulse  $\overline{m}$ .

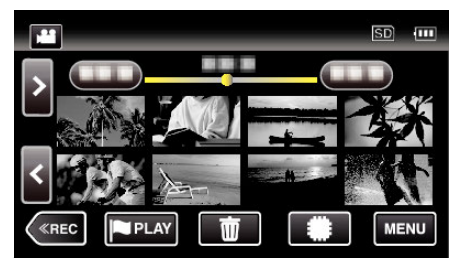

*4* Pulse sobre los archivos para eliminar.

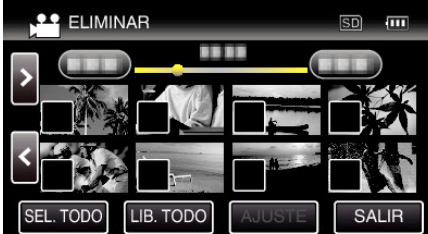

- $\bullet \checkmark$  aparece sobre los archivos seleccionados. Para eliminar  $\checkmark$  de un archivo, pulse sobre el archivo nuevamente.
- 0 Pulse "SEL. TODO" para seleccionar todos los archivos.
- 0 Pulse "LIB. TODO" para anular todas las selecciones.

<span id="page-70-0"></span>*5* Pulse "AJUSTE".

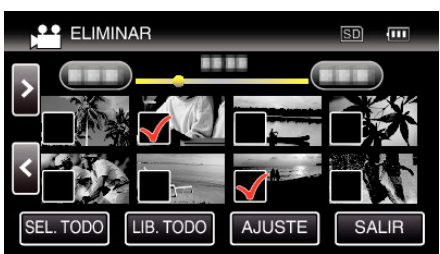

- 0 Si no hay ningún archivo seleccionado, el botón "AJUSTE" no se puede pulsar.
- *6* Pulse "EJECUTAR" para confirmar la eliminación.

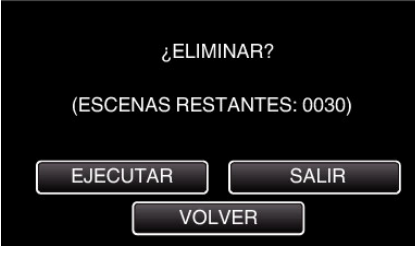

- 0 Después de que la eliminación se haya completado, pulse "ACEPTAR".
- 0 Para cancelar la eliminación, pulse "SALIR".

# **Protección de archivos**

Protege los vídeos o imágenes fijas importantes para evitar que se eliminen accidentalmente.

"Protección/Anulación de protección del archivo actualmente visualizado"  $(E \otimes p. 71)$ 

["Protección/Anulación de protección de archivos seleccionados"](#page-71-0)  $(E \otimes p. 72)$  $(E \otimes p. 72)$ 

#### **Precaución :**

0 Si se formatea el medio de grabación, se eliminan también los archivos protegidos.

### **Protección/Anulación de protección del archivo actualmente visualizado**

Protege o anula la protección del archivo visualizado actualmente.

*1* Pulse "MENU".

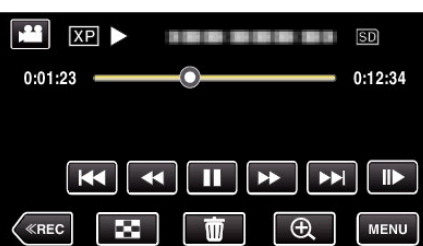

- 0 Mientras el modo de vídeo se muestre en la imagen, las mismas operaciones se aplican para el modo de imágenes fijas.
- *2* Pulse "EDITAR".

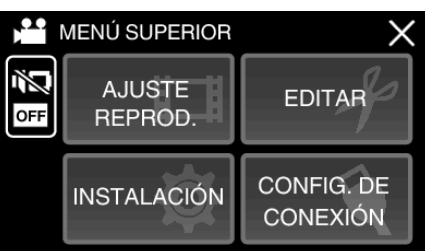

*3* Pulse "PROTEGER/CANCELAR".

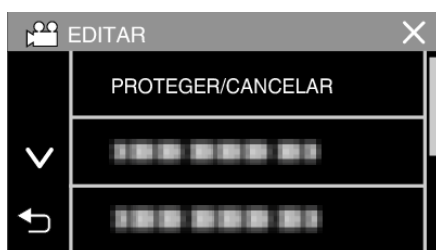

*4* Pulse "SÍ".

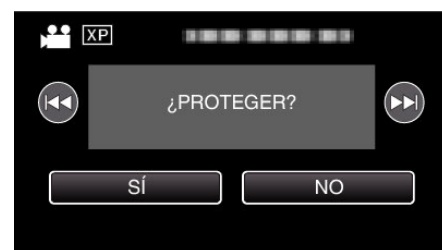

- Pulse  $\blacktriangleleft$  /  $\blacktriangleright$  para seleccionar el archivo anterior o siguiente.
- 0 Después de la configuración, pulse "ACEPTAR".

#### <span id="page-71-0"></span>**Protección/Anulación de protección de archivos seleccionados**

Protege o anula la protección de los archivos seleccionados.

*1* Abra el monitor LCD.

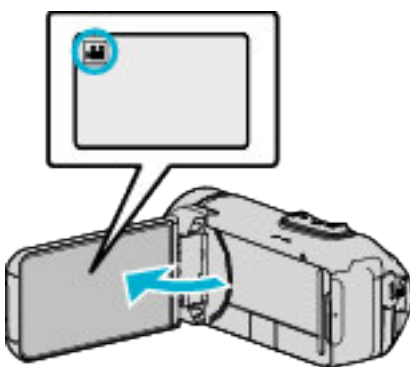

- Pulse **H** o **D** para seleccionar el modo vídeo o imagen fija.
- Pulse  $\Omega$  o  $\blacksquare$  en la pantalla de grabación para visualizar la pantalla de cambio de modo. Pulse <sup>3</sup> para cambiar el modo a vídeo <sup>3</sup>.

Pulse  $\Box$  para cambiar el modo a imagen fija  $\Box$ .

**2** Pulse «PLAY para seleccionar el modo de reproducción.

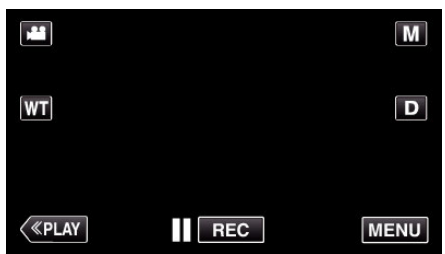

- 0 Mientras el modo de vídeo se muestre en la imagen, las mismas operaciones se aplican para el modo de imágenes fijas.
- *3* Pulse "MENU".

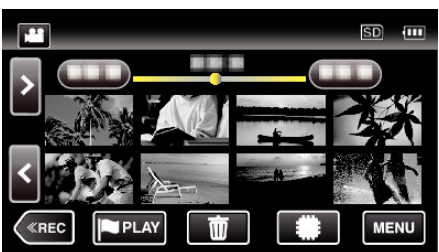

*4* Pulse "EDITAR".

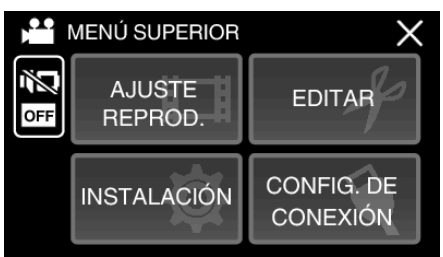

*5* Pulse "PROTEGER/CANCELAR".

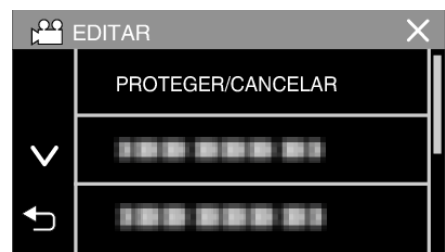

*6* Pulse sobre los archivos para proteger o anular la protección.

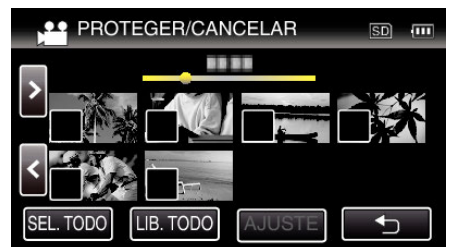

- $\bullet \checkmark$  aparece sobre los archivos seleccionados. Para eliminar  $\checkmark$  de un archivo, pulse sobre el archivo nuevamente.
- $\bullet$  O<sub>T</sub> y  $\checkmark$  se muestran sobre los archivos que ya están protegidos. Para liberar la protección de un archivo, pulse en el archivo de tal forma que  $\checkmark$  se elimine.
- 0 Pulse "SEL. TODO" para seleccionar todos los archivos.
- 0 Pulse "LIB. TODO" para anular todas las selecciones.
- *7* Pulse "AJUSTE" para completar la configuración.

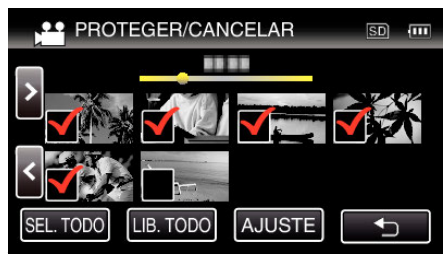

• Aparecerá una marca de protección  $\mathbf{O}_{\mathbf{T}}$  en los archivos seleccionados.

Las marcas de protección  $O_{\overline{11}}$  desaparecen de los archivos deseleccionados.
# **Captura de una imagen fija del vídeo durante su reproducción**

Puede capturar imágenes fijas de las escenas que desee en los vídeos grabados.

*1* Abra el monitor LCD.

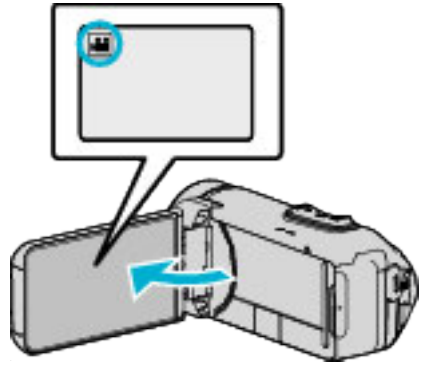

- Compruebe que el modo de grabación sea **A**.
- Si el modo es **Q** imagen fija, pulse **Q** en la pantalla de grabación para visualizar la pantalla de cambio de modo. Pulse **A** para cambiar el modo a vídeo.
- 2 Pulse «PLAY para seleccionar el modo de reproducción.

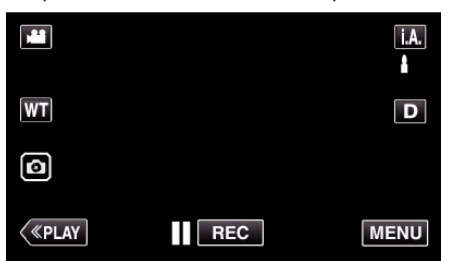

*3* Pulse sobre el vídeo deseado.

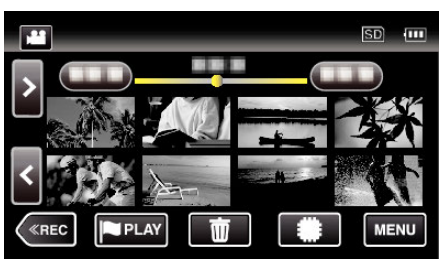

4 Pulse pausa lo en la escena que desee durante su reproducción.

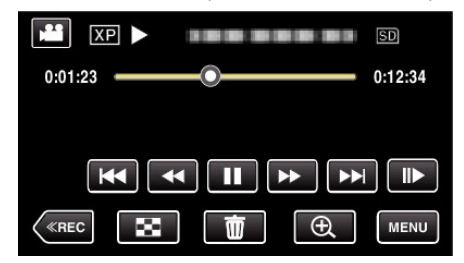

0 Después de poner el vídeo en pausa, puede realizar un ajuste fino para realizar la captura pulsando los botones de cámara lenta hacia adelante  $\blacktriangleright$  y cámara lenta hacia atrás <

**5** Toque el botón **a.** 

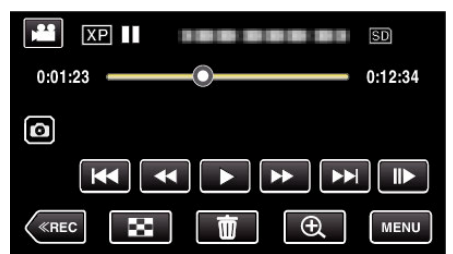

**Nota :** 

- 0 Las imágenes fijas son capturadas en un tamaño de 1920×1080.
- 0 Las imágenes fijas capturadas se guardan en el medio desde donde se reproduce el vídeo.

# **Combinar Vídeos Grabados mediante Grabación Ininterrumpida**

Los vídeos grabados en dos medios separados y con "GRABACIÓN CONTINUA" habilitado en el menú de grabación de vídeo pueden combinarse en un solo vídeo. [" GRABACIÓN CONTINUA " \(](#page-148-0)LET p. 149)

- 
- *1* Abra el monitor LCD.

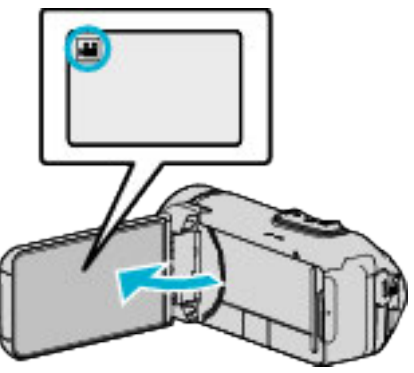

- Compruebe que el modo de grabación sea
- 0 Si el modo es B imagen fija, pulse B en la pantalla de grabación para visualizar la pantalla de cambio de modo. Pulse **M** para cambiar el modo a vídeo.
- 2 Pulse «PLAY para seleccionar el modo de reproducción.

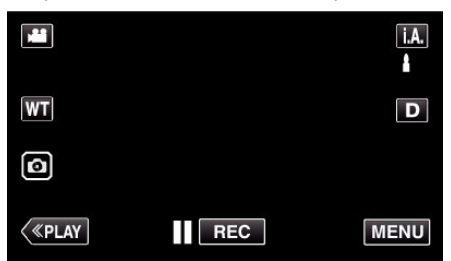

*3* Pulse "MENU".

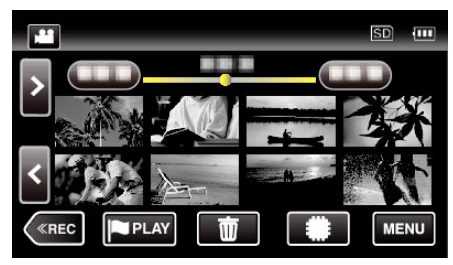

*4* Pulse "EDITAR".

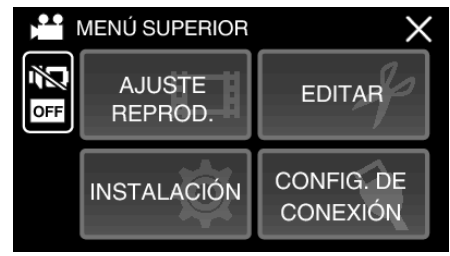

*5* Pulse "CTRL GRAB. CONTINUA".

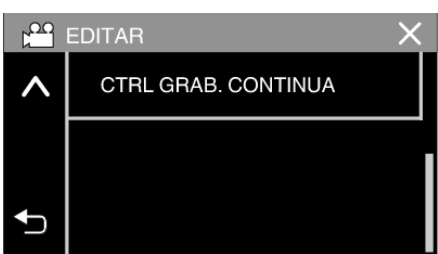

*6* Pulse "COMBINAR ESCENAS".

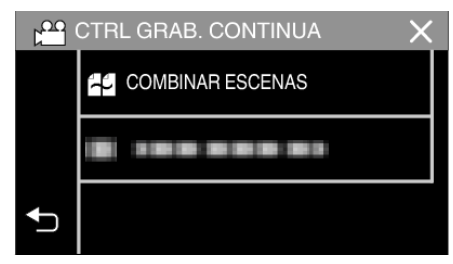

- 0 Esta unidad comienza una búsqueda para detectar vídeos ininterrumpidos. La combinación no puede realizarse si no se encuentran vídeos ininterrumpidos.
- *7* Pulse "SÍ".

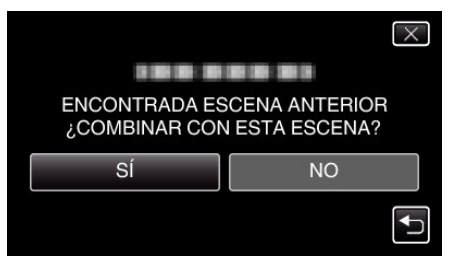

*8* Pulse el medio donde desea almacenar.

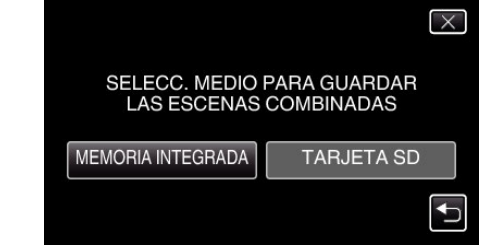

*9* Pulse "SÍ".

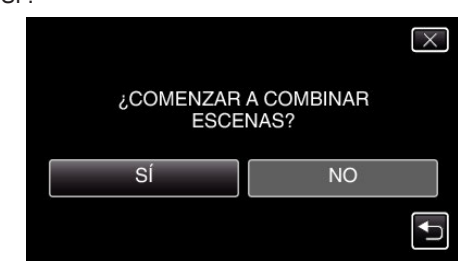

- 0 Combinación del inicio de vídeos.
- 0 Luego de que los vídeos se hayan combinado, pulse "ACEPTAR".

#### **Nota :**

0 Los vídeos ininterrumpidos no pueden combinarse si no hay espacio libre suficiente en la memoria integrada o tarjeta SD. Compruebe la cantidad de espacio libre restante antes de realizar la combinación.

#### **Cómo Habilitar la Grabación Ininterrumpida de Vídeos Nuevamente**

Para comenzar la grabación ininterrumpida nuevamente luego de que la sesión anterior se haya completado, es necesario combinar los vídeos ininterrumpidos o eliminar la información de combinación de los vídeos ininterrumpidos.

Para eliminar la información de combinación de los vídeos ininterrumpidos, seleccione "BORRAR ESC INFO COMB" en el paso 6.

# **Captura de una parte requerida en el vídeo (RECORTE)**

Seleccione la parte necesaria de un vídeo y guárdela como un nuevo archivo de vídeo.

- 0 El vídeo original permanece en su ubicación actual.
- *1* Abra el monitor LCD.

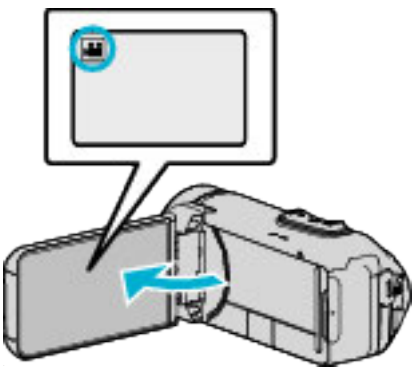

- Compruebe que el modo de grabación sea
- Si el modo es **Q** imagen fija, pulse **Q** en la pantalla de grabación para visualizar la pantalla de cambio de modo. Pulse **a** para cambiar el modo a vídeo.
- **2** Pulse «PLAY para seleccionar el modo de reproducción.

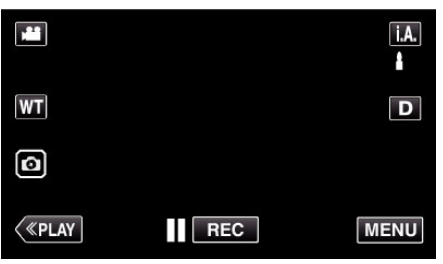

*3* Pulse "MENU".

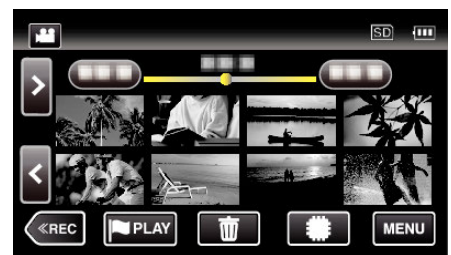

*4* Pulse "EDITAR".

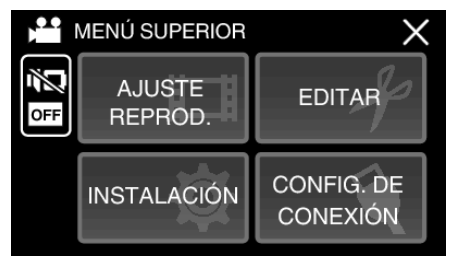

*5* Pulse "RECORTAR".

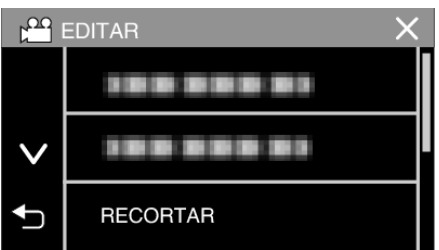

*6* Pulse sobre el vídeo a editar.

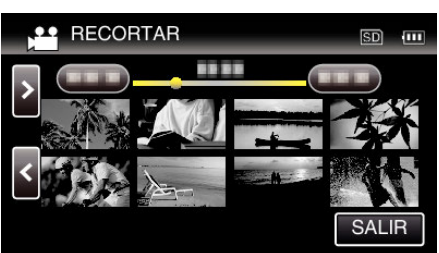

**7** Pulse ∎ para pausar la reproducción en el punto de inicio deseado, y luego pulse "A"

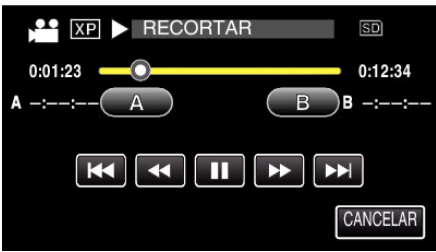

- 0 Cuando se pulsa "A", se establece el punto de inicio.
- $\bullet$  Una vez configurado el punto de inicio, pulse  $\blacktriangleright$  para continuar la reproducción.
- 8 Pulse  $\Box$  para pausar la reproducción en el punto final deseado, y luego pulse "B".

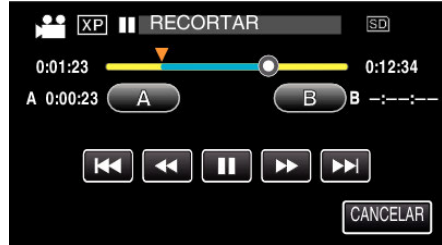

- 0 Cuando se pulsa "B", se establece el punto final.
- 0 Para restablecer el punto de inicio o final, pulse "A" o "B" en la escena deseada (posición).
- Puede ajustar con precisión la posición pulsando < y > y l> mientras la reproducción está en pausa.
- *9* Pulse "AJUSTE".

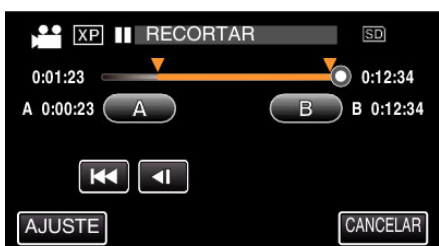

0 Cuando se pulsa "AJUSTE", se confirma el área de recorte.

*10* Pulse "SÍ".

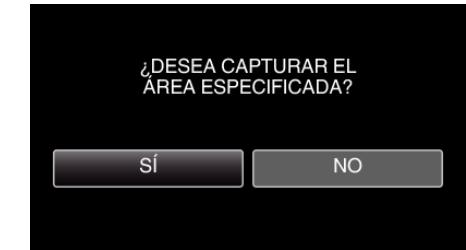

- 0 Después de la copia, pulse "ACEPTAR".
- 0 Una vez terminada la copia, el archivo copiado se añade a la pantalla de índice.

**Nota :** 

0 El punto de división puede cambiar levemente en la escena seleccionada.

# **Copiar archivos a un disco mediante la conexión a un grabador Blu-ray**

Puede copiar vídeos en calidad de alta definición mediante la conexión de un grabador Blu-ray compatible con AVCHD a esta unidad a través de un cable USB. Para obtener más información sobre la creación del disco, consulte el manual de instrucciones del grabador de Blu-ray.

- 0 Esta operación no se puede completar si la carga restante de la batería no es suficiente. Cargue primero la batería completamente.
- *1* Abra la tapa del terminal.
- *2* Conectar a una grabadora de Blu-ray.
	- 0 Realice la conexión utilizando el cable USB proporcionado con esta unidad.
	- 0 Antes de realizar cualquier conexión, cierre el monitor LCD para apagar esta unidad.

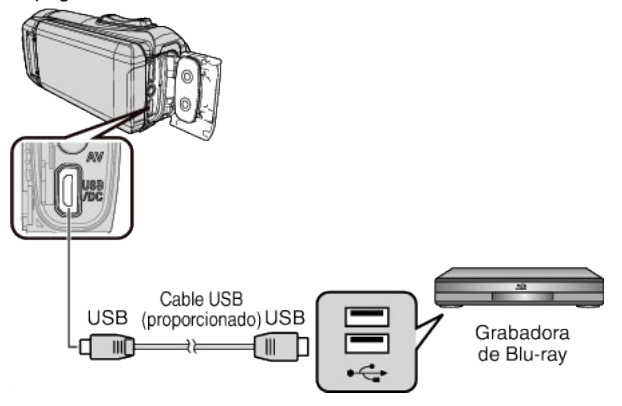

*3* Abra el monitor LCD.

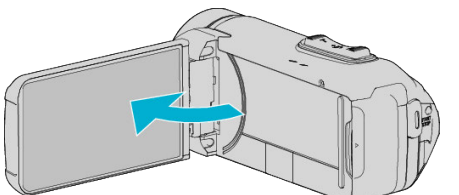

- 0 La unidad se enciende y la pantalla "SELECCIONAR DISPOSITIVO" aparece.
- *4* Pulse "CONECTAR A OTROS".

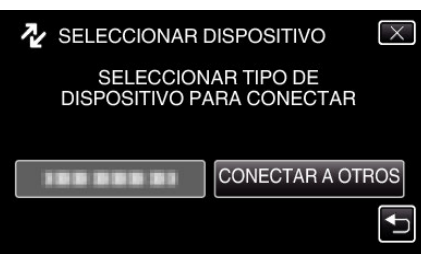

*5* Pulse el medio deseado.

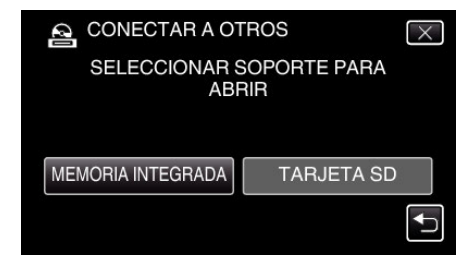

0 La siguiente pantalla aparece después de completar la operación de la cámara.

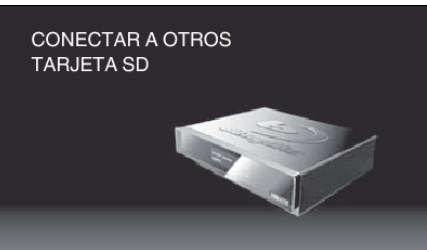

- 0 Las operaciones deben realizarse en la grabadora de Blu-ray después de que la pantalla cambia.
- *6* Copiar en la grabadora de Blu-ray.
	- 0 Consulte también el manual de instrucciones de la grabadora de Bluray.
	- 0 Después de completar la copia, cierre el monitor LCD de esta unidad y compruebe que la lámpara POWER/ACCESS se apaga antes de desconectar el cable USB. No se podrán realizar operaciones en esta unidad hasta que se desconecte el cable USB.

# **Copiar archivos a una tarjeta SD**

Usted puede copiar vídeos e imágenes fijas de la memoria integrada a una tarjeta SD.

La copia de imágenes fijas a tarjetas es ideal para llevarlas a una tienda para su impresión (revelado).

 Esta operación no se puede completar si la carga restante de la batería no es suficiente. Cargue primero la batería completamente.

### **Precaución :**

- Asegúrese de que haya suficiente espacio libre en el medio de destino.
- Los vídeos en la tarjeta SD no se pueden copiar a la memoria integrada.
- Abra el monitor LCD.

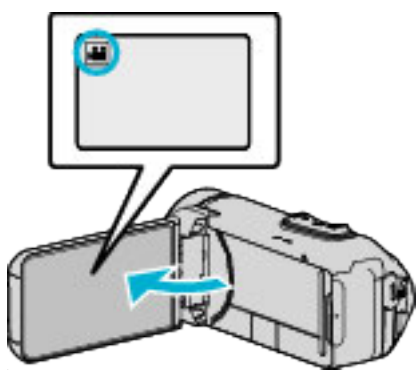

- Pulse **a** o **D** para seleccionar el modo vídeo o imagen fija.
- Pulse « PLAY para seleccionar el modo de reproducción.

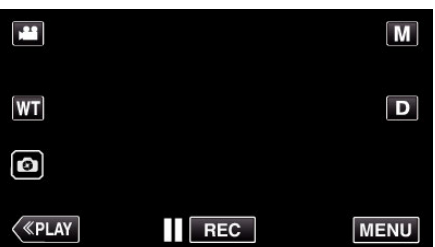

- El modo cambia entre grabación y reproducción con cada pulsación.
- Pulse "MENU".

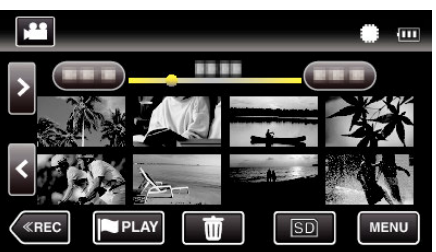

Pulse "EDITAR".

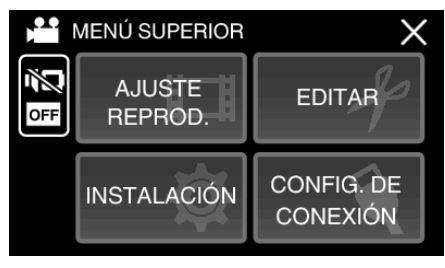

Pulse "COPIAR".

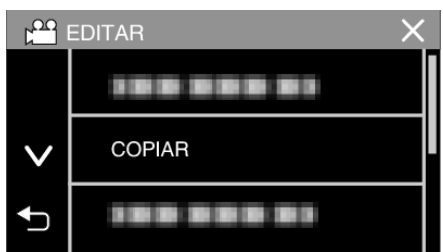

Pulse sobre los archivos para copiar.

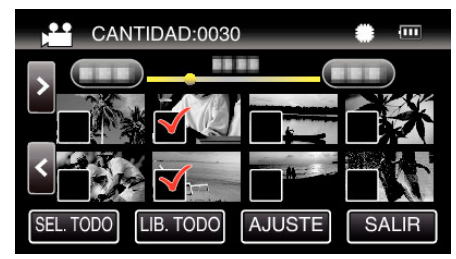

- $\bullet \checkmark$  aparece sobre los archivos seleccionados. Para eliminar  $\checkmark$  de un archivo, pulse sobre el archivo nuevamente.
- Pulse "SEL. TODO" para seleccionar todos los archivos.
- Pulse "LIB. TODO" para anular todas las selecciones.
- Pulse "AJUSTE".

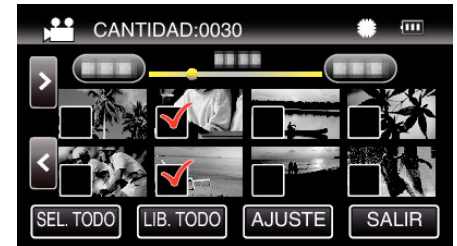

- "AJUSTE" se desactiva cuando no hay archivos seleccionados.
- Pulse "SÍ".

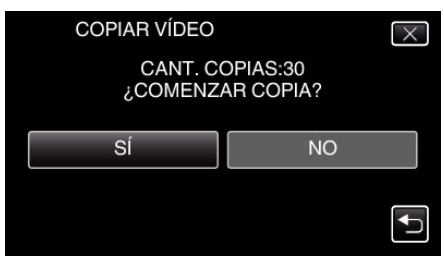

- Se inicia la copia.
- Después de la copia, pulse "ACEPTAR".

# **Copiar a computadora Windows**

Puede copiar archivos a una computadora mediante el software proporcionado.

También puede crear discos utilizando la unidad de DVD o Blu-ray de la computadora.

Si no se instala el software proporcionado, cuando conecte esta unidad, la unidad la reconocerá como un dispositivo de almacenamiento externo.

#### **Nota :**

- 0 Para grabar discos, es necesario una unidad de DVD o Blu-ray grabable para la computadora en uso.
- 0 Para crear discos de vídeo DVD utilizando el software suministrado, es necesario instalar el software adicional (software para la creación de vídeo DVD). Para conocer los detalles, consulte la página de inicio de Pixela.

<http://www.pixela.co.jp/oem/jvc/mediabrowser/e/>

0 No se soporta las copias de seguridad de archivos utilizando otro software.

#### **Problemas con el uso del software proporcionado Everio MediaBrowser 4**

Consulte con el centro de servicio al cliente a continuación.

0 Centro de soporte al usuario de Pixela

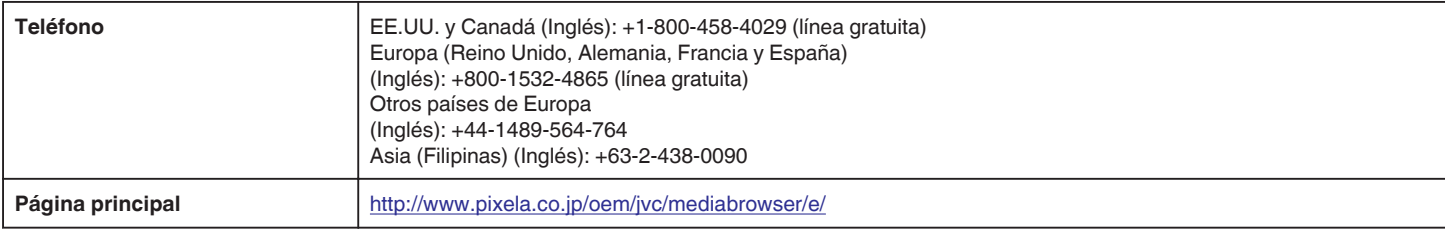

0 Para obtener más información sobre cómo utilizar el software, consulte "Ayuda de MediaBrowser" en el menú "Ayuda" de Everio MediaBrowser 4.

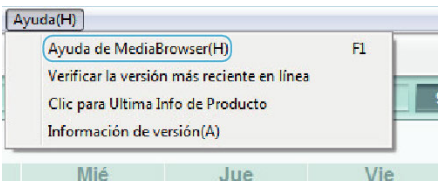

### **Verificar los requisitos del sistema (Lineamiento)**

#### **Windows 10**

*1* Haga clic derecho en el "botón de inicio" y, a continuación, seleccione y haga clic en "Sistema".

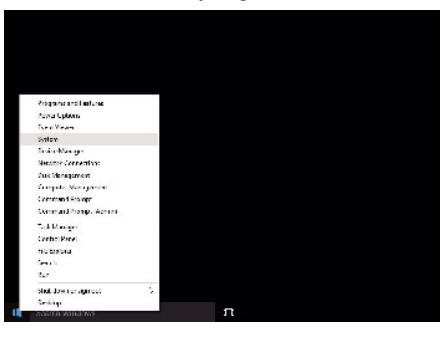

### *2* Compruebe los elementos de la tabla siguiente.

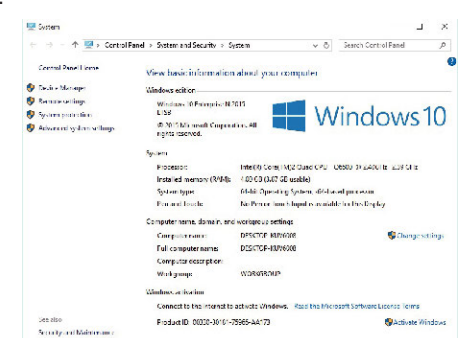

0 Si aparece un icono "This PC" en el escritorio, haga clic con el botón derecho en el icono y seleccione "Properties" en el menú para visualizar la información de su ordenador.

## **Windows 8/Windows 8.1**

*1* Visualizar "Apps". (Para Windows 8) Haga clic en el botón amuleto "Search".  $(Para Windows 8.1) Haga clic en Q.$ 

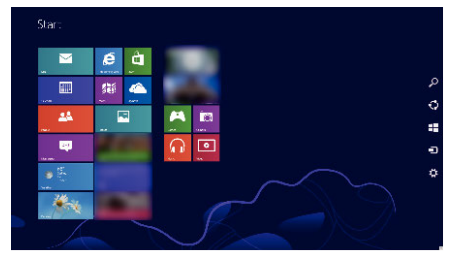

*2* Haga clic derecho en "Computer" o "PC" en el menú "Windows System Tool" para seleccionar la casilla de verificación.

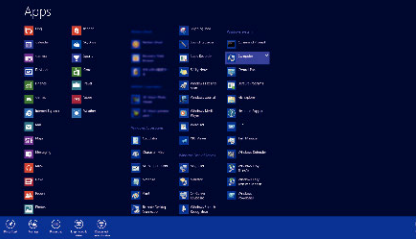

*3* Haga clic en "Properties" en la barra inferior para visualizar.

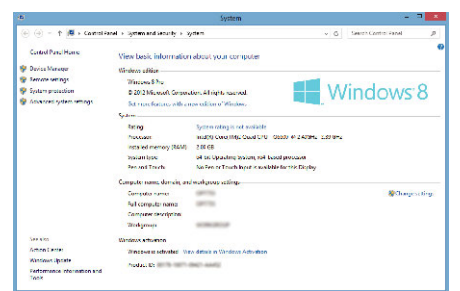

0 Si aparece un icono "Computer" en el escritorio, haga clic con el botón derecho en el icono y seleccione "Properties" en el menú para visualizar la información de su ordenador.

# **Windows 7**

*1* Haga clic en el botón de inicio.

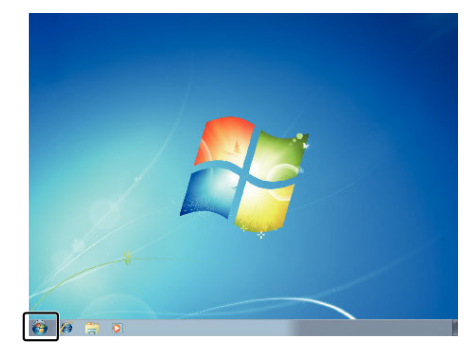

*2* Haga clic con el botón derecho en Equipo.

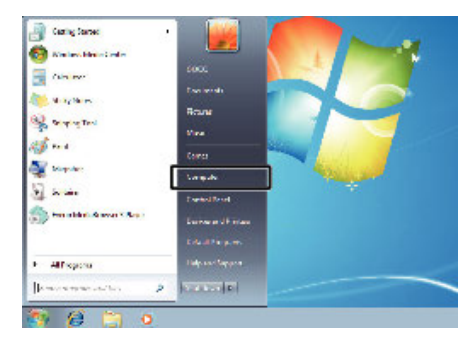

*3* Haga clic en "Propiedades".

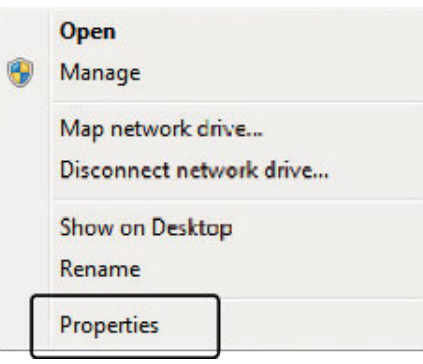

*4* Compruebe los elementos de la tabla siguiente.

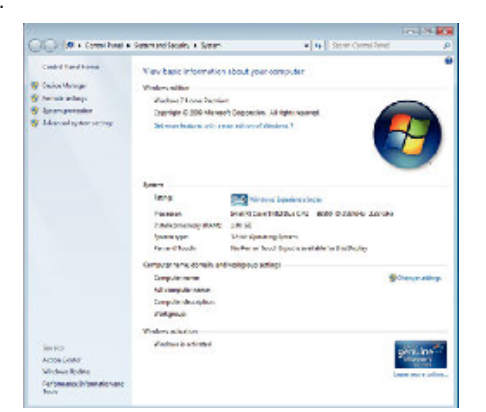

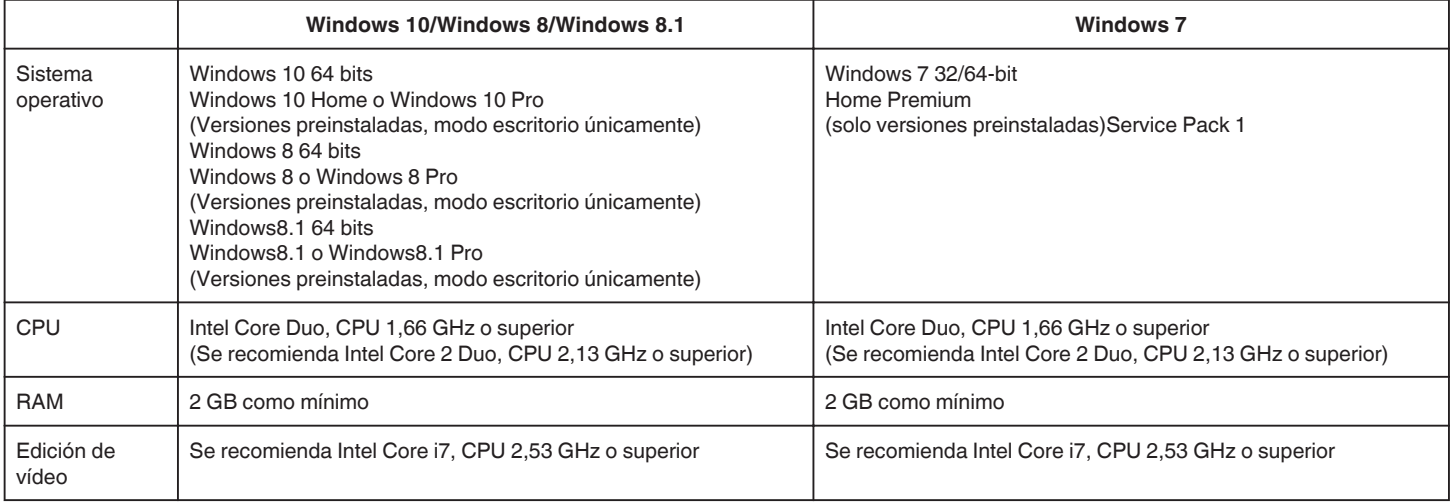

## **Otros requisitos**

Visualización: 1024×768 píxeles o superior (se recomienda 1280×1024 píxeles o superior) Gráficos: Se recomienda Intel G965 o superior

**Nota :** 

0 Si su PC no cumple con estos requisitos del sistema, no se pueden garantizar las operaciones del software proporcionado.

0 Para obtener más información, póngase en contacto con el fabricante de su PC.

## **Instalar el software proporcionado (integrado)**

Se pueden visualizar las imágenes grabadas en formato calendario y realizar una edición utilizando el software proporcionado.

0 Esta operación no se puede completar si la carga restante de la batería no es suficiente. Cargue primero la batería completamente.

#### **Preparativos**

Conecte esta unidad a una computadora con un cable USB.

#### **Windows 10**

- *1* Abra la tapa del terminal.
- *2* Realice la conexión al PC utilizando el cable USB proporcionado.
	- 0 Antes de conectar el cable, cierre el monitor LCD para apagar esta unidad.

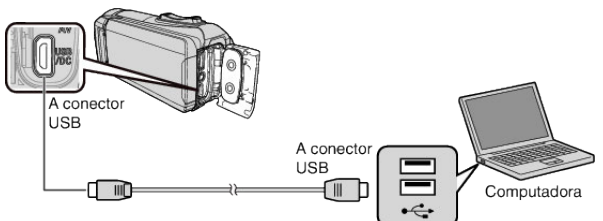

*3* Abra el monitor LCD.

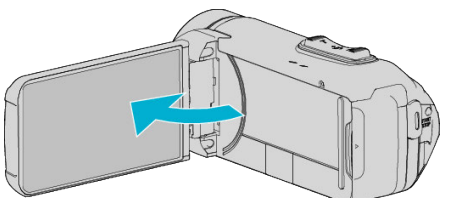

- 0 La unidad se enciende y el menú "SELECCIONAR DISPOSITIVO" aparece.
- *4* Pulse "CONECTAR A PC".

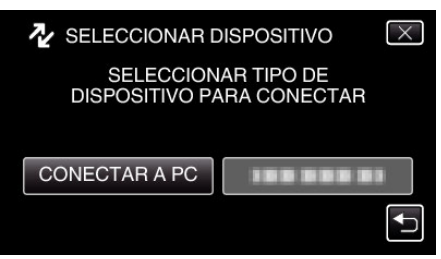

*5* Pulse "REPRODUCIR EN PC".

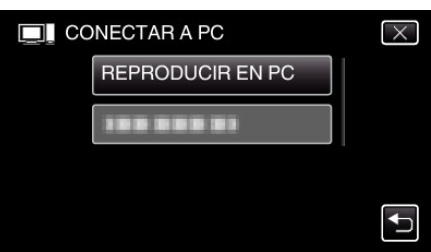

- 0 Desconecte el cable USB para regresar a la pantalla de grabación o reproducción.
- 0 "Everio Software Setup" aparece en la computadora. Las operaciones deben realizarse en la computadora después de que la pantalla cambie.

*6* Lleve a cabo las siguientes operaciones en el ordenador. A Abra el "menú Inicio" y, a continuación, haga clic en "All apps".

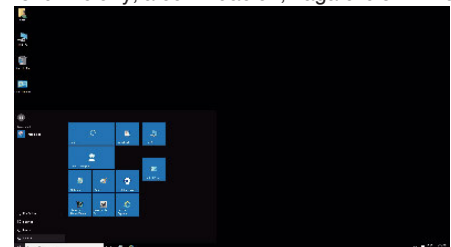

B Haga clic en "This PC" en el menú "Windows System".

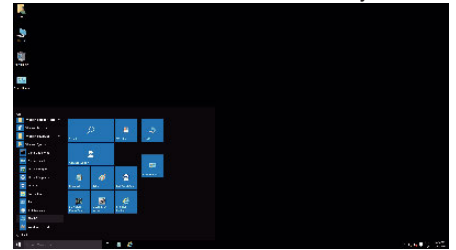

0 Si un icono "This PC" aparece en el escritorio, haga doble clic en el icono para abrir "This PC".

[3] Haga doble clic en el icono "JVCCAM\_APP" en "Devices and drives".

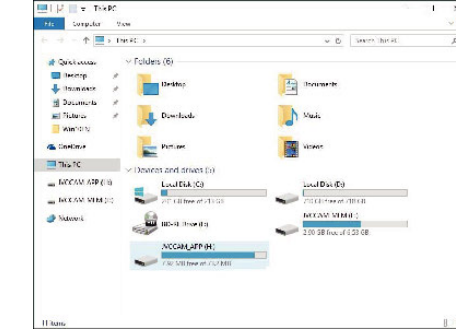

<sup>4</sup> Haga doble clic en "install (o Install.exe)".

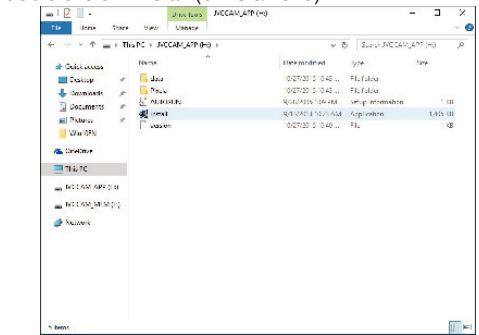

E Haga clic en "Yes" en la pantalla Control de cuenta del usuario. 0 "Software Setup" aparece después de unos momentos.

*7* Haga clic en "Everio MediaBrowser 4".

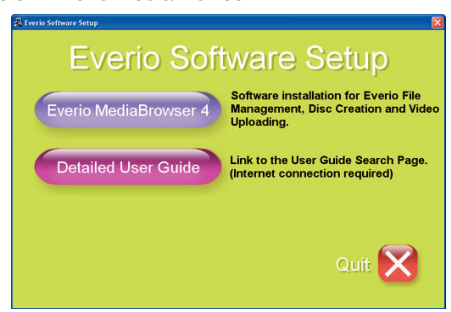

0 Siga las instrucciones en pantalla para finalizar la instalación.

*8* Haga clic en "Finalizar".

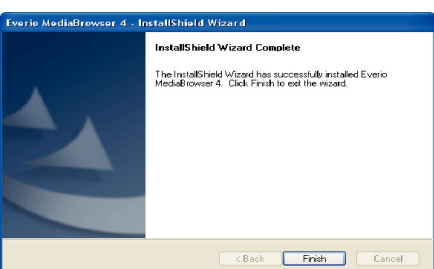

*9* Haga clic en "SALIR".

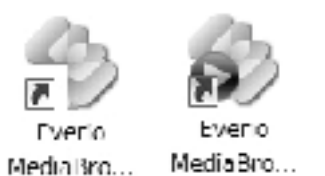

- 0 Se ha completado la instalación, y se crean dos iconos en el escritorio.
- *10* Retire esta unidad de su PC.

["Desconexión de esta unidad de la computadora" \(](#page-85-0) $\mathbb{Q}$  p. 86)

#### **Nota :**

- Si no aparece "Everio Software Setup", haga doble clic "JVCCAM\_APP" en "Mi PC" o "Equipo", y luego haga doble clic en "install (o Install.exe)".
- 0 Si aparece el cuadro de diálogo de reproducción automática, seleccione "Abra la carpeta con los archivos que desee" y haga clic en "ACEPTAR". Luego, haga clic en "install (o Install.exe)" en la carpeta.

### **Windows 8/Windows 8.1**

- *1* Abra la tapa del terminal.
- *2* Realice la conexión al PC utilizando el cable USB proporcionado.
	- 0 Antes de conectar el cable, cierre el monitor LCD para apagar esta unidad.

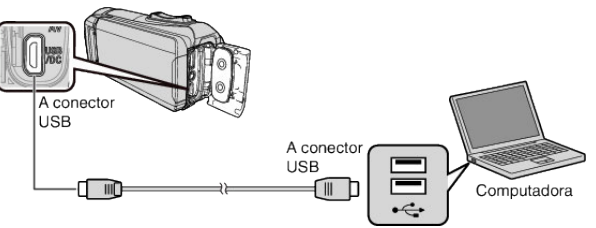

*3* Abra el monitor LCD.

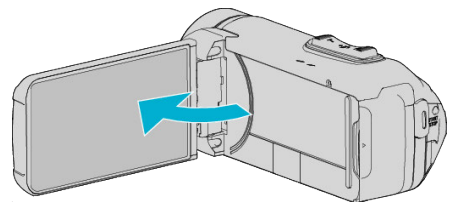

- 0 La unidad se enciende y el menú "SELECCIONAR DISPOSITIVO" aparece.
- *4* Pulse "CONECTAR A PC".

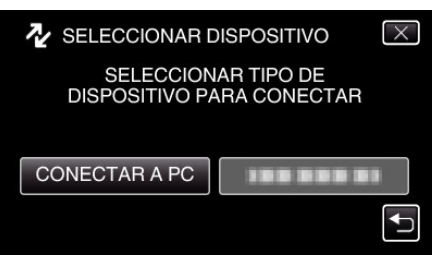

*5* Pulse "REPRODUCIR EN PC".

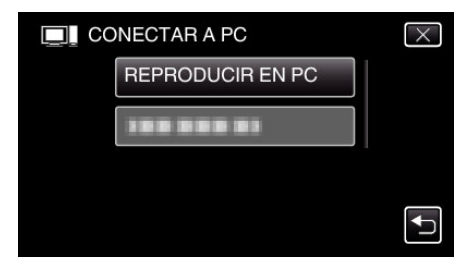

- 0 Desconecte el cable USB para regresar a la pantalla de grabación o reproducción.
- 0 "Everio Software Setup" aparece en la computadora. Las operaciones deben realizarse en la computadora después de que la pantalla cambie.
- *6* Lleve a cabo las siguientes operaciones en el ordenador.
	- **T** Visualizar "Apps".

(Para Windows 8) Haga clic en el botón amuleto "Search".  $(Para Windows 8.1) Hada clic en (I).$ 

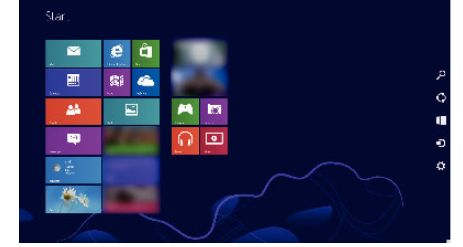

B Haga clic en "Computer" o "PC" en el menú "Windows System Tool".

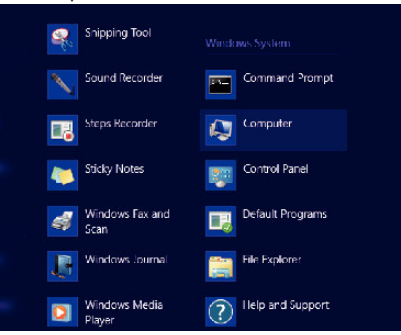

- 0 Si un icono "Computer" aparece en el escritorio, haga doble clic en el icono para abrir "Computer".
- **3** Haga doble clic en el icono "JVCCAM\_APP" en "Devices with Removable Storage".

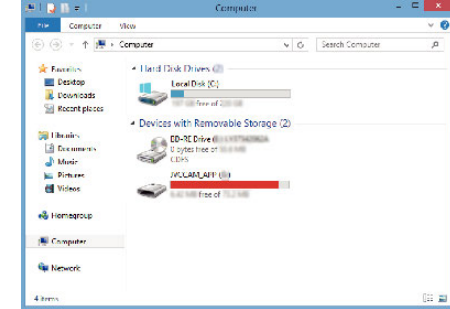

<sup>4</sup> Haga doble clic en "install (o Install.exe)"

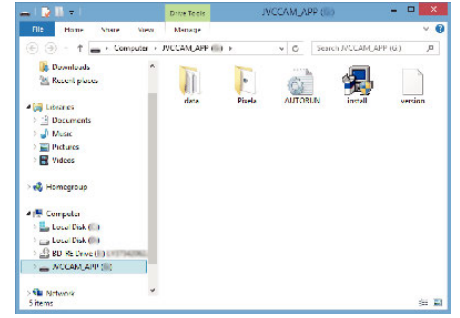

E Haga clic en "Yes" en la pantalla Control de cuenta del usuario.

0 "Software Setup" aparece después de unos momentos.

## **Copiar**

*7* Haga clic en "Everio MediaBrowser 4".

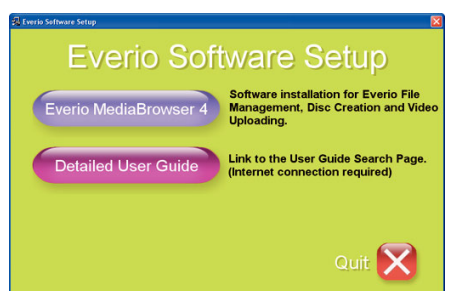

- 0 Siga las instrucciones en pantalla para finalizar la instalación.
- *8* Haga clic en "Finalizar".

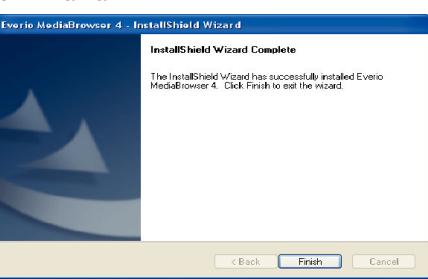

*9* Haga clic en "SALIR".

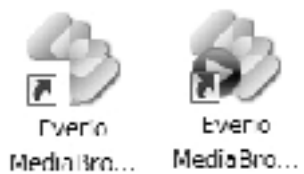

- 0 Se ha completado la instalación, y se crean dos iconos en el escritorio.
- *10* Retire esta unidad de su PC.
- ["Desconexión de esta unidad de la computadora" \(](#page-85-0) $\mathfrak{g}$  p. 86)

### **Nota :**

- 0 Si no aparece "Everio Software Setup", haga doble clic "JVCCAM\_APP" en "Mi PC" o "Equipo", y luego haga doble clic en "install (o Install.exe)".
- 0 Si aparece el cuadro de diálogo de reproducción automática, seleccione "Abra la carpeta con los archivos que desee" y haga clic en "ACEPTAR". Luego, haga clic en "install (o Install.exe)" en la carpeta.

## **Windows 7**

- *1* Abra la tapa del terminal.
- *2* Realice la conexión al PC utilizando el cable USB proporcionado.
	- 0 Antes de conectar el cable, cierre el monitor LCD para apagar esta unidad.

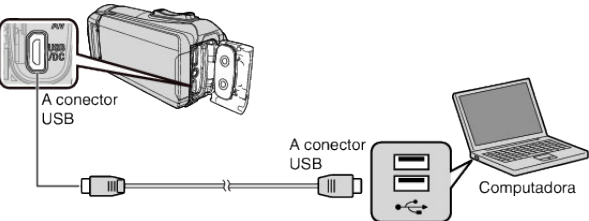

*3* Abra el monitor LCD.

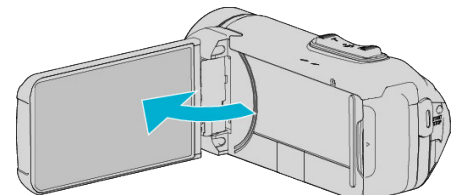

- 0 La unidad se enciende y el menú "SELECCIONAR DISPOSITIVO" aparece.
- *4* Pulse "CONECTAR A PC".

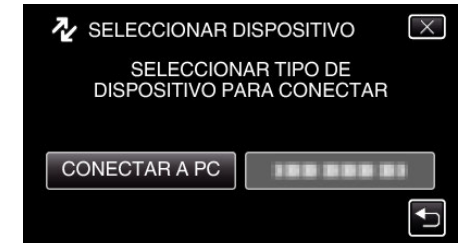

*5* Pulse "REPRODUCIR EN PC".

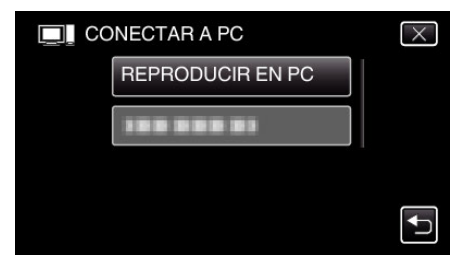

- 0 "Everio Software Setup" aparece en la computadora. Las operaciones deben realizarse en la computadora después de que la pantalla cambie.
- *6* Lleve a cabo las siguientes operaciones en el ordenador.
	- A Haga clic en "Abra la carpeta con los archivos que desee" del cuadro de diálogo de reproducción automática y, a continuación, haga doble clic en "install.exe".
	- <sup>2</sup> Haga clic en "Yes" en la pantalla Control de cuenta del usuario.

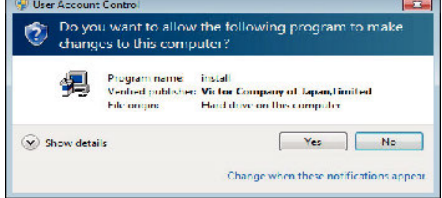

- 0 "Software Setup" aparece después de unos momentos.
- 0 Si no aparece, haga doble clic en "JVCCAM\_APP" en "Equipo" o "Mi PC", y luego haga doble clic en "install.exe".

*7* Haga clic en "Everio MediaBrowser 4".

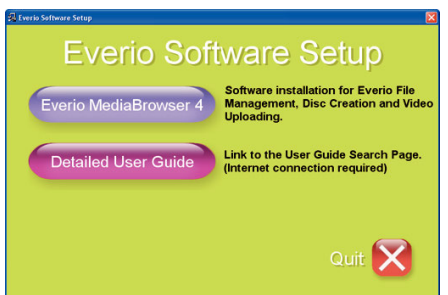

- 0 Siga las instrucciones en pantalla para finalizar la instalación.
- *8* Haga clic en "Finalizar".

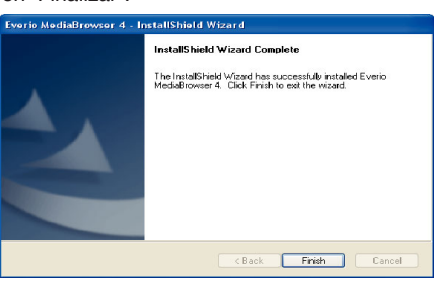

*9* Haga clic en "SALIR".

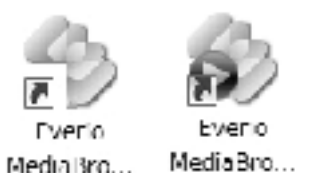

- 0 Se ha completado la instalación, y se crean dos iconos en el escritorio.
- *10* Retire esta unidad de su PC.

["Desconexión de esta unidad de la computadora" \(](#page-85-0) $\sqrt{P}$  p. 86)

#### **Nota :**

- 0 Si no aparece "Everio Software Setup", haga doble clic "JVCCAM\_APP" en "Mi PC" o "Equipo", y luego haga doble clic en "install (o Install.exe)".
- 0 Si aparece el cuadro de diálogo de reproducción automática, seleccione "Abra la carpeta con los archivos que desee" y haga clic en "ACEPTAR". Luego, haga clic en "install (o Install.exe)" en la carpeta.

## **Realizar una copia de seguridad de todos los archivos**

Antes de realizar copias de seguridad, asegúrese de que dispone de suficiente espacio libre en el disco duro de la computadora (HDD). La copia de seguridad no comenzará si no hay suficiente espacio libre.

- 0 Esta operación no se puede completar si la carga restante de la batería no es suficiente. Cargue primero la batería completamente.
- *1* Abra la tapa del terminal.
- *2* Realice la conexión al PC utilizando el cable USB proporcionado.
	- 0 Antes de conectar el cable, cierre el monitor LCD para apagar esta unidad.

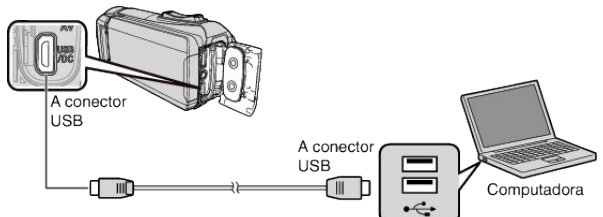

*3* Abra el monitor LCD.

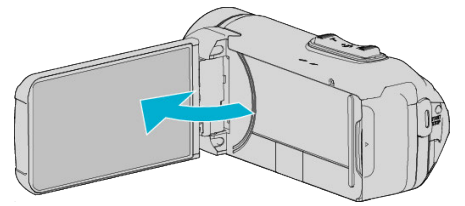

0 La unidad se enciende y el menú "SELECCIONAR DISPOSITIVO" aparece.

#### *4* Pulse "CONECTAR A PC".

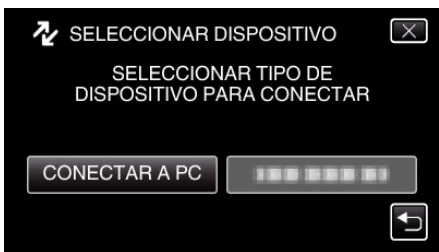

*5* Pulse "HACER COPIA DE SEGURIDAD".

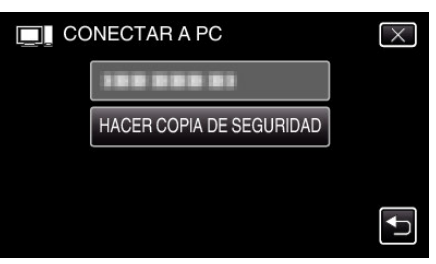

- 0 Desconecte el cable USB para regresar a la pantalla de grabación o reproducción.
- 0 El software proporcionado Everio MediaBrowser 4 se inicia en la computadora.

Las demás operaciones se deben realizar en la computadora.

<span id="page-85-0"></span>*6* Seleccione la fuente del archivo de imagen.

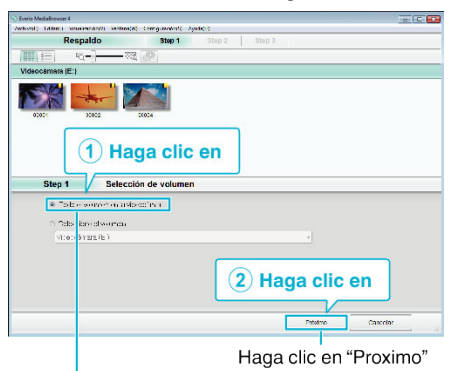

Haga clic en "Todo el volumen en la videocamara"

*7* Inicie la copia de seguridad.

Destino de almacenamiento (PC)

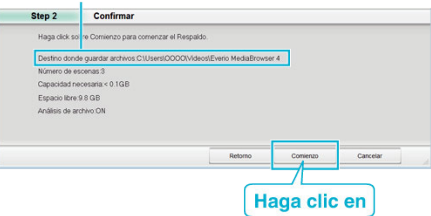

- 0 Se inicia la copia de seguridad.
- *8* Después de que se haya completado la copia de seguridad, haga clic en "Aceptar".

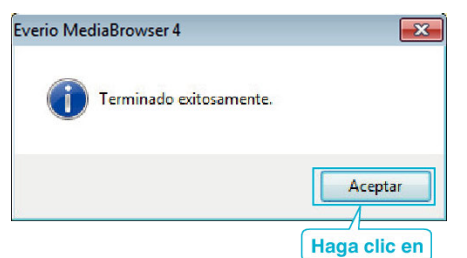

*9* Retire esta unidad de su PC.

#### **Nota :**

- 0 Antes de realizar la copia de seguridad, cargue la tarjeta SD en la que están almacenados los vídeos e imágenes fijas.
- 0 Si tuviera algún problema con el software proporcionado Everio MediaBrowser 4, consulte con el "Pixela centro de soporte al usuario".

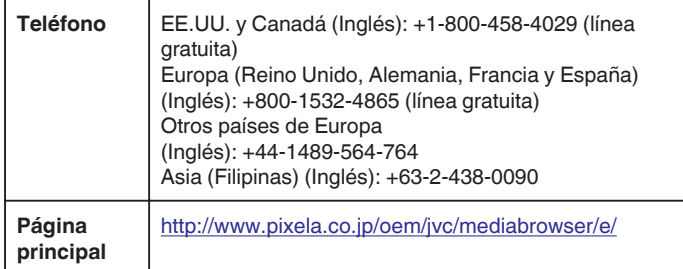

0 Elimine los vídeos no deseados antes de realizar una copia de seguridad. Se tardará un tiempo en realizar una copia de seguridad de muchos vídeos.

["Eliminación de archivos no deseados" \(](#page-69-0) $\mathbb{F}$  p. 70)

#### **Desconexión de esta unidad de la computadora**

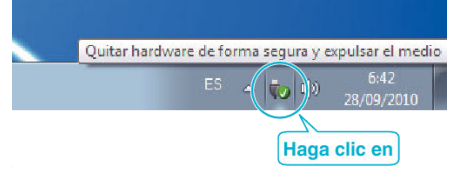

- *1* Haga clic en "Quitar hardware de forma segura y expulsar el medio".
- *2* Haga clic en todas las "JVCCAM~".
- *3* Desconecte el cable USB y cierre el monitor LCD.

## **Organización de archivos**

Después de realizar la copia de seguridad de sus archivos, organícelos añadiendo etiquetas como "Viaje en familia" o "Certámenes deportivos". Es útil no solo para crear discos sino para ver los archivos.

- *1* Haga doble clic en el icono Everio MediaBrowser 4.
	- 0 Se inicia el software proporcionado.

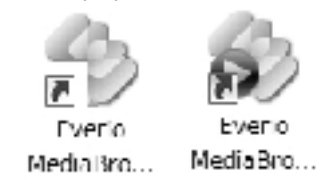

*2* Visualice el mes de los archivos que desee organizar.

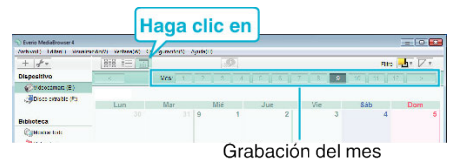

*3* Cree una lista personalizada.

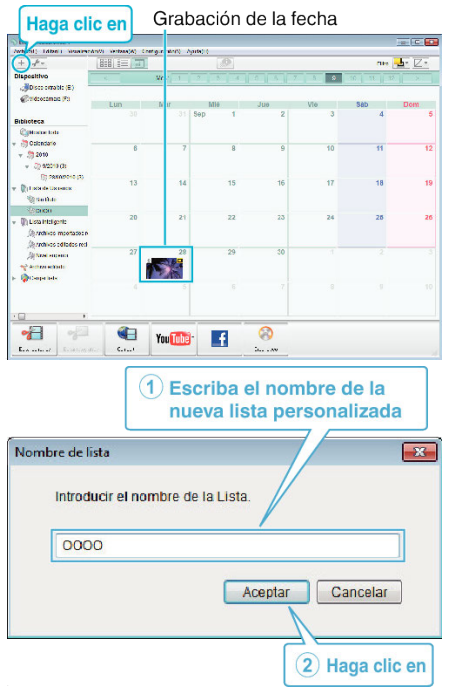

- 0 Se añade una nueva lista personalizada a la biblioteca de listas personalizadas.
- *4* Haga clic en la fecha de grabación.
	- 0 Se muestran las vistas en miniatura de los archivos grabados en esa fecha.

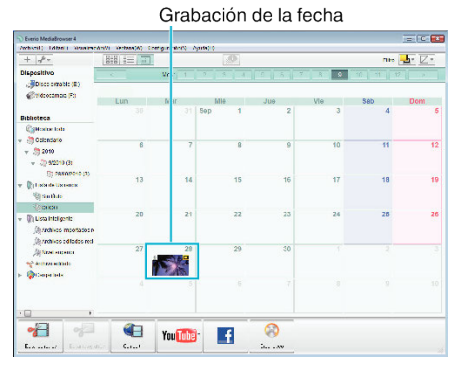

*5* Registre los archivos en la lista personalizada creada.

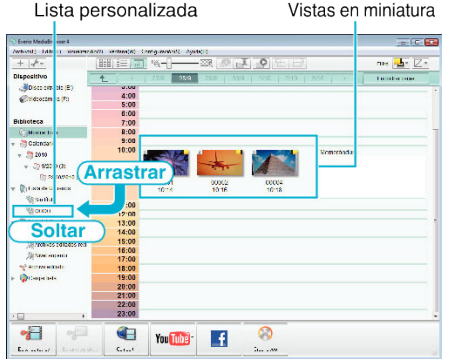

#### Identificar vídeo o imagen fija:

- 0 Puede seleccionar archivos utilizando el menú "SELECCIONAR" en el margen superior derecho de la pantalla.
- 0 Verifique el ícono de vídeo/imagen fija en el margen superior derecho de la vista en miniatura.

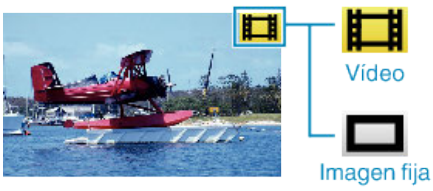

#### **Nota :**

0 Si tuviera algún problema con el software proporcionado Everio MediaBrowser 4, consulte con el "Pixela centro de soporte al usuario".

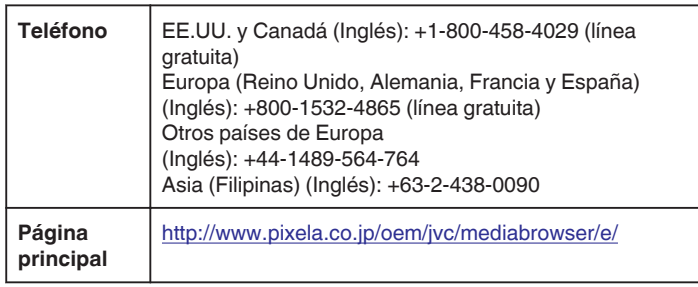

## **Grabación de vídeos en discos**

Copie los archivos organizados utilizando la lista personalizada a los discos.

- *1* Introduzca un nuevo disco en la unidad de DVD grabable de la computadora.
- *2* Seleccione la lista personalizada que desee.

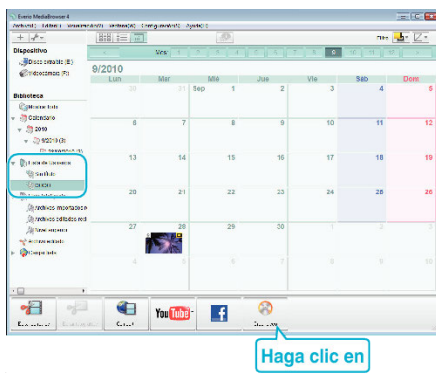

*3* Seleccione el tipo de disco.

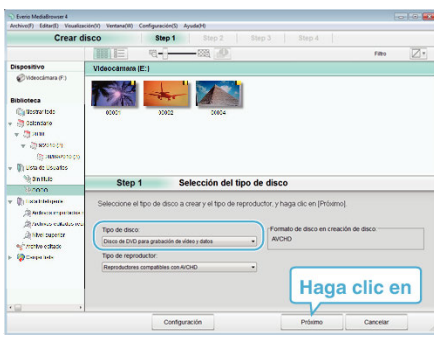

*4* Seleccione los archivos a copiar en el disco en orden.

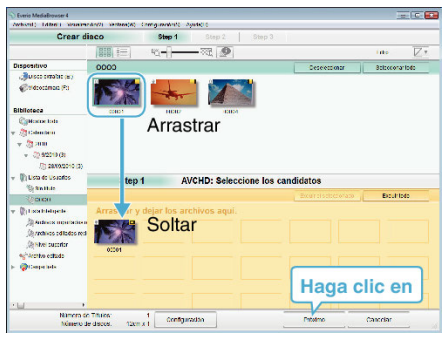

- 0 Haga clic en "Configuración" para seleccionar el tipo de disco.
- 0 Haga clic en "Seleccionar todo" para seleccionar todos los archivos visualizados.
- 0 Después de la selección, haga clic en "Proximo".
- *5* Ajuste el título del menú superior del disco.

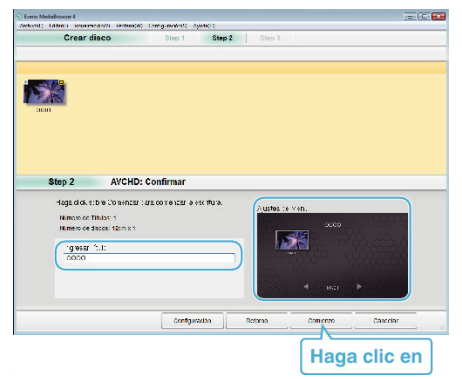

- 0 Haga clic en "Configuración" para seleccionar el fondo del menú.
- 0 Después de realizar los ajustes, haga clic en "Comienzo".

*6* Después de que se haya completado la copia, haga clic en "Aceptar".

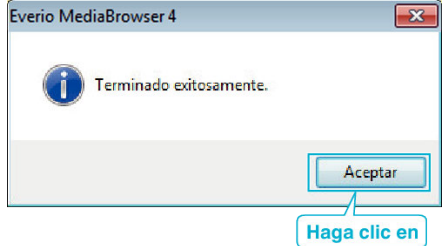

#### **Nota :**

0 Los siguientes tipos de discos se pueden utilizar con el software proporcionado Everio MediaBrowser 4.

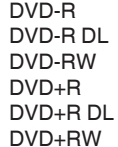

0 Los formatos siguientes son compatibles con el software provisto Everio MediaBrowser 4.

AVCHD

DVD-Vídeo\*

\* Para crear discos de vídeo DVD utilizando el software suministrado, es necesario instalar el software adicional (software para la creación de vídeo DVD).

Para conocer los detalles, consulte la página de inicio de Pixela. <http://www.pixela.co.jp/oem/jvc/mediabrowser/e/>

- 0 Utilice software comercialmente disponible para crear un disco Blu-ray.
- 0 Utilice el reproductor Everio MediaBrowser 4 para reproducir un disco AVCHD. Consulte el archivo de ayuda del software Everio MediaBrowser 4 provisto para operar.
- 0 Si copia videos grabados en modo de grabación UXP para crear un disco AVCHD, los videos se deben convertir al modo de grabación XP antes de su copia. Por lo tanto, puede tomar más tiempo que la copia de videos grabados en otros modos.
- 0 Para visualizar el archivo de ayuda de Everio MediaBrowser 4, seleccione "Ayuda" de la barra de menú Everio MediaBrowser 4 o presione F1 en el teclado.
- 0 Si tuviera algún problema con el software proporcionado Everio MediaBrowser 4, consulte con el "Pixela centro de soporte al usuario".

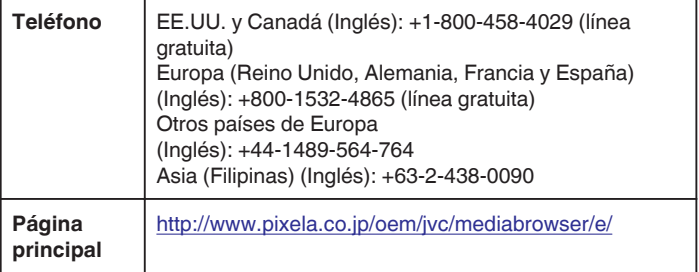

#### **Copias de seguridad de archivos sin utilizar el software proporcionado**

Copie los archivos a una computadora siguiendo el siguiente método.

- 0 Esta operación no se puede completar si la carga restante de la batería no es suficiente. Cargue primero la batería completamente.
- *1* Abra la tapa del terminal.
- *2* Realice la conexión al PC utilizando el cable USB proporcionado.
	- 0 Antes de conectar el cable, cierre el monitor LCD para apagar esta unidad.

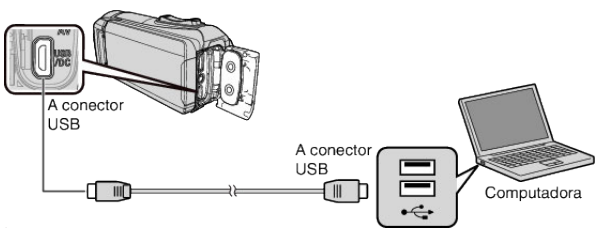

*3* Abra el monitor LCD.

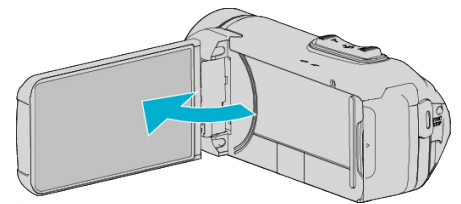

- 0 La unidad se enciende y el menú "SELECCIONAR DISPOSITIVO" aparece.
- *4* Pulse "CONECTAR A PC".

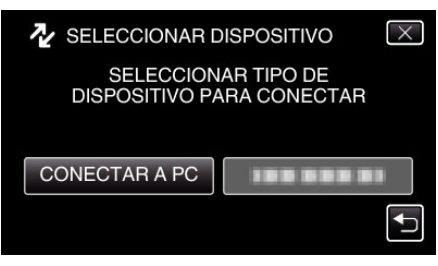

*5* Pulse "REPRODUCIR EN PC".

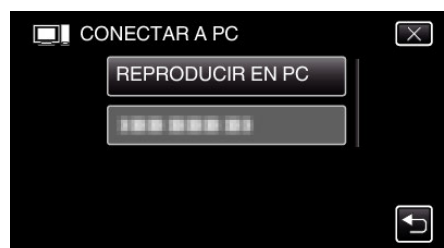

- 0 Desconecte el cable USB para regresar a la pantalla de grabación o reproducción.
- 0 Cierre el programa Everio MediaBrowser 4, si comienza.
- La siguiente pantalla aparece después de completar la operación de la cámara.

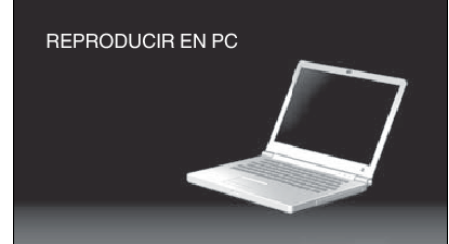

0 Las operaciones deben realizarse en la computadora después de que la pantalla cambie.

- *6* (Windows 10)
	- Haga clic en "Este PC" en el "Sistema Windows" y, a continuación, haga clic en el icono "JVCCAM\_MEM" o "JVCCAM\_SD" de "Este PC". (Windows 8)

Haga clic con el botón derecho en "Computer" en el menú "Windows System Tool" para seleccionar la casilla de verificación y, a continuación, haga clic en el icono "JVCCAM\_MEM" o "JVCCAM\_SD". (Windows 7)

Seleccione "Equipo" en el menú "Inicio", luego haga clic en el icono "JVCCAM\_MEM" o "JVCCAM\_SD".

0 Abra la carpeta con los archivos que desee.

["Lista de archivos y carpetas" \(](#page-89-0) $\sqrt{p}$  p. 90)

*7* Copie los archivos a cualquier carpeta de la computadora (escritorio, etc).

#### **Precaución :**

0 Cuando la cámara y la computadora están conectadas por un cable USB, los medios grabados son sólo de lectura.

#### **Nota :**

- 0 Para editar/ver los archivos, utilice un software que soporte archivos AVCHD (vídeo)/JPEG (imagen fija).
- 0 Es posible que las operaciones anteriores de la computadora varíen según el sistema utilizado.

#### **Desconexión de esta unidad de la computadora**

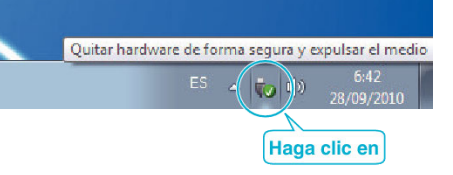

- *1* Haga clic en "Quitar hardware de forma segura y expulsar el medio".
- *2* Haga clic en todas las "JVCCAM~".
- *3* Desconecte el cable USB y cierre el monitor LCD.

## <span id="page-89-0"></span>**Lista de archivos y carpetas**

Las carpetas y archivos se crean en la memoria integrada y tarjeta SD como se indica a continuación. Se crean solo cuando es necesario.

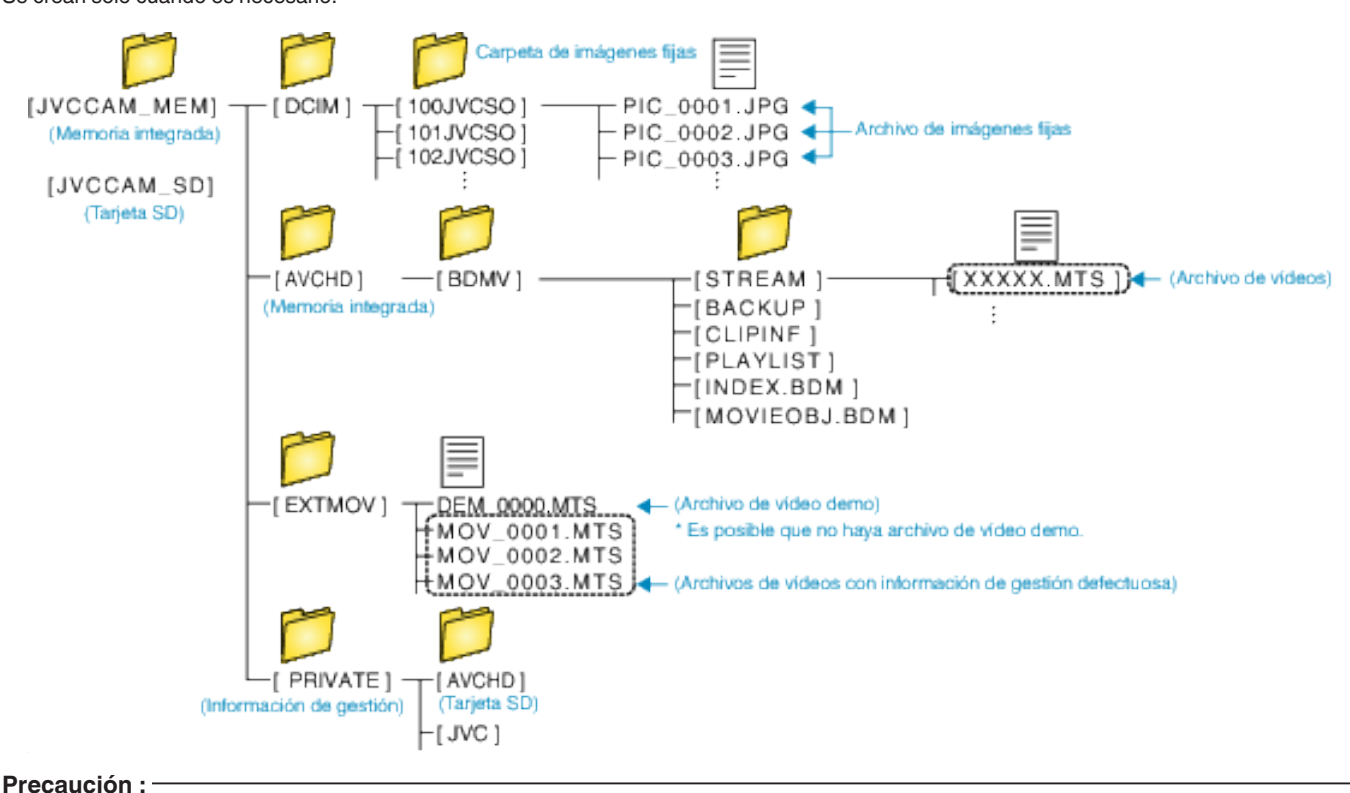

0 Cuando la cámara y la computadora están conectadas por un cable USB, los medios grabados son sólo de lectura.

# **Copiar a computadora Mac**

Copie los archivos a una computadora Mac siguiendo este método.

## **Precaución :**

- 0 Esta operación no se puede completar si la carga restante de la batería no es suficiente. Cargue primero la batería completamente.
- *1* Abra la tapa del terminal.
- *2* Realice la conexión al PC utilizando el cable USB proporcionado.
	- 0 Antes de conectar el cable, cierre el monitor LCD para apagar esta unidad.

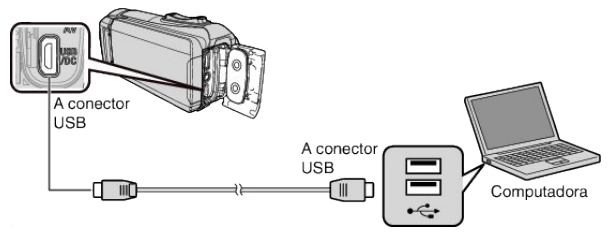

*3* Abra el monitor LCD.

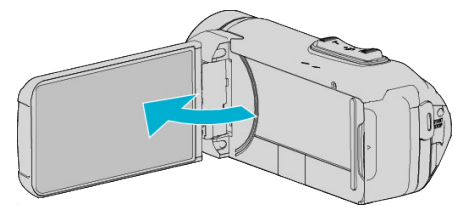

## *4* Pulse "CONECTAR A PC".

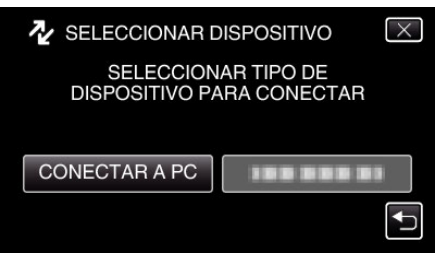

*5* Pulse "REPRODUCIR EN PC".

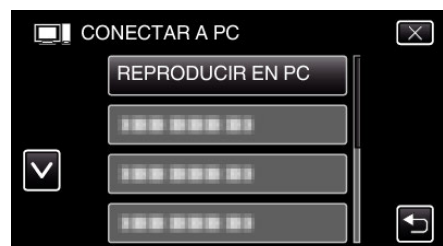

- 0 Desconecte el cable USB para regresar a la pantalla de grabación o reproducción.
- La siguiente pantalla aparece después de completar la operación de la cámara.

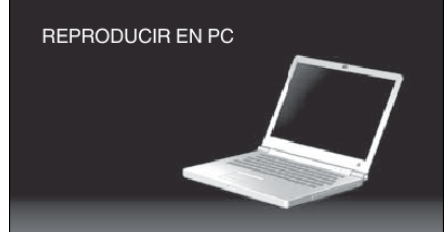

0 El ícono de "JVCCAM\_MEM" o "JVCCAM\_SD" aparece en el escritorio.

- *6* Cargue el archivo de imagen en iPhoto.
	- 0 iPhoto se inicia automáticamente y los vídeos grabados en la cámara son visualizados. Cargue las imágenes necesarias.
	- 0 Las imágenes de la memoria integrada y de la tarjeta SD se muestran por separado. Alterne entre JVCCAM\_MEM (memoria integrada) y JVCCAM-SD (tarjeta SD) visualizados en "Dispositivos" en la iPhoto "Lista de fuentes".
	- 0 Los vídeos cargados utilizando iPhoto no pueden editarse utilizando iMovie. Para editar vídeos, cargue los archivos desde iMovie.
- *7* Edite el vídeo usando iMovie.
	- 0 Ejecute iMovie y cargue los vídeos necesarios en iMovie.
	- 0 Los vídeos cargados utilizando iPhoto no pueden ser importados a iMovie.
	- 0 Para obtener información detallada sobre el funcionamiento de iMovie, consulte el archivo de ayuda de iMovie.

#### **Precaución :**

- 0 No retire el cable ni apague la unidad antes de que se complete la carga de imágenes.
- 0 Cuando la cámara y la computadora están conectadas por un cable USB, los medios grabados son sólo de lectura.
- 0 Los archivos MTS copiados a una computadora Mac no pueden importarse a iMovie.

Para utilizar archivos MTS con iMovie, importa los archivos utilizando iMovie.

## **Nota :**

- 0 Para editar/ver los archivos, utilice un software que soporte archivos AVCHD (vídeo).
- 0 Al extraer esta unidad de la computadora, arrastre y suelte el icono "JVCCAM\_MEM" o "JVCCAM\_SD" en su escritorio en la papelera de reciclaje.

### **iMovie y iPhoto**

Puede importar archivos desde esta unidad a un ordenador usando iMovie '8, iMovie '9, iMovie '11, iMovie version 10 (vídeo) o iPhoto (imagen fija) de Apple.

Para el sistema operativo de PC de iMovie y iPhoto, consulte la información suministrada por Apple.

- 0 Para obtener información actualizada sobre iMovie o iPhoto, consulte la página web de Apple.
- 0 Para obtener detalles sobre cómo utilizar iMovie o iPhoto, consulte el archivo de ayuda de los programa de software respectivos.
- 0 No hay garantía de que las operaciones funcionen en todos los entornos.

# **Capacidades de Wi-Fi**

Esta unidad cuenta con la función de Wi-Fi.

Puede hacer lo siguiente utilizando un teléfono inteligente mediante conexión inalámbrica.

#### **CONEXIÓN DIRECTA**

- 0 Puede monitorizar las imágenes capturadas en la cámara desde el teléfono inteligente a través de una conexión directa (Wi- Fi Direct).
- Se pueden grabar vídeos e imágenes fijas mientras se realiza el monitoreo.
- ["Monitoreo de imágenes a través de conexión directa \(MONITORIZ. DIRECTA\)" \(](#page-94-0) $\mathfrak{so}$  p. 95)

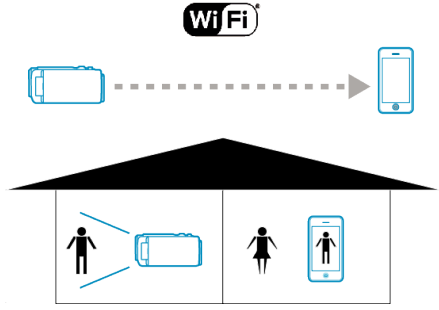

0 Puede grabar la información de ubicación del lugar donde se está llevando a cabo la grabación a través de una conexión directa (Wi-Fi directo) con un teléfono inteligente que soporte la función de GPS.

La información de ubicación grabada puede utilizarse en el software MediaBrowser provisto con esta unidad.

["Cómo grabar la información de ubicación" \(](#page-98-0) $\sqrt{P}$  p. 99)

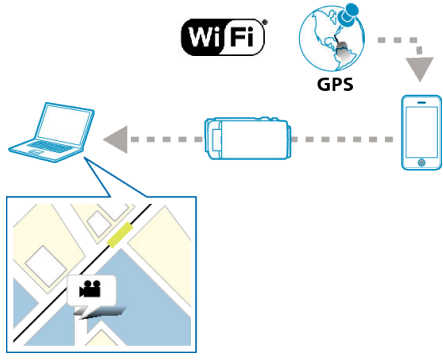

0 Introduzca una marca en la escena deseada en el teléfono inteligente a través de una conexión directa (Wi-Fi Direct) durante la grabación para que sea más fácil encontrar más tarde la escena.

["Utilizar las marcaciones" \(](#page-114-0) $\approx$  p. 115)

0 Puede grabar los resultados de varios eventos deportivos con las imágenes de vídeo a través de una conexión directa (Wi-Fi Direct) con un teléfono inteligente.

Además, la posición grabada se puede marcar para que sea más fácil encontrar las escenas que desea ver más tarde.

["Utilizar el puntaje de juegos" \(](#page-115-0) $\sqrt{p}$  p. 116)

0 Las funciones como la reproducción de vídeos grabados y la visualización de 2 imágenes diferentes de reproducción para ser comparadas están disponibles utilizando un dispositivo de tableta a través de una conexión directa (Wi-Fi Direct).

["Uso de aplicaciones de tableta" \(](#page-126-0) $\mathbb{F}$  p. 127)

### **CONEXIÓN PUNTO DE ACCESO [MONITORIZ. INTERIOR]**

- 0 Puede verificar la imagen capturada en la cámara conectando un teléfono inteligente a través de un punto de acceso (router de LAN inalámbrico). Se pueden grabar vídeos e imágenes fijas mientras se realiza el monitoreo.
- ["Monitoreo de imágenes a través de un punto de acceso en el hogar \(MONITORIZ. INTERIOR\)" \(](#page-101-0) $\mathfrak{so}$  p. 102)

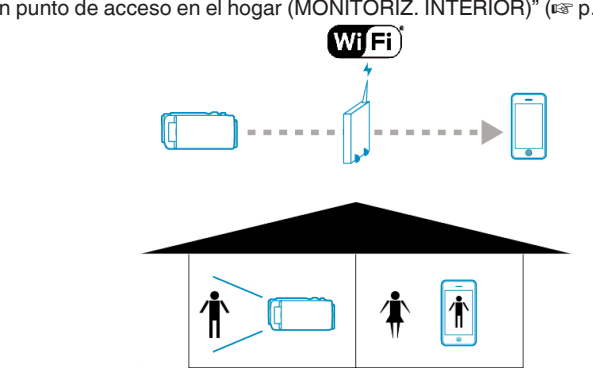

### **[MONITORIZ. EXTERIOR]**

- 0 Puede monitorizar las imágenes capturadas en la cámara desde el teléfono inteligente a través de una conexión a Internet.
- 0 También puede enviar imágenes cuando se encuentra fuera utilizando la función de conexión a Internet del teléfono inteligente o un enrutador móvil. Se pueden grabar vídeos e imágenes fijas mientras se realiza el monitoreo.
- ["Monitoreo de imágenes a través de Internet \(MONITORIZ. EXTERIOR\)" \(](#page-104-0) $\sqrt{2}$  p. 105)
- " MONITORIZ. EXTERIOR " $(\mathbb{R} \times \mathbb{R} 140)$

Para utilizar esta función, es necesario preparar la unidad para un router de LAN inalámbrico compatible con UPnP (Universal Plug and Play), y una conexión de Internet desde la cual se pueda obtener una dirección de IP global.

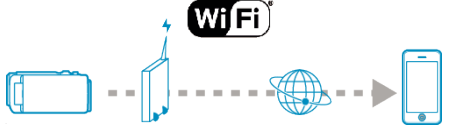

Términos utilizados en esta guía:

- 0 En esta guía, las operaciones sobre el panel táctil se describen como "pulsar".
- 0 Si bien los nombres de los botones en un teléfono inteligente aparecen escritos como "MENU" o "RETURN", pueden variar según el teléfono inteligente que se esté utilizando.

Consulte también el manual de instrucciones de su teléfono inteligente.

# **Entorno de funcionamiento**

Para verificar la imagen en la cámara desde un teléfono inteligente y transferir vídeos/imágenes fijas, es necesario cumplir con los siguientes requisitos.

# **Teléfono inteligente o dispositivo de tableta Android**

## **Everio sync. 3**

A Sistema operativo: Android4.1 o superior

- (No se garantiza que esta unidad funcione con todos los modelos.)
- 2 Soporta la función de GPS (para la grabación con GPS)
- 3 Capaz de conectarse a Internet o a Google Play (se requiere para instalar "Everio sync. 3")

# **JVC CAM Coach 2 (para tabletas solamente)**

1 Sistema operativo: Android4.1 o superior

- (No se garantiza que esta unidad funcione con todos los modelos.)
	- B Tamaño de la pantalla: 7 pulgadas o más
	- 3 Capaz de conectarse a Internet o Google Play (necesario para la instalación de la aplicación)

### **iPhone/iPod touch**

## **Everio sync. 3**

1 Sistema operativo: iOS8.1 o superior

(No se garantiza que esta unidad funcione con todos los modelos.) B Capaz de conectarse a Internet o "App Store™" (necesario para la

## instalación de la aplicación) **JVC CAM Coach 2 (para iPad solamente)**

1 Sistema operativo: iOS8.1 o superior

(No se garantiza que esta unidad funcione con todos los modelos.)

**2** Capaz de conectarse a Internet o "App Store™" (necesario para la instalación de la aplicación)

# **Precauciones al utilizar Wi-Fi**

## **Precauciones sobre la función de Wi-Fi**

- 0 No se garantiza el funcionamiento en todos los dispositivos.
- 0 Esta función no está diseñada para la prevención de desastres o delitos.
- 0 Para evitar la situación de olvidar apagar la alimentación, esta unidad se apagará automáticamente luego de 10 días de uso continuo.
- 0 Dejar el monitor LCD abierto facilita la recepción de ondas de radio. Por eso se recomienda abrir el monitor LCD cuando se utilice la función de Wi-Fi.
- 0 Seguridad del LAN inalámbrico

Una ventaja del LAN inalámbrico es que en lugar de utilizar un cable LAN, transmite información utilizando ondas de radio, permitiendo así que se establezca la conexión LAN dentro del área cubierta por las ondas de radio. Sin embargo, dado que las ondas de radio penetran a través de objetos (por ejemplo: paredes) dentro del rango que cubren, es posible que surjan problemas de seguridad, tales como intercepción de información o acceso ilícito, si no se configuran los ajustes de seguridad. Antes de que se conecte a la red en un entorno de LAN inalámbrico, lea el manual de instrucciones del dispositivo de LAN inalámbrico que está utilizando y configure los ajustes de seguridad según corresponda. El no hacerlo puede aumentar el riesgo de intercepción de información personal, como nombres de usuario, contraseñas y contenido de sus correos electrónicos, o acceso ilícito a la red.

- 0 Debido al diseño del LAN inalámbrico, tenga en cuenta que la seguridad puede ser quebrantada por medios inusuales o imprevisibles.
- 0 Para obtener más detalles sobre el LAN inalámbrico y la seguridad de la red, consulte al fabricante del dispositivo de LAN inalámbrico.
- 0 JVC no será responsable por ningún problema, inconveniente, daño o pérdida respecto de la seguridad que surja del uso de esta función.
- 0 La función Wi-Fi no está disponible bajo el agua.

### **Ondas de radio utilizadas por este producto**

Este producto utiliza ondas de radio en la banda ISM (2,4 GHz). Si bien no se exige una licencia de estación de radio para utilizar este producto, tome nota de lo siguiente.

#### No utilice este producto cerca de los siguientes lugares.

- 0 Equipos industriales, científicos o médicos, tales como hornos microondas y marcapasos.
- 0 Equipos industriales, científicos o médicos, tales como hornos microondas y marcapasos.
- 0 Estaciones de radio específicas de baja potencia (no se exige licencia de estación de radio)
- 0 Dispositivos Bluetooth

Equipos tales como los dispositivos mencionados anteriormente utilizan el mismo ancho de banda de frecuencia que el Wi-Fi.

Utilizar este producto cerca de estos equipos puede causar interferencia de onda de radio y resultar en falla de comunicación o disminución de la velocidad de comunicación. En ese caso, apague los dispositivos que no están en uso.

#### **Evite utilizar este producto cerca de un televisor o una radio.**

Los televisores y las radios utilizan un ancho de banda de frecuencia de onda de radio diferente a la del Wi-Fi y, de este modo, no tiene efecto en la comunicación de este producto o del televisor/de la radio.

Sin embargo, cuando un televisor o una radio se coloca cerca de un producto de Wi-Fi, las ondas electromagnéticas emitidas por el producto de Wi-Fi pueden provocar ruido en el sonido o las imágenes del televisor o de la radio.

0 Es posible que la comunicación no sea la adecuada cerca de equipos de radio o estaciones de televisión. En ese caso, cambie la ubicación según corresponda.

#### <span id="page-94-0"></span>o **Las señales de radio no pueden penetrar a través de acero, metal o concreto reforzado.**

Las ondas de radio utilizadas por este producto no pueden penetrar a través de materiales reforzados de acero, metal o concreto.

Es posible que resulte difícil establecer la comunicación si dos habitaciones o pisos están separados por estos materiales.

\*La comunicación también puede volverse más débil cuando hay sujetos o partes del cuerpo entre los dispositivos de Wi-Fi.

#### o **No conecte la unidad a redes inalámbricas para las cuales no tiene autorización.**

Una vez que realice la conexión, esto puede considerarse acceso no autorizado y es posible que inicien acciones legales en su contra.

#### ■ No utilice la función de Wi-Fi fuera del país de compra.

Dependiendo del país, es posible que existan limitaciones en el uso de ondas de radio, y cualquier violación podría ser penada por ley.

#### **Exportar/Ingresar la unidad hacia/en el extranjero**

Es posible que se requiera la autorización del gobierno de EE.UU. cuando se ingrese la unidad en un país con exportaciones controladas establecidas por el gobierno de EE.UU. (como Cuba, Irak, Corea del Norte, Irán, Ruanda y Siria. A partir de diciembre de 2012).

Para obtener más información, consulte el Servicio Comercial de la Embajada de EE.UU.

# **Monitoreo de imágenes a través de conexión directa (MONITORIZ. DIRECTA)**

Puede verificar la imagen capturada en la cámara con un teléfono inteligente a través de una conexión directa (Wi-Fi directo) sin necesidad de un punto de acceso (router de LAN inalámbrico).

0 Se pueden grabar vídeos e imágenes fijas mientras se realiza el monitoreo.

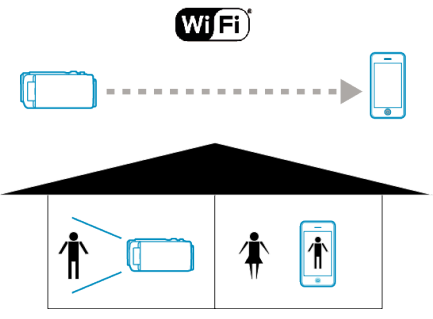

#### **Precaución :**

- 0 Esta función no está diseñada para la prevención de desastres o delitos.
- 0 Para evitar la situación de olvidar apagar la alimentación, esta unidad se apagará automáticamente luego de 10 días de uso continuo.
- 0 Cuando no se monitorea desde un teléfono inteligente, el enfoque de la cámara está fijo.
- 0 Incluso cuando se monitorea desde un teléfono inteligente, el enfoque de la cámara estará fijo si no se utiliza durante más de 3 horas. (El enfoque volverá a funcionar cuando se utilice la cámara.)
- 0 Podría tener dificultades a la hora de establecer la conexión a través del monitoreo directo en un entorno en el que la cámara se encuentre lejos del teléfono inteligente. En ese caso, realice la conexión utilizando el punto de acceso (router de LAN inalámbrico).

["Monitoreo de imágenes a través de un punto de acceso en el hogar](#page-101-0) [\(MONITORIZ. INTERIOR\)" \(](#page-101-0)as p. 102)

0 Dependiendo del dispositivo en uso o el entorno de conexión, es posible que el establecer una conexión demore.

#### **Lo que necesita**

- 0 Teléfono inteligente
- (Es necesario Wi-Fi compatible con WPA2.)

#### **Ajustes previos requeridos**

Configure la cámara y el teléfono inteligente mediante las siguientes operaciones.

Para obtener información sobre los teléfonos inteligentes compatibles con WPS, consulte "Instalación protegida de Wi-Fi (WPS)".

\*WPS es un método para conectar la cámara y el teléfono inteligente en forma inalámbrica mediante operaciones sencillas con botones.

### **Conectar el teléfono inteligente directamente a la cámara (Wi-Fi directo)**

Conecte el teléfono inteligente directamente (Wi-Fi directo) a la cámara mediante cualquiera de los siguientes métodos.

## **E** Conexión mediante el ingreso de la contraseña de Wi-Fi

*1* Pulse "MENU".

(Operación en esta cámara)

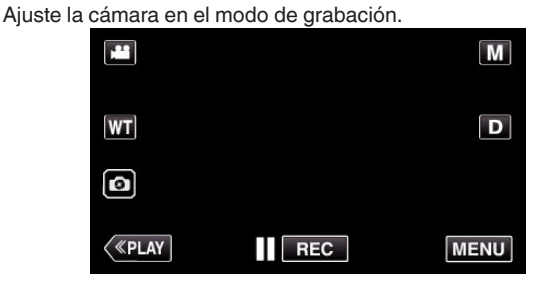

- 0 Aparece el menú principal.
- 2 Pulse el ícono "Wi-Fi" (?). (Operación en esta cámara)

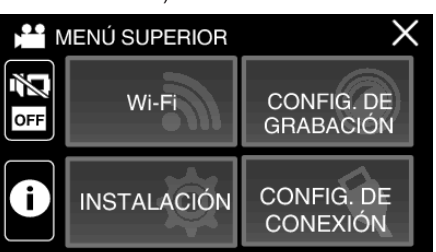

**3** Pulse el ícono "CONEXIÓN DIRECTA" (ij) en el menú "Wi-Fi". (Operación en esta cámara)

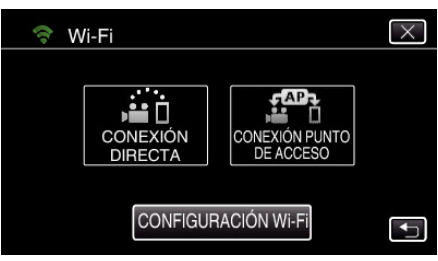

0 Cuando se selecciona "50p" para "SELECCIÓN FORMATO", aparece la siguiente pantalla y el modo de grabación cambia al modo 50i.

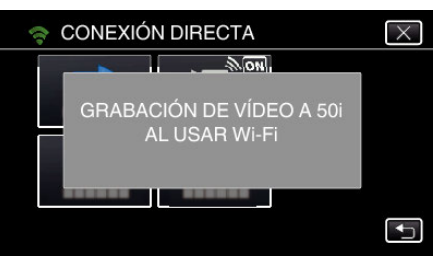

*4* Verifique el SSID y PASS que aparecen en la pantalla de la cámara.

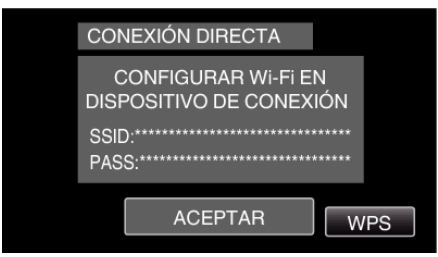

*5* Seleccione el SSID en el paso 4 desde la pantalla de selección de red de Wi-Fi de su teléfono inteligente y escriba la PASS en la pantalla de la contraseña.

(Operación en el teléfono inteligente)

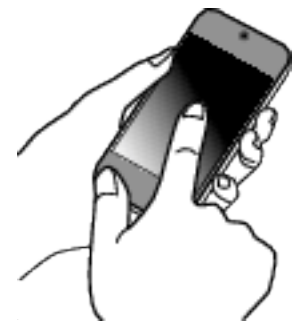

- 0 Para más información sobre cómo conectar su teléfono inteligente a una red de Wi-Fi, consulte el manual de instrucciones del dispositivo en uso.
- **6** Se establece la conexión y aparece  $\hat{\mathcal{F}}$  en la pantalla de la cámara.

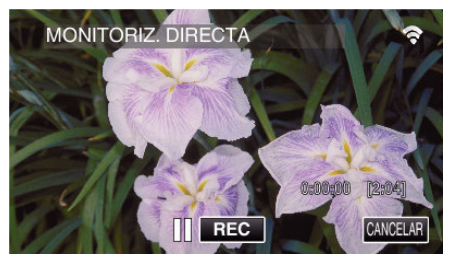

- Conexión mediante Instalación protegida de Wi-Fi (WPS)
- *1* Pulse "MENU". (Operación en esta cámara) Ajuste la cámara en el modo de grabación.

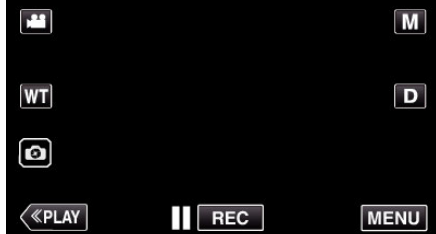

- 0 Aparece el menú principal.
- 2 Pulse el ícono "Wi-Fi" ( $\hat{\mathbf{S}}$ ). (Operación en esta cámara)

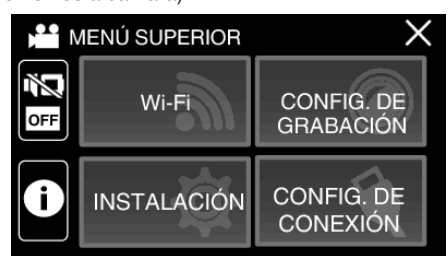

**3** Pulse el ícono "CONEXIÓN DIRECTA" (音) en el menú "Wi-Fi". (Operación en esta cámara)

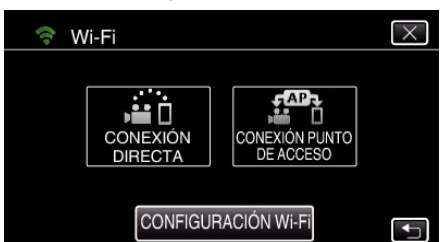

0 Cuando se selecciona "50p" para "SELECCIÓN FORMATO", aparece la siguiente pantalla y el modo de grabación cambia al modo 50i.

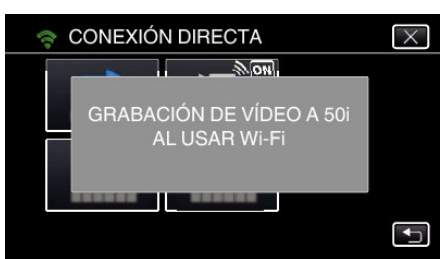

- *4* Pulse "WPS".
	- (Operación en esta cámara)

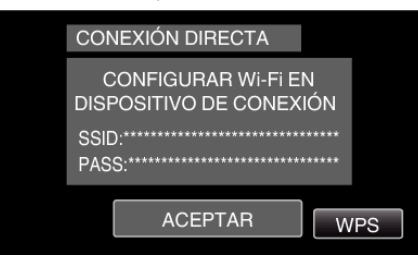

*5* Active la WPS en el teléfono inteligente en el plazo de 2 minutos. (Operación en el teléfono inteligente)

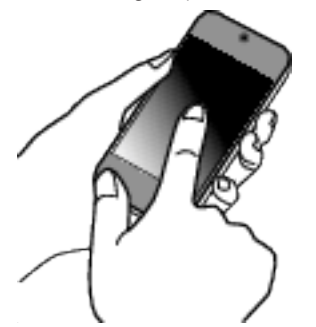

- 0 Para activar la WPS, consulte el manual de instrucciones del dispositivo en uso.
- **6** Se establece la conexión y aparece  $\widehat{\mathbf{P}}$  en la pantalla de la cámara.

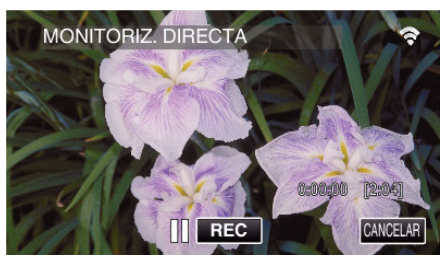

#### **Conexión mediante la generación de un código QR**

Para más información, consulte ["MONITORIZ. DIRECTA" \(](#page-133-0) $\mathfrak{c}$ ® p. 134).

Información de gestión:

La información que ha introducido se utiliza para generar el código QR. La información se elimina una vez se genera el código QR y no se retendrá en el servidor web.

El código QR generado incluye su información; sea cuidadoso.

# **Monitorear imágenes desde un teléfono inteligente**

# ■ Teléfono inteligente (Android / iPhone)

# **Nota :**

0 Antes de utilizar esta función, se debe instalar una aplicación de teléfono inteligente en éste.

["Instalar aplicaciones de teléfonos inteligentes" \(](#page-113-0) $\sqrt{p}$  p. 114)

*1* Inicie "Everio sync. 3" en el teléfono inteligente luego de establecer CONEXIÓN DIRECTA.

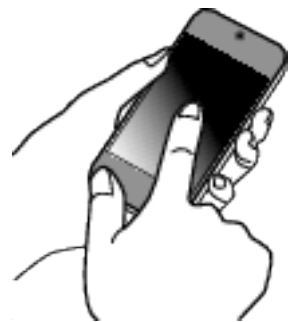

*2* Pulse "MONITORIZ. DIRECTA".

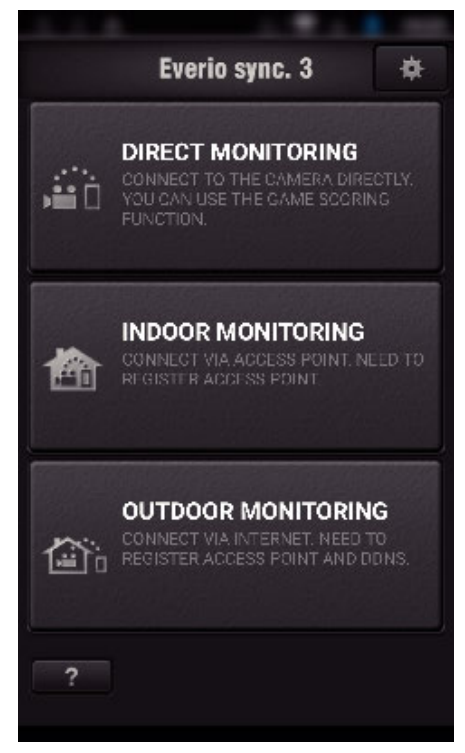

*3* Aparece la pantalla de grabación.

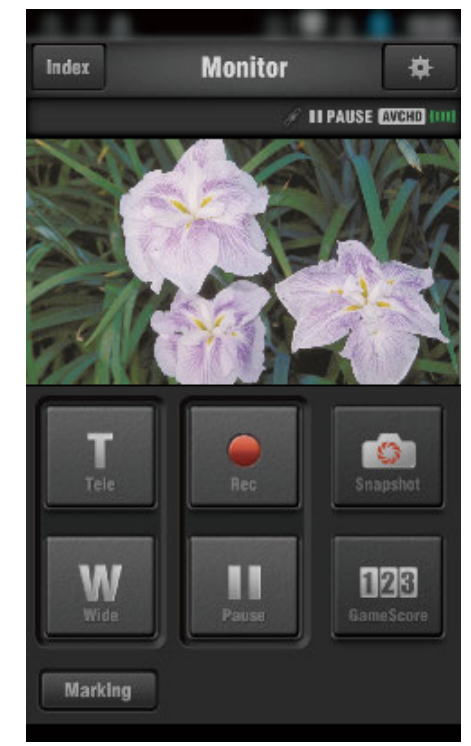

0 Cómo operar desde un teléfono inteligente ["Utilizar aplicaciones de teléfonos inteligentes" \(](#page-113-0) $\sqrt{p}$  p. 114)

# <span id="page-98-0"></span>**Cómo grabar la información de ubicación**

Puede grabar la información de ubicación del lugar donde se está llevando a cabo la grabación a través de una conexión directa (Wi-Fi directo) con un teléfono inteligente.

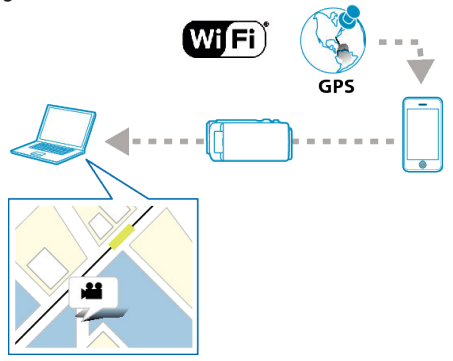

#### **Nota :**

0 Para obtener la información de ubicación, es necesario conectar el teléfono inteligente a la cámara e iniciar la aplicación de éste. Además, es necesario ajustar "INFO UBIC. TRANS INT" para la aplicación del teléfono inteligente.

["Ajustes de la aplicación del teléfono inteligente" \(](#page-124-0) $\mathfrak{g}$  p. 125)

- 0 Active la función de GPS del teléfono inteligente con antelación.
- 0 La información de ubicación grabada puede utilizarse en el software provisto con esta unidad.

#### **Lo que necesita**

0 Teléfono inteligente

#### **Ajustes previos requeridos**

Configure la cámara y el teléfono inteligente mediante las siguientes operaciones.

Para obtener información sobre los teléfonos inteligentes compatibles con WPS, consulte "Instalación protegida de Wi-Fi (WPS)".

\*WPS es un método para conectar la cámara y el teléfono inteligente en forma inalámbrica mediante operaciones sencillas con botones.

#### ■ Conexión mediante el ingreso de la contraseña de Wi-Fi

*1* Pulse "MENU".

(Operación en esta cámara)

Ajuste la cámara en el modo de grabación.

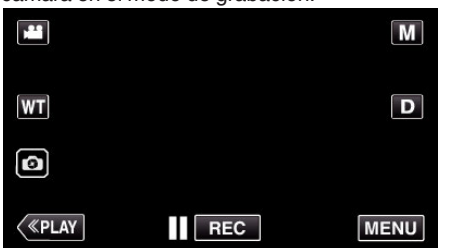

- 0 Aparece el menú principal.
- 2 Pulse el ícono "Wi-Fi" ( $\bigcirc$ ). (Operación en esta cámara)

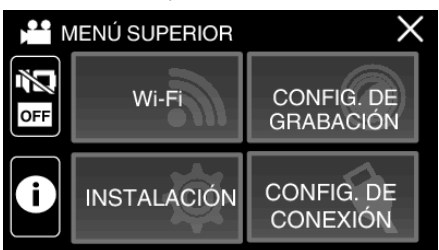

**3** Pulse el ícono "CONEXIÓN DIRECTA" (شَّ) en el menú "Wi-Fi". (Operación en esta cámara)

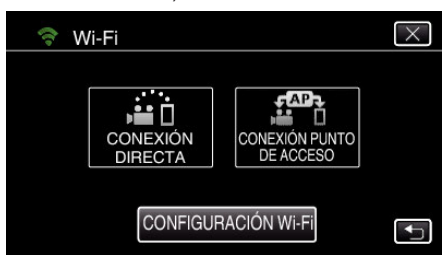

0 Cuando se selecciona "50p" para "SELECCIÓN FORMATO", aparece la siguiente pantalla y el modo de grabación cambia al modo 50i.

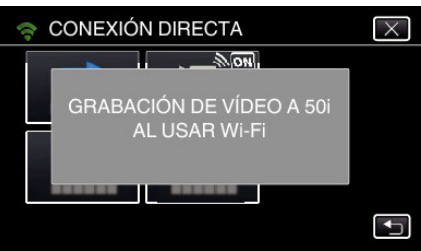

*4* Verifique el SSID y PASS que aparecen en la pantalla de la cámara.

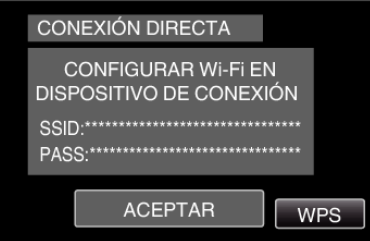

*5* Seleccione el SSID en el paso 4 desde la pantalla de selección de red de Wi-Fi de su teléfono inteligente y escriba la PASS en la pantalla de la contraseña.

(Operación en el teléfono inteligente)

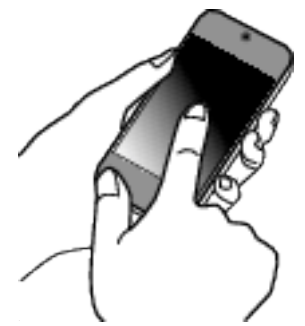

- 0 Para más información sobre cómo conectar su teléfono inteligente a una red de Wi-Fi, consulte el manual de instrucciones del dispositivo en uso.
- **6** Se establece la conexión y aparece  $\hat{\mathbf{F}}$  en la pantalla de la cámara.

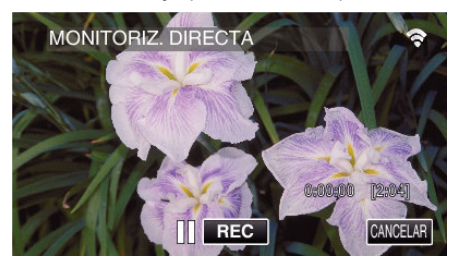

## **E** Conexión mediante Instalación protegida de Wi-Fi (WPS)

*1* Pulse "MENU". (Operación en esta cámara) Ajuste la cámara en el modo de grabación.

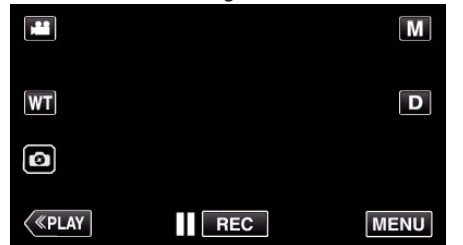

- 0 Aparece el menú principal.
- 2 Pulse el ícono "Wi-Fi" (<a>>
(2). (Operación en esta cámara)

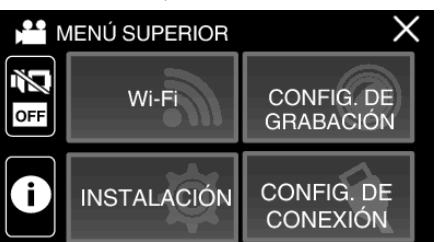

3 Pulse el ícono "CONEXIÓN DIRECTA" (مراتش) en el menú "Wi-Fi". (Operación en esta cámara)

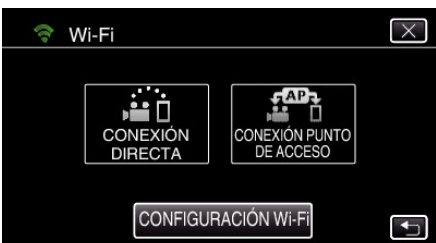

0 Cuando se selecciona "50p" para "SELECCIÓN FORMATO", aparece la siguiente pantalla y el modo de grabación cambia al modo 50i.

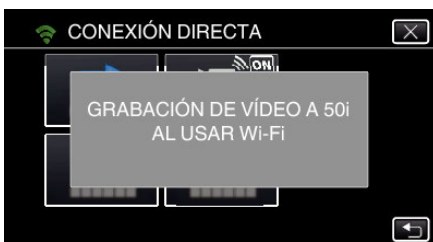

- *4* Pulse "WPS".
	- (Operación en esta cámara)

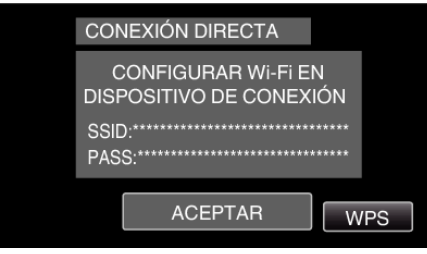

*5* Active la WPS en el teléfono inteligente en el plazo de 2 minutos. (Operación en el teléfono inteligente)

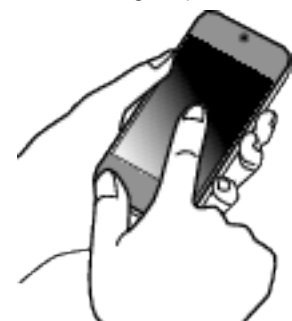

- 0 Para activar la WPS, consulte el manual de instrucciones del dispositivo en uso.
- *6* Se establece la conexión y aparece Q en la pantalla de la cámara.

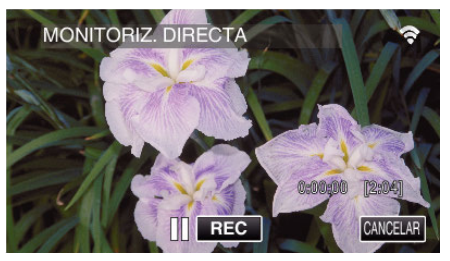

#### **Método de operación**

*1* Active la función de GPS del teléfono inteligente. (Operación en el teléfono inteligente)

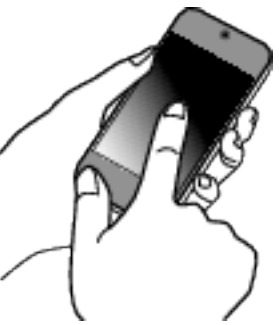

- 0 Para obtener detalles sobre cómo utilizar el televisor, consulte el manual de instrucciones del dispositivo en uso.
- *2* Inicie "Everio sync. 3" en el teléfono inteligente.

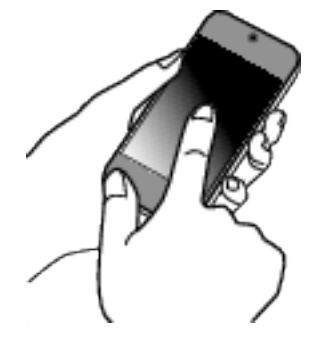

*3* Pulse "MONITORIZ. DIRECTA".

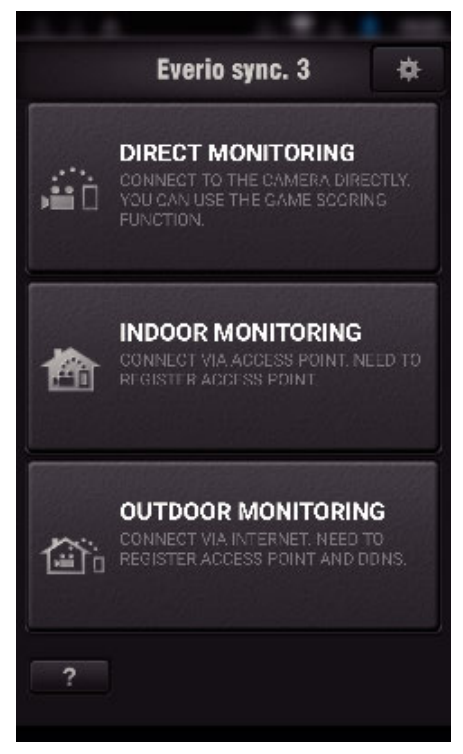

*4* Aparece la pantalla del monitor.

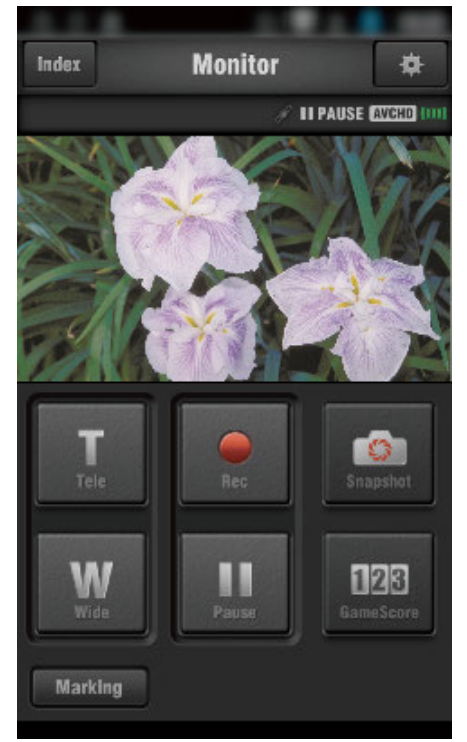

0 Para cambiar el intervalo de tiempo para obtener la información de ubicación del GPS (OFF-15 seg.), pulse #.

["Ajustes de la aplicación del teléfono inteligente" \(](#page-124-0) $\sqrt{p}$  p. 125)

*5* Recibir la información de ubicación (Visualización en esta cámara)

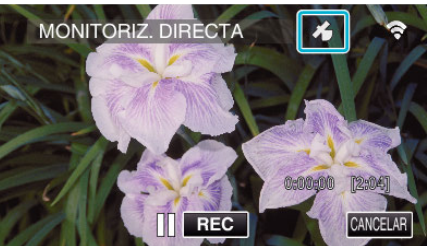

- 0 Cuando se recibe la información de ubicación del GPS desde el teléfono inteligente, aparece un ícono ( $\mathcal{L}$ ) en la pantalla de la cámara.
- *6* Inicie la grabación. (Operación en esta cámara)

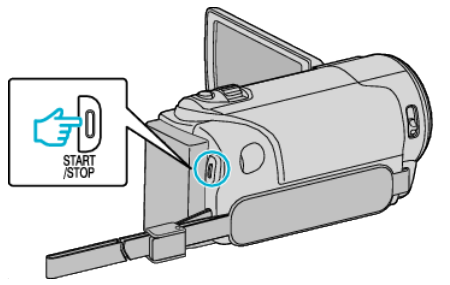

0 Presione el botón "START/STOP" para iniciar la grabación normal.

#### **Nota :**

- 0 La grabación manual no puede realizarse.
- 0 No se puede cambiar al modo de reproducción.

# <span id="page-101-0"></span>**Monitoreo de imágenes a través de un punto de acceso en el hogar (MONITORIZ. INTERIOR)**

Conecte la cámara y el teléfono inteligente con conexión inalámbrica a través del punto de acceso (router LAN inalámbrico) instalado en el hogar. Puede monitorear imágenes capturadas en la cámara desde el teléfono inteligente conectado.

0 Se pueden grabar vídeos e imágenes fijas mientras se realiza el monitoreo.

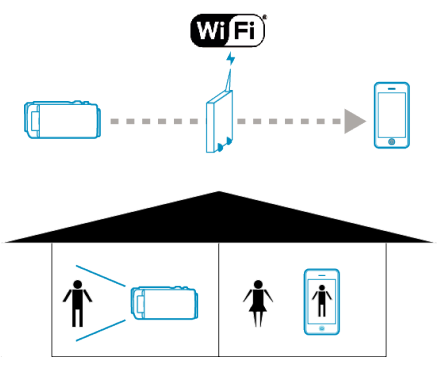

#### **Precaución :**

- 0 Esta función no está diseñada para la prevención de desastres o delitos.
- 0 Para evitar la situación de olvidar apagar la alimentación, esta unidad se apagará automáticamente luego de 10 días de uso continuo.
- 0 Cuando no se monitorea desde un teléfono inteligente, el enfoque de la cámara está fijo.
- 0 Incluso cuando se monitorea desde un teléfono inteligente, el enfoque de la cámara estará fijo si no se utiliza durante más de 3 horas. (El enfoque volverá a funcionar cuando se utilice la cámara.)

#### **Lo que necesita**

- 0 Teléfono inteligente
- 0 Punto de acceso (Router de LAN inalámbrico) Utilice un producto que tenga el logo de certificación Wi-Fi.

#### **Nota :**

0 Dependiendo del punto de acceso (router de LAN inalámbrico) en uso y de la intensidad de señal, es posible que experimente problemas de conexión o conexiones lentas.

### **Método de operación**

**Conecte la cámara al punto de acceso (router de LAN inalámbrico).**

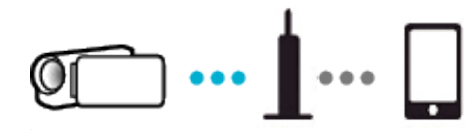

Conecte la cámara al punto de acceso mediante cualquiera de los siguientes métodos.

#### ■ Registro de la Instalación protegida de Wi-Fi (WPS)

Siga las operaciones indicadas a continuación si el punto de acceso (router de LAN inalámbrico) en uso es compatible con WPS.

*1* Pulse "MENU".

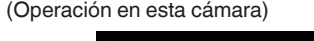

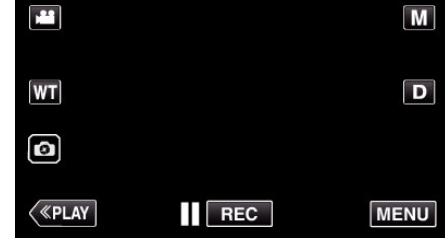

- 0 Aparece el menú principal.
- *2* Pulse el ícono "Wi-Fi" (Q). (Operación en esta cámara)

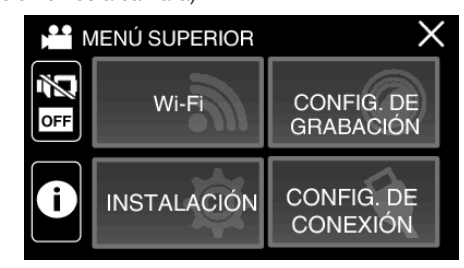

*3* Pulse "CONFIGURACIÓN Wi-Fi". (Operación en esta cámara)

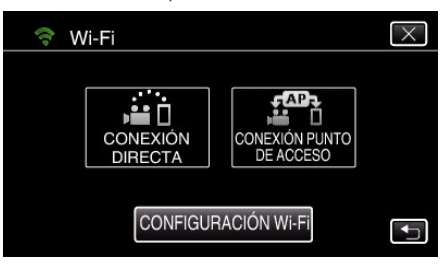

*4* Pulse "PUNTOS DE ACCESO". (Operación en esta cámara)

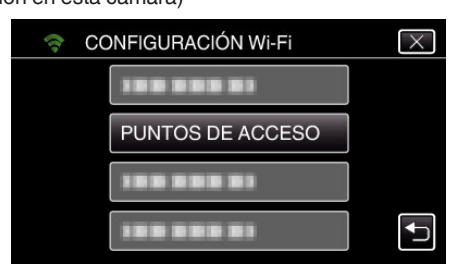

## *5* Pulse "AÑADIR".

(Operación en esta cámara)

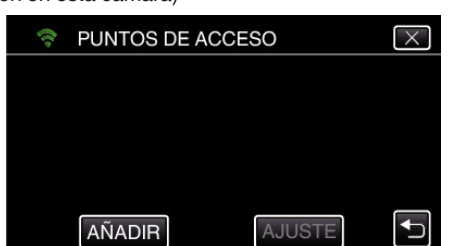

*6* Pulse "REGISTRO EZ WPS". (Operación en esta cámara)

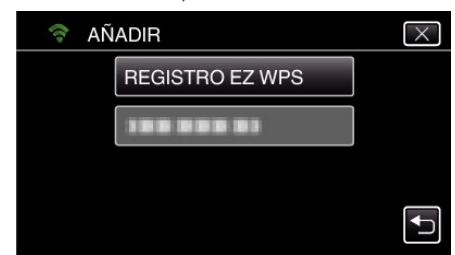

- *7* Active la WPS del punto de acceso (router del LAN inalámbrico) dentro de los 2 minutos.
	- 0 Para activar la WPS, consulte el manual de instrucciones del dispositivo en uso.
- *8* Luego de que el registro se haya completado, pulse "ACEPTAR" en la pantalla de la cámara. (Operación en esta cámara)

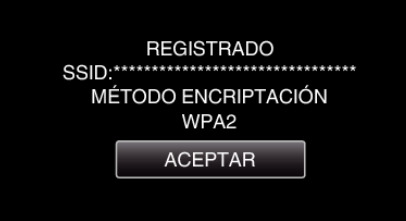

*9* Seleccione el punto de acceso, luego pulse "AJUSTE".

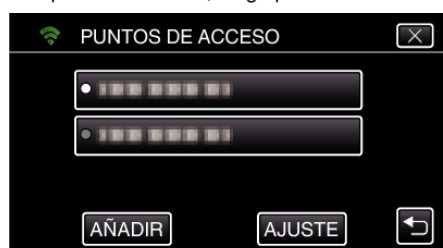

- 0 Si se han registrado varios puntos de acceso, pulse en el punto de acceso que desea utilizar y, a continuación, pulse "USAR".
- 0 Para eliminar el punto de acceso registrado, pulse sobre el punto de acceso y, a continuación, pulse "ELIMINAR".
- 0 Los siguientes métodos de registro también están disponibles. ["Registrar un punto de acceso mediante WPS PIN" \(](#page-110-0) $\mathbb{F}$  p. 111)

["Registrar un punto de acceso manualmente" \(](#page-143-0) $\sqrt{P}$  p. 144)

#### **Conectar un teléfono inteligente al punto de acceso (router de LAN inalámbrico)**

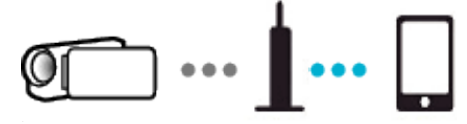

- 0 Conecte el teléfono inteligente al punto de acceso (router de LAN inalámbrico) del hogar.
- 0 Para más información sobre cómo establecer la conexión, consulte el manual de instrucciones del dispositivo en uso o punto de acceso (router de LAN inalámbrico).
- 0 Este ajuste no se requiere si el teléfono inteligente ya se ha conectado al punto de acceso (router de LAN inalámbrico) del hogar.

**Monitorear las imágenes conectando el teléfono inteligente y la cámara**

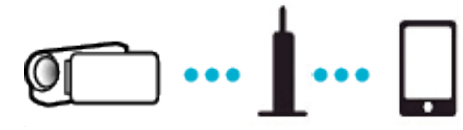

0 Antes instale "Everio sync. 3" en el teléfono inteligente. ["Instalar aplicaciones de teléfonos inteligentes" \(](#page-113-0) $\mathbb{R}$  p. 114)

### **Operación en esta cámara**

*1* Pulse "MENU". (Operación en esta cámara)

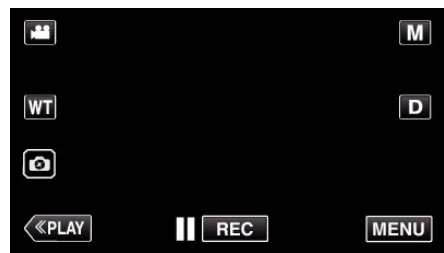

- 0 Aparece el menú principal.
- *2* Pulse el ícono "Wi-Fi" (Q).

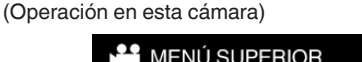

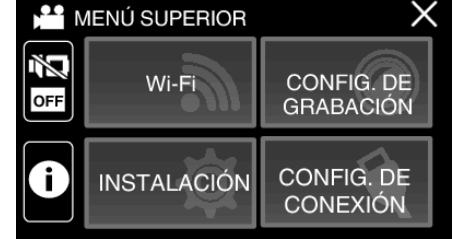

*3* Pulse "CONEXIÓN PUNTO DE ACCESO". (Operación en esta cámara)

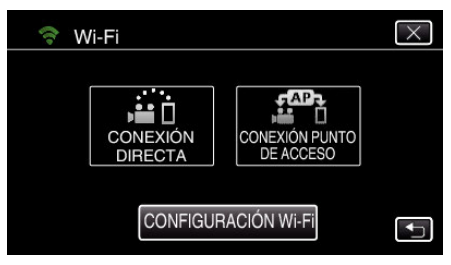

## **Utilizar Wi-Fi**

*4* Aparece lo siguiente cuando la cámara está conectada al punto de acceso.

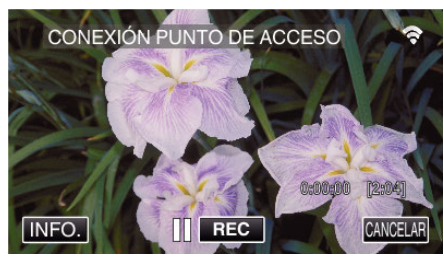

## $\blacksquare$  Operación en el teléfono inteligente

*1* Inicie "Everio sync. 3" en el teléfono inteligente luego de establecer MONITORIZ. INTERIOR.

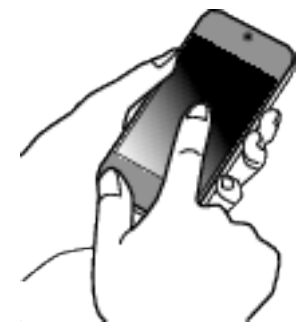

*2* Pulse "MONITORIZ. INTERIOR".

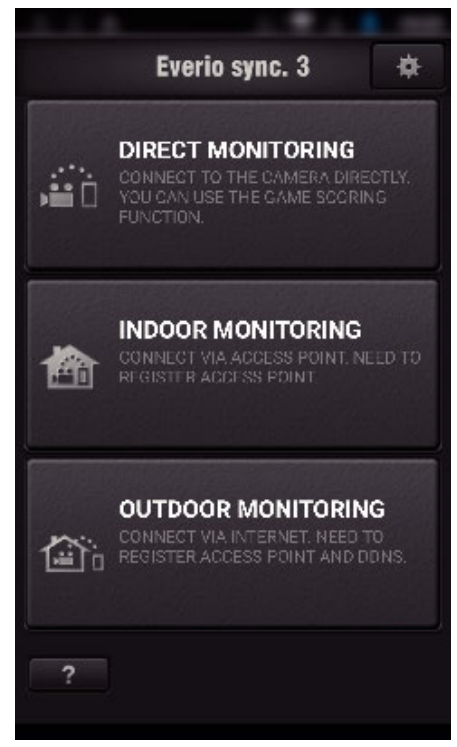

*3* Inicie sesión con su nombre de usuario y contraseña. (si no se puede lograr la autenticación)

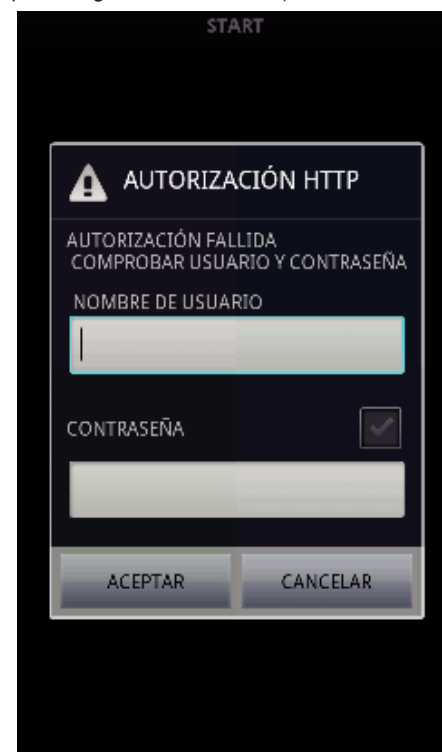

- 0 El nombre de usuario es "everio" y la contraseña predeterminada es "0000".
- 0 Es necesario generar un código QR para cambiar la contraseña. ["Crear un código QR" \(](#page-136-0) $\mathbb{R}$  p. 137)
- *4* Aparece la pantalla de grabación.

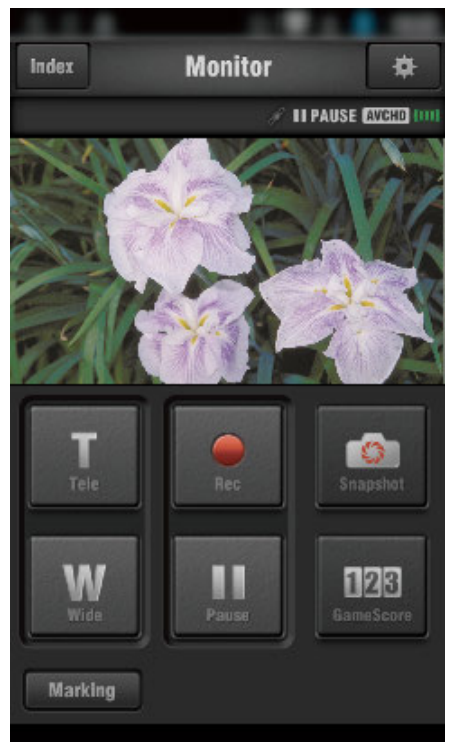

- 0 Cómo operar desde un teléfono inteligente
- ["Utilizar aplicaciones de teléfonos inteligentes" \(](#page-113-0) $\mathfrak{g}$  p. 114)

# <span id="page-104-0"></span>**Monitoreo de imágenes a través de Internet (MONITORIZ. EXTERIOR)**

Puede verificar la imagen en la cámara a través de una conexión de Internet con un teléfono inteligente (o computadora).

\* Para utilizar esta función, es necesario preparar la unidad para un router de LAN inalámbrico compatible con UPnP (Universal Plug and Play), y una conexión de Internet desde la cual se pueda obtener una dirección de IP global.

0 Se pueden grabar vídeos e imágenes fijas mientras se realiza el monitoreo.

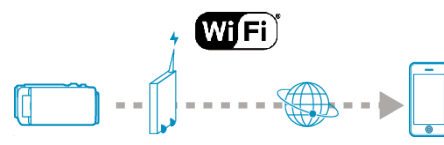

Ajuste de múltiples cámaras en la misma red:

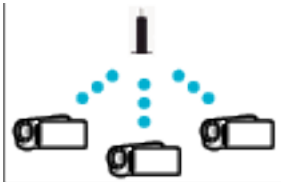

0 Para configurar varias cámaras, debe fijar los puertos HTTP para cada una de las cámaras.

### **Lo que necesita**

- 0 Teléfono inteligente o computadora con Windows
- 0 Router de LAN inalámbrico que soporte UPnP (utilice un producto que tenga el logo de certificación de Wi-Fi)

Para verificar si se soporta UPnP, consulte el manual de instrucciones del router de LAN inalámbrico en uso.

0 Conexión a Internet con una dirección disponible de IP global

\* La dirección de IP global es una dirección de IP específica en toda la Internet. Para obtener más información, póngase en contacto con su proveedor de servicios de Internet.

#### **Nota :**

- 0 Dependiendo del router de LAN inalámbrico en uso y la potencia de la señal, es posible que experimente problemas de conexión o conexiones lentas.
- 0 Cuando el zoom se opera utilizando el teléfono inteligente o la computadora, es probable que las respuestas demoren más en comparación con las operaciones manuales.

#### o **Ajuste (una vez que se realice el ajuste, comience desde "Método de operación" a continuación)**

#### **Obtener una cuenta de DNS dinámico (DDNS)**

Al obtener una cuenta de DNS dinámico, esta unidad podrá ser utilizada en la Web como se hace habitualmente, incluso si la dirección de IP cambia cuando se accede a esta unidad a través de Internet.

0 Sólo puede establecerse el servicio de DNS dinámico de JVC en esta cámara.

Para obtener (registrar) una cuenta, siga los siguientes pasos.

*1* Acceda al siguiente URL desde un buscador y regístrese para obtener una cuenta.

(Operación en una computadora o teléfono inteligente)

<https://dd3.jvckenwood.com/user/> Establezca su dirección de correo electrónico como el nombre de usuario.

- *2* Verifique que haya recibido un correo electrónico de confirmación en la dirección utilizada en el registro, y acceda al URL indicado en el correo. (Operación en una computadora o teléfono inteligente)
- *3* Establezca en la cámara el nombre de usuario y la contraseña utilizados en el registro.

(Operación en esta cámara)

Genere el código QR y registre el nombre de usuario y la contraseña de la cámara.

- *4* Ejecute MONITORIZ. EXTERIOR. (Operación en esta cámara) Si se ejecuta "MONITORIZ. EXTERIOR" mientras los ajustes del DNS están habilitados, la cámara accederá al servidor del DNS dinámico.
- *5* Pulse "INF DE RED DE CÁMARA" para verificar que aparezca el URL (WAN).

(Registro completo)

#### **Precaución :**

- 0 El registro será cancelado si usted no accede al servidor de DNS dinámico desde la cámara dentro de los 3 días. En ese caso, realice el registro nuevamente.
- 0 No se completará el registro si el nombre de usuario y la contraseña establecidos en esta cámara no son correctos. Asegúrese de verificar que sean los correctos.
- 0 Asimismo, el registro exitoso será cancelado si usted no accede al servidor de DNS dinámico por 1 año.

## **Crear un código QR**

**Escriba valores en las opciones requeridas para el monitoreo exterior.**

Para más información, consulte ["MONITORIZ. EXTERIOR" \(](#page-139-0) $\mathfrak{g}$  p. 140).

#### **Registrar los puntos de acceso (router de LAN inalámbrico) a esta unidad**

### o **Registro de la Instalación protegida de Wi-Fi (WPS)**

*1* Pulse "MENU". (Operación en esta cámara)

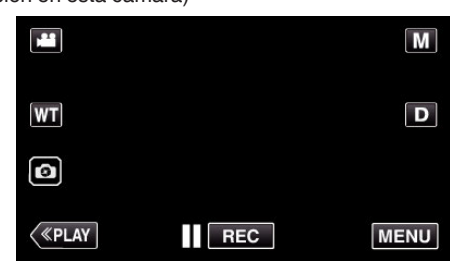

- 0 Aparece el menú principal.
- *2* Pulse el ícono "Wi-Fi" (Q).
- (Operación en esta cámara)

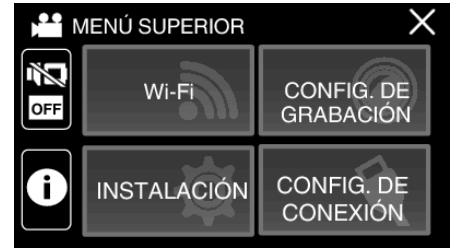

*3* Pulse "CONFIGURACIÓN Wi-Fi". (Operación en esta cámara)

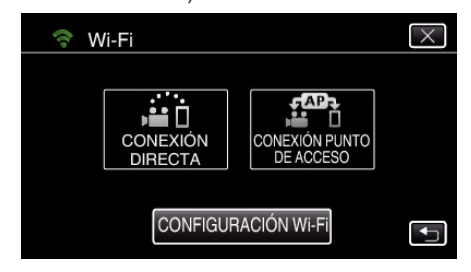

*4* Pulse "PUNTOS DE ACCESO". (Operación en esta cámara)

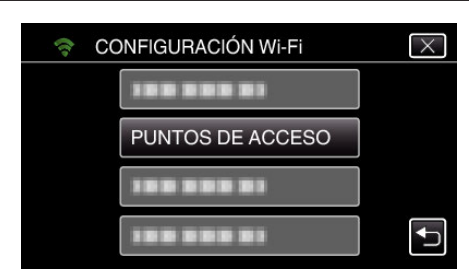

*5* Pulse "AÑADIR". (Operación en esta cámara)

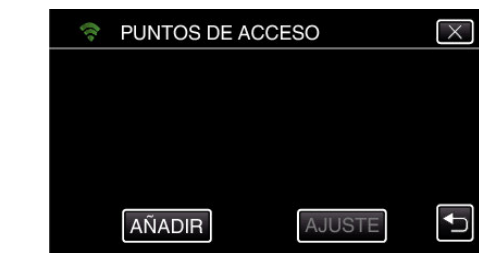

*6* Pulse "REGISTRO EZ WPS". (Operación en esta cámara)

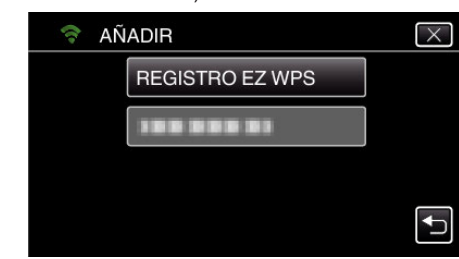

- *7* Active la WPS del punto de acceso (router del LAN inalámbrico) dentro de los 2 minutos.
	- 0 Para activar la WPS, consulte el manual de instrucciones del dispositivo en uso.
- *8* Luego de que el registro se haya completado, pulse "ACEPTAR" en la pantalla de la cámara. (Operación en esta cámara)

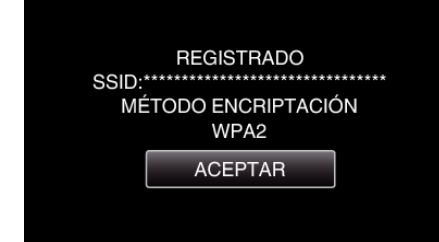

0 Los siguientes métodos de registro también están disponibles. ["Registrar un punto de acceso mediante WPS PIN" \(](#page-110-0) $\mathfrak{g}$  p. 111) ["Registrar un punto de acceso manualmente" \(](#page-143-0) $\sqrt{p}$  p. 144)

## $\blacksquare$  Método de operación

## **Conectar la cámara al teléfono inteligente**

- *1* Pulse "MENU".
	- (Operación en esta cámara)

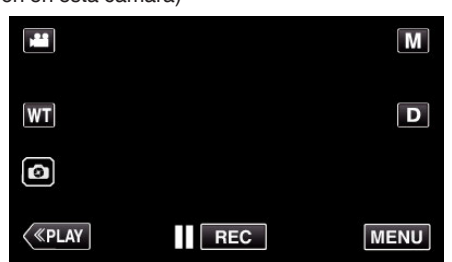

- 0 Aparece el menú principal.
- *2* Pulse el ícono "Wi-Fi" (Q). (Operación en esta cámara)

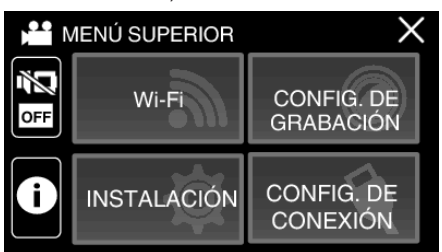

*3* Pulse "CONEXIÓN PUNTO DE ACCESO". (Operación en esta cámara)

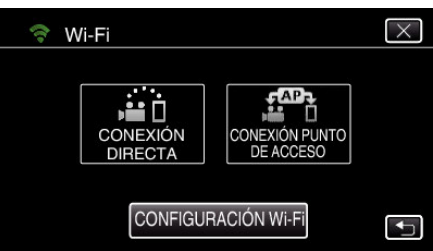

*4* Aparece lo siguiente cuando la cámara está conectada al punto de acceso.

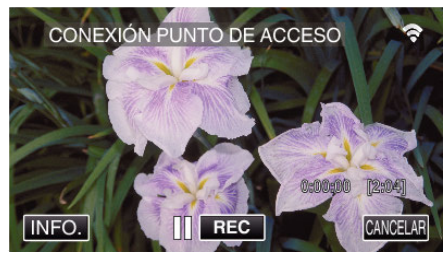

0 Al pulsar "INFO." aparece el URL (WAN) para conectar el teléfono inteligente.

(No aparece si el DDNS no está configurado o está configurado incorrectamente.)

0 "LUPnP" aparece cuando no se puede utilizar UPnP.

### **Operación en el teléfono inteligente**

#### **Nota :**

0 Antes de utilizar esta función, se debe instalar una aplicación de teléfono inteligente en éste.

["Instalar aplicaciones de teléfonos inteligentes" \(](#page-113-0) $\mathfrak{g}$  p. 114)

*1* Inicie "Everio sync. 3" en el teléfono inteligente luego de establecer MONITORIZ. EXTERIOR.

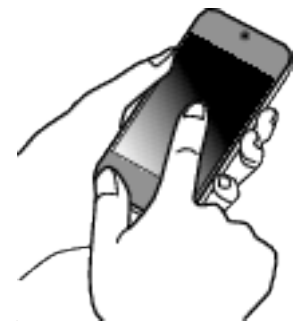

- 0 Pulse "INICIO" en MONITORIZ. EXTERIOR en la cámara para comenzar.
- *2* Pulse "MONITORIZ. EXTERIOR".

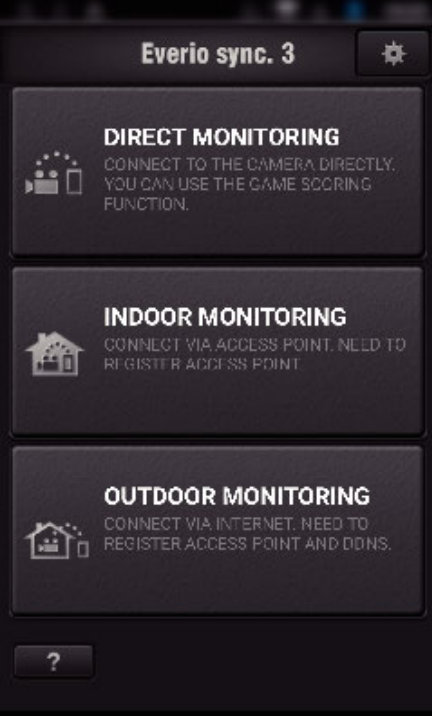

*3* Configure el URL.

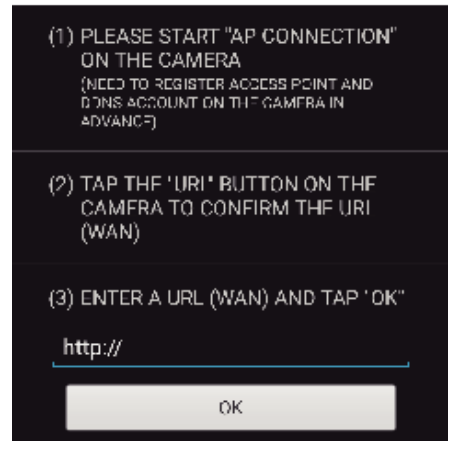

- 0 Es necesario configurar el URL al utilizar esta función por primera vez. Introduzca el URL visualizado en la cámara.
- 0 Si aparece esta pantalla después de haber configurado el URL, compruebe el estado de la conexión a internet o los ajustes de la cámara.

*4* Inicie sesión con su nombre de usuario y contraseña. (si no se puede lograr la autenticación)

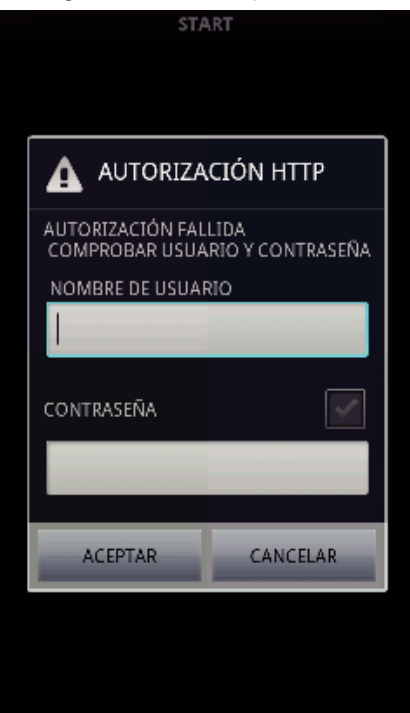

- 0 El nombre de usuario es "everio" y la contraseña predeterminada es "0000".
- 0 Es necesario generar un código QR para cambiar la contraseña. ["Crear un código QR" \(](#page-139-0) $\sqrt{P}$  p. 140)
- *5* Aparece la pantalla de grabación.

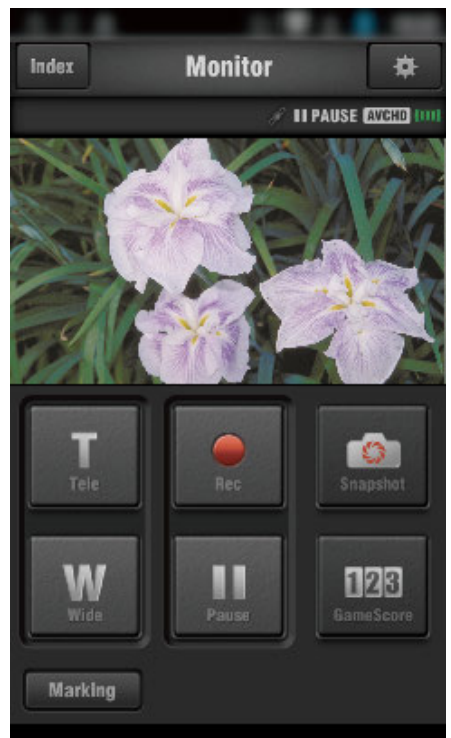

*6* Opere desde un teléfono inteligente

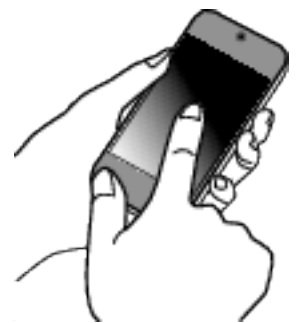

0 Cómo operar desde un teléfono inteligente ["Utilizar aplicaciones de teléfonos inteligentes" \(](#page-113-0) $\mathfrak{g}$  p. 114)
# **Cambiar los ajustes**

Para utilizar la función de Wi-Fi, es posible que sea necesario realizar algunos ajustes en la cámara y en el teléfono inteligente.

# **Ajustes de menú**

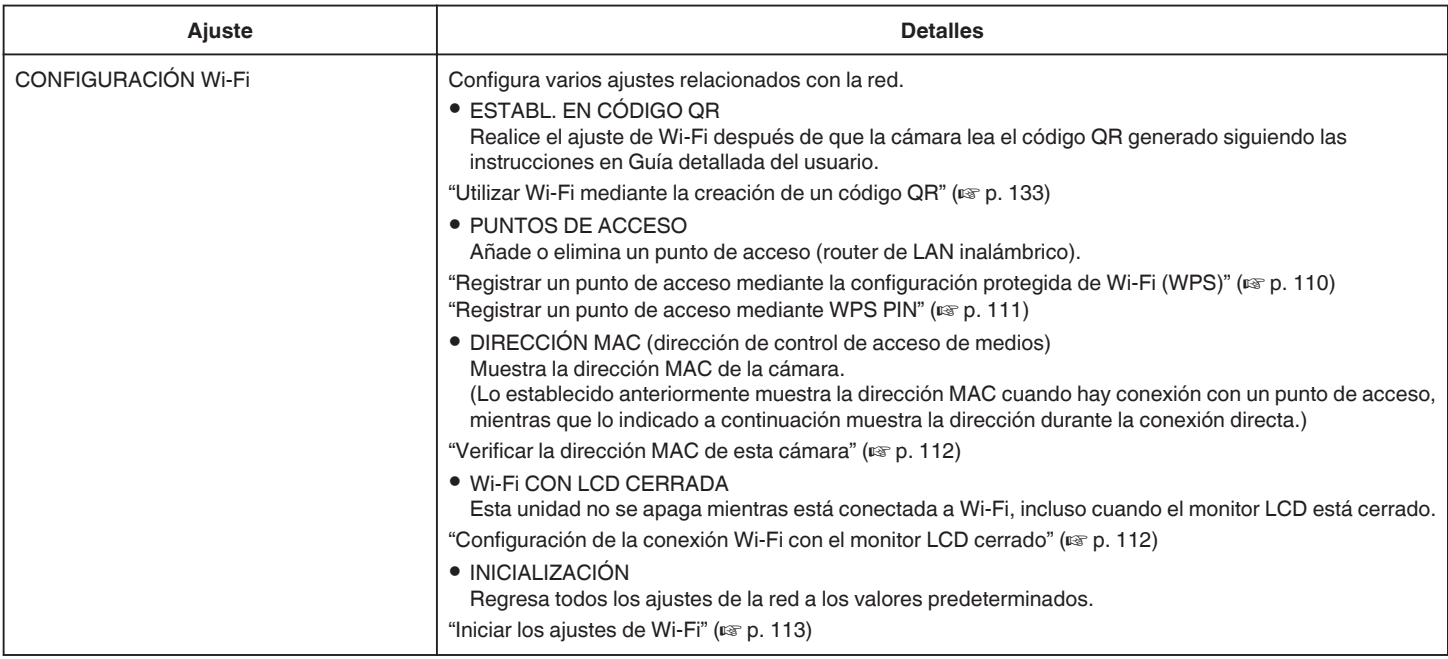

■ Para registrar un punto de acceso manualmente, es necesario realizar la configuración de código QR.

["Registrar un punto de acceso manualmente" \(](#page-143-0) $\sqrt{P}$  p. 144)

### <span id="page-109-0"></span>**Registrar un punto de acceso mediante la configuración protegida de Wi-Fi (WPS)**

Siga las operaciones indicadas a continuación si el punto de acceso (router de LAN inalámbrico) en uso es compatible con WPS.

- *1* Pulse "MENU".
	- (Operación en esta cámara)

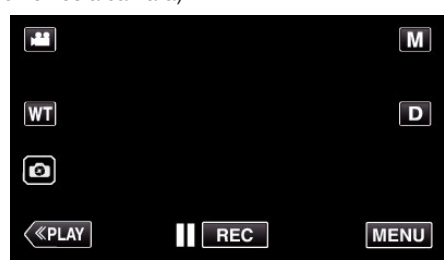

- 0 Aparece el menú principal.
- 2 Pulse el ícono "Wi-Fi" (?). (Operación en esta cámara)

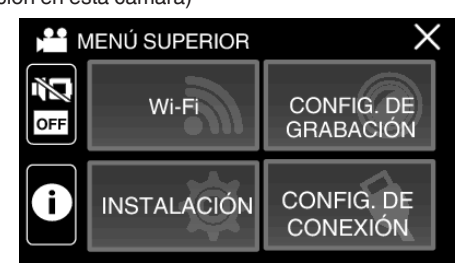

*3* Pulse "CONFIGURACIÓN Wi-Fi". (Operación en esta cámara)

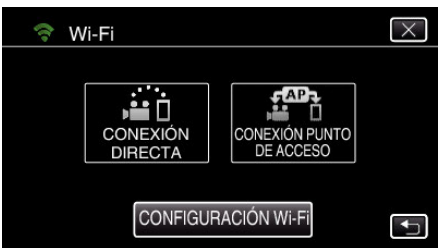

*4* Pulse "PUNTOS DE ACCESO". (Operación en esta cámara)

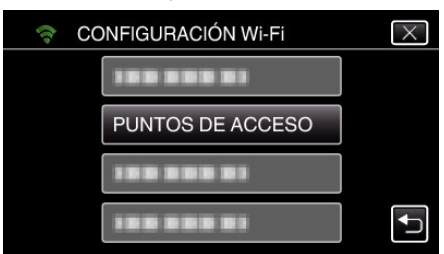

- *5* Pulse "AÑADIR".
	- (Operación en esta cámara)

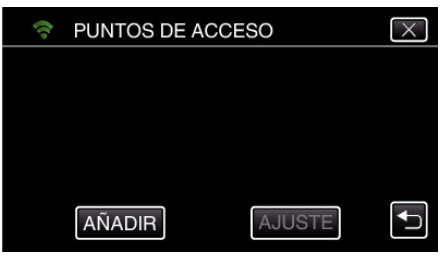

*6* Pulse "REGISTRO EZ WPS". (Operación en esta cámara)

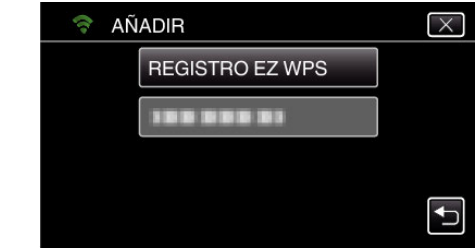

- *7* Active la WPS del punto de acceso (router del LAN inalámbrico) dentro de los 2 minutos.
	- 0 Para activar la WPS, consulte el manual de instrucciones del dispositivo en uso.
- *8* Luego de que el registro se haya completado, pulse "ACEPTAR" en la pantalla de la cámara. (Operación en esta cámara)

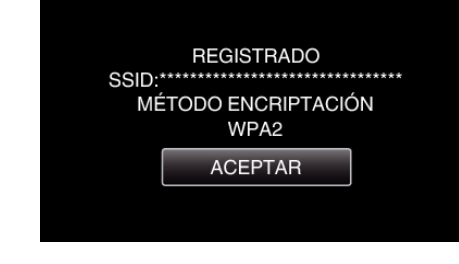

*9* Seleccione el punto de acceso, luego pulse "AJUSTE".

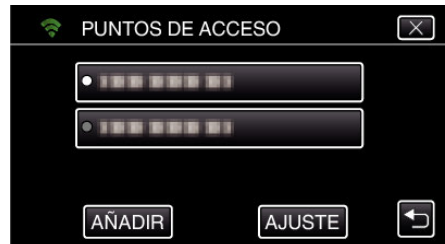

- 0 Si se han registrado varios puntos de acceso, pulse en el punto de acceso que desea utilizar y, a continuación, pulse "USAR".
- 0 Para eliminar el punto de acceso registrado, pulse sobre el punto de acceso y, a continuación, pulse "ELIMINAR".

# <span id="page-110-0"></span>**Registrar un punto de acceso mediante WPS PIN**

- *1* Pulse "MENU".
- (Operación en esta cámara)

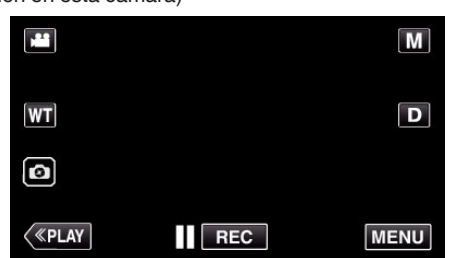

- 0 Aparece el menú principal.
- *2* Pulse el ícono "Wi-Fi" (Q). (Operación en esta cámara)

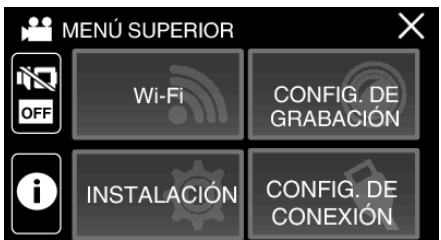

*3* Pulse "CONFIGURACIÓN Wi-Fi". (Operación en esta cámara)

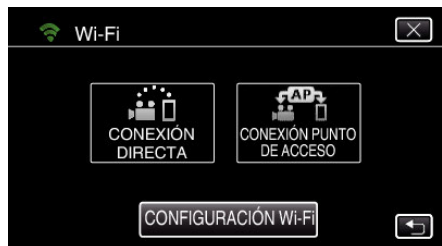

*4* Pulse "PUNTOS DE ACCESO". (Operación en esta cámara)

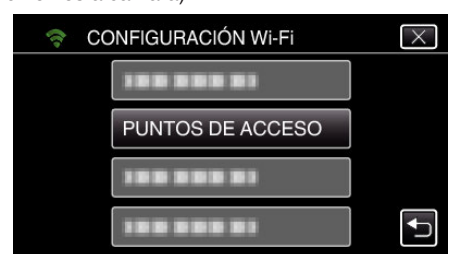

*5* Pulse "AÑADIR".

(Operación en esta cámara)

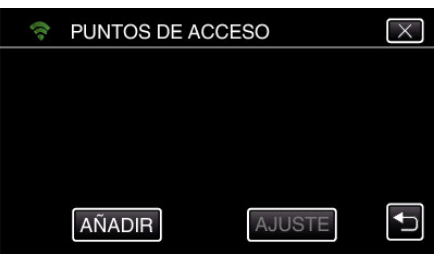

*6* Pulse "WPS PIN". (Operación en esta cámara)

```
\overline{\times}AÑADIR
 100 000 01
WPS PIN
```
- 0 Aparece el código PIN.
- *7* Escriba el código PIN que aparece en la cámara para el punto de acceso (router de LAN inalámbrico).
	- 0 Para obtener detalles sobre cómo escribir el código PIN, consulte el manual de instrucciones del dispositivo en uso.
- *8* Pulse "INI".
	- (Operación en esta cámara)

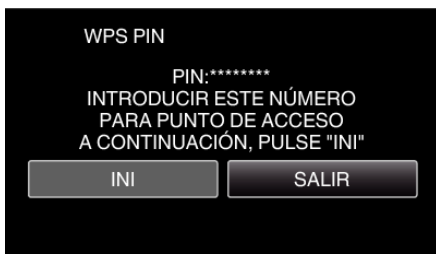

- 0 Pulse "INI" después de escribir el código PIN en el punto de acceso (router de LAN inalámbrico). (No se podrá establecer la conexión si se pulsa "INI" antes de escribir el código.)
- *9* Luego de que el registro se haya completado, pulse "ACEPTAR" en la pantalla de la cámara.
	- (Operación en esta cámara)

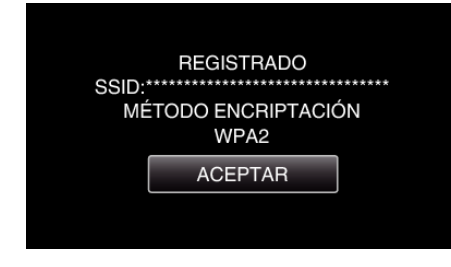

*10* Seleccione el punto de acceso, luego pulse "AJUSTE".

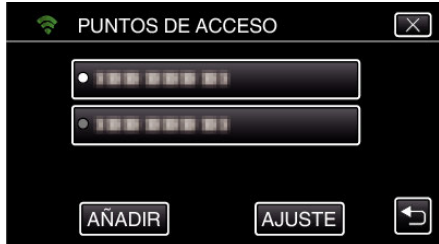

- 0 Si se han registrado varios puntos de acceso, pulse en el punto de acceso que desea utilizar y, a continuación, pulse "USAR".
- 0 Para eliminar el punto de acceso registrado, pulse sobre el punto de acceso y, a continuación, pulse "ELIMINAR".

# <span id="page-111-0"></span>**Verificar la dirección MAC de esta cámara**

Muestra la dirección MAC de la cámara.

*1* Pulse "MENU". (Operación en esta cámara)

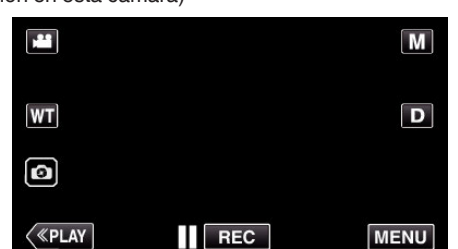

- 0 Aparece el menú principal.
- 2 Pulse el ícono "Wi-Fi" (?). (Operación en esta cámara)

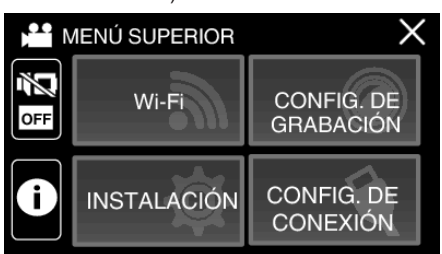

*3* Pulse "CONFIGURACIÓN Wi-Fi". (Operación en esta cámara)

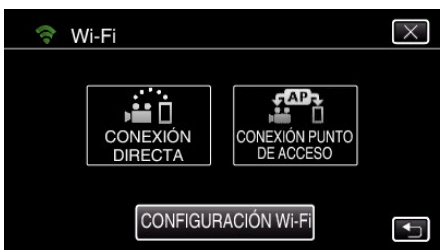

*4* Pulse "DIRECCIÓN MAC".

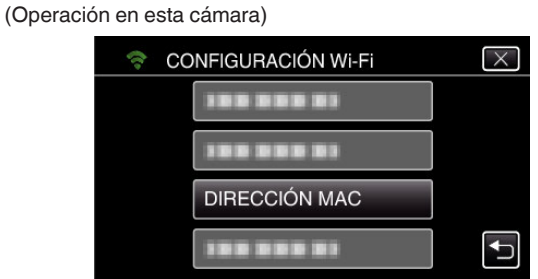

- 0 Aparece la dirección MAC de la cámara. (Lo establecido anteriormente muestra la dirección durante una conexión directa, mientras que lo indicado a continuación muestra la dirección MAC cuando hay una conexión a un punto de acceso.)
- 0 Después de comprobarla, pulse sobre "AJUSTE".

### **Configuración de la conexión Wi-Fi con el monitor LCD cerrado**

Puede configurar esta unidad para que permanezca encendida mientras está conectada a Wi-Fi, incluso cuando el monitor LCD está cerrado.

- *1* Pulse "MENU".
	- (Operación en esta cámara)

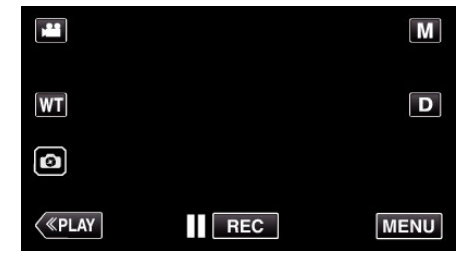

- 0 Aparece el menú principal.
- 2 Pulse el ícono "Wi-Fi" ( $\approx$ ).

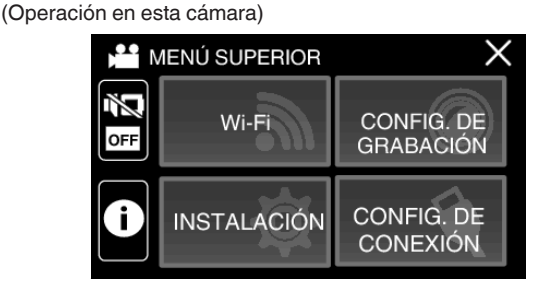

*3* Pulse "CONFIGURACIÓN Wi-Fi". (Operación en esta cámara)

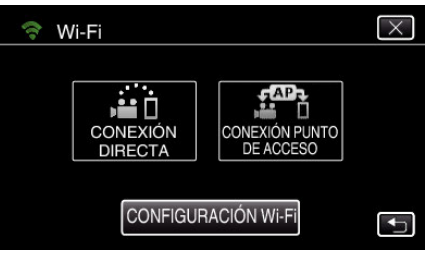

*4* Pulse "WIFI CON LCD CERRADO". (Operación en esta cámara)

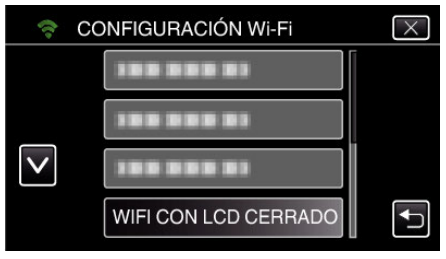

<span id="page-112-0"></span>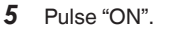

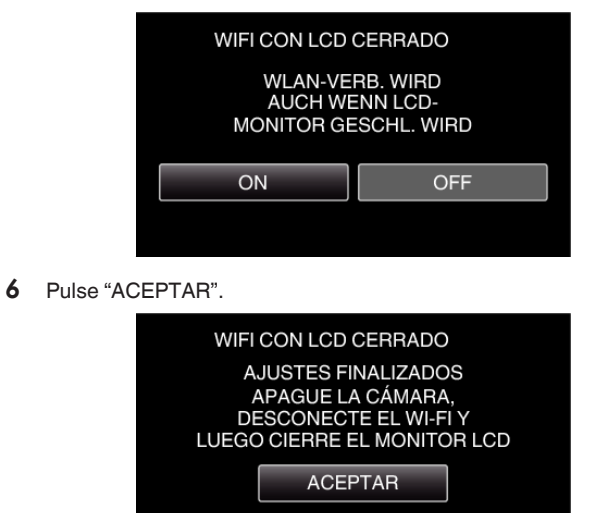

### **Nota :**

0 Para desconectar la alimentación, desconecte la conexión Wi-Fi o establezca "WIFI CON LCD CERRADO" en "OFF" y, a continuación, cierre el monitor LCD.

# **Iniciar los ajustes de Wi-Fi**

Regresa todos los ajustes de Wi-Fi a los valores predeterminados.

- *1* Pulse "MENU".
	- (Operación en esta cámara)

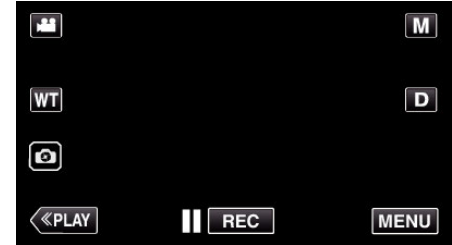

- 0 Aparece el menú principal.
- 2 Pulse el ícono "Wi-Fi" ( $\bigcirc$ ). (Operación en esta cámara)

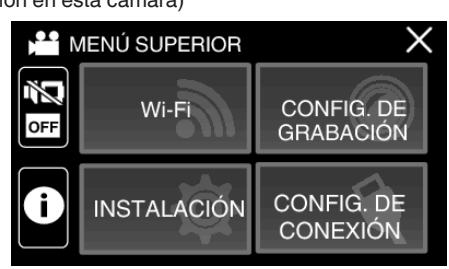

*3* Pulse "CONFIGURACIÓN Wi-Fi". (Operación en esta cámara)

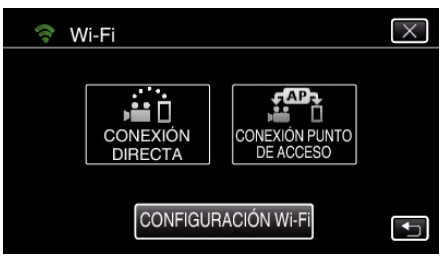

*4* Pulse "INICIALIZACIÓN". (Operación en esta cámara)

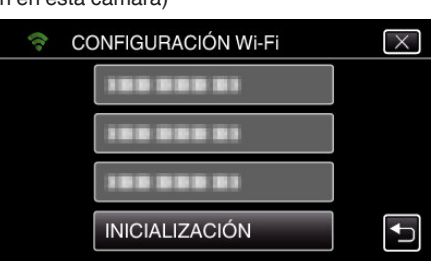

*5* Pulse "SÍ".

(Operación en esta cámara)

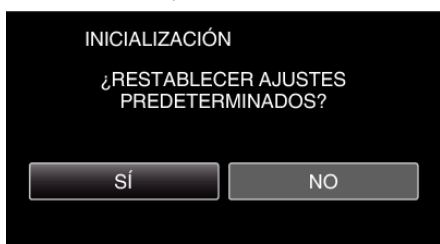

- 0 Para cancelar, pulse "NO".
- 0 Cuando se pulsa "SÍ", los ajustes de la red regresan a sus valores predeterminados.

# <span id="page-113-0"></span>**Utilizar aplicaciones de teléfonos inteligentes**

- 0 Al instalar el software para teléfonos inteligentes "Everio sync. 3", se pueden verificar imágenes de la cámara desde lejos, y se pueden realizar operaciones de grabación de vídeos/imágenes fijas y zoom.
- 0 También puede enviar imágenes grabadas por la cámara al teléfono inteligente a través de Wi-Fi para disfrutar las imágenes grabas en su teléfono inteligente o tableta.

### **Instalar aplicaciones de teléfonos inteligentes**

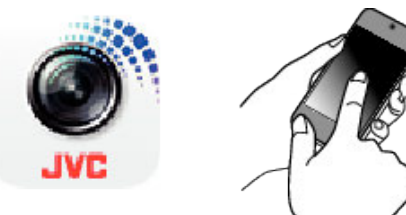

### **Android Teléfono inteligente**

- *1* Pulse "PLAY STORE" en la lista de aplicaciones.
- *2* Busque la aplicación de "Everio sync. 3".
- *3* Pulse sobre la aplicación de "Everio sync. 3".
	- 0 Se muestra la información detallada de la aplicación.
- *4* Pulse "INSTALL".
	- 0 Para aplicaciones que tienen acceso a datos o funciones de esta unidad, aparece una pantalla que muestra los datos o las funciones que se utilizarán.
- *5* Confirme el contenido y pulse "DOWNLOAD".
	- 0 Comienza la descarga.

### **Eliminar la aplicación**

- **1** Pulse "PLAY STORE" en la lista de aplicaciones.
- **2** Presione el botón del menú y pulse "Descargadas".
- 0 Aparece una lista de aplicaciones descargadas anteriormente.
	- **3** Pulse sobre la aplicación de "Everio sync. 3".
	- <sup>4</sup> Pulse "Desinstalar" y, luego, pulse "Aceptar".

#### **Nota :**

Las especificaciones de Google Play están sujetas a cambios sin notificación previa.

Para conocer los detalles de operación, consulte el archivo de ayuda de Google Play.

### **iPhone/iPad/iPod touch**

- *1* Pulse "App Store" sobre la pantalla de inicio.
- *2* Busque la aplicación de "Everio sync. 3".
- *3* Pulse sobre la aplicación de "Everio sync. 3".
	- 0 Se muestra la información detallada de la aplicación.
- 4 Pulse "GRATUITA"→"INSTALL".
	- 0 Escriba su contraseña en la pantalla de ingreso de contraseña.
	- 0 Comienza la descarga.
	- 0 La aplicación descargada se agregará automáticamente a la pantalla de inicio.

#### **Eliminar la aplicación**

- 11 Mantenga presionada la aplicación "Wireless sync." en la pantalla de inicio.
- $\boxed{2}$  Pulse  $\times$  para confirmar la eliminación.

# **Nota :**

Las especificaciones de App Store™ están sujetas a cambios sin notificación previa.

Para conocer los detalles de operación, consulte el archivo de ayuda de App Store™.

# **Operar las aplicaciones de teléfonos inteligentes**

- 0 Indicaciones en la pantalla
- "Indicaciones en la pantalla" ( $\mathfrak{g}$  p. 114)
- 0 Transferencia de vídeos
- ["Transferir vídeos \(formato AVCHD\)" \(](#page-119-0) $\mathbb{R}$  p. 120)
- 0 Transferencia de imágenes fijas
- ["Transferencia de imágenes fijas" \(](#page-122-0) $\sqrt{p}$  p. 123)
- 0 Cambiar los ajustes

["Ajustes de la aplicación del teléfono inteligente" \(](#page-124-0) $\mathfrak{g}$  p. 125)

### **Indicaciones en la pantalla**

#### o **Pantalla inicial**

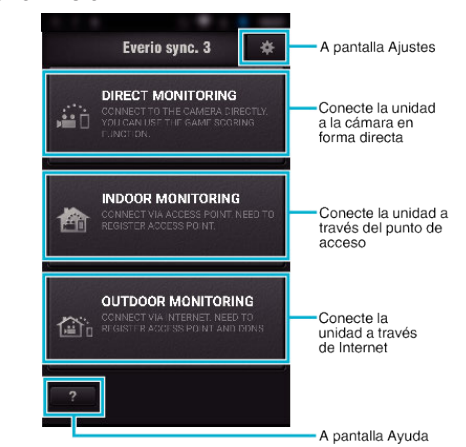

# **Pantalla de grabación**

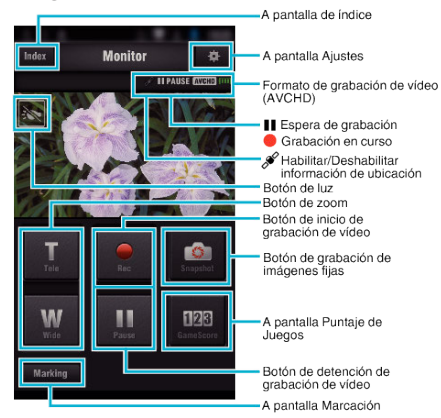

# ■ Pantalla de índice (vídeo AVCHD/imagen fija)

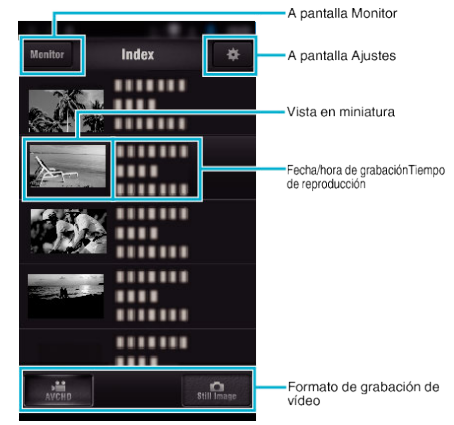

### ■ Pantalla de transferencia (pantalla AVCHD)

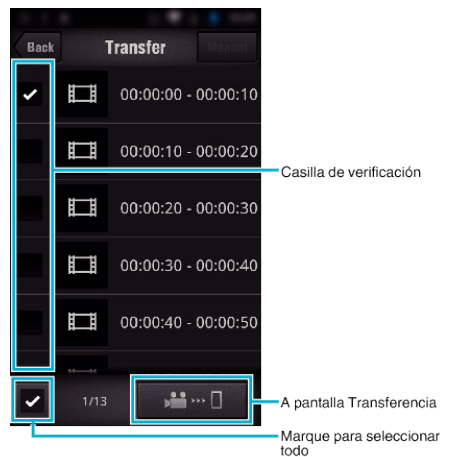

# **Pantalla Puntaje de Juegos**

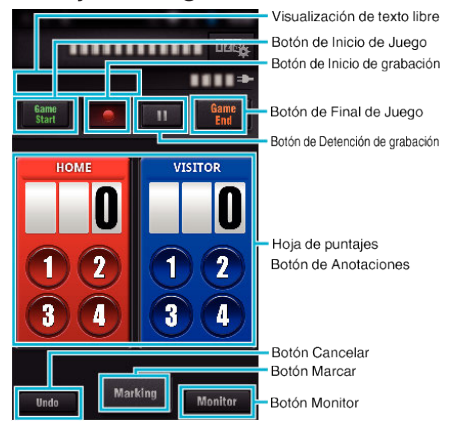

#### **Precaución :**

0 "Everio sync. 3" para iPhone/iPad no puede utilizarse cuando el iPhone/ iPad está conectado a la red del teléfono móvil. Para utilizar esta función, conecte la unidad a la cámara o a un punto de acceso a través de Wi-Fi.

### **Utilizar las marcaciones**

Escriba la marca en la escena que desea para que sea más fácil encontrar la escena más tarde.

\* Establezca una conexión de Wi-Fi utilizando la función MONITORIZ. DIRECTA.

### **Común para Android e iOS**

**1** Pulse ● para iniciar la grabación del vídeo.

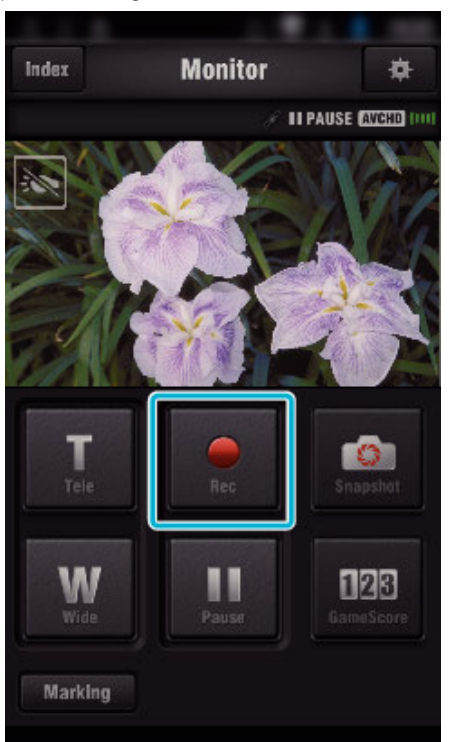

*2* Pulse el botón "Marking" en la escena que desea marcar.

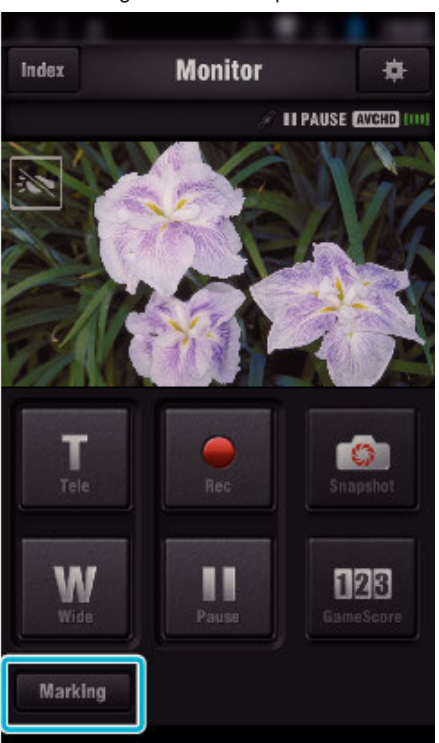

*3* Aparecerá la pantalla de marcaciones.

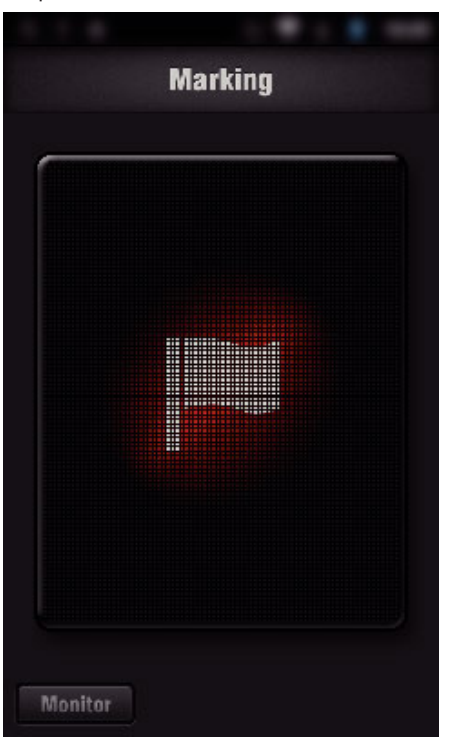

- 0 Una vez que se marca una escena, la siguiente marca no sé realizará dentro de los 5 segundos.
- 0 Pulse "Monitor" para regresar a la pantalla del monitor.

# **Utilizar el puntaje de juegos**

Los puntajes de varios juegos de deporte se pueden grabar con imágenes de vídeo.

Asimismo, la posición grabada se puede marcar para que sea más fácil encontrar las escenas que desea ver más tarde.

\* Establezca una conexión de Wi-Fi utilizando la función MONITORIZ. DIRECTA.

### **Común para Android e iOS**

*1* Pulse "Game Score".

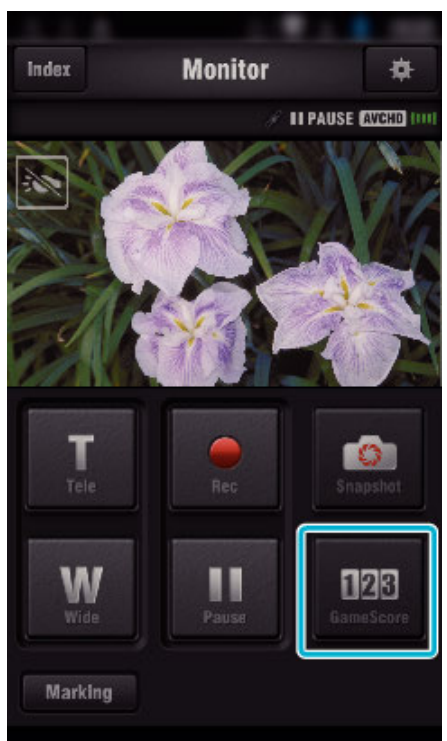

*2* Pulse la tarjeta de puntajes.

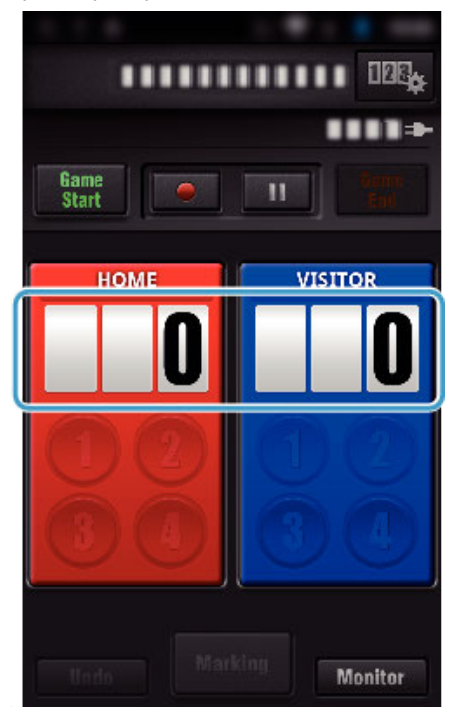

### *3* Pulse "MODIFICAR MARCADOR".

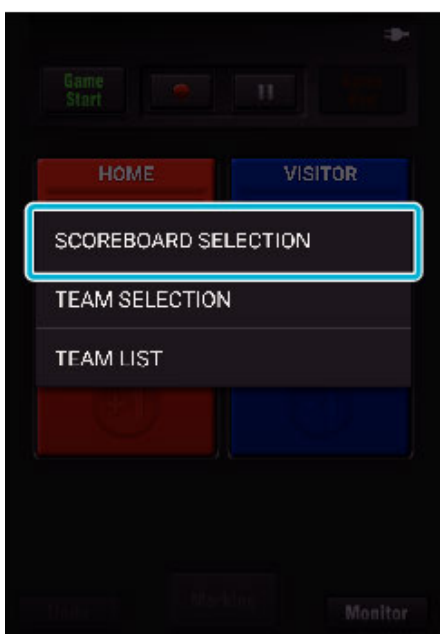

(para marcador multiuso)

- 0 Pulse "SELECCIÓN DEL EQUIPO" para seleccionar el equipo.
- 0 Pulse "LISTA DEL EQUIPO" para agregar el nombre del equipo, el color del equipo y los jugadores.
- 0 Pulse "Nombre del juego" para establecer el nombre del juego. (para marcador de tenis)
- 0 Pulse "SELECCIÓN DE JUGADOR" para seleccionar el/los jugador/ es.
- 0 Pulse "LISTA DE JUGADORES" para agregar un jugador/es.
- 0 Pulse "REGLAS DEL JUEGO" para cambiar las reglas del juego.
- *4* Pulse el marcador que utilizará.

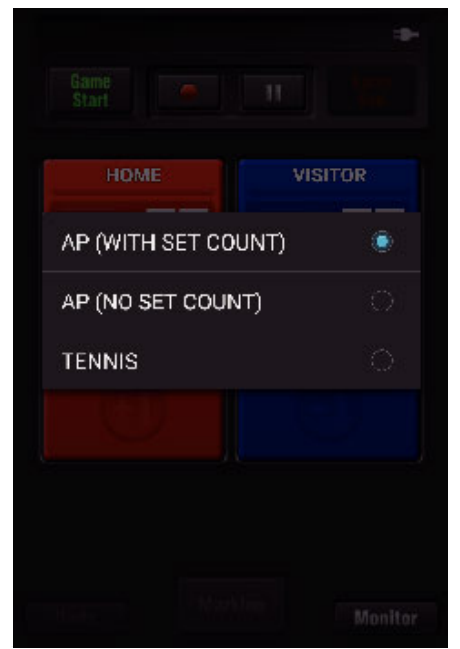

0 A continuación encontrará 3 tipos de marcadores disponibles. Seleccione un marcador adecuado para el partido del deporte que está grabando.

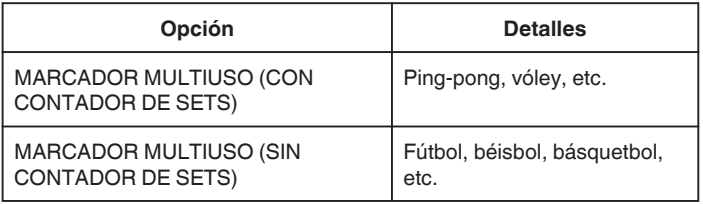

TENIS Tenis

5 Pulse ● para iniciar la grabación del vídeo.

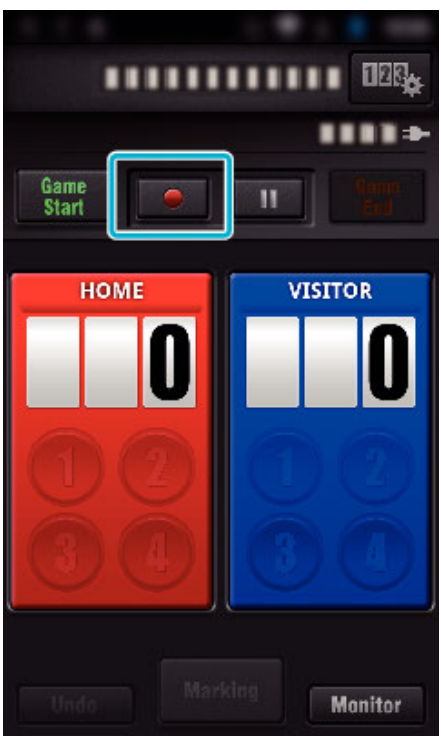

*6* Cuando comience el juego, pulse "Game Start".

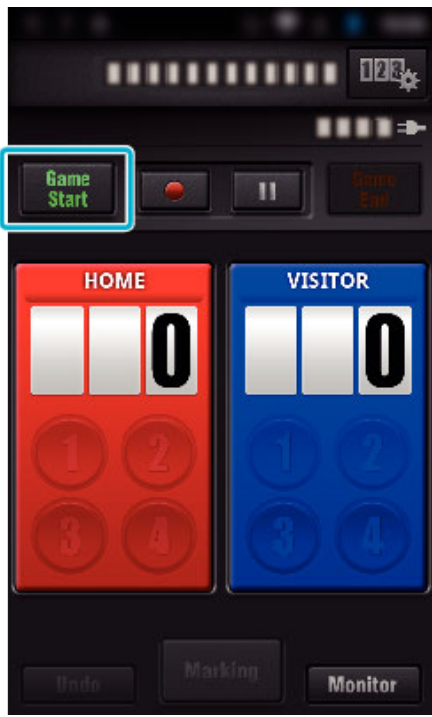

*7* Pulse el número cuando se agregue el puntaje.

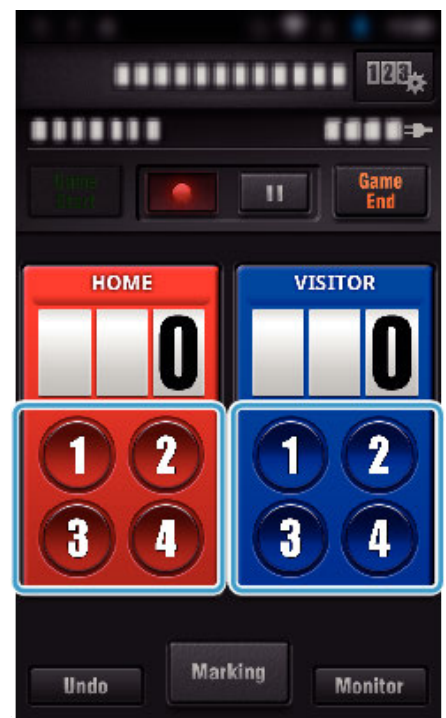

- 0 Para modificar el puntaje, pulse la tarjeta de puntajes. (solo "MARCADOR MULTIUSO")
- ["Modificación directa del puntaje del juego" \(](#page-118-0) $\sqrt{p}$  p. 119)
- 0 Pulse el botón "Undo" para cancelar la última entrada de puntaje.
- 0 Cuando se registra el puntaje, no se puede realizar otra entrada dentro de los 5 segundos.
- *8* Marque las escenas preferidas pulsando "Marking".

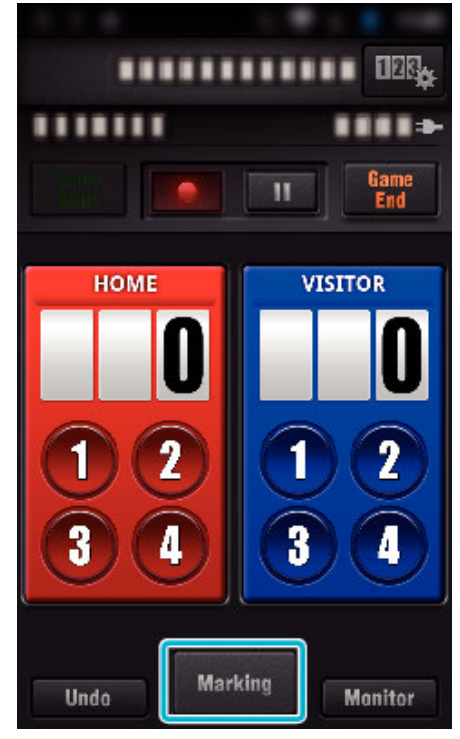

0 Una vez que se marca una escena, la siguiente marca no sé realizará dentro de los 5 segundos.

<span id="page-118-0"></span>*9* Cuando finalice el juego, pulse "Game End".

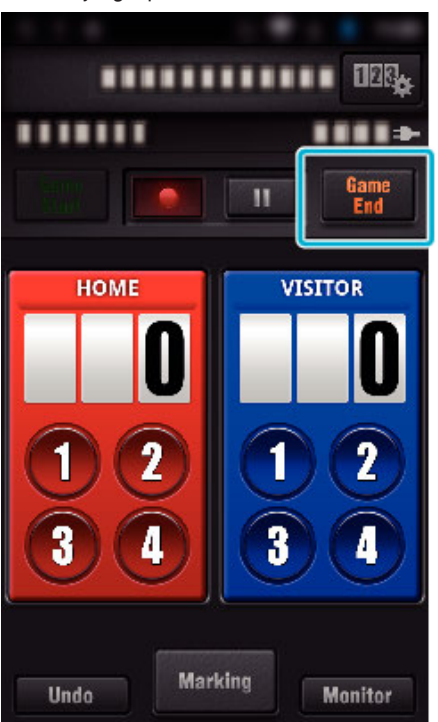

- 0 Marque "DEJAR DE GRABAR" para detener la grabación de vídeo cuando finalice el juego.
- 0 Pulse "Monitor" para regresar a la pantalla del monitor en el Paso 1.

#### **Nota :**

- 0 El botón de puntaje se puede seleccionar para el marcador "MARCADOR MULTIUSO (SIN CONTADOR DE SETS)", dependiendo del tipo de juego.
- 0 El siguiente puntaje no se registrará dentro de los 5 segundos posteriores a la operación de marcación. Pero el puntaje se puede registrar después de la operación de marcación al cambiar el ajuste de puntaje del juego.

["Ajustes del puntaje de juegos" \(](#page-125-0) $\sqrt{p}$  p. 126)

### o **Modificación directa del puntaje del juego**

Usted puede modificar el puntaje del juego en forma directa. (solo "MARCADOR MULTIUSO")

*1* Pulse la tarjeta de puntajes.

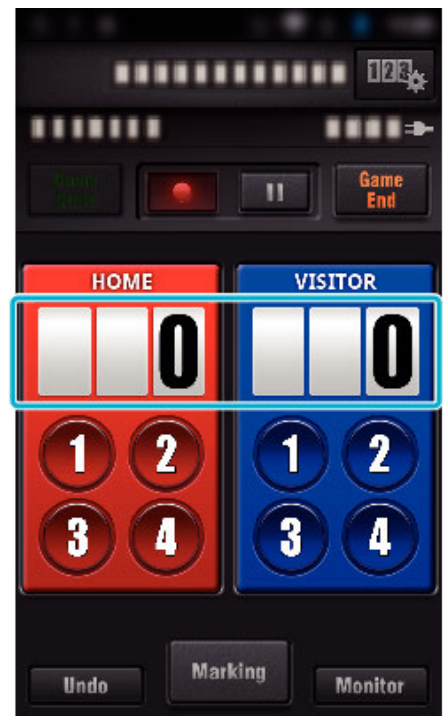

*2* Pulse "EDICIÓN DEL PUNTAJE".

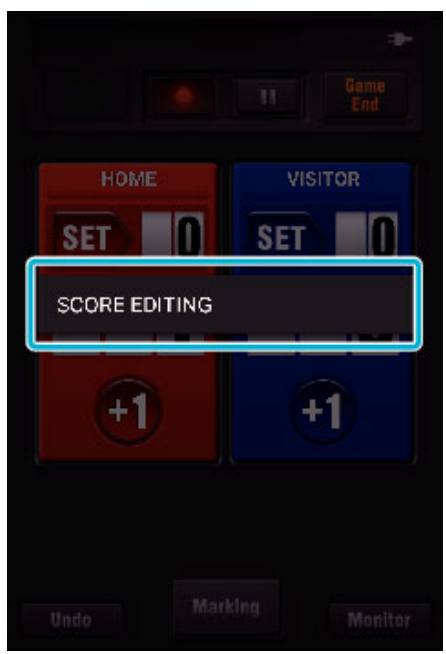

<span id="page-119-0"></span>*3* Ingrese el puntaje, luego pulse "GUARDAR".

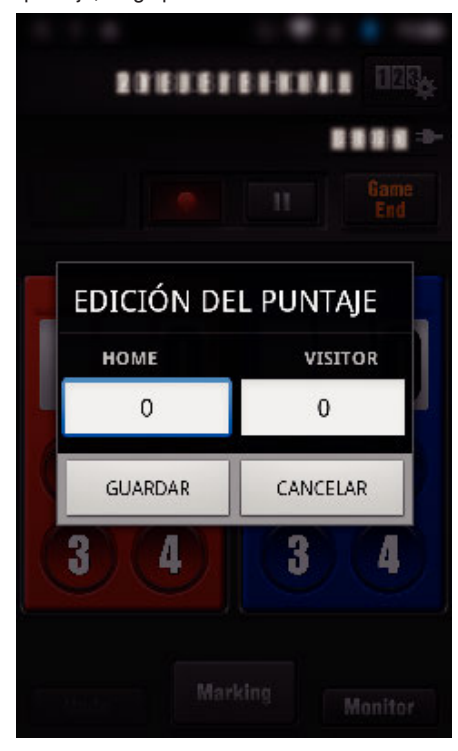

# **Transferir vídeos (formato AVCHD)**

Transfiera vídeos grabados en formato AVCHD al teléfono inteligente.

0 El video que desea reenviarse es convertido al siguiente formato.

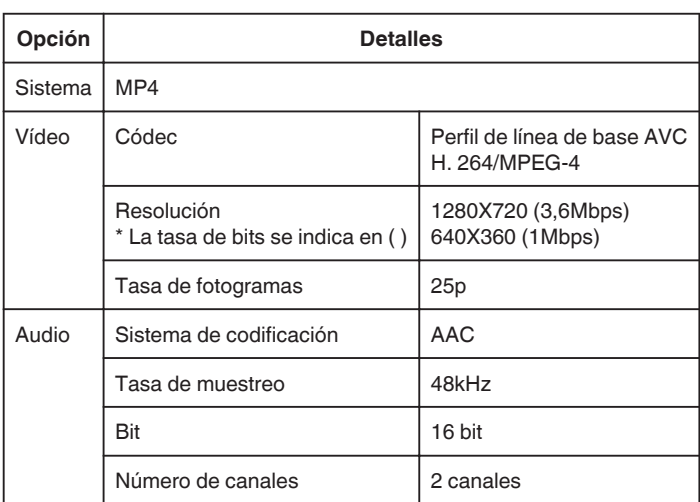

*1* Inicie "Everio sync. 3" en el teléfono inteligente.

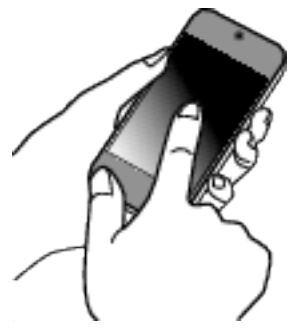

- 0 Inicie la aplicación después de confirmar que el teléfono inteligente esté conectado a esta cámara.
- *2* Seleccione el tipo de conexión a la cámara.

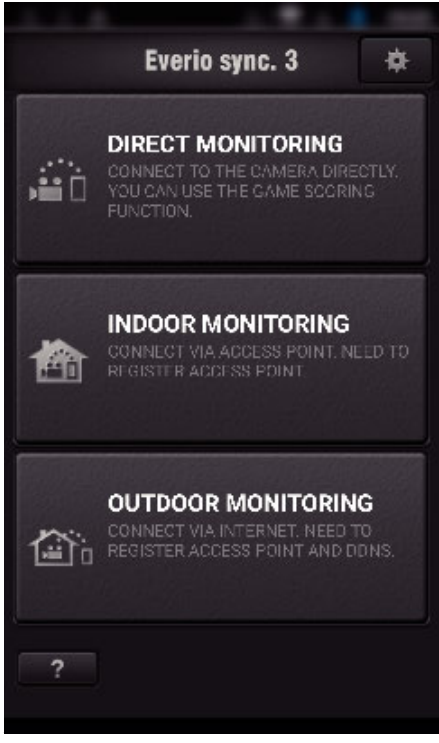

- 0 Pulse el tipo de conexión actual.
- 0 Aparecerá la pantalla de grabación.

*3* Pulse "Index".

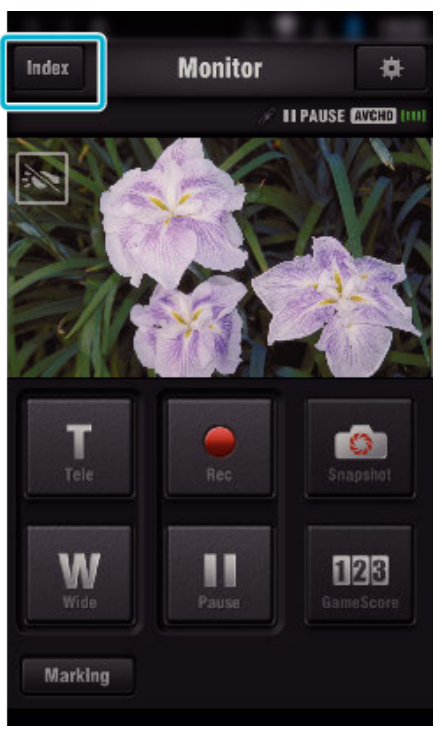

*4* En la pantalla de índice, pulse las imágenes que desea transferir.

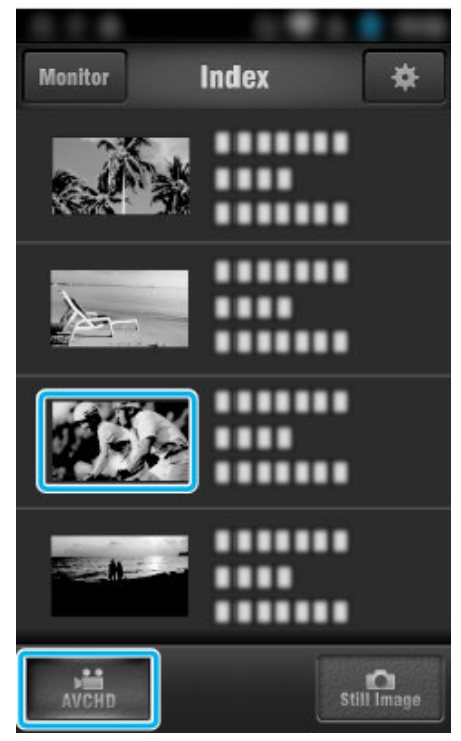

0 Confirme que la pestaña "AVCHD" aparezca en la parte inferior de la pantalla.

*5* Los archivos aparecen como archivos partidos según la duración. Escriba la marca de verificación (A) en los archivos que desea transferir y pulse el ícono de marca de transferencia (2) en la parte inferior derecha.

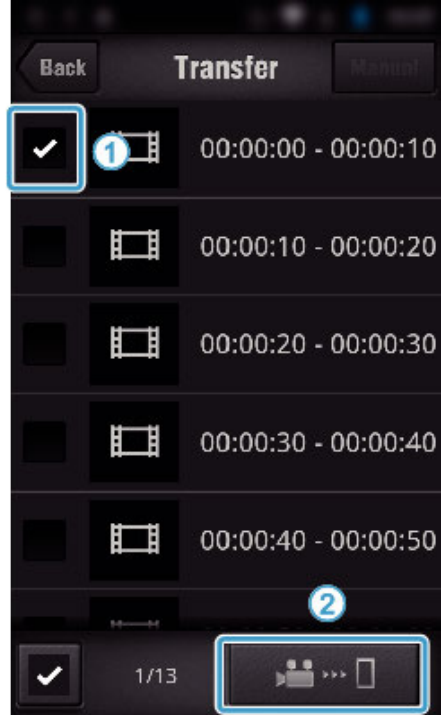

- 0 El número de los archivos de imagen seleccionados aparece junto a la marca de verificación en la parte inferior izquierda.
- 0 Para establecer la duración del vídeo que está transfiriendo, consulte las siguientes instrucciones.

["Ajustes de la aplicación del teléfono inteligente" \(](#page-124-0) $\mathfrak{g}$  p. 125)

*6* Pulse "TRANSFERIR".

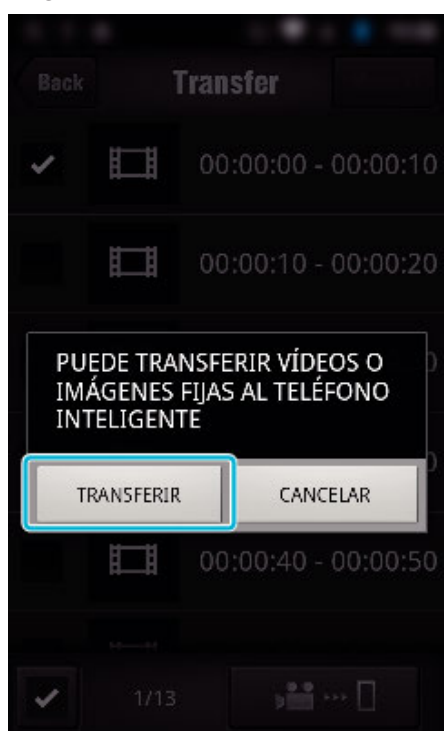

0 Pulse "CANCELAR" para cancelar la operación.

*7* Se inicia la "TRANSFERIR".

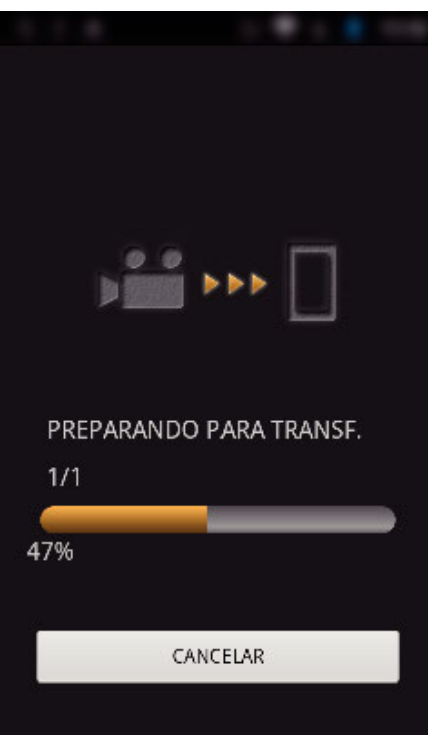

- 0 Pulse "CANCELAR" para cancelar la operación.
- *8* Después de que la transferencia se haya completado, pulse "ACEPTAR".

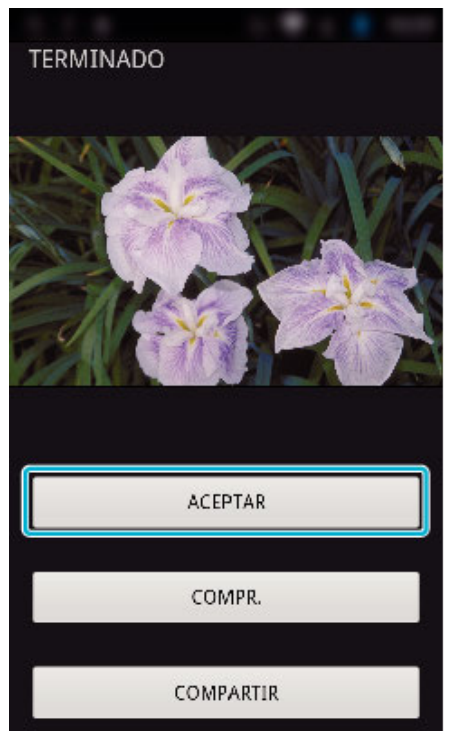

0 Para reproducir y verificar el vídeo, pulse "COMPR.". (solo Android) (no disponible cuando se transfieren varios vídeos)

0 Para cargar el vídeo, pulse "COMPARTIR". (solo Android) (no disponible cuando se transfieren varios vídeos) Pulse el servicio que desea y luego procesa con el proceso de carga. Para utilizar un servicio, es necesario realizar un registro previamente.

# **Transferencia manual**

Establezca la duración del vídeo transferido.

- 1 Pulse "MANUAL" en el paso 5.
- 2 En el punto de inicio, escriba el tiempo de inicio del vídeo. Especifique las duraciones del vídeo utilizando la barra de desplazamiento. (10 a 300 segundos)
- C Después de confirmar el ajuste, pulse "TRANSFERIR" y luego pulse "TRANSFERIR" una vez más.

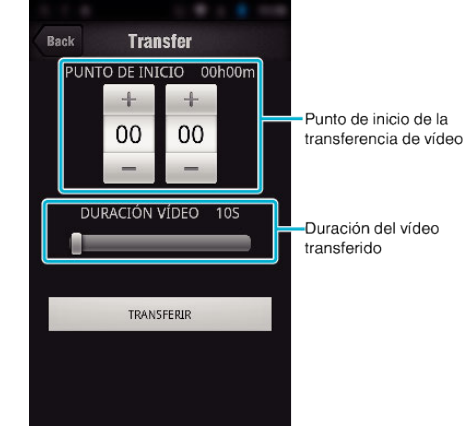

- 0 La duración del vídeo transferido se puede ajustar utilizando la barra de desplazamiento.
- 0 Cuanto más largo sea el vídeo transferido, más tiempo llevará transferirlo.

# <span id="page-122-0"></span>**Transferencia de imágenes fijas**

Puede transferir imágenes fijas grabadas a su teléfono inteligente. Si la proporción de aspecto de la imagen fija original es 4:3, la imagen se reduce a 1600x1200 cuando es transferida.

Si la proporción de aspecto de la imagen fija original es 16:9, la imagen se reduce a 1920x1080 cuando es transferida.

*1* Inicie "Everio sync. 3" en el teléfono inteligente.

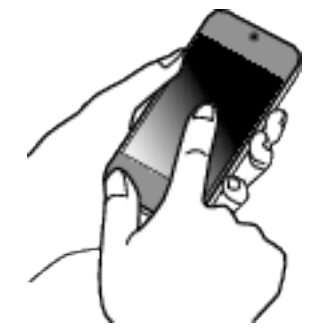

- 0 Inicie la aplicación después de confirmar que el teléfono inteligente esté conectado a esta cámara.
- *2* Seleccione el tipo de conexión a la cámara.

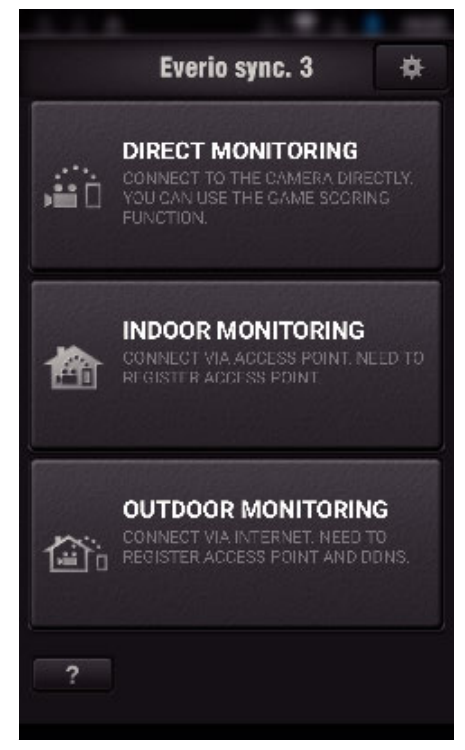

- 0 Pulse el tipo de conexión actual.
- 0 Aparecerá la pantalla de grabación.

*3* Pulse "Index".

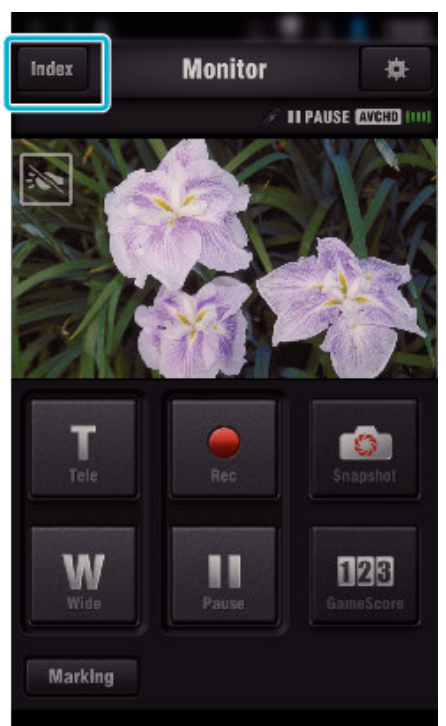

*4* Seleccione la pestaña "Still Image" en la parte inferior de la pantalla y pulse la pantalla de índice.

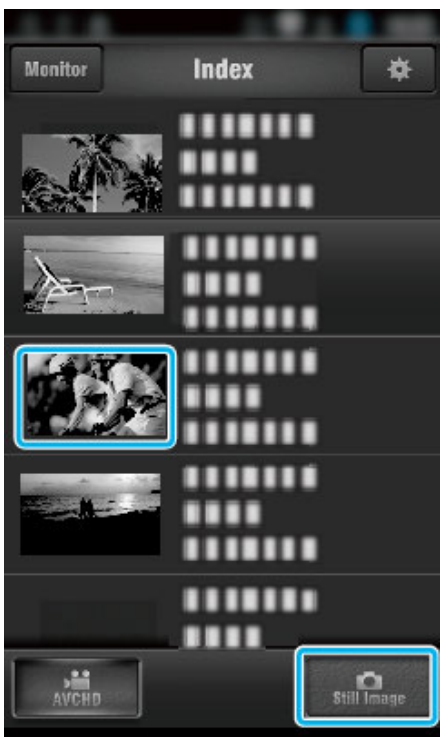

- 0 Pulse "Monitor" para regresar a la pantalla del monitor.
- Pulse  $\clubsuit$  para moverse a la pantalla de ajustes.

5 Marque la casilla de verificación (1) de las imágenes fijas que desea transferir y pulse el ícono de marca de transferencia (2) en la parte inferior derecha.

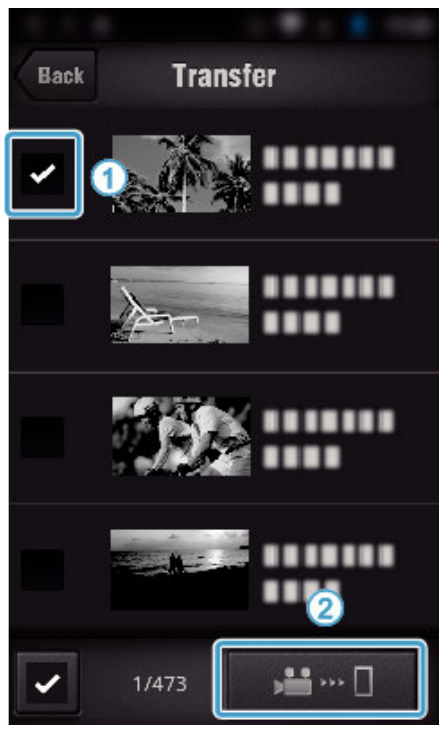

- 0 Pulse "BACK" para regresar a la pantalla anterior.
- *6* Pulse "TRANSFERIR".

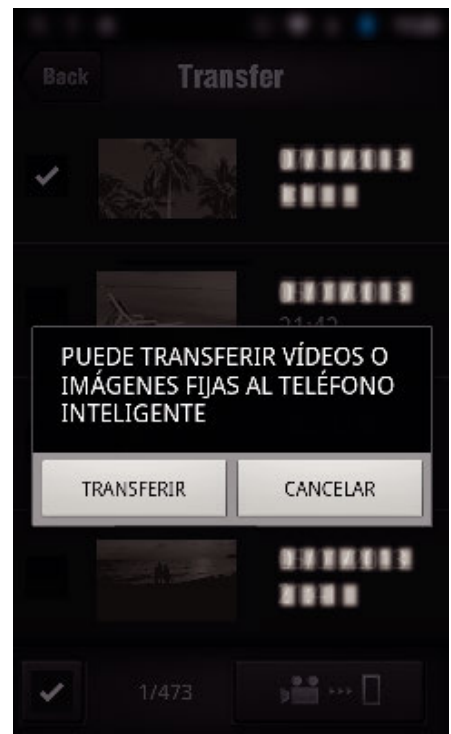

0 Pulse "CANCELAR" para cancelar la operación.

*7* Se inicia la "TRANSFERIR".

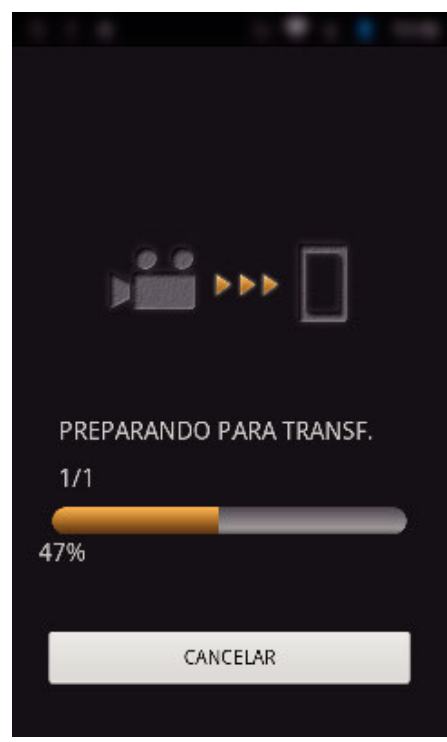

- 0 Pulse "CANCELAR" para cancelar la operación.
- *8* Después de que la transferencia se haya completado, pulse "ACEPTAR".

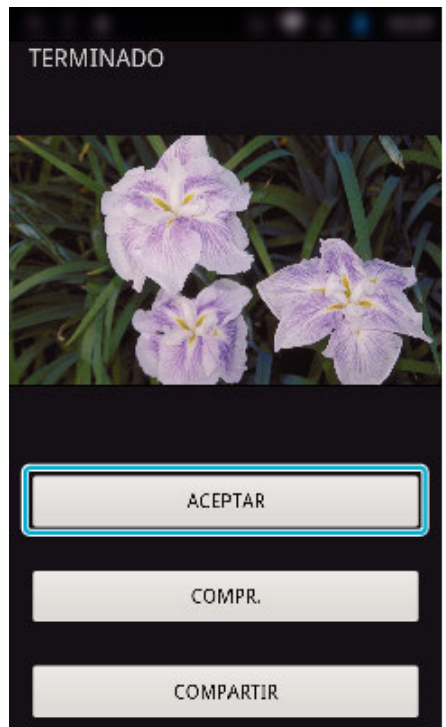

- 0 Para reproducir y marcar la imagen fija, pulse "COMPR.". (solo Android) (no disponible cuando se transfieren varias imágenes fijas)
- 0 Para cargar la imagen fija, pulse "COMPARTIR". (solo Android) (no disponible cuando se transfieren varias imágenes fijas) Pulse el servicio que desea y luego procesa con el proceso de carga. Para utilizar un servicio, es necesario realizar un registro previamente.

# <span id="page-124-0"></span>**Ajustes de la aplicación del teléfono inteligente**

Puede cambiar los ajustes de las aplicaciones del teléfono inteligente.

- **Común para Android e iOS**
- *1* Pulse Q.

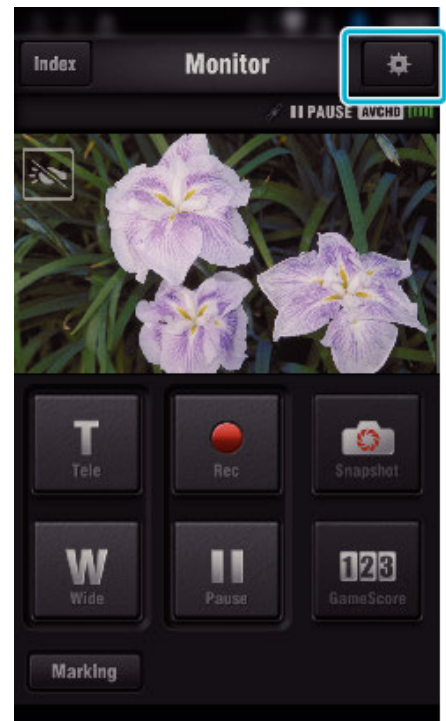

*2* Pulse el ajuste deseado.

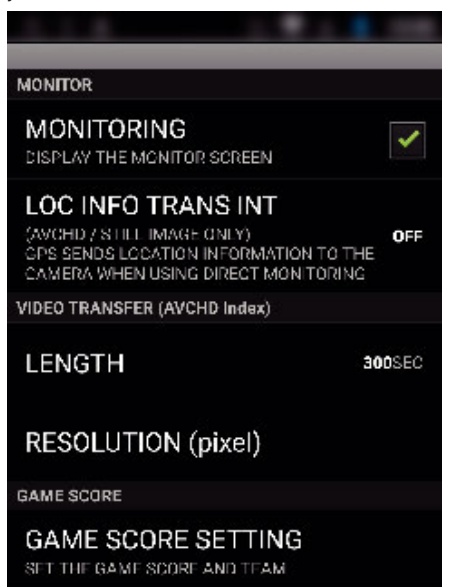

**CONNECTION SETTINGS** 

### **URL**

**ENTER THE URL OF THE CAMERA TO BE CONNECTED** 

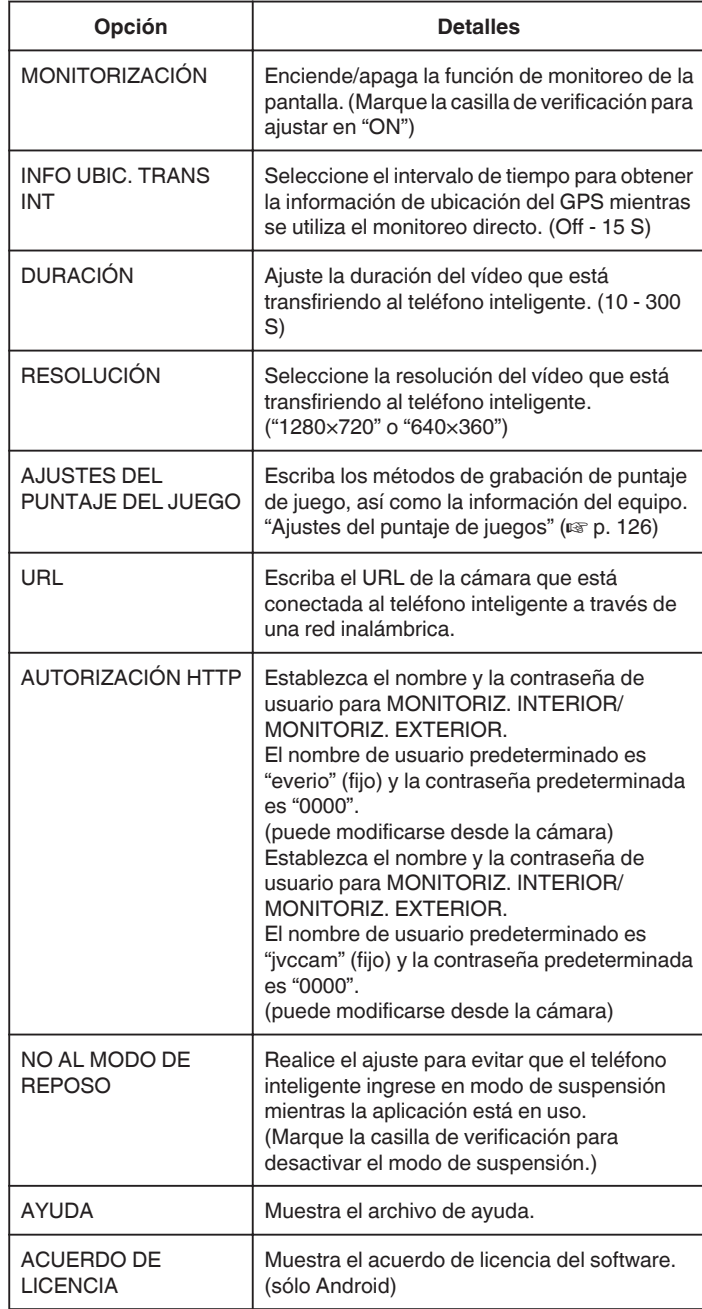

#### **Nota :**

0 Cuando se conecte a MONITORIZ. INTERIOR/MONITORIZ. EXTERIOR, se le solicitará que escriba el URL o la autorización HTTP si no se ingresan o se ingresan incorrectamente.

# <span id="page-125-0"></span>**Ajustes del puntaje de juegos**

Escriba los métodos de grabación de puntaje de juego, así como la información del equipo.

# Común para Android e iOS

# $1$  Pulse  $\mathbf{\ddot{x}}$ .

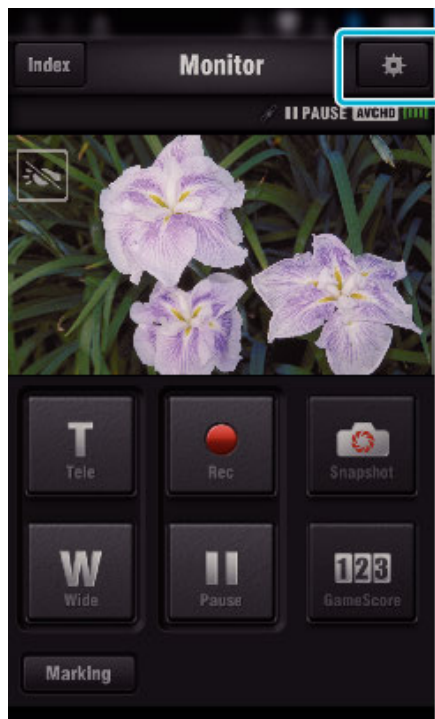

### *2* Pulse "AJUSTES DEL PUNTAJE DEL JUEGO".

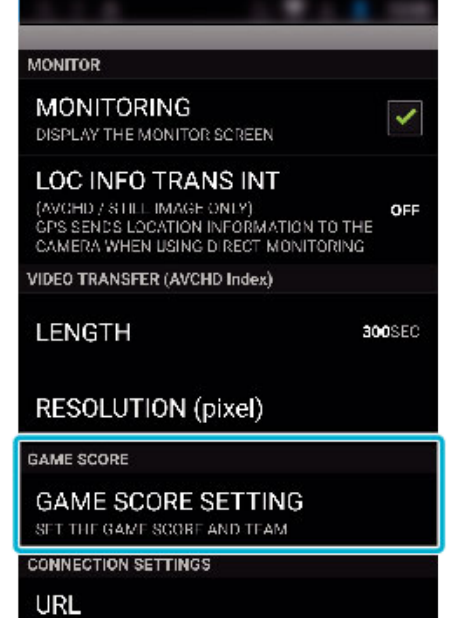

ENTER THE URL OF THE CAMERA TO BE CONNECTED

*3* Pulse el ajuste deseado.

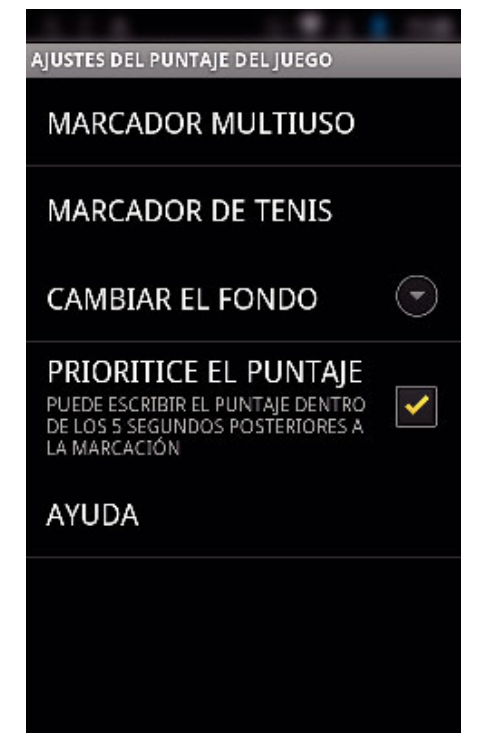

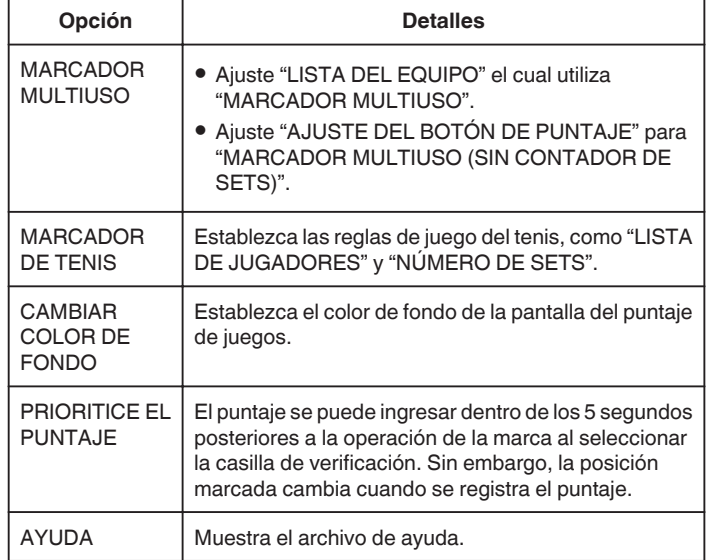

#### **Nota :**

0 Cuando registra el nombre del equipo y el nombre del jugador, la marca "\" que se ingresa con el teléfono inteligente aparece como "\" (barra diagonal inversa) en esta cámara.

# **Uso de aplicaciones de tableta**

Al instalar software de tableta "JVC CAM Coach 2", las imágenes grabadas con la cámara se pueden transferir a la tableta a través de Wi-Fi. Funciones como la reproducción de vídeos grabadas, visualización de 2 imágenes diferentes de reproducción para ser comparadas, explicaciones de autoverificación y adhesión en imágenes de reproducción están disponibles.

# **Instalación de aplicaciones para tabletas**

# **Android Tableta**

- *1* Pulse "PLAY STORE" en la lista de aplicaciones.
- *2* Busque la aplicación de "JVC CAM Coach 2".
- *3* Pulse sobre la aplicación de "JVC CAM Coach 2".
	- 0 Se muestra la información detallada de la aplicación.
- *4* Pulse "INSTALL".
	- 0 Para aplicaciones que tienen acceso a datos o funciones de esta unidad, aparece una pantalla que muestra los datos o las funciones que se utilizarán.
- *5* Confirme el contenido y pulse "DOWNLOAD".
	- 0 Comienza la descarga.

# o **iPad**

- *1* Pulse "App Store" sobre la pantalla de inicio.
- *2* Busque la aplicación de "JVC CAM Coach 2".
- *3* Pulse sobre la aplicación de "JVC CAM Coach 2".
	- 0 Se muestra la información detallada de la aplicación.
- 4 Pulse "GRATUITA"<sup>-></sup>"INSTALL".
	- 0 Escriba su contraseña en la pantalla de ingreso de contraseña.
	- 0 Comienza la descarga.
	- 0 La aplicación descargada se agregará automáticamente a la pantalla de inicio.

### **Nota :**

• Para obtener detalles sobre cómo utilizar la aplicación, pulse ? en la aplicación para abrir el archivo de ayuda.

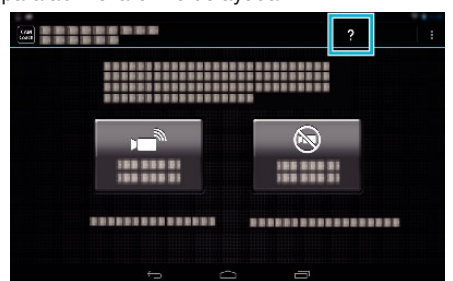

# **Soluciones a problemas**

# **Monitoreo directo**

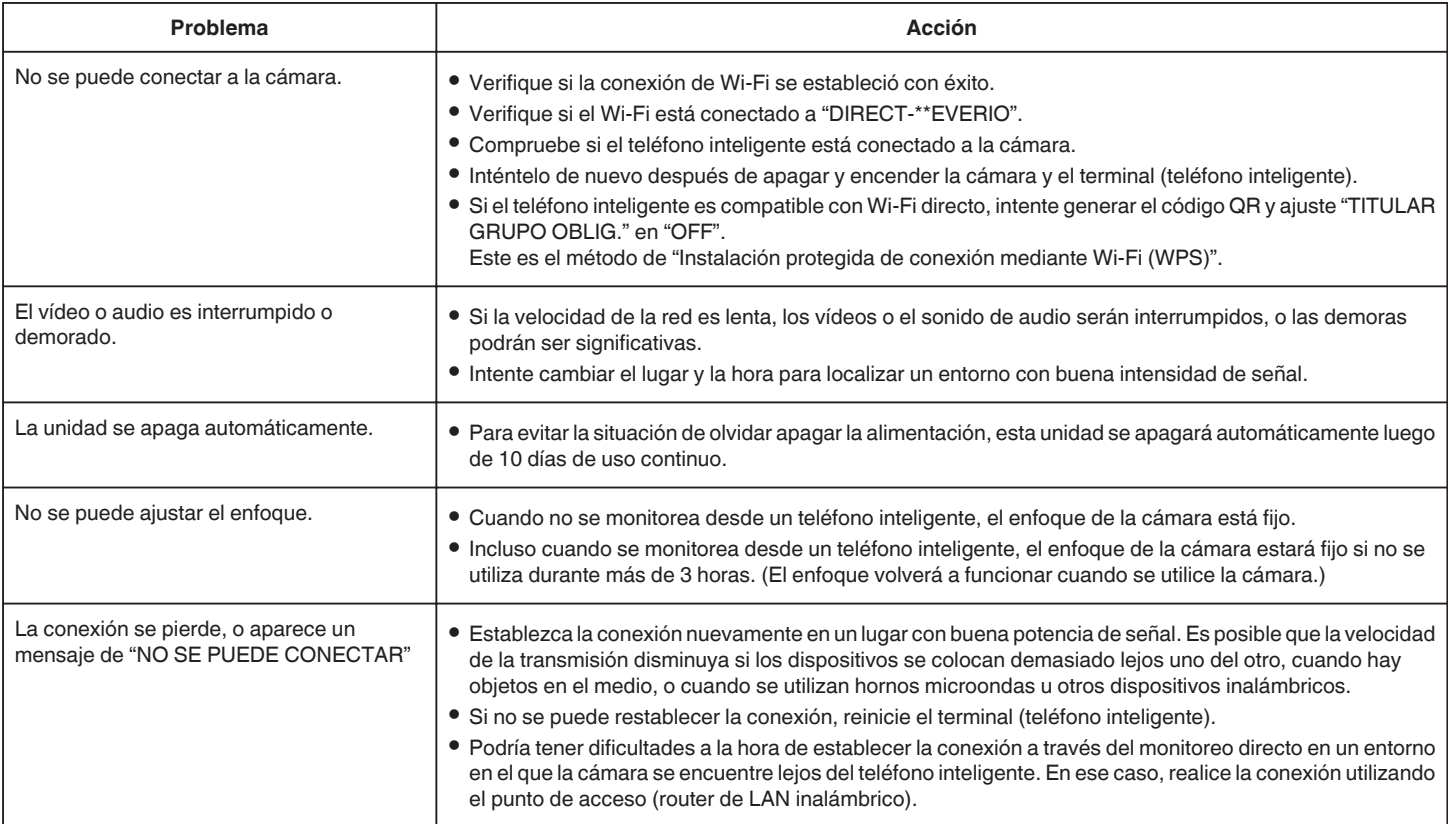

# **Punto de acceso (Router de LAN inalámbrico)**

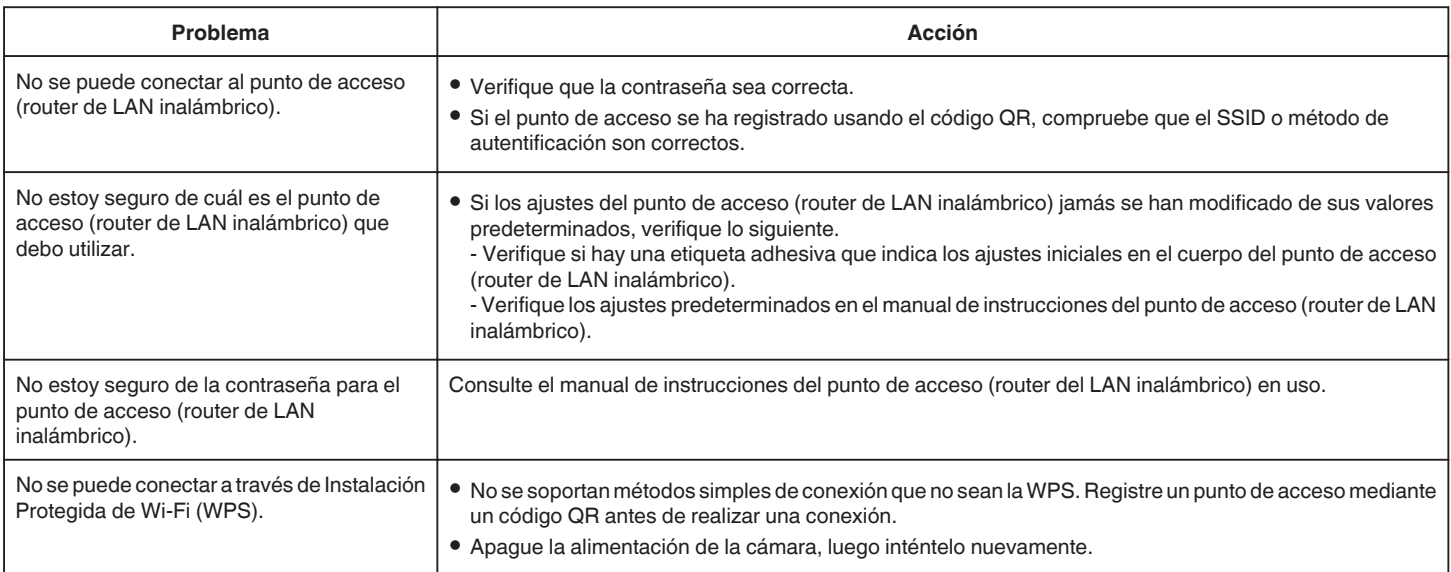

# **MONITORIZ. INTERIOR (conexión en el hogar)**

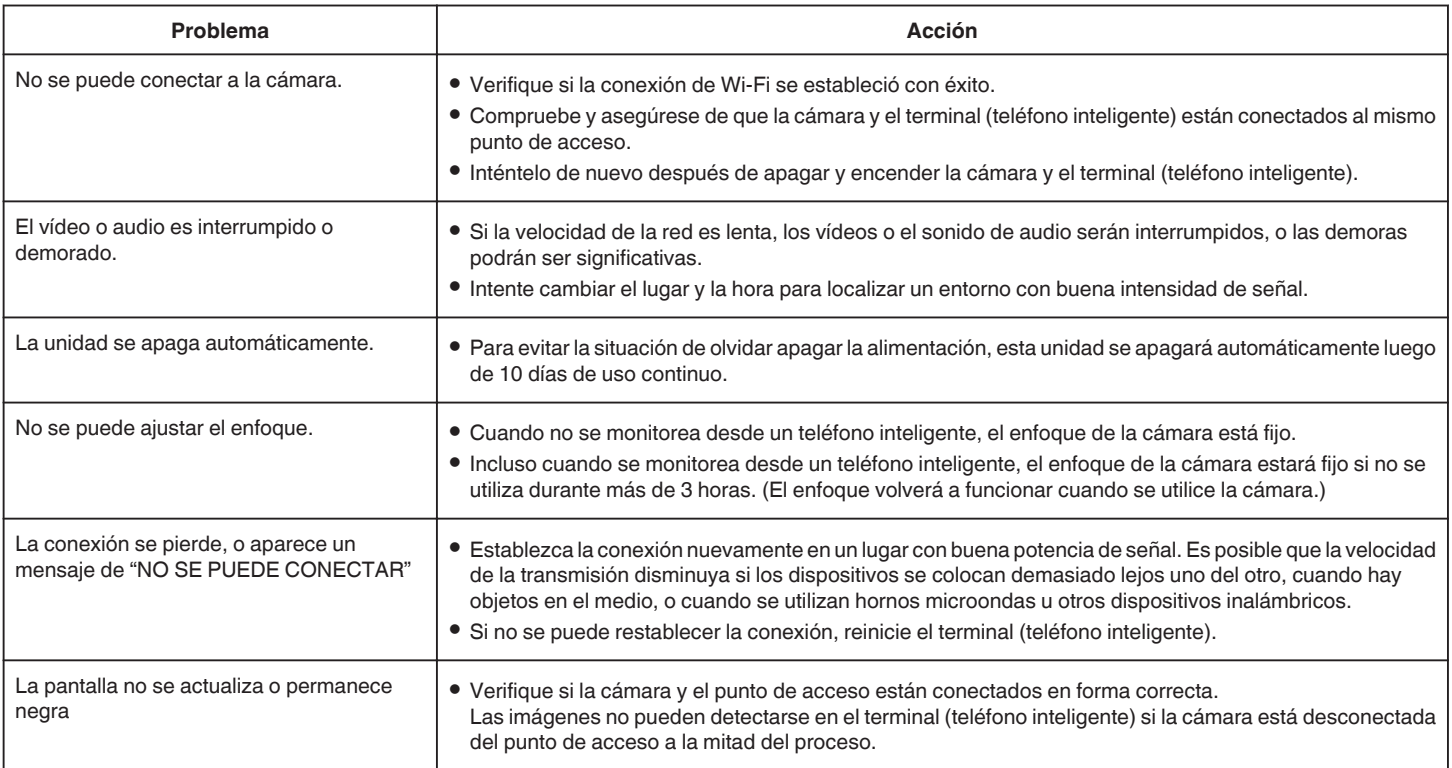

# **MONITORIZ. EXTERIOR (conexión desde Internet)**

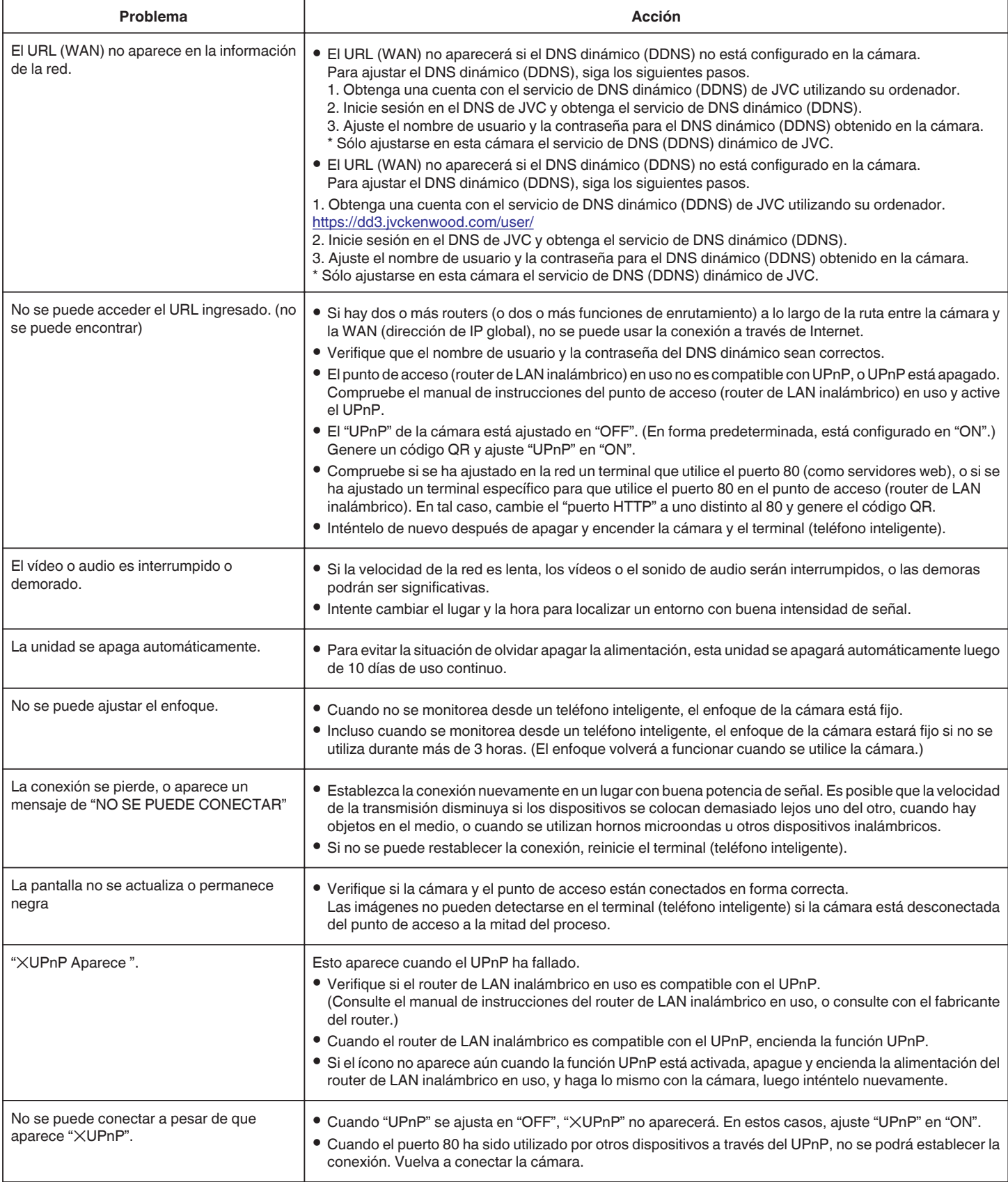

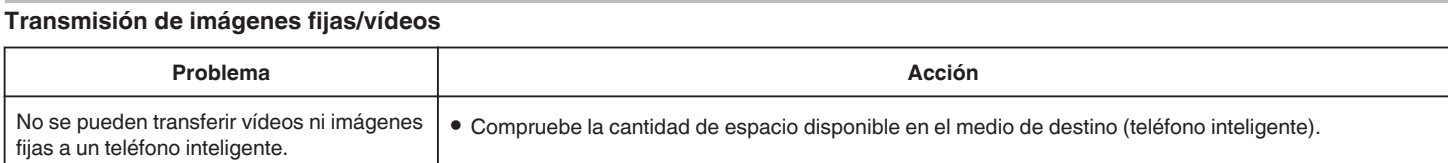

# **Especificaciones de Wi-Fi**

# **Especificaciones de Wi-Fi**

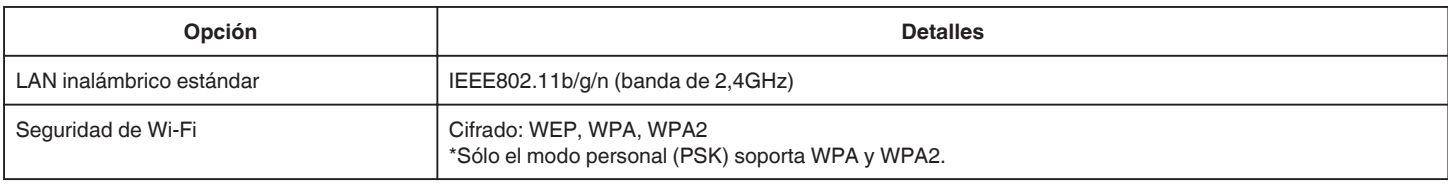

# **MONITORIZ. DIRECTA / MONITORIZ. INTERIOR / MONITORIZ. EXTERIOR**

# ■ Cuando se utiliza Everio sync. 3

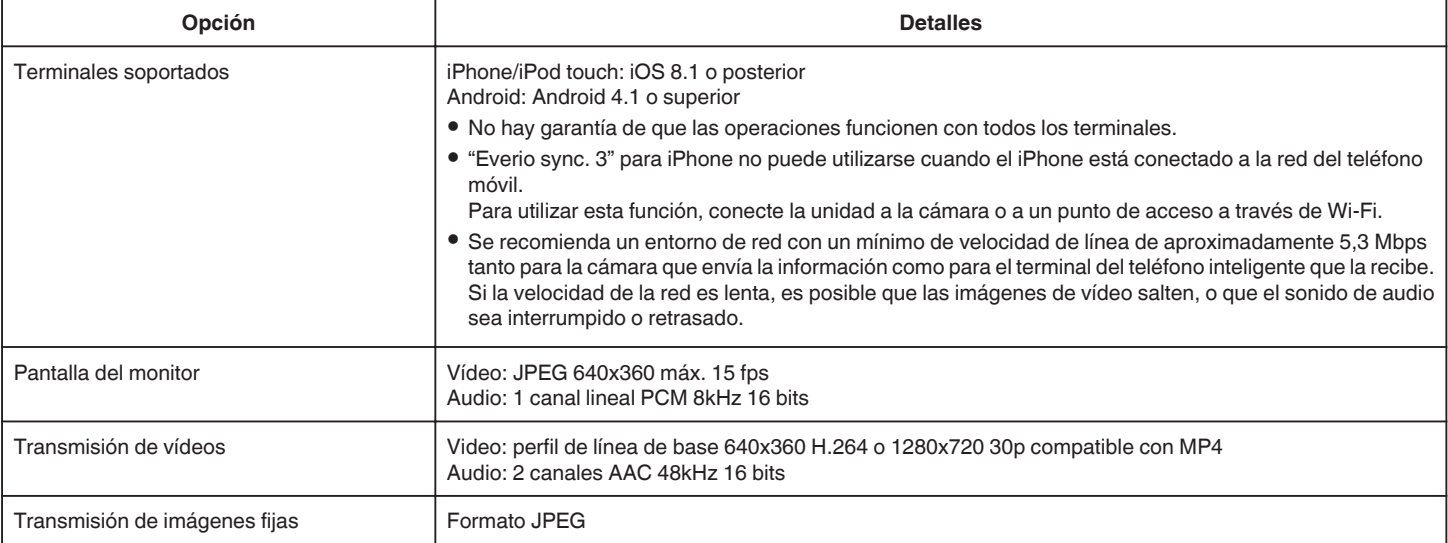

<span id="page-132-0"></span>Información de gestión: -

La información que ha introducido se utiliza para generar el código QR. La información se elimina una vez se genera el código QR y no se retendrá en el servidor web.

El código QR generado incluye su información; sea cuidadoso.

# **MONITORIZ. DIRECTA**

Puede verificar la imagen capturada en la cámara con un teléfono inteligente a través de una conexión directa 1 a 1 (Wi-Fi directo) sin necesidad de un punto de acceso (router de LAN inalámbrico).

# **MONITORIZ. INTERIOR**

Puede verificar la imagen capturada en la cámara conectando un teléfono inteligente a través de un punto de acceso (router de LAN inalámbrico).

# **MONITORIZ. EXTERIOR**

Puede verificar la imagen capturada en la cámara a través de una conexión a Internet con un teléfono inteligente mientras se encuentra en el exterior.

# **Registrar un punto de acceso manualmente**

Puede registrar un punto de acceso que no sea compatible con WPS.

# **MONITORIZ. DIRECTA**

o **Ajuste (una vez que se realice el ajuste, comience desde "Operación Regular" a continuación)**

### **Crear un código QR**

- **Escriba valores en las opciones requeridas para el monitoreo directo.**
- 0 Contraseña: establezca una contraseña para conectar esta cámara al dispositivo mediante monitoreo directo. (8 a 63 caracteres (64 caracteres en caso de ser hexadecimales))
- 0 Titular forzado del grupo: ajuste utilizado para permitir una conexión con un dispositivo que no es compatible con Wi-Fi Directo. Generalmente ajustado en "ON".
- 0 Puerto HTTP: generalmente ajustado en "80".

### **Muestre la pantalla para leer el código QR.**

- *1* Pulse "MENU".
	- (Operación en esta cámara)

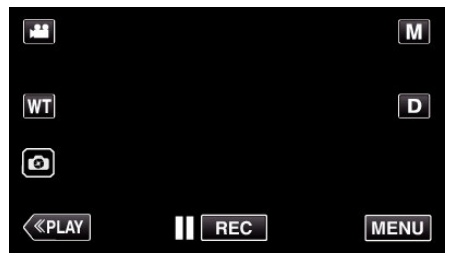

- 0 Aparece el menú principal.
- 2 Pulse el ícono "Wi-Fi" ( $\approx$ ). (Operación en esta cámara)

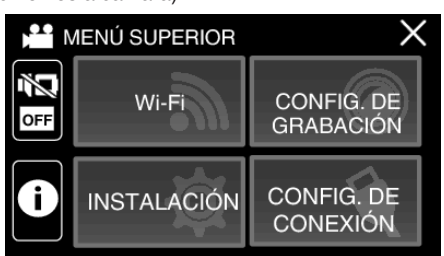

*3* Pulse "CONFIGURACIÓN Wi-Fi". (Operación en esta cámara)

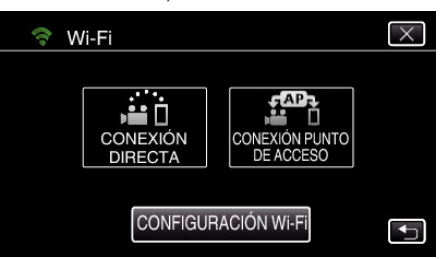

*4* Pulse "ESTABL. EN CÓDIGO QR".

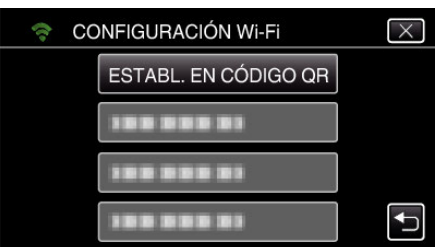

*5* Pulse "EJECUTAR".

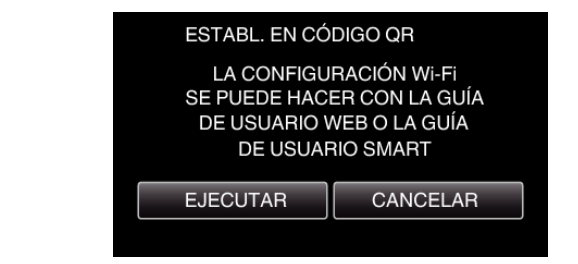

# **Lea un código QR.**

*1* Lea un código QR. (Operación en esta cámara)

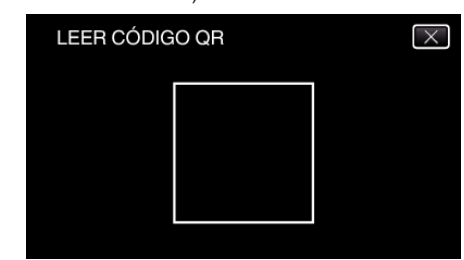

*2* Pulse "SÍ".

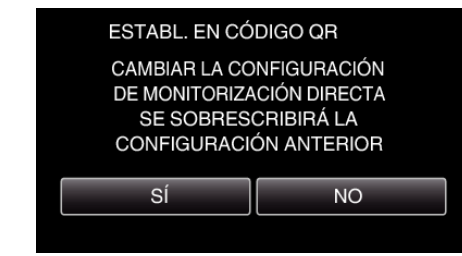

*3* Pulse "ACEPTAR".

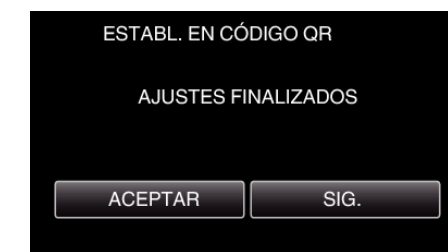

- 0 Pulse "SIG." para regresar a la pantalla para leer el código QR.
- 0 Los contenidos establecidos son guardados.

# **Operación regular**

#### **Conectar el teléfono inteligente a la cámara en forma inalámbrica**

### **Conexión mediante el ingreso de la contraseña de Wi-Fi**

*1* Pulse "MENU".

(Operación en esta cámara)

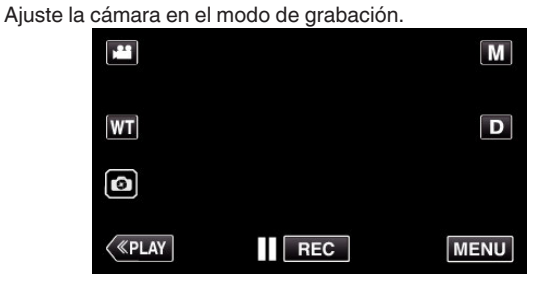

- 0 Aparece el menú principal.
- *2* Pulse el ícono "Wi-Fi" (Q). (Operación en esta cámara)

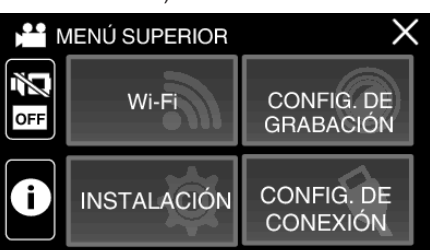

**3** Pulse el ícono "CONEXIÓN DIRECTA" ( $\frac{1}{2}$ j) en el menú "Wi-Fi". (Operación en esta cámara)

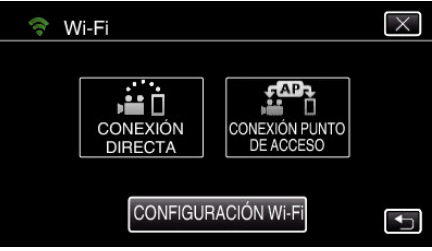

- 0 Cuando se selecciona "50p" para "SELECCIÓN FORMATO", aparece la siguiente pantalla y el modo de grabación cambia al modo 50i.
- 0 Esta visualización desaparece automáticamente después de aproximadamente 3 segundos, pero desaparece en forma inmediata si se pulsa la pantalla.

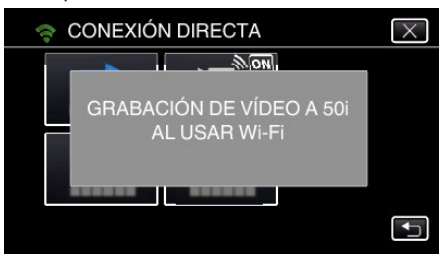

*4* Verifique el SSID y PASS que aparecen en la pantalla de la cámara.

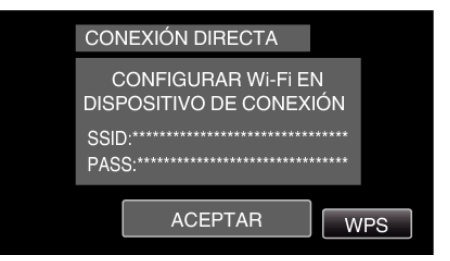

*5* Seleccione el SSID en el paso 4 desde la pantalla de selección de red de Wi-Fi de su teléfono inteligente y escriba la PASS en la pantalla de la contraseña.

(Operación en el teléfono inteligente)

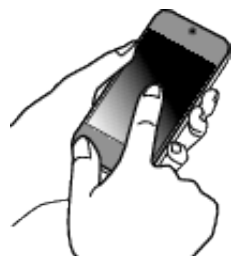

- 0 Para más información sobre cómo conectar su teléfono inteligente a una red de Wi-Fi, consulte el manual de instrucciones del dispositivo en uso.
- **6** Se establece la conexión y aparece  $\hat{\mathcal{F}}$  en la pantalla de la cámara.

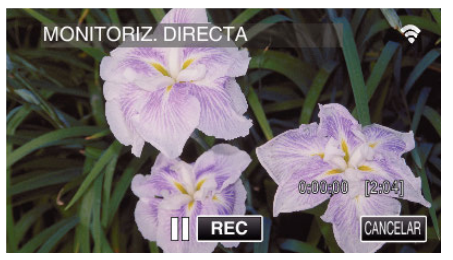

- Conexión mediante Instalación protegida de Wi-Fi (WPS)
- *1* Pulse "MENU".

(Operación en esta cámara)

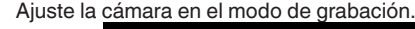

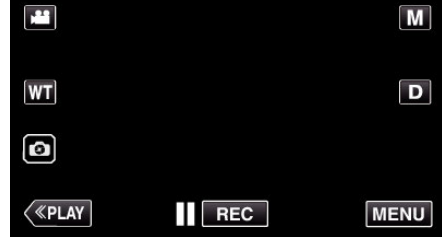

- 0 Aparece el menú principal.
- 2 Pulse el ícono "Wi-Fi" ( $\approx$ ).

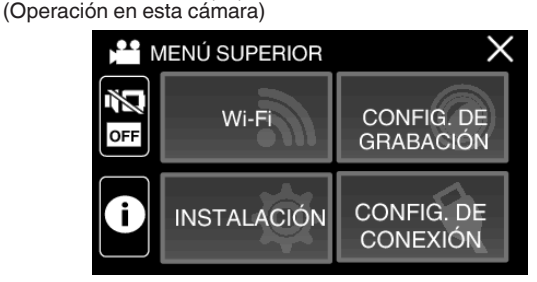

**3** Pulse el ícono "CONEXIÓN DIRECTA" (ij) en el menú "Wi-Fi". (Operación en esta cámara)

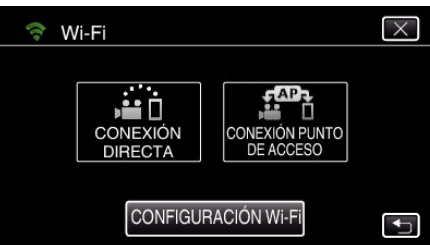

- 0 Cuando se selecciona "50p" para "SELECCIÓN FORMATO", aparece la siguiente pantalla y el modo de grabación cambia al modo 50i.
- 0 Esta visualización desaparece automáticamente después de aproximadamente 3 segundos, pero desaparece en forma inmediata si se pulsa la pantalla.

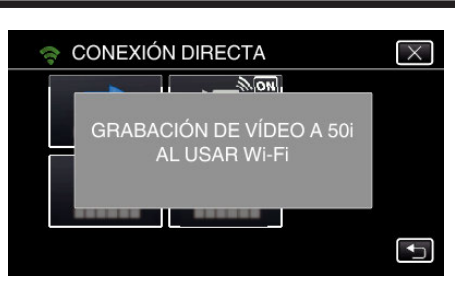

*4* Pulse "WPS". (Operación en esta cámara)

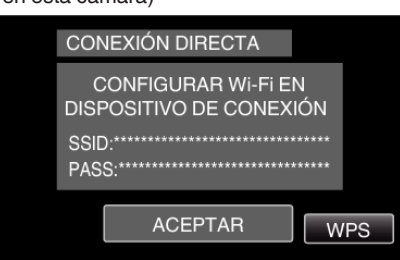

*5* Active la WPS en el teléfono inteligente en el plazo de 2 minutos. (Operación en el teléfono inteligente)

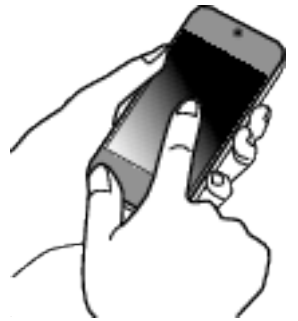

- 0 Para activar la WPS, consulte el manual de instrucciones del dispositivo en uso.
- **6** Se establece la conexión y aparece  $\widehat{\mathbf{P}}$  en la pantalla de la cámara.

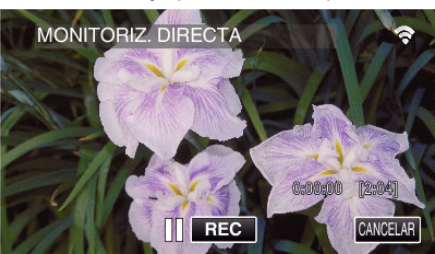

# **Monitorear imágenes desde un teléfono inteligente**

■ Teléfono inteligente (Android / iPhone)

### **Nota :**

- 0 Antes de utilizar esta función, se debe instalar una aplicación de teléfono inteligente en éste.
- ["Instalar aplicaciones de teléfonos inteligentes" \(](#page-113-0) $\sqrt{p}$  p. 114)
- *1* Inicie "Everio sync. 3" en el teléfono inteligente luego de establecer MONITORIZ. DIRECTA.

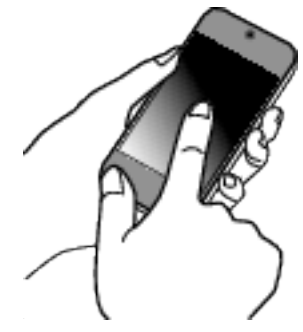

*2* Pulse "MONITORIZ. DIRECTA".

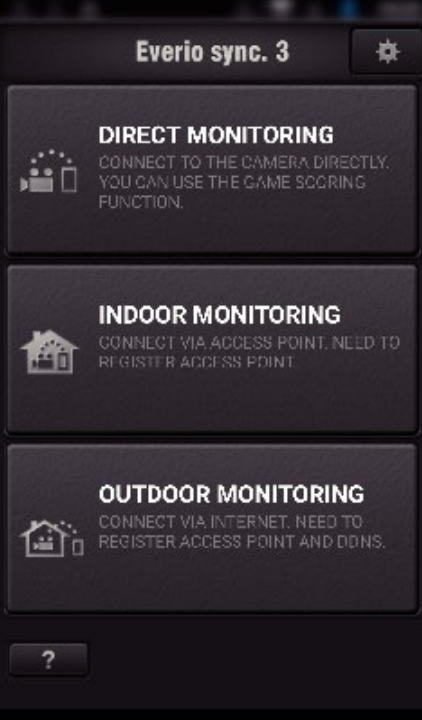

#### *3* Aparece la pantalla de grabación.

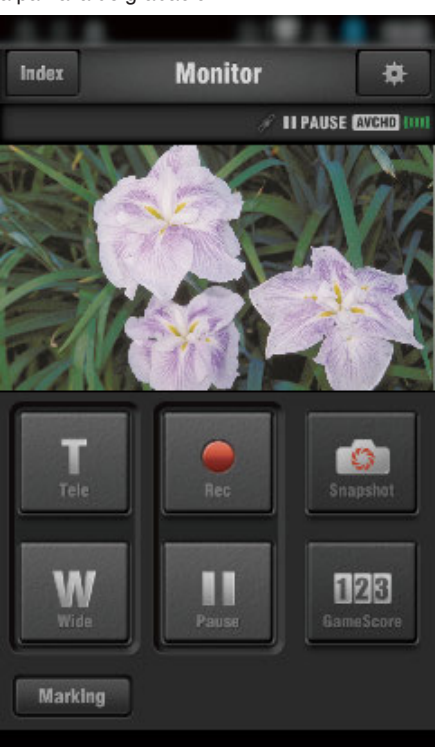

*4* Opere desde un teléfono inteligente

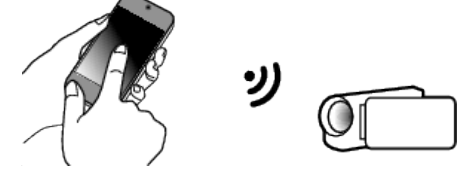

0 Cómo operar desde un teléfono inteligente ["Utilizar aplicaciones de teléfonos inteligentes" \(](#page-113-0) $\sqrt{P}$  p. 114)

# **MONITORIZ. INTERIOR**

o **Ajuste (una vez que se realice el ajuste, comience desde "Operación Regular" a continuación)**

### **Crear un código QR**

- **Escriba valores en las opciones requeridas para el monitoreo interior.**
- 0 Para el monitoreo en interiores, no es necesario realizar más ajustes que el de la contraseña y el del puerto HTTP.

Los elementos distintos a los mencionados anteriormente, se usan para "MONITORIZACIÓN EN EXTERIOR". Al usar el monitoreo en exterior, introduzca cada elemento y realice los ajustes de nuevo. Si la conexión falla, compruebe que los contenidos introducidos para cada

elemento son correctos, genere el código QR de nuevo y ajuste el reloj de la cámara.

- 0 Contraseña: establezca una contraseña para conectar esta cámara al dispositivo mediante un punto de acceso. (No más de 8 caracteres)
- 0 DDNS: Establezca el entorno de conexión a Internet. Ajuste a OFF cuando la monitorización exterior no se use.
- 0 Nombre de usuario (DDNS): establezca un nombre de usuario para la cuenta DDNS obtenida.
- 0 Contraseña (DDNS): establezca una contraseña para la cuenta DDNS obtenida.
- 0 UPnP: ajuste en "ON" si el protocolo UPnP puede utilizarse para conectar el dispositivo a la red.
- 0 Puerto HTTP: establezca el número de puerto para conectar a Internet. Generalmente ajustado en "80".

### **Muestre la pantalla para leer el código QR.**

*1* Pulse "MENU". (Operación en esta cámara)

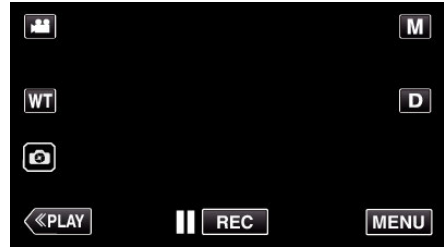

- 0 Aparece el menú principal.
- 2 Pulse el ícono "Wi-Fi" ( $\bigcirc$ ). (Operación en esta cámara)

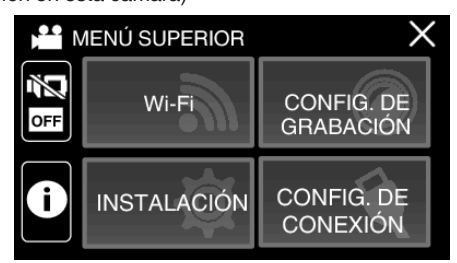

*3* Pulse "CONFIGURACIÓN Wi-Fi". (Operación en esta cámara)

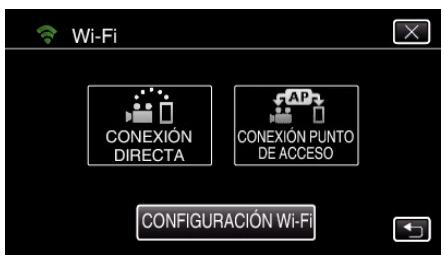

*4* Pulse "ESTABL. EN CÓDIGO QR".

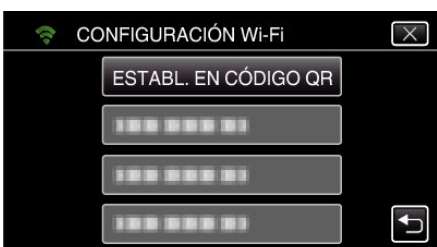

*5* Pulse "EJECUTAR".

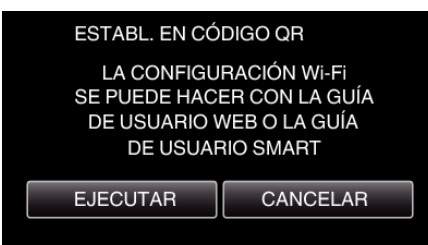

# **Lea un código QR.**

*1* Lea un código QR. (Operación en esta cámara)

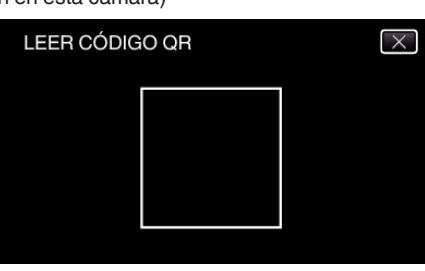

*2* Pulse "SÍ".

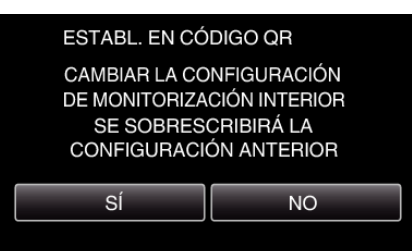

*3* Pulse "ACEPTAR".

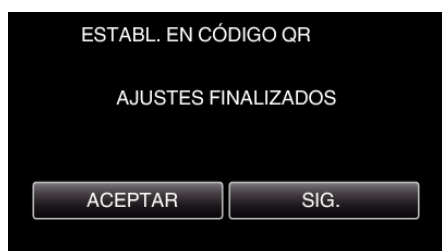

- 0 Pulse "SIG." para regresar a la pantalla para leer el código QR.
- 0 Los contenidos establecidos son guardados.

# **Registrar los puntos de acceso (router de LAN inalámbrico) a esta unidad**

- Registro de la Instalación protegida de Wi-Fi (WPS)
- *1* Pulse "MENU".

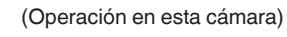

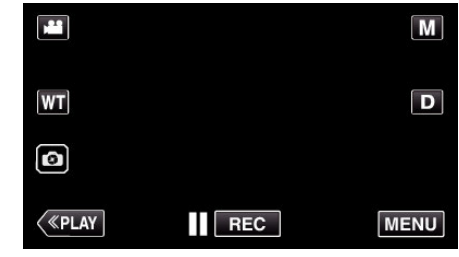

- 0 Aparece el menú principal.
- 2 Pulse el ícono "Wi-Fi" ( $\bigcirc$ ). (Operación en esta cámara)

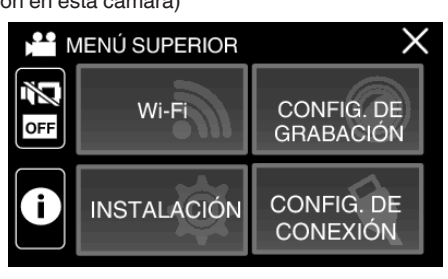

*3* Pulse "CONFIGURACIÓN Wi-Fi". (Operación en esta cámara)

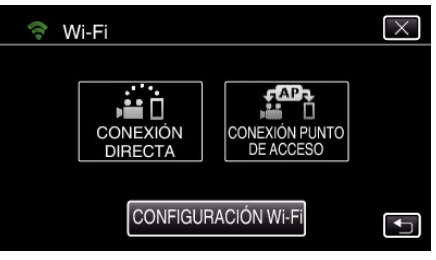

*4* Pulse "PUNTOS DE ACCESO". (Operación en esta cámara)

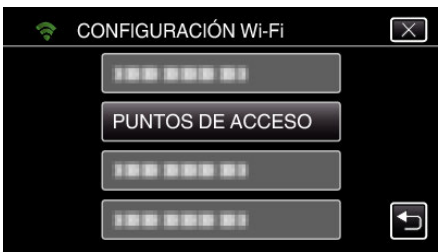

*5* Pulse "AÑADIR". (Operación en esta cámara)

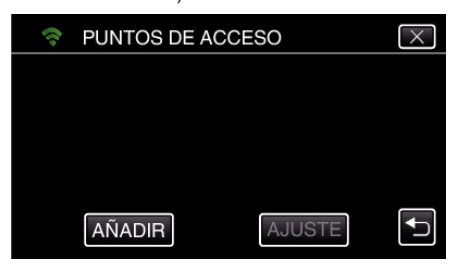

*6* Pulse "REGISTRO EZ WPS". (Operación en esta cámara)

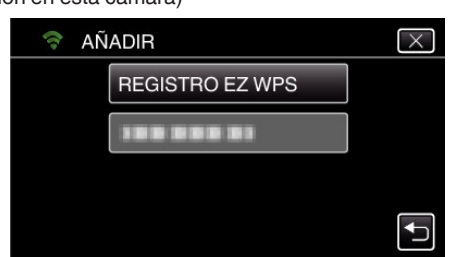

- *7* Active la WPS del punto de acceso (router del LAN inalámbrico) dentro de los 2 minutos.
	- 0 Para activar la WPS, consulte el manual de instrucciones del dispositivo en uso.
- *8* Luego de que el registro se haya completado, pulse "ACEPTAR" en la pantalla de la cámara. (Operación en esta cámara)

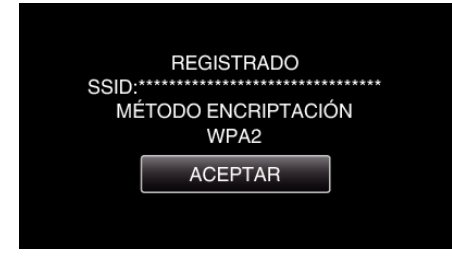

0 Los siguientes métodos de registro también están disponibles. ["Registrar un punto de acceso mediante WPS PIN" \(](#page-110-0) $\mathbb{R}$  p. 111) ["Registrar un punto de acceso manualmente" \(](#page-143-0) $\mathbb{R}$  p. 144)

### **Conectar un teléfono inteligente al punto de acceso (router de LAN inalámbrico)**

- Conecte el teléfono inteligente al punto de acceso (router de LAN inalámbrico) del hogar.
- 0 Este ajuste no se requiere si el teléfono inteligente ya se ha conectado al punto de acceso (router de LAN inalámbrico) del hogar.

# **Operación regular**

### **Monitorear las imágenes conectando el teléfono inteligente y la cámara**

# **Operación en esta cámara**

*1* Pulse "MENU". (Operación en esta cámara)

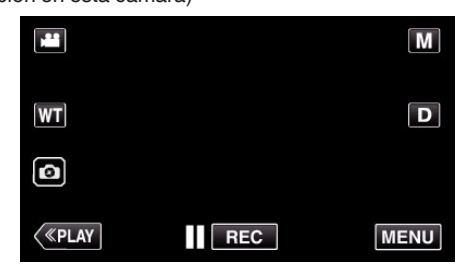

- 0 Aparece el menú principal.
- *2* Pulse el ícono "Wi-Fi" (Q). (Operación en esta cámara)

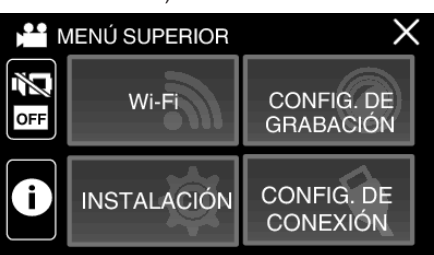

*3* Pulse "CONEXIÓN PUNTO DE ACCESO". (Operación en esta cámara)

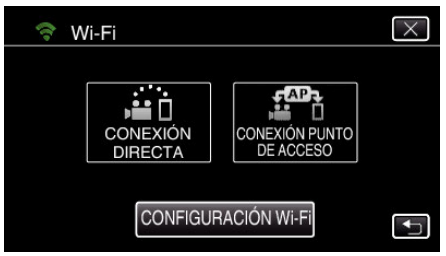

*4* Comience realizando una conexión. (Operación en esta cámara)

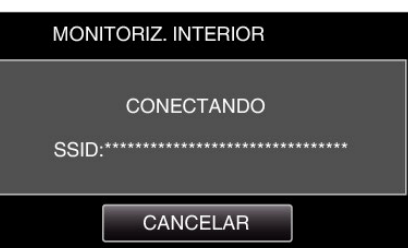

- 0 Aparece el nombre (SSID) del punto de conexión (router de LAN inalámbrico) en conexión.
- *5* Aparece lo siguiente cuando la cámara está conectada al punto de acceso.

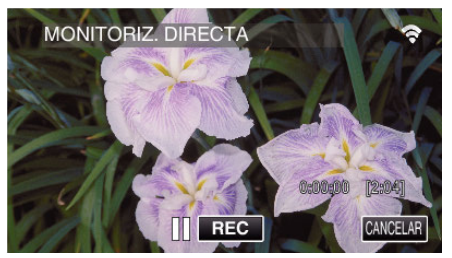

0 Pulse "URL" para que aparezca el URL necesario para conectar la cámara desde el buscador.

# **Operación en el teléfono inteligente**

#### **Nota :**

0 Antes de utilizar esta función, se debe instalar una aplicación de teléfono inteligente en éste.

["Instalar aplicaciones de teléfonos inteligentes" \(](#page-113-0) $\mathbb{F}$  p. 114)

*1* Inicie "Everio sync. 3" en el teléfono inteligente luego de establecer "MONITORIZ. INTERIOR".

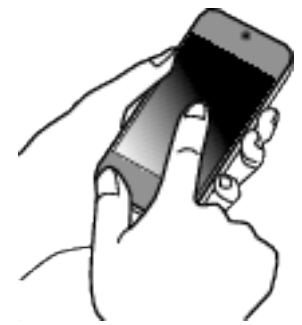

0 Pulse "INICIO" en MONITORIZ. INTERIOR en la cámara para comenzar.

<span id="page-139-0"></span>*2* Pulse "MONITORIZ. INTERIOR".

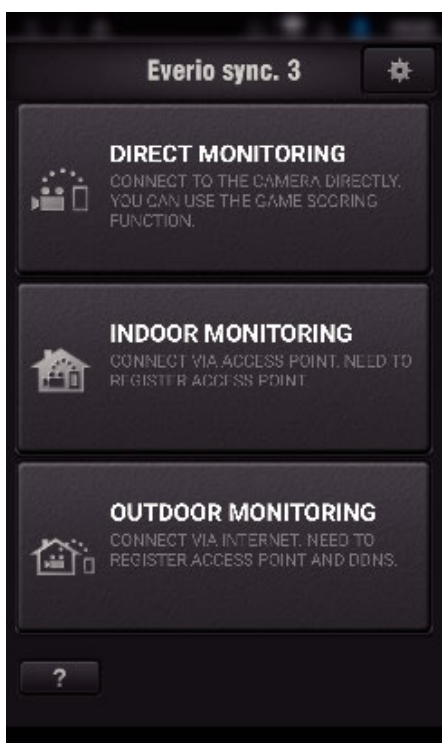

# *3* Aparece la pantalla de grabación.

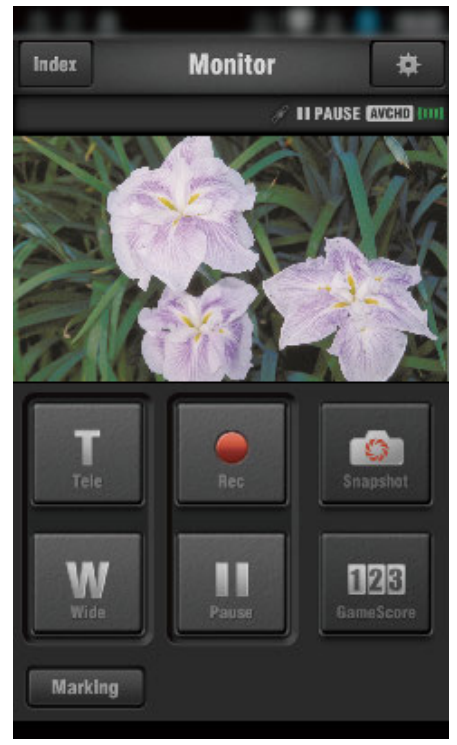

- 0 Cómo operar desde un teléfono inteligente
- ["Utilizar aplicaciones de teléfonos inteligentes" \(](#page-113-0) $\mathbb{R}$  p. 114)

# **MONITORIZ. EXTERIOR**

o **Ajuste (una vez que se realice el ajuste, comience desde "Operación Regular" a continuación)**

#### **Obtener una cuenta de DNS dinámico (DDNS)**

Al obtener una cuenta de DNS dinámico, esta unidad podrá ser utilizada en la Web como se hace habitualmente, incluso si la dirección de IP cambia cuando se accede a esta unidad a través de Internet.

0 Sólo puede establecerse el servicio de DNS dinámico de JVC en esta cámara.

Para obtener (registrar) una cuenta, siga los siguientes pasos.

- *1* Acceda al siguiente URL desde un buscador y regístrese para obtener una cuenta.
	- (Operación en una computadora o teléfono inteligente)

#### <https://dd3.jvckenwood.com/user/>

Establezca su dirección de correo electrónico como el nombre de usuario.

- *2* Verifique que haya recibido un correo electrónico de confirmación en la dirección utilizada en el registro, y acceda al URL indicado en el correo. (Operación en una computadora o teléfono inteligente)
- *3* Establezca en la cámara el nombre de usuario y la contraseña utilizados en el registro.

(Operación en esta cámara)

Genere el código QR y registre el nombre de usuario y la contraseña de la cámara.

- *4* Ejecute MONITORIZ. EXTERIOR. (Operación en esta cámara) Si se ejecuta "MONITORIZ. EXTERIOR" mientras los ajustes del DNS están habilitados, la cámara accederá al servidor del DNS dinámico.
- *5* Pulse "INF DE RED DE CÁMARA" para verificar que aparezca el URL (WAN). (Registro completo)

### **Precaución :**

- 0 El registro será cancelado si usted no accede al servidor de DNS dinámico desde la cámara dentro de los 3 días.
	- En ese caso, realice el registro nuevamente.
- 0 No se completará el registro si el nombre de usuario y la contraseña establecidos en esta cámara no son correctos. Asegúrese de verificar que sean los correctos.
- 0 Asimismo, el registro exitoso será cancelado si usted no accede al servidor de DNS dinámico por 1 año.

#### **Crear un código QR**

#### o **Escriba valores en las opciones requeridas para el monitoreo exterior.**

Todos los elementos se sobrescribirán y se ajustarán. Introduzca todos los elementos requeridos.

Si la conexión falla, compruebe que los contenidos introducidos para cada elemento son correctos, genere el código QR de nuevo y ajuste el reloj de la cámara.

- 0 Contraseña: establezca una contraseña para conectar esta cámara al dispositivo mediante un punto de acceso. (No más de 8 caracteres)
- 0 DDNS: establezca el entorno de conexión en Internet. Generalmente ajustado en "ON".
- 0 Nombre de usuario (DDNS): establezca un nombre de usuario para la cuenta DDNS obtenida.
- 0 Contraseña (DDNS): establezca una contraseña para la cuenta DDNS obtenida.
- 0 UPnP: ajuste en "ON" si el protocolo UPnP puede utilizarse para conectar el dispositivo a la red.
- 0 Puerto HTTP: establezca el número de puerto para conectar a Internet. Generalmente ajustado en "80".

# **Muestre la pantalla para leer el código QR.**

- *1* Pulse "MENU".
	- (Operación en esta cámara)

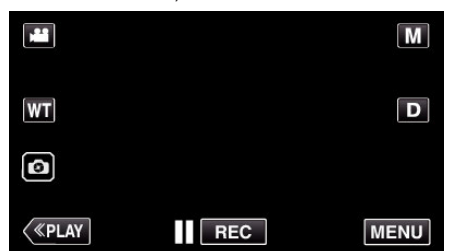

- 0 Aparece el menú principal.
- *2* Pulse el ícono "Wi-Fi" (Q). (Operación en esta cámara)

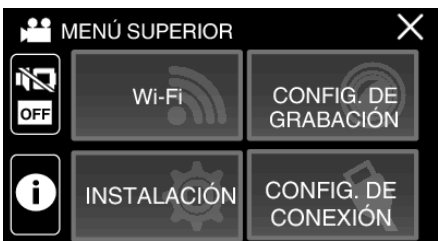

*3* Pulse "CONFIGURACIÓN Wi-Fi". (Operación en esta cámara)

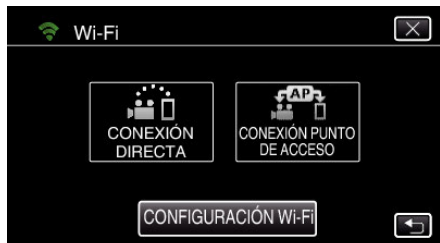

*4* Pulse "ESTABL. EN CÓDIGO QR".

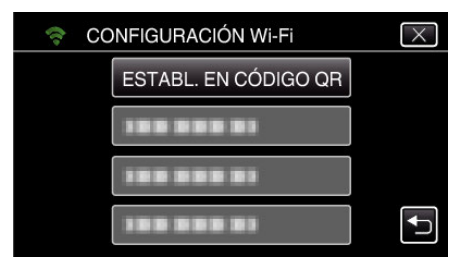

*5* Pulse "EJECUTAR".

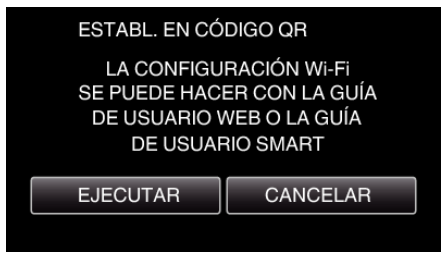

# **Lea un código QR.**

*1* Lea un código QR. (Operación en esta cámara)

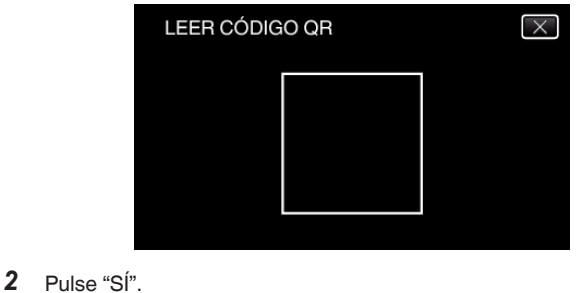

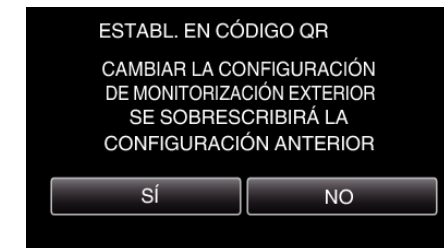

*3* Pulse "ACEPTAR".

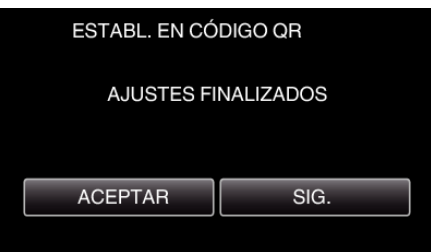

- 0 Pulse "SIG." para regresar a la pantalla para leer el código QR.
- 0 Los contenidos establecidos son guardados.

**Registrar los puntos de acceso (router de LAN inalámbrico) a esta unidad**

# ■ Registro de la Instalación protegida de Wi-Fi (WPS)

- *1* Pulse "MENU".
	- (Operación en esta cámara)

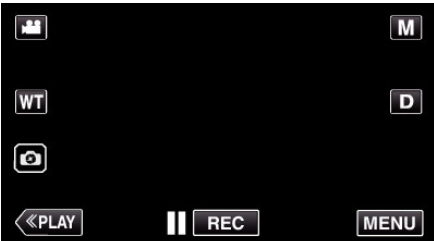

- 0 Aparece el menú principal.
- 2 Pulse el ícono "Wi-Fi" ( $\widehat{\mathbf{S}}$ ). (Operación en esta cámara)

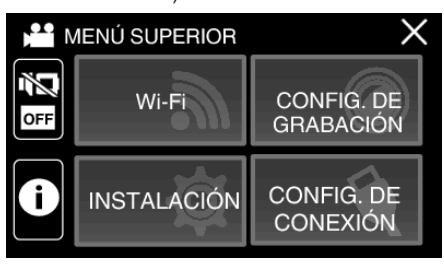

# **Utilizar Wi-Fi mediante la creación de un código QR**

*3* Pulse "CONFIGURACIÓN Wi-Fi". (Operación en esta cámara)

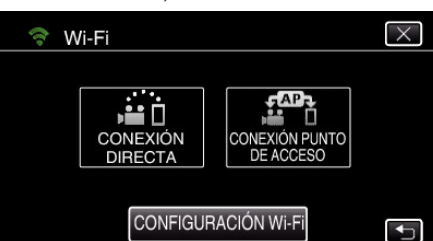

*4* Pulse "PUNTOS DE ACCESO". (Operación en esta cámara)

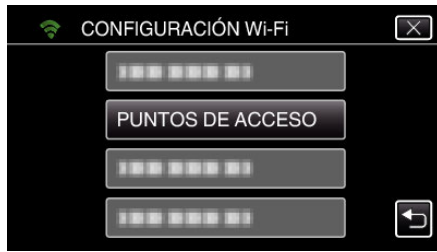

- *5* Pulse "AÑADIR".
	- (Operación en esta cámara)

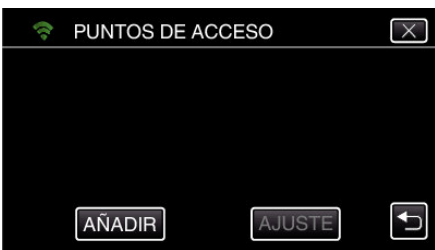

*6* Pulse "REGISTRO EZ WPS". (Operación en esta cámara)

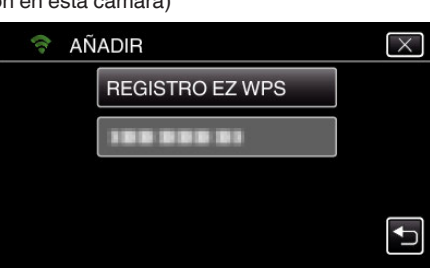

- *7* Active la WPS del punto de acceso (router del LAN inalámbrico) dentro de los 2 minutos.
	- 0 Para activar la WPS, consulte el manual de instrucciones del dispositivo en uso.
- *8* Luego de que el registro se haya completado, pulse "ACEPTAR" en la pantalla de la cámara.

(Operación en esta cámara)

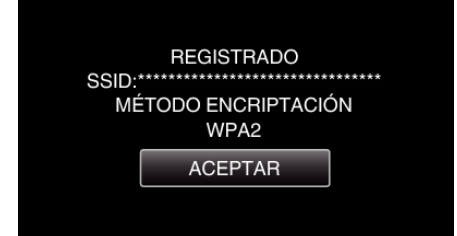

0 Los siguientes métodos de registro también están disponibles. ["Registrar un punto de acceso mediante WPS PIN" \(](#page-110-0) $\mathfrak{g}$  p. 111) ["Registrar un punto de acceso manualmente" \(](#page-143-0) $\mathfrak{g}$  p. 144)

# **Operación regular**

### **Conectar la cámara al teléfono inteligente**

*1* Pulse "MENU". (Operación en esta cámara)

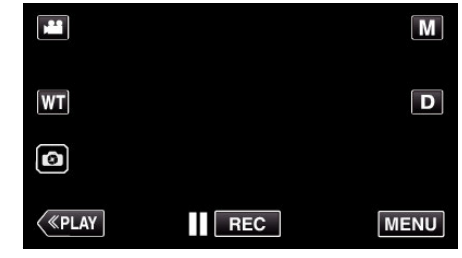

- 0 Aparece el menú principal.
- 2 Pulse el ícono "Wi-Fi" ( $\approx$ ). (Operación en esta cámara)

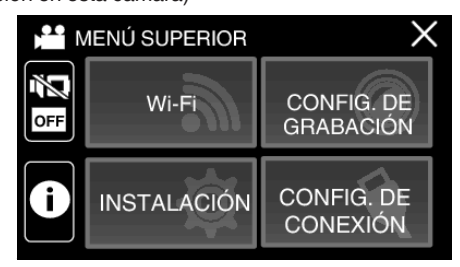

*3* Pulse "CONEXIÓN PUNTO DE ACCESO". (Operación en esta cámara)

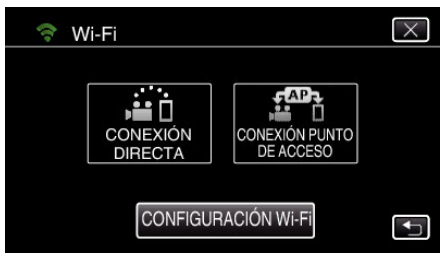

*4* Comience realizando una conexión. (Operación en esta cámara)

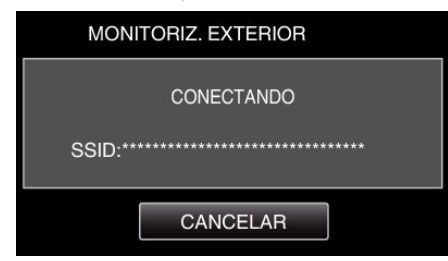

- 0 Aparece el nombre (SSID) del punto de conexión (router de LAN inalámbrico) en conexión.
- *5* Aparece lo siguiente cuando la cámara está conectada al punto de acceso.

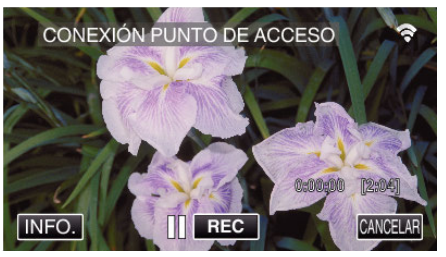

0 Al pulsar "INFO." aparece el URL (WAN) para conectar el teléfono inteligente.

(No aparece si el DDNS no está configurado o está configurado incorrectamente.)

• "XUPnP" aparece cuando no se puede utilizar UPnP.

# **Utilizar Wi-Fi mediante la creación de un código QR**

### $\blacksquare$  Operación en el teléfono inteligente

**Nota :** 

0 Antes de utilizar esta función, se debe instalar una aplicación de teléfono inteligente en éste.

["Instalar aplicaciones de teléfonos inteligentes" \(](#page-113-0) $\mathbb{F}$  p. 114)

*1* Inicie "Everio sync. 3" en el teléfono inteligente luego de establecer MONITORIZ. EXTERIOR.

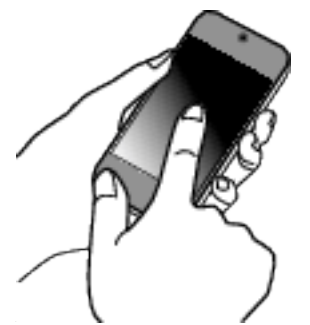

- 0 Pulse "INICIO" en MONITORIZ. EXTERIOR en la cámara para comenzar.
- *2* Pulse "MONITORIZ. EXTERIOR".

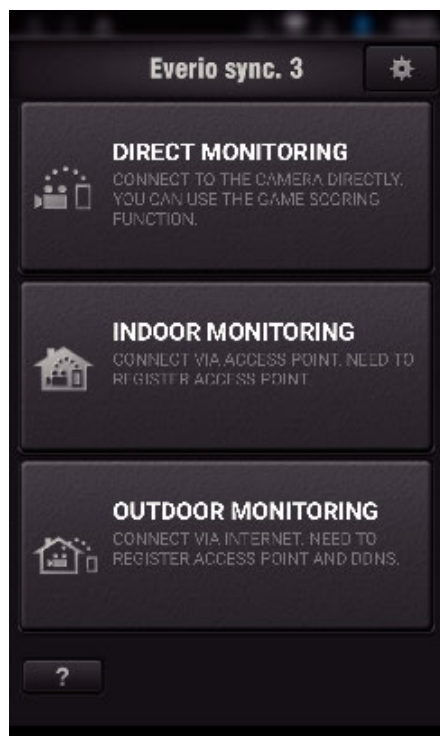

*3* Configure el URL.

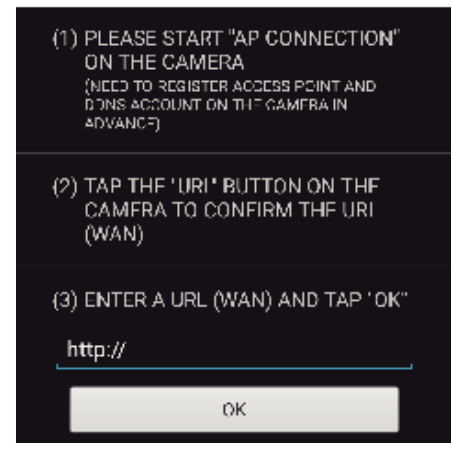

0 Es necesario configurar el URL al utilizar esta función por primera vez. Introduzca el URL visualizado en la cámara.

0 Si aparece esta pantalla después de haber configurado el URL, compruebe el estado de la conexión a internet o los ajustes de la cámara.

<span id="page-143-0"></span>*4* Inicie sesión con su nombre de usuario y contraseña. (si no se puede lograr la autenticación)

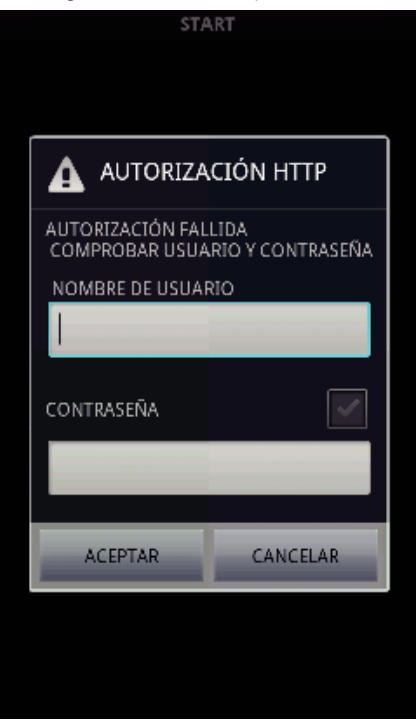

0 El nombre de usuario es "everio" y la contraseña predeterminada es "0000".

0 Es necesario generar un código QR para cambiar la contraseña. ["Crear un código QR" \(](#page-139-0) $\sqrt{P}$  p. 140)

### *5* Aparece la pantalla de grabación.

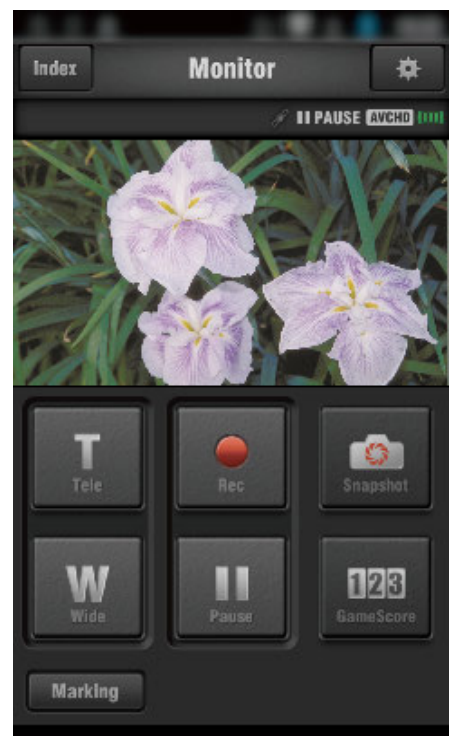

*6* Opere desde un teléfono inteligente

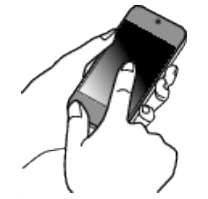

0 Cómo operar desde un teléfono inteligente ["Utilizar aplicaciones de teléfonos inteligentes" \(](#page-113-0) $\mathbb{R}$  p. 114)

# **Registrar un punto de acceso manualmente**

### **Crear un código QR**

- **Introduzca los elementos requeridos para registrar el punto de acceso**
- 0 Todos los elementos se sobrescribirán y se ajustarán. Introduzca todos los elementos requeridos.
- 0 SSID: establezca el nombre de identificación (SSID) del punto de acceso.
- 0 Autenticación de seguridad: establezca el estándar de cifrado para la seguridad de comunicación.
- 0 Contraseña: Ajuste la contraseña para el punto de acceso.
- 0 DHCP: especifique si desea obtener la información necesaria para la conexión de Internet en forma automática desde el servidor DHCP (ON) o no (OFF).
- 0 Cuando DHCP está ajustado en ON, no es necesario ajustar los elementos siguiendo la dirección IP.
- 0 Dirección de IP: establezca la información sobre la conexión de Internet (dirección de IP) de la cámara.
- 0 Máscara de subred: establezca la información sobre la conexión de Internet (máscara de subred) de la cámara.
- 0 Puerta de enlace predeterminada: establezca la información sobre la conexión de Internet (puerta de enlace predeterminada) de la cámara.
- 0 DNS principal: establezca la información sobre la conexión de Internet (DNS principal) de la cámara.
- 0 DNS secundario: establezca la información sobre la conexión de Internet (DNS secundario) de la cámara.

### **Muestre la pantalla para leer el código QR.**

*1* Pulse "MENU". (Operación en esta cámara)

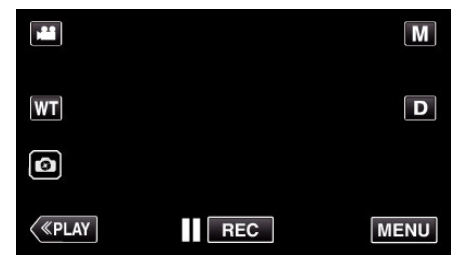

- 0 Aparece el menú principal.
- 2 Pulse el ícono "Wi-Fi" ( (Operación en esta cámara)

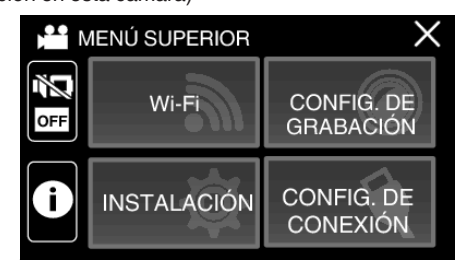

*3* Pulse "CONFIGURACIÓN Wi-Fi". (Operación en esta cámara)

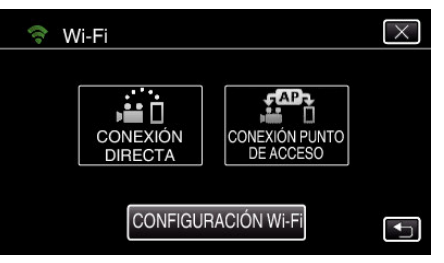
Pulse "ESTABL. EN CÓDIGO QR".

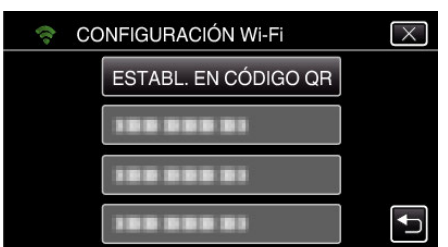

Pulse "EJECUTAR".

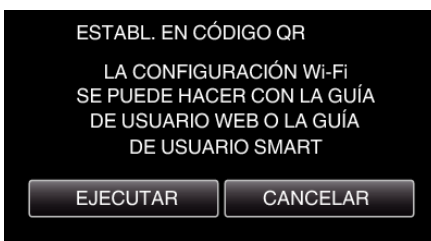

#### **Lea un código QR.**

 Lea un código QR. (Operación en esta cámara)

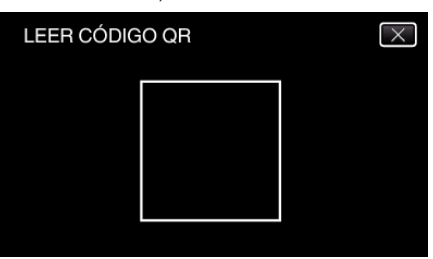

Pulse "SÍ".

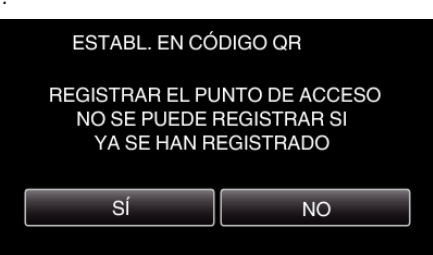

Pulse "ACEPTAR".

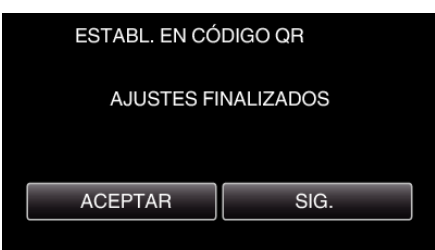

- Pulse "SIG." para regresar a la pantalla para leer el código QR.
- Los contenidos establecidos son guardados.

## **Operar el menú**

- El siguiente menú está disponible en esta unidad.
- 0 MENÚ SUPERIOR: Menú que contiene todos los elementos específicos de los modos de grabación de vídeo, grabación de imagen fija, reproducción de vídeo, y reproducción de imagen fija respectivamente.

#### **Operar el menú principal**

Se pueden configurar varios ajustes utilizando el menú.

*1* Pulse "MENU".

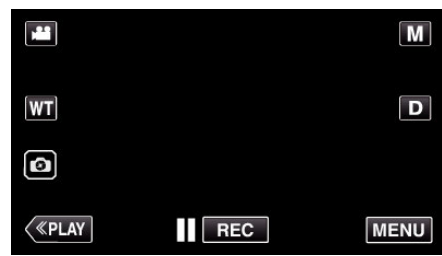

- 0 Aparece el menú principal.
- 0 El menú es diferente según el modo que esté en uso.
- *2* Pulse el menú deseado.

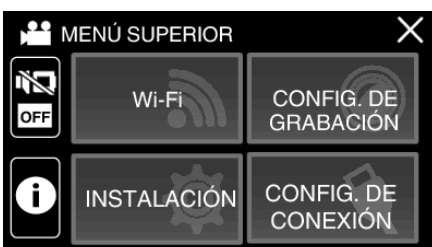

*3* Pulse el ajuste deseado.

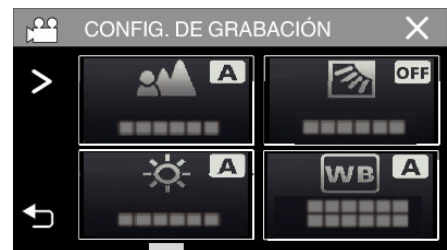

#### **Nota :**

0 Para visualizar el anterior/siguiente menú

Pulsar  $\langle 0 \rangle$ .

- 0 Para volver a la pantalla anterior
- Pulse 5.
- 0 Para salir de la pantalla

Pulse  $\times$  (salir).

## <span id="page-146-0"></span>**Menú CONFIG. DE GRABACIÓN (vídeo)**

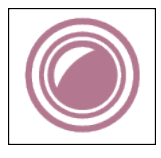

#### **FOCO**

El enfoque se puede ajustar manualmente. ["Ajuste manual del enfoque \(FOCUS\)" \(](#page-28-0) $\mathbb{F}$  p. 29) \*Aparece solamente en el modo de grabación manual.

#### **AJUSTAR BRILLO**

Ajusta el brillo total de la pantalla. ["Ajuste del brillo" \(](#page-29-0) $\mathbb{F}$  p. 30) \*Aparece solamente en el modo de grabación manual.

#### **COMP. CONTRALUZ**

Corrige la imagen cuando el sujeto aparece oscuro debido al contraluz. ["Ajuste de la compensación de contraluz" \(](#page-30-0) $\mathbb{Q}$  p. 31) \*Aparece solamente en el modo de grabación manual.

#### **BALANCE BLANCOS**

Ajusta el color según la fuente de luz. ["Ajuste del balance de blancos" \(](#page-31-0) $\mathbb{R}$  p. 32) \*Aparece solamente en el modo de grabación manual.

#### **TELE MACRO**

Permite tomas en primeros planos cuando se utiliza el terminal del telefoto (T) del zoom. ["Tomas en primeros planos \(TELE MACRO\)" \(](#page-32-0) $\mathbb{Q}$  p. 33)

\*Aparece solamente en el modo de grabación manual.

#### **PRIOR. TOQUE AE/AF**

Ajusta el foco y el brillo automáticamente según los rostros de los sujetos o el área seleccionada. ["Captura de sujetos con claridad \(PRIOR. TOQUE AE/AF\)" \(](#page-40-0) $\sqrt{p}$  p. 41)

#### **ILUMINACIÓN (GZ-RX645)**

Apaga o enciende la luz.

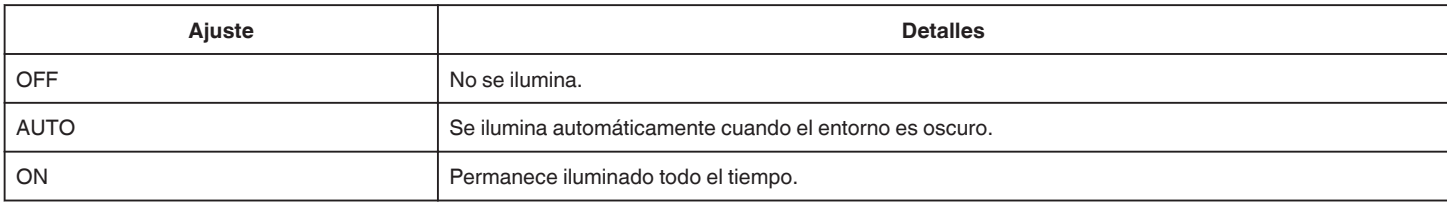

#### **DIS**

Se puede reducir la vibración de la cámara durante la grabación de vídeo de manera efectiva. ["Reducción de la vibración de la cámara" \(](#page-42-0) $\approx$  p. 43)

#### **GANANCIA**

Hace que el sujeto se vea más brillante automáticamente si se graba en sitios oscuros.

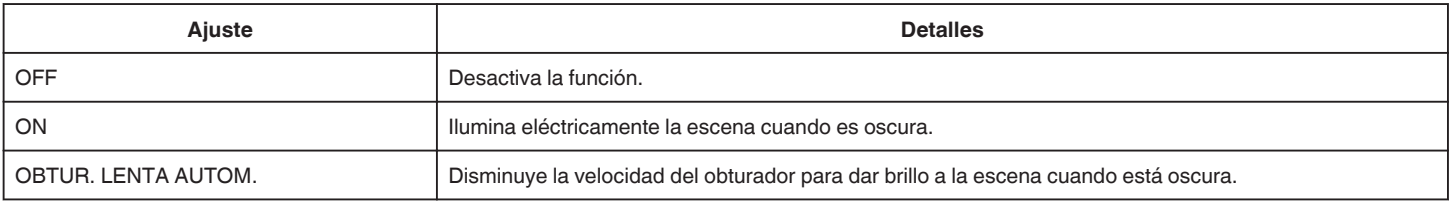

#### **Nota :**

0 Aunque "OBTUR. LENTA AUTOM." ilumina la escena más que "ON", los movimientos del sujeto pueden no ser naturales.

#### <span id="page-147-0"></span>**CORTA-VIENTO**

Reduce el ruido causado por el viento.

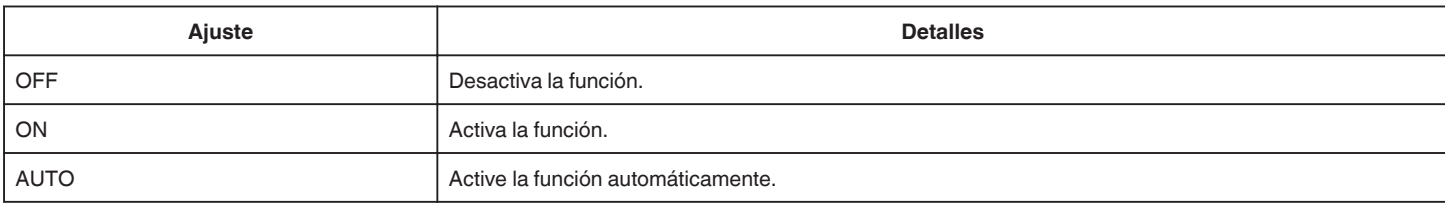

#### **TEMPORIZ.**

Utilice esta función cuando desee incluir al fotógrafo en la foto o video. ["Uso del temporizador en el modo vídeo" \(](#page-46-0) $\mathbb{F}$  p. 47)

#### **GRAB. POR INTERVALOS**

Esta función permite la visualización momentánea de los cambios de una escena que ocurren lentamente durante un periodo prolongado de tiempo tomando cuadros a un intervalo determinado.

Es muy útil para realizar observaciones, como por ejemplo cuando se abre el capullo de una flor. ["Grabación a intervalos \(GRAB. POR INTERVALOS\)" \(](#page-43-0) $\mathfrak{g}$  p. 44)

#### **AUTO COMP. GRAB/REPR**

Después de grabar durante un tiempo especificado, esta unidad reproduce automáticamente la escena y luego repite el proceso de grabación y el proceso de reproducción una y otra vez.

["Grabación en un intervalo fijo y reproducción repetida" \(](#page-48-0) $\approx$  p. 49)

#### **GRABACIÓN FECHA/HORA**

Puede grabar vídeos junto con la fecha y hora. Ajuste esto cuando desea guardar el archivo con la fecha y hora. (La fecha y hora no pueden eliminarse luego de la grabación.) ["Grabación de vídeos con fecha y hora" \(](#page-49-0) $\mathfrak{g}$  p. 50)

#### **CONTADOR GRABACIÓN**

Podrá capturar un vídeo con un cronómetro grabado. Puede iniciar, detener y reiniciar el cronómetro como con cualquier cronómetro. ["Grabación de vídeos con contador de tiempo" \(](#page-50-0) $\mathbb{F}$  p. 51)

#### **AMPLÍE LA SUBVENTANA**

Amplía y muestra una parte de la pantalla en la pantalla secundaria. ["Grabación con una parte de la pantalla ampliada en la pantalla secundaria \(AMPLÍE LA SUBVENTANA\)" \(](#page-45-0) $\infty$  p. 46)

#### **EFECTO ANIMADO**

Graba vídeos con efectos de animación. ["Grabar con efectos de animación \(EFECTO ANIMADO\)" \(](#page-38-0) $\approx$  p. 39)

#### **EFECTO DE GRABACIÓN**

Puede añadir y grabar diversos efectos a las imágenes. Una vez realizado el ajuste, podrá grabar fácilmente imágenes adecuadas para cada imagen.

#### **GRANULADO MONOCROMO**

Puede grabar imágenes con un aspecto granulado en blanco y negro. ["Grabación de imágenes similares a fotos antiguas en blanco y negro \(GRANULADO MONOCROMO\)" \(](#page-35-0) $\infty$  p. 36)

#### **ALIMENTOS**

Puede capturar imágenes gastronómicas de modo que los alimentos aparezcan apetitosos. ["Grabación de imágenes gastronómicas \(ALIMENTOS\)" \(](#page-36-0) $\approx$  p. 37)

#### o **BEBÉ**

Puede capturar imágenes suaves mejorando la claridad y el brillo del color de la piel. Este efecto es adecuado para la captura de imágenes de bebés. ["Grabación de imágenes de bebés \(BEBÉ\)" \(](#page-37-0) $\mathfrak{g}$  p. 38)

## <span id="page-148-0"></span>**MODO DE CAPTURA**

Puede realizar los ajustes de la filmación continua.

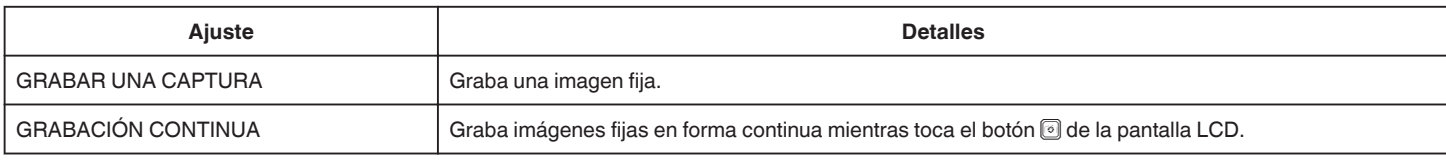

**Nota :** 

0 El tamaño de la imagen fija capturada en modo de vídeo es de 1.920 x 1.080.

0 Algunas tarjetas SD no son compatibles con la filmación continua.

0 La velocidad de filmación continua se reducirá si se utiliza esta función repetidamente.

#### **GRABACIÓN CONTINUA**

Continúa grabando en la tarjeta SD sin detenerse cuando se acaba el espacio restante de la memoria integrada.

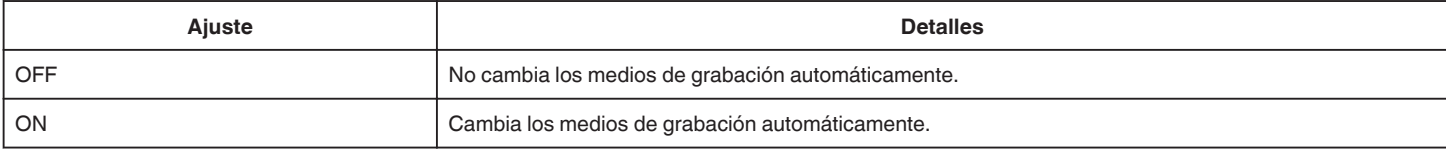

#### **Nota :**

0 La grabación ininterrumpida no puede realizarse si no hay espacio libre suficiente en la tarjeta SD.

• Aparece  $ex$ si la grabación ininterrumpida no puede realizarse.

0 Para comenzar la grabación ininterrumpida nuevamente luego de que la sesión anterior se haya completado, es necesario combinar los vídeos ininterrumpidos o eliminar la información de combinación de los vídeos ininterrumpidos.

["Combinar Vídeos Grabados mediante Grabación Ininterrumpida" \(](#page-73-0) $\mathfrak{g}$  p. 74)

#### **SELECCIÓN FORMATO**

Ajusta la tasa de fotogramas para la grabación.

Establece si se va a realizar la grabación progresiva de vídeos.

Cuando se ajusta la grabación progresiva, se pueden grabar imágenes de alta calidad con una profundidad de campo suave. Además, los sujetos en movimiento rápido también se pueden capturar de modo nítido sin parpadeos.

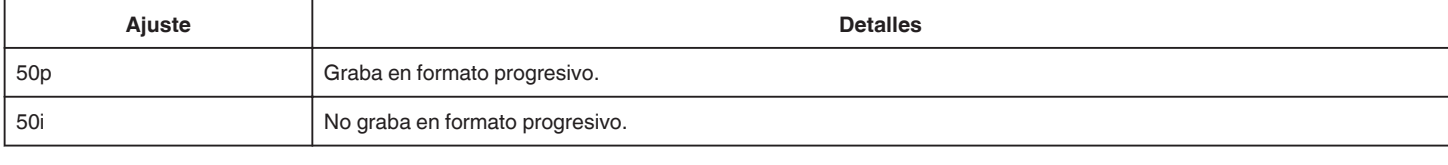

#### **Nota :**

0 La calidad de vídeo no se puede ajustar en el modo 50p.

0 Los vídeos grabados en 50p se pueden reproducir solo en dispositivos compatibles con AVCHD Progressive.

#### **CALIDAD DE VÍDEO**

Ajusta la calidad del vídeo.

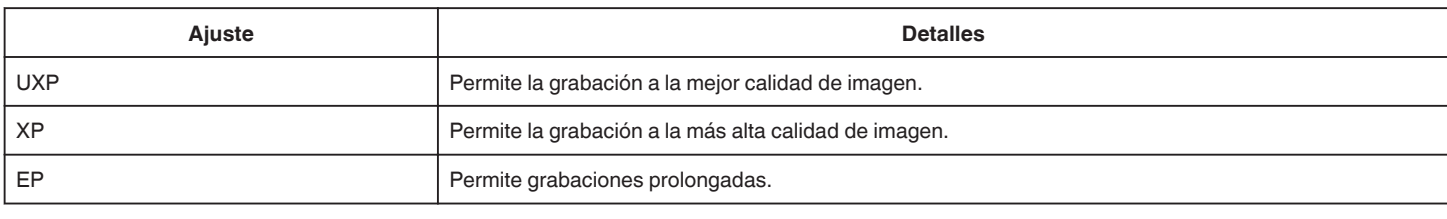

#### **Nota :**

0 Ajuste en modo "UXP" o "XP" si se graban escenas con movimiento rápido o escenas con cambio extremo de brillo para evitar el ruido.

#### <span id="page-149-0"></span>**ZOOM**

Ajusta el alcance máximo del zoom.

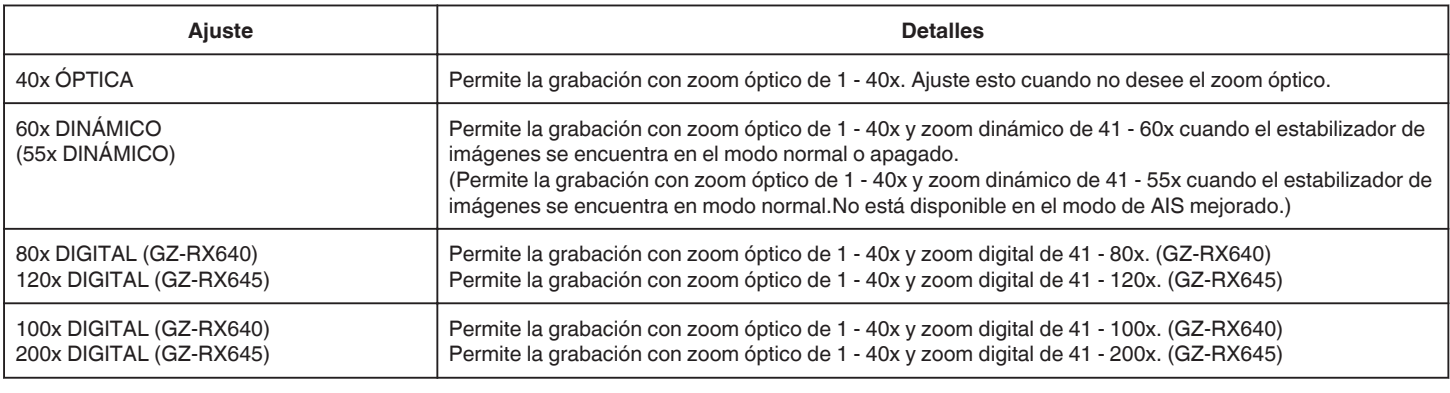

**Nota :** 

0 Si utiliza el zoom digital, la imagen no es nítida porque se ha ampliado digitalmente.

0 El ángulo de vista cambia cuando el estabilizador de imagen se enciende o apaga.

#### **MICRÓFONO CON ZOOM**

Ajusta el micrófono de zoom.

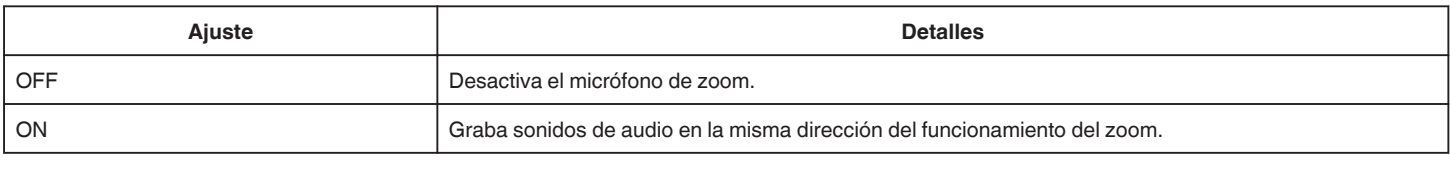

#### **Nota :**

0 Cuando "ON" es seleccionado, el volumen del extremo gran angular (W) es menor que el extremo telefoto (T).

#### **NIVEL MICRO**

Realice los ajustes necesarios para que "NIVEL MICRO" no se vea rojo.

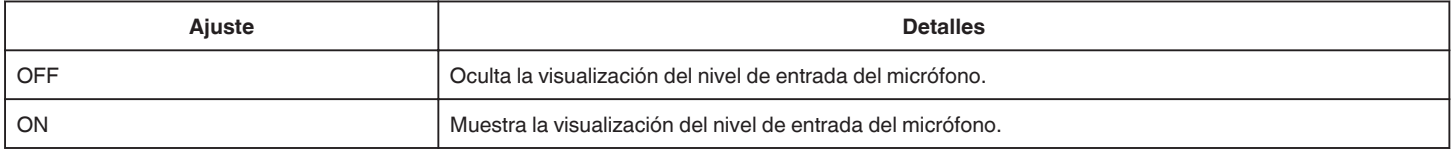

#### **AJUSTE NIVEL MICRO**

Ajusta el nivel del micrófono.

Realice los ajustes necesarios para que "NIVEL MICRO" no se vea rojo.

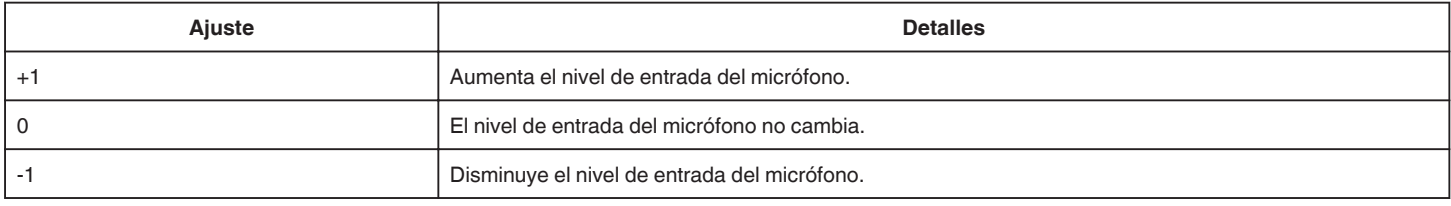

#### **K2 TECHNOLOGY**

Reduce la degradación de la calidad de sonido causada por el procesamiento de la señal digital, y graba una calidad de sonido similar a la original.

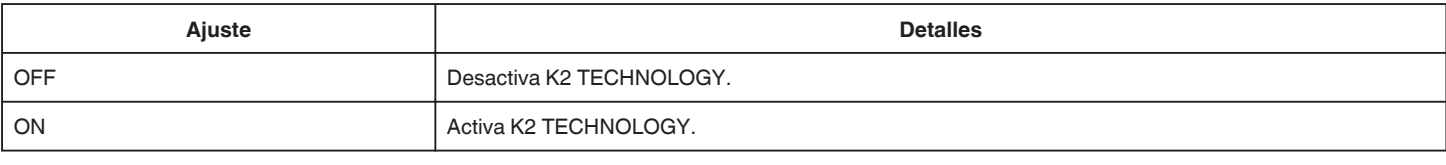

#### **BLOQUEO DE PANTALLA**

Al disparar bajo el agua, cierre la pantalla táctil para evitar errores de funcionamiento. ["Bloqueo de la pantalla \(al disparar bajo el agua\)" \(](#page-10-0) $\mathbb F$  p. 11)

## <span id="page-150-0"></span>**GRAB. LCD CERRADO**

Esta unidad no se apagará incluso si se cierra el monitor LCD durante la grabación.

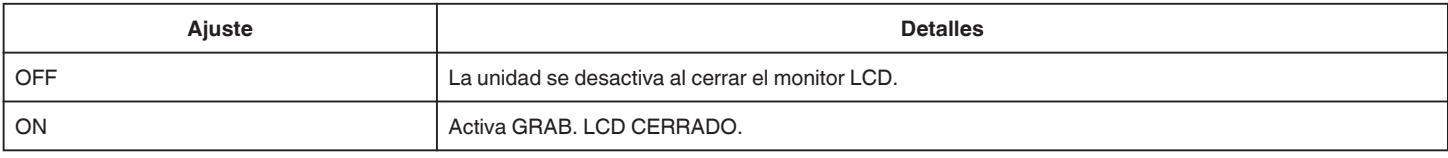

**Nota :** 

0 Si "GRAB. LCD CERRADO" está ajustado en "ON", detenga la grabación antes de apagar la unidad.

0 Si "GRAB. LCD CERRADO" está ajustado en "ON" y la grabación está en curso con el monitor LCD cerrado (o con el monitor LCD invertido), la palanca de zoom y el botón START/STOP no podrán accionarse.

# **Menú CONFIG. DE GRABACIÓN (imágenes fijas)**

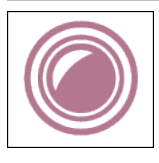

#### **FOCO**

El enfoque se puede ajustar manualmente. ["Ajuste manual del enfoque \(FOCUS\)" \(](#page-28-0) $\mathbb{R}$  p. 29) \*Aparece solamente en el modo de grabación manual.

#### **AJUSTAR BRILLO**

Ajusta el brillo total de la pantalla. ["Ajuste del brillo" \(](#page-29-0) $\mathbb{R}$  p. 30) \*Aparece solamente en el modo de grabación manual.

#### **COMP. CONTRALUZ**

Corrige la imagen cuando el sujeto aparece oscuro debido al contraluz. ["Ajuste de la compensación de contraluz" \(](#page-30-0) $\sqrt{P}$  p. 31) \*Aparece solamente en el modo de grabación manual.

#### **BALANCE BLANCOS**

Ajusta el color según la fuente de luz. ["Ajuste del balance de blancos" \(](#page-31-0) $\mathbb{R}$  p. 32) \*Aparece solamente en el modo de grabación manual.

#### **TELE MACRO**

Permite tomas en primeros planos cuando se utiliza el terminal del telefoto (T) del zoom. ["Tomas en primeros planos \(TELE MACRO\)" \(](#page-32-0) $\mathbb{R}$  p. 33) \*Aparece solamente en el modo de grabación manual.

#### **PRIOR. TOQUE AE/AF**

Ajusta el foco y el brillo automáticamente según los rostros de los sujetos o el área seleccionada. ["Captura de sujetos con claridad \(PRIOR. TOQUE AE/AF\)" \(](#page-40-0) $\sqrt{p}$  p. 41)

#### **ILUMINACIÓN (GZ-RX645)**

Apaga o enciende la luz.

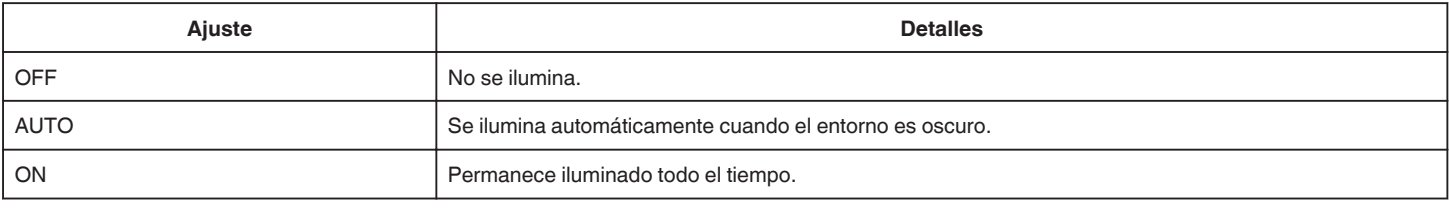

#### **TEMPORIZ.**

Utilice esta opción cuando saca una foto grupal. ["Uso del temporizador" \(](#page-46-0) $\sqrt{p}$  p. 47)

#### **GANANCIA**

Hace que el sujeto se vea más brillante automáticamente si se graba en sitios oscuros.

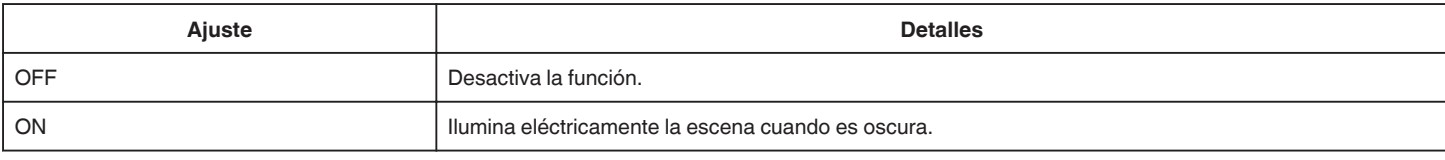

#### **Nota :**

0 Puede realizar ajustes de vídeos en forma independiente.

["GANANCIA \(vídeo\)" \(](#page-146-0) $\sqrt{P}$  p. 147)

#### <span id="page-152-0"></span>**EFECTO DE GRABACIÓN**

Puede añadir y grabar diversos efectos a las imágenes. Una vez realizado el ajuste, podrá grabar fácilmente imágenes adecuadas para cada imagen.

#### o **GRANULADO MONOCROMO**

Puede grabar imágenes con un aspecto granulado en blanco y negro.

["Grabación de imágenes similares a fotos antiguas en blanco y negro \(GRANULADO MONOCROMO\)" \(](#page-35-0)[<sup>33</sup> p. 36)

#### $\blacksquare$  **ALIMENTOS**

Puede capturar imágenes gastronómicas de modo que los alimentos aparezcan apetitosos. ["Grabación de imágenes gastronómicas \(ALIMENTOS\)" \(](#page-36-0) $\approx$  p. 37)

#### o **BEBÉ**

Puede capturar imágenes suaves mejorando la claridad y el brillo del color de la piel. Este efecto es adecuado para la captura de imágenes de bebés. ["Grabación de imágenes de bebés \(BEBÉ\)" \(](#page-37-0) $\sqrt{p}$  p. 38)

## **MODO DE CAPTURA**

Puede realizar los ajustes de la filmación continua.

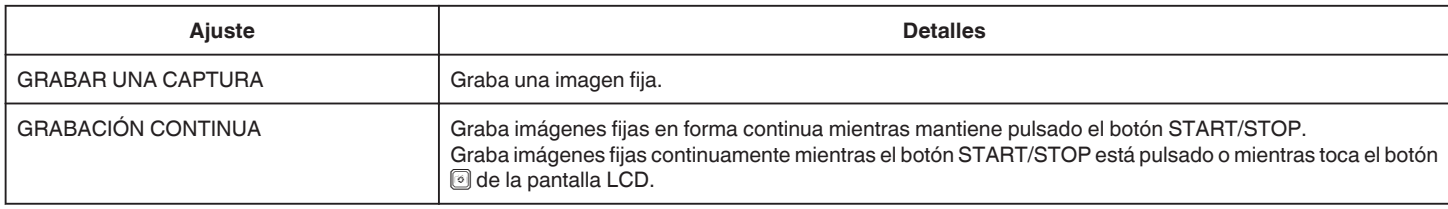

**Nota :** 

0 Algunas tarjetas SD no son compatibles con la filmación continua.

0 La velocidad de filmación continua se reducirá si se utiliza esta función repetidamente.

#### **TAM.IMAGEN**

Ajusta el tamaño de la imagen (número de píxeles) de las imágenes fijas.

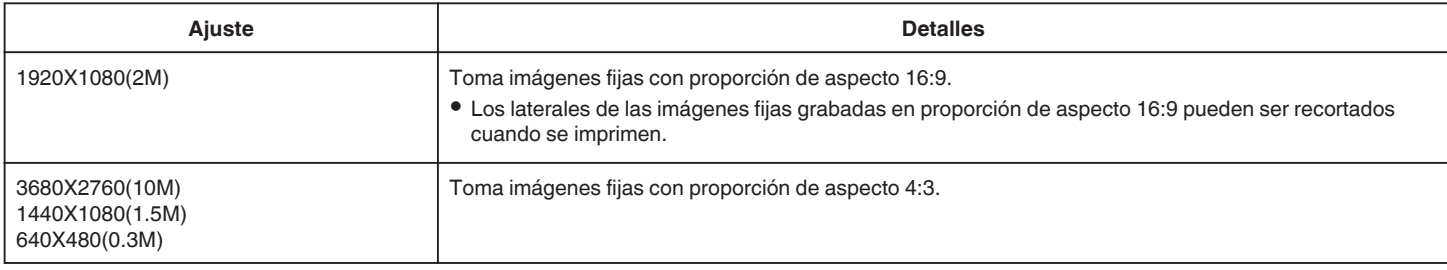

\*Imagen fija de 12 megapíxeles con tecnología de ultra resolución

#### **BLOQUEO DE PANTALLA**

Al disparar bajo el agua, cierre la pantalla táctil para evitar errores de funcionamiento. ["Bloqueo de la pantalla \(al disparar bajo el agua\)" \(](#page-10-0) $\mathbb F$  p. 11)

# **Menú AJUSTE REPROD. (vídeo)**

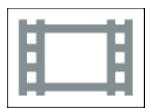

## **MOSTRAR FECHA/HORA**

Ajusta si se desea mostrar la fecha y hora de grabación durante la reproducción de vídeo.

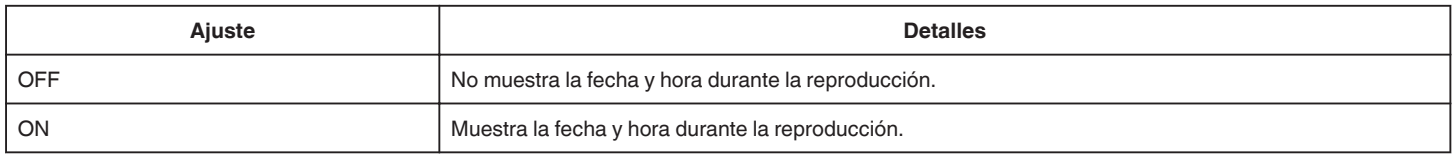

#### **REPRO. CONTADOR**

Durante la reproducción se puede visualizar un contador de tiempo reajustable. ["REPRO. CONTADOR" \(](#page-57-0) $\mathbb{F}$  p. 58)

#### **VELOC. CÁMARA LENTA**

Para especificar la velocidad de reproducción de la reproducción a cámara lenta.

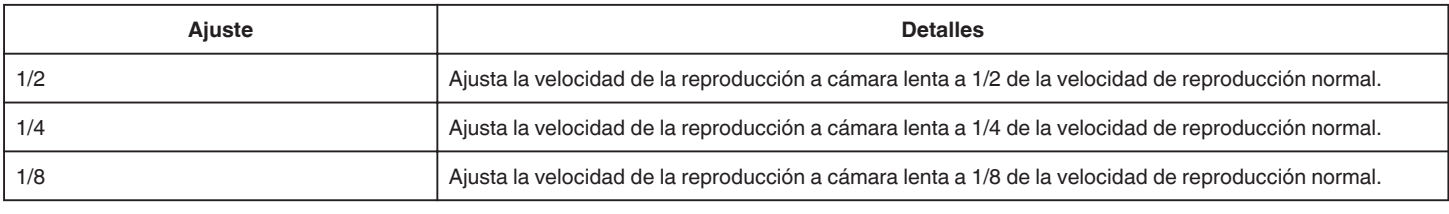

#### **REPROD. DIGEST**

Reproduce un extracto de los vídeos grabados. " REPROD. DIGEST "  $(\mathbb{F} \times \mathbb{R} P. 63)$ 

## **REPR. OTRO ARCHIVO**

Reproduce vídeos con información de gestión defectuosa.

" REPR. OTRO ARCHIVO "  $(\mathbb{R} \mathbb{R} p. 64)$ 

# **Menú EDITAR (vídeo)**

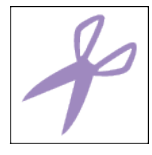

## **PROTEGER/CANCELAR**

Evita que los archivos se eliminen accidentalmente. ["Protección/Anulación de protección del archivo actualmente visualizado" \(](#page-70-0) $\sqrt{P}$  p. 71) ["Protección/Anulación de protección de archivos seleccionados" \(](#page-71-0) $\mathbb{F}$  p. 72)

#### **COPIAR**

Copia los archivos de la memoria integrada a la tarjeta SD. ["Copiar archivos a una tarjeta SD" \(](#page-76-0) $\sqrt{p}$  p. 77)

#### **RECORTAR**

Seleccione la parte necesaria de un vídeo y guárdela como un nuevo archivo de vídeo. El vídeo original permanece en su ubicación actual. ["Captura de una parte requerida en el vídeo \(RECORTE\)" \(](#page-74-0) $\sqrt{P}$  p. 75)

#### **CTRL GRAB. CONTINUA**

Los vídeos grabados en dos medios separados y con "GRABACIÓN CONTINUA" habilitado en el menú de grabación de vídeo pueden combinarse en un solo vídeo.

["Combinar Vídeos Grabados mediante Grabación Ininterrumpida" \(](#page-73-0) $\sqrt{P}$  p. 74)

# **Menú AJUSTE REPROD. (imágenes fijas)**

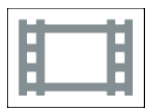

## **EFECTOS PRESENT DIAP**

Establece los efectos de transición en una reproducción de presentación de diapositivas.

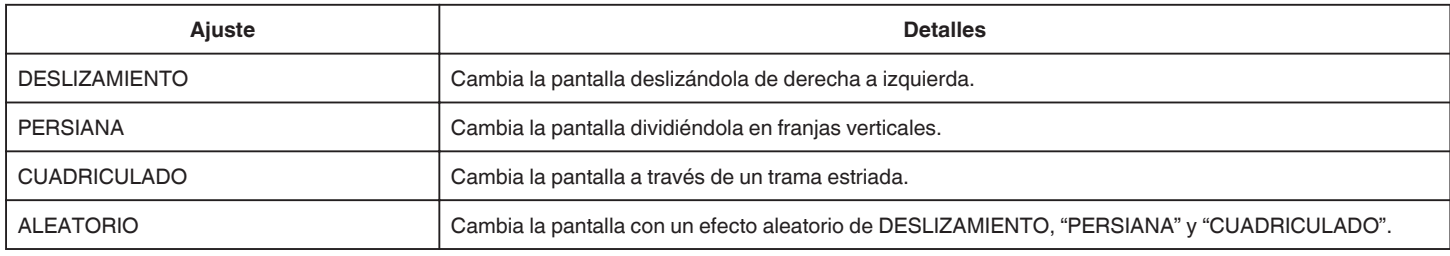

#### **Nota :**

0 Los efectos de presentación no están disponible cuando se reproducen imágenes fijas en dispositivos externos (como unidades de disco duro externo USB).

# **Menú EDITAR (imágenes fijas)**

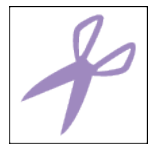

## **PROTEGER/CANCELAR**

Evita que los archivos se eliminen accidentalmente. ["Protección/Anulación de protección del archivo actualmente visualizado" \(](#page-70-0) $\mathfrak{c}\mathfrak{v}$  p. 71) ["Protección/Anulación de protección de archivos seleccionados" \(](#page-71-0) $\mathfrak{g}$  p. 72)

#### **COPIAR**

Copia los archivos de la memoria integrada a la tarjeta SD. ["Copiar archivos a una tarjeta SD" \(](#page-76-0) $\approx$  p. 77)

# **INSTALACIÓN (vídeo/imágenes fijas)**

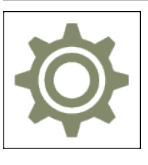

## **Guía Usuario Móvil**

Muestra el código QR para acceder a la Guía Móvil para Usuarios.

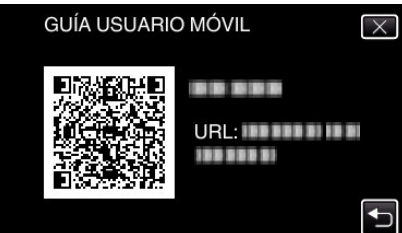

0 El sitio del portal aparece cuando el código QR fue leído correctamente. Seleccione el nombre del modelo de su cámara para ver su Guía Móvil para Usuarios.

#### **Nota :**

- 0 Para leer el código QR, se requiere la aplicación pertinente. Escriba el URL en el buscador de Internet en forma manual si el código QR no puede ser leído.
- 0 La Guía Móvil para Usuarios es soportada por dispositivos Android y iPhone. Puede verla en buscadores estándar tales como Google Chrome (Android) y Mobile Safari (iPhone).
- 0 El código QR es marca registrada de Denso Wave Incorporated.

#### **FECHA Y HORA**

Restablece la hora actual o se ajusta a la hora local cuando utiliza esta unidad en el extranjero.

["Ajuste del reloj" \(](#page-15-0) $\sqrt{p}$  p. 16)

["Ajustar el reloj a la hora local durante los viajes" \(](#page-18-0) $\sqrt{p}$  p. 19) ["Ajustar el horario de verano" \(](#page-19-0) $\sqrt{p}$  p. 20)

#### **TIPO INDIC. FECHA**

Ajusta el orden del formato de visualización del año, mes, día y hora (24H/12H).

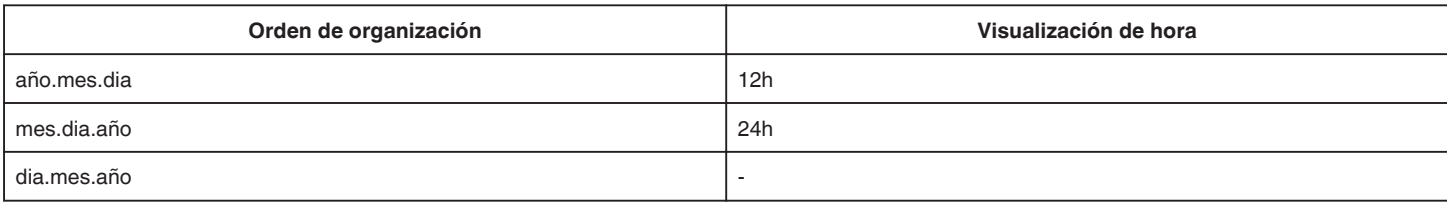

#### **LANGUAGE**

El idioma en el que se muestra la información de la pantalla puede cambiarse. ["Cambiar el idioma de visualización" \(](#page-16-0) $\mathbb{R}$  p. 17)

## <span id="page-158-0"></span>**BRILLO PANTALLA**

Ajusta el brillo del monitor LCD.

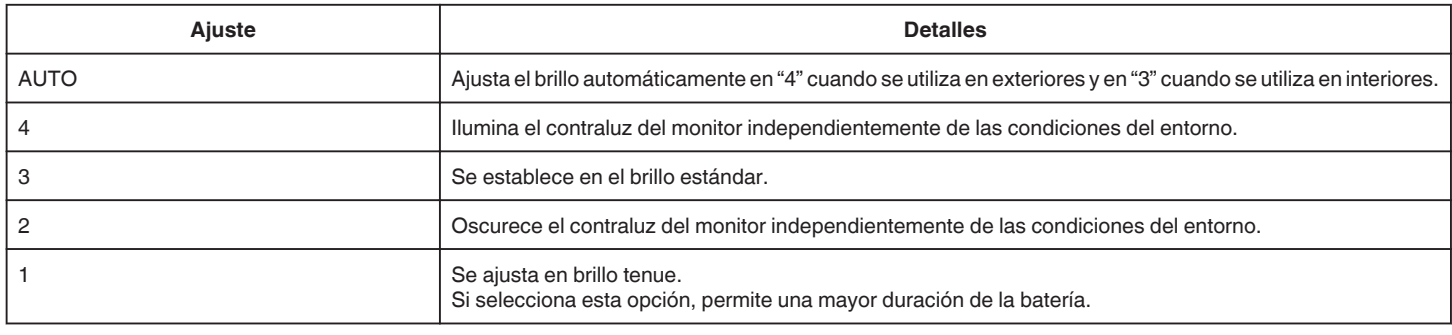

#### **SONIDO FUNCIONAM.**

Enciende y apaga el sonido de funcionamiento.

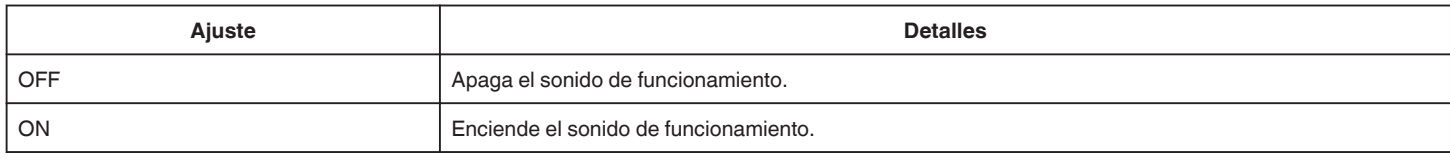

## **DESCONEXIÓN AUTOM.**

Si no se realiza ninguna operación durante 5 minutos, esta función apaga la unidad o la ajusta en el modo de espera al usar el adaptador de CA, por si acaso olvidó desactivar la alimentación.

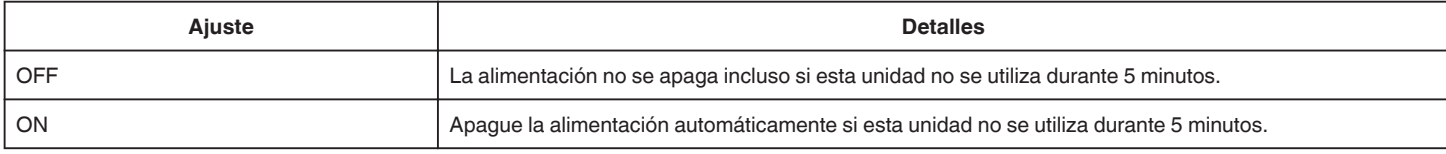

#### **Nota :**

0 Apague la alimentación automáticamente si esta unidad no se utiliza durante 5 minutos.

0 Cuando utiliza el adaptador de CA, esta unidad ingresa en modo de espera.

#### **MODO DEMO**

Reproduce una presentación de las características especiales de esta unidad.

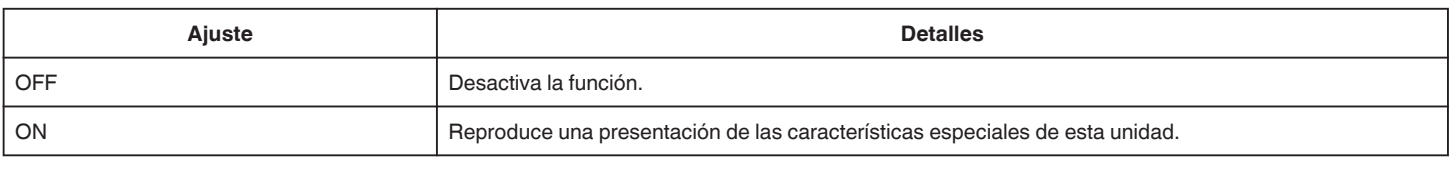

#### **Nota :**

0 Este modo no está disponible en el modo reproducción.

## **AJUSTE PANT. TÁCTIL**

Ajusta la posición de respuesta de los botones en la pantalla táctil. ["Ajuste de la pantalla táctil" \(](#page-11-0)<sub>8</sub> p. 12)

#### **SOPORTE GRAB. VÍDEO**

Ajusta los medios de grabación y reproducción de los vídeos.

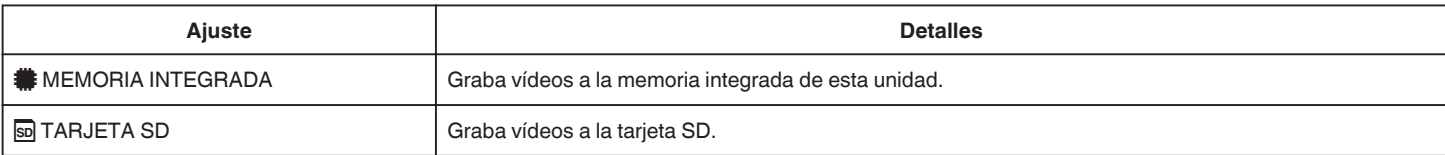

#### <span id="page-159-0"></span>**SOPORTE GRAB. FOTO**

Ajusta los medios de grabación y reproducción de imágenes fijas.

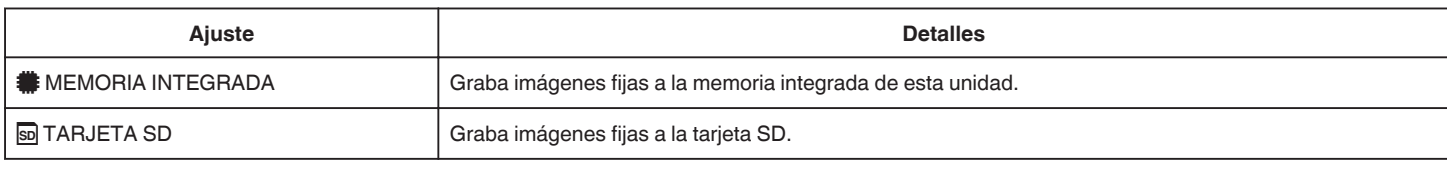

#### **FORMATEAR MEM INT**

Elimina todos los archivos de la memoria integrada.

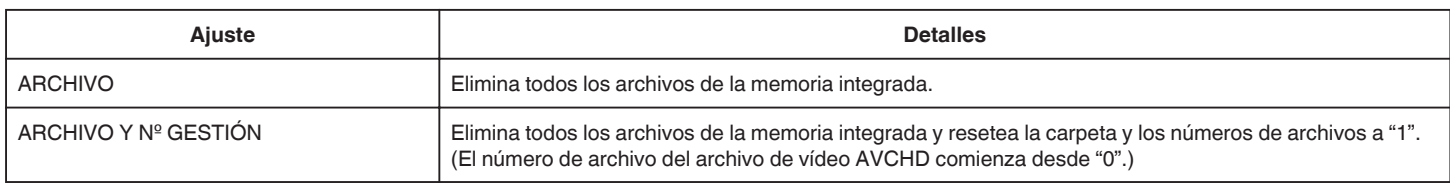

#### **Precaución :**

0 Si se formatea la memoria integrada, todos los datos incluidos en ella se eliminarán.

Realice una copia de todos los archivos a una computadora antes de realizar el formateado.

0 Asegúrese de que las baterías estén totalmente cargadas o conecte el adaptador de CA porque es posible que el proceso de formateado demore unos minutos.

#### **FORMATEAR TARJETA SD**

Elimina todos los archivos de la tarjeta SD.

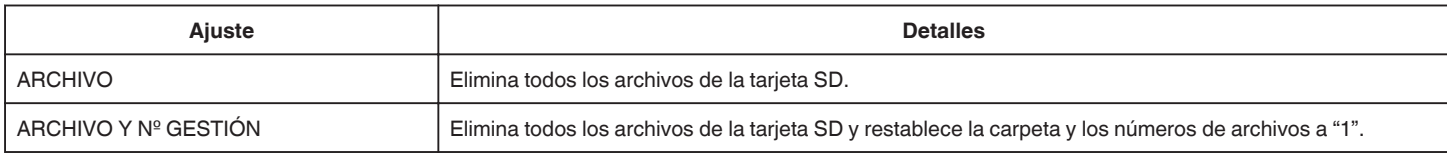

#### **Precaución :**

- 0 No está disponible para su selección cuando no se introduce una tarjeta SD.
- Si se formatea la tarjeta SD, todos los datos incluidos en ella se eliminarán. Realice una copia de todos los archivos de la tarjeta SD a una computadora antes de realizar el formateado.
- 0 Asegúrese de que las baterías estén totalmente cargadas o conecte el adaptador de CA porque es posible que el proceso de formateado demore unos minutos.

#### **CONFIG. DE FÁBRICA**

Regresa todos los ajustes a los valores predeterminados.

#### **ACTUALIZ. FIRMWARE**

Actualiza las funciones de esta unidad a la última versión. Para obtener más información, consulte la página principal de JVC. (si no hay un programa de actualización de software de esta unidad disponible, no encontrará nada en la página principal). <http://www3.jvckenwood.com/english/support/index.html>

#### **LICENCIA DE SW LIBRE (sólo grabación)**

Muestra las licencias de software de código abierto que se utilizan en esta unidad.

# <span id="page-160-0"></span>**CONFIG. DE CONEXIÓN (vídeo/imágenes fijas)**

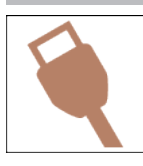

## **VER EN TV**

Muestra los iconos y la fecha y hora en una pantalla del televisor.

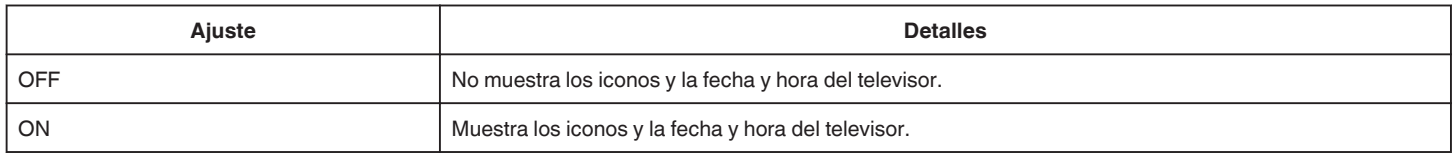

## **SALIDA DE VÍDEO**

Ajusta la proporción de aspecto (16:9 ó 4:3) según el televisor de conexión.

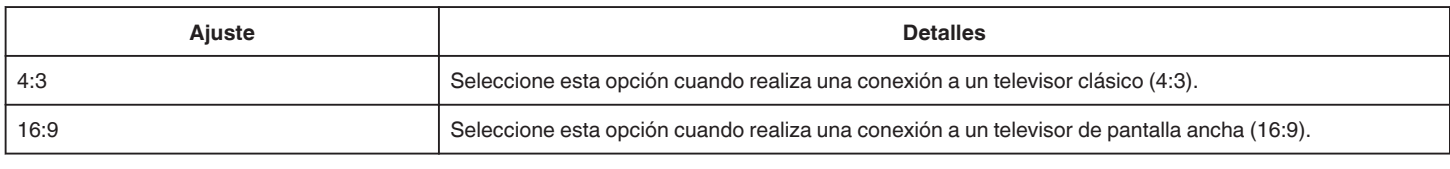

## **SALIDA HDMI**

Ajusta la salida del conector HDMI de esta unidad cuando la misma está conectada a un TV.

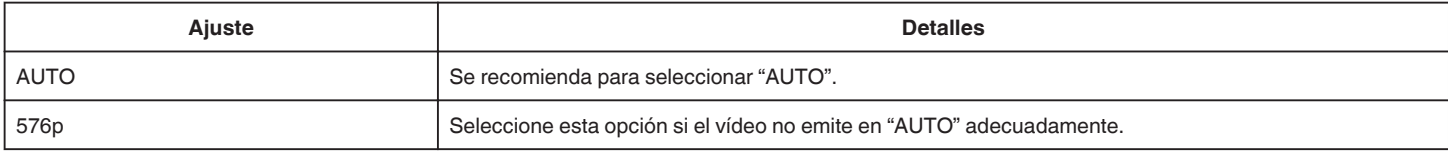

## **CONTROL HDMI**

Establece si desea vincular operaciones con un TV compatible con HDMI-CEC.

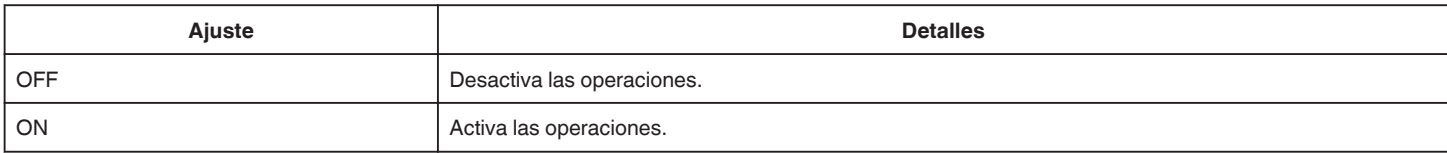

# **MENÚ DE CONEXIÓN USB**

Este menú aparece cuando la unidad está conectada a un ordenador utilizando un cable USB.

## **REPRODUCIR EN PC**

- 0 Muestra los vídeos grabados por esta unidad mediante el uso de Everio MediaBrowser 4.
- ["Instalar el software proporcionado \(integrado\)" \(](#page-81-0) $\sqrt{P}$  p. 82)
- 0 Guarda vídeos grabados con esta unidad en su computadora sin utilizar el software provisto.

["Copias de seguridad de archivos sin utilizar el software proporcionado" \(](#page-88-0) $\mathfrak{g}$  p. 89)

["Copiar a computadora Mac" \(](#page-90-0) $\mathfrak{p}$  p. 91)

## **HACER COPIA DE SEGURIDAD**

Realice una copia de seguridad de los vídeos grabados por esta unidad mediante el uso de Everio MediaBrowser 4. ["Realizar una copia de seguridad de todos los archivos" \(](#page-84-0) $\approx$  p. 85)

#### **Nota :**

- 0 Antes de realizar la copia de seguridad, cargue la tarjeta SD en la que están almacenados los vídeos en esta unidad.
- 0 Luego de realizar una copia de seguridad de sus archivos utilizando el software provisto, los mismos no podrán restaurarse en la unidad.
- 0 Elimine los vídeos no deseados antes de realizar una copia de seguridad. Se tardará un tiempo en realizar una copia de seguridad de muchos vídeos. ["Eliminación de archivos no deseados" \(](#page-69-0) $\mathbb{F}$  p. 70)

# **Lado derecho**

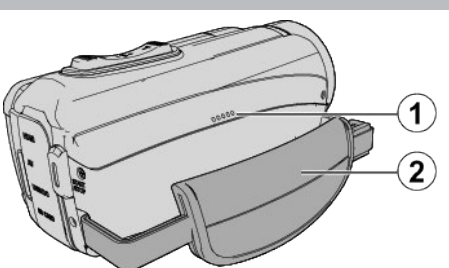

### A **Parlante**

B **Correa de mano**

0 Coloque su mano a través de la correa de mano para sostener esta unidad firmemente.

["Ajuste de la correa de mano" \(](#page-8-0) $\mathfrak{p}$  p. 9)

# **Lado inferior**

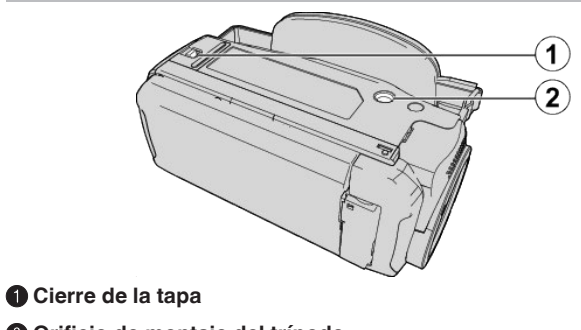

B **Orificio de montaje del trípode** ["Instalación en trípode" \(](#page-17-0) $\sqrt{p}$  p. 18)

## <span id="page-163-0"></span>**Lado superior/izquierdo/trasero**

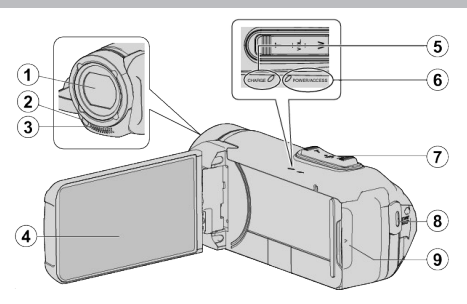

## A **Lente**

- 0 La lente está protegida por una cubierta del cristal de protección.
- 0 Si la lente está sucia, utilice un soplador para lentes (disponible comercialmente) para retirar el polvo y un paño de limpieza (disponible comercialmente) para retirar la suciedad.
- 0 No cubra la parte delantera de la lente con los dedos durante la grabación.

## B **Luz (GZ-RX645)**

0 Encienda la luz si filma en sitios oscuros.

## C **Micrófono estéreo**

0 No cubra el micrófono con sus dedos durante la grabación de vídeo.

## **<sup>O</sup>** Monitor LCD

## E **Lámpara CHARGE (cargando)**

- 0 Iluminada: Carga en curso
- 0 Apagada: Carga finalizada/Por encima del rango de temperatura
- 0 Parpadea: Error de carga o temperatura anormal

## F **Lámpara POWER/ACCESS (alimentación/acceso)**

0 Se enciende/destella durante la grabación o la reproducción. No extraiga la tarjeta SD ni los cables de conexión.

## G **Palanca de zoom/volumen**

- 0 Durante la filmación: Ajusta el intervalo de filmación.
- 0 Durante la reproducción (pantalla de índice): Se mueve a la siguiente o anterior página.
- 0 Durante la reproducción de vídeo: Ajusta el volumen.

## H **Botón START/STOP (grabación de vídeo)**

- 0 Inicia/detiene la grabación de vídeos/imágenes fijas.
- **<sup>O</sup>** Tapa del terminal

## **Interior de la tapa de terminales**

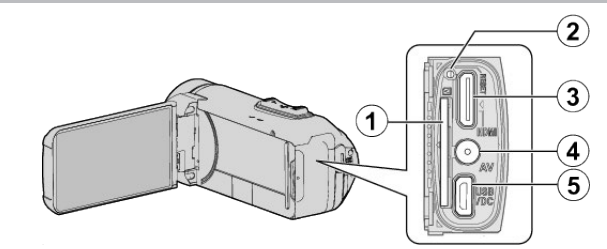

#### A **Ranura para la tarjeta SD**

- 0 Introduzca una tarjeta SD opcional.
- B **Botón de restablecimiento**

#### C **Mini conector HDMI**

0 Se conecta al televisor utilizando un mini cable HDMI.

#### **Conector AV**

0 Conecta a un conector de AV de un TV, etc.

#### **Conector USB (tipo Micro USB AB)**

0 Conecte el adaptador de CA para realizar la carga. También puede conectarse al dispositivo externo o al ordenador usando el cable USB.

# **Monitor LCD**

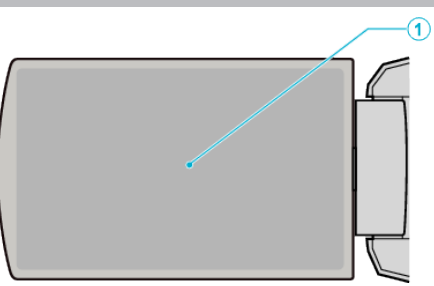

#### A **Monitor LCD**

- 0 Enciende y apaga la alimentación si se abre o se cierra.
- 0 Permite tomar autorretratos girando el monitor.

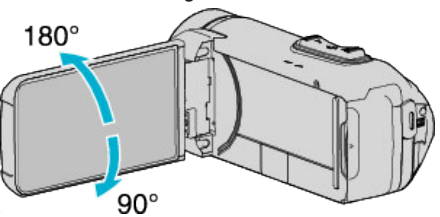

["Utilizar la pantalla táctil" \(](#page-10-0) $\mathfrak{g}$  p. 11)

["Nombres de los botones y funciones en el monitor LCD" \(](#page-12-0) $\sqrt{p}$  p. 13)

#### **Precaución :**

0 No presione la cámara contra la superficie con fuerza ni la someta a un impacto fuerte.

En caso de hacerlo, es posible que la pantalla se dañe o quiebre.

## **Indicaciones habituales de grabación**

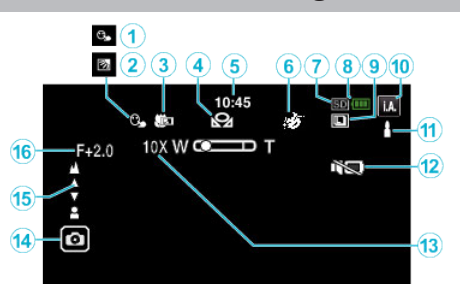

#### A **PRIOR. TOQUE AE/AF**

["Captura de sujetos con claridad \(PRIOR. TOQUE AE/AF\)" \(](#page-40-0) $\sqrt{p}$  p. 41)

#### B **Compensación del contraluz**

["Ajuste de la compensación de contraluz" \(](#page-30-0) $\mathfrak{g}$  p. 31)

#### C **Tele Macro**

["Tomas en primeros planos \(TELE MACRO\)" \(](#page-32-0) $\mathbb{Q}$  p. 33)

#### **O** BALANCE BLANCOS

["Ajuste del balance de blancos" \(](#page-31-0) $\mathfrak{g}$  p. 32)

#### E **Tiempo**

["Ajuste del reloj" \(](#page-15-0) $\sqrt{p}$  p. 16)

#### **GEFECTO DE GRABACIÓN**

["Grabación con efectos \(EFECTO DE GRABACIÓN\)" \(](#page-34-0) $\approx$  p. 35)

#### G **Grabación de soportes**

" SOPORTE GRAB. VÍDEO " $(m)$  p. 159) " SOPORTE GRAB. FOTO "  $(\sqrt{np} p. 160)$ 

#### $\bullet$  Indicador de batería

["Comprobar el tiempo restante de grabación" \(](#page-51-0) $\mathfrak{g}$  p. 52)

#### **O GRABACIÓN CONTINUA**

["MODO DE CAPTURA \(vídeo\)" \(](#page-148-0) $\mathbb{R}$  p. 149)

["MODO DE CAPTURA \(Imagen fija\)" \(](#page-152-0) $\mathfrak{g}$  p. 153) L **Modo de grabación**

["Grabación de vídeos en modo automático" \(](#page-20-0) $\mathbb{R}$  p. 21) ["Grabación manual" \(](#page-27-0) $\mathbb{F}$  p. 28)

#### M **Ajustar escenas de Auto Inteligente**

0 Muestra escenas detectadas en forma automática en la función Auto Inteligente. Se pueden detectar múltiples escenas. ["Escenas de Auto Inteligente" \(](#page-21-0) $\mathbb{R}$  p. 22)

## **<sup>***M***</sup> MODO SILENCIO**

["Uso del modo silencio" \(](#page-22-0) $\mathbb{R}$  p. 23)

#### O **Zoom**

 $"$  ZOOM  $"$  ( $\mathbb{R}$  p. 150)

#### *<b>* Obturador

#### Q **Enfoque**

["Ajuste manual del enfoque \(FOCUS\)" \(](#page-28-0) $\sqrt{p}$  p. 29)

#### R **Brillo**

["Ajuste del brillo" \(](#page-29-0)<sub>\*</sub> p. 30)

## **Grabación de vídeo**

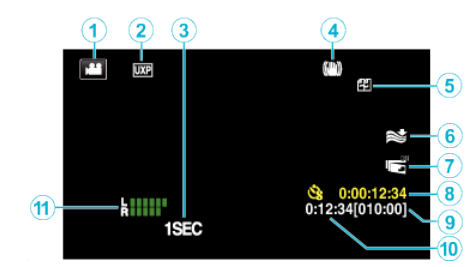

## A **Modo vídeo**

0 Alterna entre los modos vídeo e imagen fija.

#### B **Calidad de vídeo**

" SELECCIÓN FORMATO "  $(\sqrt{np} p. 149)$ 

" CALIDAD DE VÍDEO "  $(\mathbb{R} \mathbb{R} p. 149)$ 

#### **C** GRAB. POR INTERVALOS(1SEC)

["Grabación a intervalos \(GRAB. POR INTERVALOS\)" \(](#page-43-0) $\mathfrak{g}$  p. 44)

#### D **Estabilizador de imágenes**

["Reducción de la vibración de la cámara" \(](#page-42-0) $\approx$  p. 43)

#### E **Grabación Ininterrumpida**

[" GRABACIÓN CONTINUA " \(](#page-148-0)LET p. 149)

**6** Amortiguador del viento

" CORTA-VIENTO "  $(\sqrt{np} p. 148)$ 

## G **GRAB. LCD CERRADO**

["GRAB. LCD CERRADO" \(](#page-150-0) $\mathbb{R}$  p. 151)

#### H **Contador de grabación a intervalos regulares**

["Grabación a intervalos \(GRAB. POR INTERVALOS\)" \(](#page-43-0) $\mathfrak{g}$  p. 44)

- I **Tiempo restante de grabación**
- ["Comprobar el tiempo restante de grabación" \(](#page-51-0) $\sqrt{p}$  p. 52)
- J **Contador de escenas**

## **MEDIDOR NIVEL MICRO**

["NIVEL MICRO" \(](#page-149-0) $\mathfrak{v}$ <sup>®</sup> p. 150)

## **Grabación de imagen fija**

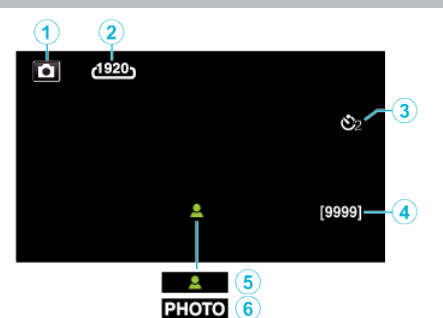

#### A **Modo de imágenes fijas**

0 Alterna entre los modos vídeo e imagen fija.

#### B **Tamaño de imagen**

[" TAM.IMAGEN " \(](#page-152-0) $\mathbb{R}$  p. 153)

#### **<sup>O</sup>** Temporizador

["Uso del temporizador" \(](#page-46-0) $\approx$  p. 47)

#### D **Número restante de tomas**

["Comprobar el tiempo restante de grabación" \(](#page-52-0) $\sqrt{P}$  p. 53)

#### E **Enfoque**

**6** Grabación en curso

## **Reproducción de vídeo**

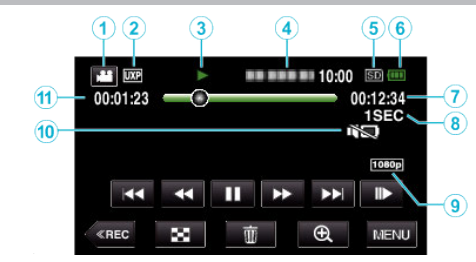

#### A **Modo vídeo**

0 Alterna entre los modos vídeo e imagen fija.

## B **Calidad de vídeo**

" CALIDAD DE VÍDEO " $(m p. 149)$ 

#### C **Indicador de funcionamiento**

["Botones de funcionamiento para la reproducción de vídeo" \(](#page-54-0) $\sqrt{P}$  p. 55)

#### **O** Fecha y hora

0 Muestra la fecha y el horario de grabación.

#### E **Grabación de soportes**

" SOPORTE GRAB. VÍDEO " $($ 

#### **6** Indicador de batería

["Comprobar el tiempo restante de grabación" \(](#page-51-0)E p. 52)

G **Tiempo de reproducción**

#### H **Reproducción a intervalos regulares**

["Ajuste a intervalos regulares" \(](#page-44-0) $\sqrt{p}$  p. 45)

## $Q$  **Salida 1080p**

" SALIDA HDMI"  $(\sqrt{np} p. 161)$ 

#### $@$  MODO SILENCIO

["Uso del modo silencio" \(](#page-22-0) $\sqrt{P}$  p. 23)

K **Contador de escenas**

## **Reproducción de imágenes fijas**

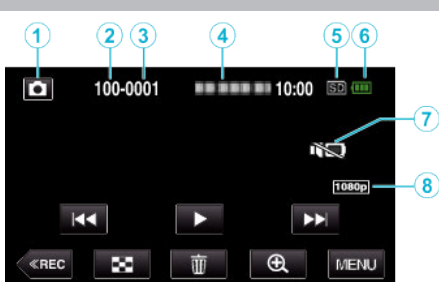

## A **Modo de imágenes fijas**

0 Alterna entre los modos vídeo e imagen fija.

- B **Número de carpeta**
- C **Número de archivo**
- **O** Fecha y hora

0 Muestra la fecha y el horario de grabación.

#### E **Grabación de soportes**

" SOPORTE GRAB. FOTO " $($  $\sqrt{p}$  p. 160)

#### **6** Indicador de batería

["Comprobar el tiempo restante de grabación" \(](#page-51-0) $\sqrt{P}$  p. 52) G **MODO SILENCIO**

["Uso del modo silencio" \(](#page-22-0) $\mathbb{F}$  p. 23)

 $\bullet$  **Salida 1080p** 

" SALIDA HDMI"  $(\sqrt{w} p. 161)$ 

## <span id="page-168-0"></span>**Cuando la unidad no funciona en forma correcta**

#### **Reinicio de esta unidad**

Esta unidad es un dispositivo controlado por microordenador. La descarga electrostática, el ruido exterior y la interferencia (de un televisor, radio, etc.) pueden provocar que la unidad no funcione correctamente. En tal caso, lleve a cabo el procedimiento que se describe a continuación para reiniciar esta unidad. (Los datos grabados no se borrarán). ["Puesta a cero de esta unidad" \(](#page-5-0) $\sqrt{p}$  p. 6)

- *1* Abra la tapa del terminal.
- 0 Retire el cable de alimentación y todos los cables de conexión.
- *2* Para apagar esta unidad, cierre el monitor LCD.
- *3* Pulse suavemente el botón Reinicio utilizando un objeto puntiagudo. ["Botón de restablecimiento" \(](#page-163-0) $\sqrt{4}$  p. 164)<br>Botón de restablecimiento

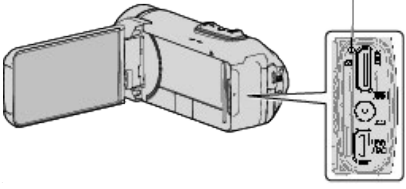

## **Carga**

#### **Incapaz de cargar la batería.**

Si el pack de baterías está completamente cargado, la lámpara no se enciende.

Asegúrese de utilizar el adaptador de CA provisto para la carga. Los funcionamientos incorrectos de la unidad producidos por el uso de un adaptador de CA distinto del proporcionado no están incluidos en la garantía.

Compruebe la conexión y, a continuación, desconecte y vuelva a conectar el cable del adaptador de carga.

No se puede cargar en entornos con bajas o altas temperaturas. Realice la carga dentro del margen de temperatura ambiental de 10 °C a 35 °C. (En entornos que superen el rango de temperatura, la carga podría detenerse para proteger el pack de baterías).

El uso de adaptadores de CA no originales puede dañar esta unidad. Asegúrese de utilizar adaptadores de CA originales.

La carga no es posible cuando están en uso el modo de grabación de vídeo con grabación progresivo (50p) o la función Wi-Fi.

#### **La visualización de batería restante no es correcta.**

Si esta unidad se utiliza durante periodos prolongados de tiempo en temperaturas altas o bajas o si las baterías se cargan repetidamente, es posible que la cantidad de batería restante no se muestre correctamente.

#### **La batería se agota rápidamente incluso después de la carga.**

Asegúrese de utilizar el adaptador de CA provisto para la carga. Los funcionamientos incorrectos de la unidad producidos por el uso de un adaptador de CA distinto del proporcionado no están incluidos en la garantía.

El rendimiento de la batería se reducirá temporalmente cuando la temperatura sea de -10 °C a 0 °C; lo cual causará que el tiempo de grabación restante disminuya.

Cuando el tiempo de grabación se vuelve extremadamente corto incluso cuando la batería está completamente cargada, la batería debe ser reemplazada. Para obtener detalles sobre el reemplazo de la batería incorporada (sujeto a una tarifa), consulte al distribuidor JVC o al centro de servicios JVC más cercano.

## **Fuente de alimentación eléctrica**

#### **No se puede activar la alimentación.**

La cámara no se enciende si la carga restante de la batería es baja. En ese caso, cargue la batería durante más de 40 minutos antes de encender la alimentación.

0 Si la unidad no se enciende incluso después de la carga, reinicie la unidad.

["Cuando la unidad no funciona en forma correcta" \(](#page-168-0) $\sqrt{P}$  p. 169)

## **Grabación**

#### **La grabación no puede realizarse.**

Compruebe el botón **A** / **D**. ["Lado superior/izquierdo/trasero" \(](#page-163-0) $\approx$  p. 164) Ajuste el modo de grabación tocando el botón «REC en la pantalla.

#### **La grabación se detiene automáticamente.**

La grabación se detiene automáticamente porque no puede durar 12 o más horas consecutivas, según las especificaciones (es posible que pasen unos segundos hasta que la grabación se reinicie).

Apague esta unidad, espere unos instantes y enciéndala nuevamente. (esta unidad protege automáticamente el circuito si la temperatura aumenta).

#### **La velocidad de filmación continua de imágenes fijas es baja.**

La velocidad de filmación continua se reducirá si se utiliza esta función repetidamente.

Es posible que la velocidad de filmación continua se reduzca dependiendo de la tarjeta SD o bajo determinadas condiciones de grabación.

#### **El enfoque no se ajusta automáticamente.**

Si realiza una grabación en un sitio oscuro o de un sujeto sin contraste entre la oscuridad y la claridad, ajuste el enfoque manualmente. ["Ajuste manual del enfoque \(FOCUS\)" \(](#page-28-0) $\approx$  p. 29) Limpie la lente con un paño. Cancele el enfoque manual en el menú de grabación manual. ["Ajuste manual del enfoque \(FOCUS\)" \(](#page-28-0) $\sqrt{P}$  p. 29)

#### **El zoom no funciona.**

El zoom digital no está disponible en el modo de grabación de imágenes fijas.

El zoom no está disponible en la grabación a intervalos regulares. (la grabación simultánea de imágenes fijas y el estabilizador de imágenes tampoco están disponibles).

Para utilizar el zoom digital, ajuste "ZOOM" en el menú según corresponda. [" ZOOM " \(](#page-149-0) $\mathbb{R}$  p. 150)

#### **El ruido tipo mosaico tiene lugar cuando se graban escenas con movimientos rápidos o cambios extremos de brillo.**

Ajuste "CALIDAD DE VÍDEO" en "UXP" o "XP" para la grabación. " CALIDAD DE VÍDEO "  $(\mathbb{R} \mathbb{R} p. 149)$ 

#### **El interior de las lentes está empañado.**

Abra la tapa del terminal, cierre la pantalla LCD y deje que repose durante un rato para reducir la temperatura.

#### **Evitar la formación de vaho en el interior del objetivo**

0 Los modelos con la función impermeable son herméticos. Al aumentar la temperatura durante la grabación, puede producirse condensación en el interior del objetivo debido a la humedad interna.

#### **Durante la grabación**

Para evitar que la temperatura de esta unidad aumente, le recomendamos que use la unidad de la manera descrita a continuación.

- A Evite la exposición del objetivo a la luz solar directa. Grabe en la sombra o utilice un paraguas. Mejor si puede colocar una toalla húmeda que cubra la unidad.
- 2 Se recomienda el uso de un trípode. Las largas horas de grabación mientras sujeta la unidad en sus manos harán que la temperatura de la cámara aumente.
- $\boxed{3}$  Es mejor dejar la tapa del terminal abierta mientras graba. Sin embargo, las funciones de impermeabilidad y de a prueba de golpes no funcionan bajo esta condición. Tenga en cuenta el entorno cuando utilice la cámara. (No utilice una toalla húmeda).
- D Asegúrese de apagar el interruptor de alimentación cuando no esté grabando.

Si se cierra el monitor LCD, se apaga la unidad.

#### **Durante la carga**

Se recomienda cargar la unidad en un entorno de baja humedad. El aire húmedo del interior de la unidad puede causar condensación. Le recomendamos que cargue la unidad en una habitación sin humidificador y en una habitación con aire acondicionado durante el verano.

## **Tarjeta SD**

#### **No se puede introducir la tarjeta SD.**

Asegúrese de no introducir la tarjeta SD en la dirección equivocada. "Insertar una tarieta SD" ( $\approx$  p. 10)

No utilice tarjetas miniSD ni microSD en esta unidad (incluso si la tarjeta se introduce en un adaptador). Podría causar un funcionamiento incorrecto. ["Tipos de tarjetas SD utilizables" \(](#page-9-0) $\mathbb{F}$  p. 10)

#### **No se puede copiar en la tarjeta SD.**

Ajuste "SOPORTE GRAB. VÍDEO"/"SOPORTE GRAB. FOTO" en tarjeta SD.

" SOPORTE GRAB. VÍDEO " $($  $\sqrt{np}$  p. 159)

" SOPORTE GRAB. FOTO " $($  $($  $\mathbb{R}$  $)$  $p.$  160 $)$ 

Para usar una nueva tarjeta SD o una tarjeta SD utilizada en otros dispositivos, es necesario formatear (inicializar) la tarjeta SD usando "FORMATEAR TARJETA SD" en el menú "INSTALACIÓN".

" FORMATEAR TARJETA SD "  $(\mathbb{R} \times p. 160)$ 

Cuando "COMPRUEBE LENGÜETA PROTECCIÓN DE TARJETA" aparezca, libere el bloqueo de la tarjeta SD.

# LOCK

## **Reproducción**

#### **Se interrumpe el vídeo o el sonido.**

A veces la reproducción se interrumpe cuando se cambia de una escena a otra. Esto no debe considerarse un mal funcionamiento.

#### **No hay sonido.**

Cuando se utiliza el modo Silencio, los sonidos de operación no serán emitidos. Apague el modo Silencio. ["Uso del modo silencio" \(](#page-22-0) $\mathbb{R}$  p. 23)

Ajuste "SONIDO FUNCIONAM." del menú "INSTALACIÓN" en "ON". " SONIDO FUNCIONAM. " $(m p. 159)$ 

El sonido de audio no se graba para vídeos realizados en GRAB. POR INTERVALOS.

["Grabación a intervalos \(GRAB. POR INTERVALOS\)" \(](#page-43-0) $\mathfrak{g}$  p. 44)

#### **Se muestra la misma imagen durante un periodo prolongado de tiempo.**

Utilice una tarjeta SD de alta velocidad (Clase 4 o superior). ["Tipos de tarjetas SD utilizables" \(](#page-9-0) $\sqrt{p}$  p. 10)

Limpie los terminales de la tarjeta SD con un hisopo de algodón seco o similar.

Ejecute "FORMATEAR TARJETA SD" en el menú "INSTALACIÓN". (Se eliminarán todos los datos).

" FORMATEAR TARJETA SD "  $(\sqrt{np}$ . 160)

#### **El movimiento no es claro.**

Utilice una tarjeta SD de alta velocidad (Clase 4 o superior).

["Tipos de tarjetas SD utilizables" \(](#page-9-0) $\sqrt{p}$  p. 10)

Limpie los terminales de la tarjeta SD con un hisopo de algodón seco o similar.

Ejecute "FORMATEAR TARJETA SD" en el menú "INSTALACIÓN". (Se eliminarán todos los datos).

" FORMATEAR TARJETA SD "  $(\sqrt{np} \cdot 160)$ 

Compruebe los requisitos del sistema de su PC cuando utilice Everio MediaBrowser 4 para reproducir.

["Verificar los requisitos del sistema \(Lineamiento\)" \(](#page-77-0) $\sqrt{P}$  p. 78)

#### **No se puede encontrar un archivo grabado.**

Cambie el medio de reproducción pulsando **I/J** en la pantalla táctil. ["Botones de funcionamiento para la reproducción de vídeo" \(](#page-54-0) $\mathfrak{so}$  p. 55) ["Botones de funcionamiento para la reproducción de imágenes fijas"](#page-64-0)  $(\sqrt{2} D. 65)$ 

Seleccione "REPR. OTRO ARCHIVO" del menú. (Se pueden reproducir los archivos de vídeo que han dañado la información de gestión). " REPR. OTRO ARCHIVO "  $(\mathbb{R} \times \mathbb{R})$  64)

#### **Las imágenes no aparecen en el televisor adecuadamente.**

Desconecte el cable y vuelva a conectarlo. ["Conexión a través del mini conector HDMI" \(](#page-66-0)E p. 67) Reinicia esta unidad. ["Puesta a cero de esta unidad" \(](#page-168-0)<sub>[§</sub> p. 169)

#### **Las imágenes se proyectan verticalmente en el televisor.**

Ajuste "SALIDA DE VÍDEO" del menú "CONFIG. DE CONEXIÓN" en "4:3".  $\cdot$  SALIDA DE VÍDEO " ( $\mathfrak{g}$  p. 161)

Ajuste la pantalla del TV según corresponda.

#### **La imagen del televisor es demasiado pequeña.**

Ajuste "SALIDA DE VÍDEO" del menú "CONFIG. DE CONEXIÓN" en "16:9".  $\widetilde{B}$  SALIDA DE VÍDEO " ( $\approx$  p. 161)

#### **Cuando la unidad se encuentre conectada al TV mediante un mini cable HDMI, no se verán ni oirán las imágenes y los sonidos adecuados.**

Es posible que los sonidos y las imágenes no se oigan ni vean en forma correcta (dependiendo de la TV conectada). En estos casos, realice lo siguiente:

 $\overline{1}$  Desconecte el mini cable HDMI y conéctelo nuevamente. ["Conexión a través del mini conector HDMI" \(](#page-66-0) $\approx$  p. 67)

#### **Al conectarse al televisor mediante el cable mini HDMI, las visualizaciones, como por ejemplo los botones en la pantalla, aparecen lentamente.**

En función del tipo de televisor conectado, este síntoma es normal y no indica un funcionamiento incorrecto.

# **Edición/Copia**

### **No se puede eliminar un archivo.**

Los archivos protegidos (vídeos/imágenes fijas) no se pueden eliminar. Anule la protección antes de eliminar el archivo. ["Protección de archivos" \(](#page-70-0) $\sqrt{p}$  p. 71)

#### **No se puede copiar en la tarjeta SD.**

Si la tarjeta SD está protegida contra escritura, deshabilite esta opción.

#### **No aparece el menú COPIA DE SEGURIDAD.**

Mientras que el cable USB esté conectado, aparecerá el menú "HACER COPIA DE SEGURIDAD".

## **Computadora**

#### **No se pueden copiar archivos al disco duro de la computadora.**

Si no se instala el software Everio MediaBrowser 4 proporcionado, es posible que algunas opciones no funcionen correctamente. ["Instalar el software proporcionado \(integrado\)" \(](#page-81-0) $\mathbb{F}$  p. 82) Antes de realizar copias de seguridad, asegúrese de que dispone de suficiente espacio libre en el disco duro de la computadora (HDD).

#### **No se pueden copiar archivos a un disco DVD o Blu-ray con una computadora.**

Para grabar discos, es necesario una unidad de DVD o Blu-ray grabable para la computadora en uso.

#### **No se puede cargar el archivo a YouTube.**

Compruebe si ha creado una cuenta con YouTube. (Necesita tener una cuenta en YouTube para cargar archivos en YouTube).

En esta unidad no se pueden cambiar los vídeos al formato de archivo para la carga.

Consulte el archivo de ayuda del software Everio MediaBrowser 4 provisto.

#### **Estoy usando una Mac.**

Cargue los archivos a un ordenador Mac usando el siguiente método. ["Copiar a computadora Mac" \(](#page-90-0) $\mathbb{R}$  p. 91)

#### **La computadora no puede reconocer la tarjeta SDXC.**

Confirme y actualice el sistema operativo de su computadora. "Cuando su computadora no puede reconocer la tarieta SDXC." ( $\approx$  p. 11)

## **Pantalla/Imagen**

#### **Es difícil ver el monitor LCD.**

Es posible que sea difícil de ver el monitor LCD si se utiliza en áreas brillantes, como por ejemplo bajo la luz solar directa.

#### **El color y el brillo de la pantalla cambia y aparecen líneas horizontales y parpadeos en la pantalla**

Para las imágenes grabadas bajo la iluminación de lámparas fluorescentes o lámparas de mercurio, el color y el brillo de la pantalla puede variar y podrían aparecer líneas horizontales y parpadeos en la pantalla; pero esto no es indicativo de un mal funcionamiento.

Si el estabilizador de imagen ha sido ajustado a "ON (AIS)", cambie a "ON" para mejorar la condición.

["Reducción de la vibración de la cámara" \(](#page-42-0) $\approx$  p. 43)

#### **Aparece una banda o bola de luz brillante en el monitor LCD.**

Cambie la dirección de esta unidad para evitar que sea vea la fuente de luz. (es posible que aparezca una banda o una bola de luz brillante si hay una fuente de luz brillante cerca de esta unidad, pero esto no debe considerarse un mal funcionamiento).

#### **El sujeto grabado es demasiado oscuro.**

Utilice la compensación del contraluz si el fondo es brillante y el sujeto es oscuro.

["Ajuste de la compensación de contraluz" \(](#page-30-0) $\mathbb{F}$  p. 31)

Utilice "ILUMINACIÓN" del menú. Utilice "GANANCIA" del menú.

" GANANCIA " $(m p. 147)$ 

Ajuste el "AJUSTAR BRILLO" en el menú de grabación en el lado "+".

["Ajuste del brillo" \(](#page-29-0) $\sqrt{w}$  p. 30)

#### **El sujeto grabado es demasiado brillante.**

Ajuste la compensación del contraluz en "OFF" si lo está utilizando. ["Ajuste de la compensación de contraluz" \(](#page-30-0) $\mathbb{R}$  p. 31) Ajuste el "AJUSTAR BRILLO" en el menú de grabación en el lado "-". ["Ajuste del brillo" \(](#page-29-0) $\mathbb{R}$  p. 30)

#### **El color es extraño. (Demasiado azulado, demasiado rojizo, etc.)**

Espere unos instantes hasta ver colores naturales (es posible que el ajuste del balance de blancos lleve unos minutos).

Ajuste "BALANCE BLANCOS" del menú de grabación en "MANUAL". Seleccione una opción de "SOLEADO"/"NUBLADO"/"HALÓGENO" según la fuente de luz. Seleccione "BB MANUAL" y realice el ajuste según corresponda.

["Ajuste del balance de blancos" \(](#page-31-0) $\approx$  p. 32)

#### **El color es diferente.**

Ajuste "BALANCE BLANCOS" en el menú de grabación según corresponda.

["Ajuste del balance de blancos" \(](#page-31-0) $\mathbb{R}$  p. 32)

#### **Hay manchas brillantes u oscuras en la pantalla.**

Si bien la pantalla del monitor LCD tiene más de 99,99 % píxeles efectivos, es posible que el 0,01 % de los píxeles sean manchas brillantes (rojas, azules, verdes) o manchas oscuras. Esto no debe considerarse un mal funcionamiento. Las manchas no se grabarán.

## **Otros problemas**

#### **Los botones de la pantalla táctil no funcionan.**

Pulse los botones en la pantalla táctil con los dedos.

Es posible que los botones no respondan si los toca con las uñas o con guantes.

Deshabilite "BLOQUEO DE PANTALLA". No puede utilizar la pantalla táctil si "BLOQUEO DE PANTALLA" está habilitado.

["Bloqueo de la pantalla" \(](#page-33-0) $\approx$  p. 34)

Guarde los datos grabados antes de solicitar la reparación.

A Conecte al ordenador mediante un cable USB.

- Aparece el menú "SELECCIONAR DISPOSITIVO".
- <sup>2</sup> Mantenga presionado el botón START/STOP por más de 2 segundos. Aparecerá "REPRODUCIR EN PC".
- $\boxed{3}$  Las operaciones deben realizarse en la computadora después de que la pantalla cambie.

#### **La imagen se ve granulada.**

Si utiliza el zoom digital, la imagen no es nítida porque se ha ampliado digitalmente.

#### **La temperatura de esta unidad aumenta.**

Esto no debe considerarse un mal funcionamiento. (la temperatura de esta unidad puede subir si se utiliza durante un largo tiempo). Detenga el uso de la unidad si se calienta demasiado.

#### **El idioma en el que se muestra la información de la pantalla cambia.**

Es posible que ocurra si se conecta esta unidad a un TV con un ajuste de idioma diferente utilizando un mini cable HDMI.

["Funcionamiento con TV a través de HDMI" \(](#page-67-0) $\mathfrak{p}$  p. 68)

#### **Cuando la unidad se encuentre conectada al TV mediante un mini cable HDMI, no se verán ni oirán las imágenes y los sonidos adecuados.**

Es posible que los sonidos y las imágenes no se oigan ni vean en forma correcta (dependiendo de la TV conectada). En estos casos, realice lo siguiente:

- 1 Desconecte el mini cable HDMI y conéctelo nuevamente.
- 2 Apague esta unidad y vuelva a encenderla.
- ["Conexión a través del mini conector HDMI" \(](#page-66-0) $\approx$  p. 67)

#### **Las funciones HDMI-CEC no funcionan correctamente y el TV no funciona con esta unidad.**

Es posible que los TV funcionen de manera diferente dependiendo de las especificaciones, incluso si son compatibles con HDMI-CEC. Por lo tanto, no se puede garantizar el funcionamiento de las opciones HDMI-CEC de esta unidad en todos los TV. En estos casos, ajuste "CONTROL HDMI" en "OFF".

" CONTROL HDMI"  $(m p. 161)$ 

#### **La unidad funciona lentamente cuando se cambia entre modo vídeo y modo de imágenes fijas o cuando se enciende o apaga la alimentación.**

Se recomienda copiar todos los vídeos e imágenes fijas en su computadora y elimine los archivos de esta unidad. (si hubiera muchos archivos grabados en esta unidad, esta unidad tarda en responder).

#### **Esta unidad no funciona en forma adecuada y aparecen errores.**

Esta unidad es un dispositivo controlado por microordenador. La descarga electrostática, el ruido exterior y la interferencia (de un televisor, radio, etc.) pueden provocar que la unidad no funcione correctamente. En tal caso, cierre la pantalla del monitor para apagar la alimentación y desconecte el adaptador de CA; a continuación, pulse el botón Reinicio para reiniciar esta unidad.

["Puesta a cero de esta unidad" \(](#page-5-0) $\approx$  p. 6)

#### **La lámpara CHARGE y la lámpara POWER/ACCESS parpadean y la operación se deshabilita**

Cierre la pantalla del monitor para apagar la alimentación y desconecte el adaptador de CA; a continuación, pulse el botón Reinicio para reiniciar esta unidad.

["Puesta a cero de esta unidad" \(](#page-5-0) $\sqrt{p}$  p. 6)

Si estas operaciones no resuelven el problema, contáctese con su distribuidor JVC o con el centro de servicios JVC.

#### **Exención de responsabilidad**

- No seremos responsables por la pérdida de contenidos grabados al grabar vídeos/audio o cuando no se pueda realizar la reproducción por el mal funcionamiento de esta unidad, las partes provistas o la tarjeta SD.

- Una vez eliminados, los contenidos grabados (datos), incluyendo la pérdida de datos debido al mal funcionamiento de esta unidad, no podrán recuperarse. Considérese advertido.

- JVC no se responsabiliza por las pérdidas de datos. Considérese advertido.

- Para una mejora de calidad, el medio de grabación defectuoso estará sujeto a análisis. Por ello, es posible que no sea devuelto.

## **¿Mensaje de error?**

#### **¡AJUSTE FECHA/HORA!**

El reloj se reinicia aproximadamente un mes después de que la batería se haya agotado. Por lo tanto, "¡AJUSTE FECHA/HORA!" aparecerá la próxima vez que se active la alimentación. Vuelva a ajustar el reloj después de cargar la batería.

["Ajuste del reloj" \(](#page-15-0) $\sqrt{p}$  p. 16)

## **ERROR DE COMUNICACIÓN**

Vuelva a conectar el cable USB.

Apague y encienda los dispositivos conectados a esta unidad, y reinicie la unidad.

["Puesta a cero de esta unidad" \(](#page-168-0) $\mathbb{F}$  p. 169)

#### **¡ERROR DE FORMATEO!**

Compruebe el procedimiento de funcionamiento y realícelo una vez más. Reinicia esta unidad.

["Puesta a cero de esta unidad" \(](#page-168-0) $\mathbb{Q}$  p. 169)

#### **¡ERROR EN MEMORIA INTEGRADA!**

Reinicia esta unidad.

["Puesta a cero de esta unidad" \(](#page-168-0) $\sqrt{p}$  p. 169)

Si lo mencionado más arriba no soluciona el problema, realice una copia de seguridad de los archivos y ejecute "FORMATEAR MEM INT" en el menú "INSTALACIÓN". (Se eliminarán todos los datos). " FORMATEAR MEM INT "  $(\mathbb{F}P P 160)$ 

#### **¡ERROR EN TARJETA DE MEMORIA!**

Verifique que la tarjeta sea compatible con esta unidad.

["Tipos de tarjetas SD utilizables" \(](#page-9-0) $\mathbb{R}$  p. 10)

Reinicia esta unidad.

["Puesta a cero de esta unidad" \(](#page-168-0) $\approx$  p. 169)

Apague esta unidad y, a continuación, extraiga y vuelva a introducir la tarjeta SD.

Limpie la suciedad de los terminales de la tarjeta SD.

Si lo mencionado más arriba no soluciona el problema, realice una copia de seguridad de los archivos y ejecute "FORMATEAR TARJETA SD" en el menú "INSTALACIÓN". (Se eliminarán todos los datos). " FORMATEAR TARJETA SD "  $(\mathbb{R} \times p. 160)$ 

**NO FORMATEADO**

Seleccione "ACEPTAR" y luego seleccione "SÍ" de la pantalla "¿DESEA FORMATEARLA?".

#### **ERROR DE GRABACIÓN**

Reinicia esta unidad. ["Puesta a cero de esta unidad" \(](#page-168-0) $\mathbb{R}$  p. 169)

#### **NO SE PUEDEN GRABAR MAS FOTOS DE MOMENTO**

Detenga la grabación de vídeo antes de tomar imágenes fijas. (Si se retira la tarjeta SD y se introduce durante la grabación de vídeo, no se pueden grabar imágenes fijas).

#### **ERROR DE REPRODUCCIÓN**

Retire e introduzca nuevamente la tarjeta SD.

["Insertar una tarjeta SD" \(](#page-9-0) $\approx$  p. 10)

Limpie la suciedad de los terminales de la tarjeta SD. Introduzca la tarjeta SD antes de encender la alimentación. No someta la unidad a fuertes impactos o vibraciones.

## **¡ESCENA INCOMPATIBLE!**

Utilice los archivos grabados con esta unidad (es posible que los archivos grabados con otros dispositivos no se puedan reproducir).

#### **¡ARCHIVO INCOMPAT.!**

Utilice los archivos grabados con esta unidad (es posible que los archivos grabados con otros dispositivos no se puedan reproducir).

#### **ESTE ARCHIVO ESTÁ PROTEGIDO**

Deshabilite la función "PROTEGER/CANCELAR" del menú "EDITAR". ["Protección de archivos" \(](#page-70-0) $\mathfrak{g}$  p. 71)

#### **COMPRUEBE LENGÜETA PROTECCIÓN DE TARJETA**

Ajuste el interruptor de protección contra escritura en apagado de la tarjeta  $\overline{\mathsf{S}}$ 

#### **ESPACIO INSUFICIENTE**

Elimine o mueva los archivos a una computadora u otros dispositivos. Reemplace la tarjeta SD.

Los vídeos ininterrumpidos no pueden combinarse si no hay espacio libre suficiente en la memoria integrada o tarjeta SD. Compruebe la cantidad de espacio libre restante antes de realizar la combinación.

#### **LÍMITE MÁXIMO DE GESTIÓN DE GRABACIÓN ALCANZADO**

- $\boxed{1}$  Mueva los archivos o carpetas a un ordenador u otro dispositivo. (Realice una copia de seguridad de los archivos).
- B Seleccione "ARCHIVO Y Nº GESTIÓN" en "FORMATEAR MEM INT" o "FORMATEAR TARJETA SD" del menú "INSTALACIÓN". (Se eliminarán todos los datos en la memoria integrada o tarjeta SD).
- " FORMATEAR MEM INT "  $(**MS** p. 160)$
- [" FORMATEAR TARJETA SD " \(](#page-159-0) $\mathfrak{so}$  p. 160)

## **LÍMITE NÚMERO ESCENAS EXCEDIDO**

- $\Box$  Mueva los archivos o carpetas a un ordenador u otro dispositivo. (Realice una copia de seguridad de los archivos).
- **B** Seleccione "ARCHIVO Y Nº GESTIÓN" en "FORMATEAR MEM INT" o "FORMATEAR TARJETA SD" del menú "INSTALACIÓN". (Se eliminarán todos los datos en la memoria integrada o tarjeta SD).
- " FORMATEAR MEM INT "  $(\mathbb{R} \times p. 160)$
- [" FORMATEAR TARJETA SD " \(](#page-159-0)LGF p. 160)

#### **Nº DE CARPETAS EXCESIVO**

- $\overline{1}$  Mueva los archivos o carpetas a un ordenador u otro dispositivo. (Realice una copia de seguridad de los archivos).
- B Seleccione "ARCHIVO Y Nº GESTIÓN" en "FORMATEAR MEM INT" o "FORMATEAR TARJETA SD" del menú "INSTALACIÓN". (Se
- eliminarán todos los datos en la memoria integrada o tarjeta SD). " FORMATEAR MEM INT "  $(\sqrt{np}$ . 160)
- [" FORMATEAR TARJETA SD " \(](#page-159-0)187 p. 160)

#### **LÍMITE DE NÚMERO ARCHIVOS EXCEDIDO**

- $\Box$  Mueva los archivos o carpetas a un ordenador u otro dispositivo. (Realice una copia de seguridad de los archivos).
- **B** Seleccione "ARCHIVO Y Nº GESTIÓN" en "FORMATEAR MEM INT" o "FORMATEAR TARJETA SD" del menú "INSTALACIÓN". (Se eliminarán todos los datos en la memoria integrada o tarjeta SD).
- " FORMATEAR MEM INT "  $(\sqrt{np} \cdot 160)$
- [" FORMATEAR TARJETA SD " \(](#page-159-0)187 p. 160)

## **NO HAY ARCHIVOS**

Cambie el ajuste de "SOPORTE GRAB. FOTO" o "SOPORTE GRAB. VÍDEO" en el menú "INSTALACIÓN", y compruebe que los archivos no se graben en otros medios. [" SOPORTE GRAB. VÍDEO " \(](#page-158-0) $\approx$  p. 159) " SOPORTE GRAB. FOTO " $(\mathbb{R} \times p. 160)$ 

## **GRABACIÓN CANCELADA**

Ajuste "SOPORTE GRAB. VÍDEO" en "TARJETA SD" y luego realice la grabación a una tarjeta SD. " SOPORTE GRAB. VIDEO " (☞ p. 159) Reinicia esta unidad. ["Puesta a cero de esta unidad" \(](#page-168-0) $\mathbb{R}$  p. 169) Proteja la unidad de vibraciones e impactos.

#### **EL ARCHIVO DE DATOS GRABADO ES DEMASIADO PEQUEÑO PARA SER GUARDADO (¿CONTINUAR LA GRABACIÓN?)**

Si la grabación a intervalos se detiene cuando el tiempo grabado real es de "0:00:00:17" o menos, el vídeo no puede guardarse.

#### **LA TEMPERATURA DE LA CÁMARA ESTÁ AUMENTANDO APAGUE LA CÁMARA Y ESPERE**

Apague la alimentación de esta unidad y permita que se enfríe antes de volver a encenderla.

Realice un mantenimiento regular de esta unidad para que su uso sea prolongado.

#### **Precaución :**

0 Asegúrese de extraer el adaptador de CA y la clavija de alimentación antes de realizar cualquier tarea de mantenimiento.

## **Videocámara**

- 0 Limpie esta unidad con un paño suave seco para quitar la suciedad.
- 0 Si está demasiado sucia, remoje el paño en una solución de un detergente neutral, limpie el cuerpo y, posteriormente, utilice un paño seco para retirar el detergente.

#### **Precaución :**

- 0 No utilice solventes tales como benceno, disolvente o alcohol. Si lo hace, podría dañar la unidad.
- 0 Si utiliza un limpiador o paño químico, asegúrese de leer las etiquetas de advertencia e instrucciones del producto.
- 0 No deje que el dispositivo entre en contacto con productos de goma o plástico durante un periodo prolongado de tiempo.

## **Lente/Monitor LCD**

0 Utilice un soplador para lentes (disponible comercialmente) para retirar la suciedad y un paño de limpieza (disponible comercialmente) para quitar la suciedad.

Si la lente no se mantiene limpia, es posible que se forme moho.

0 Puede utilizar un rollo antireflejo o protector (disponible en el mercado) en la pantalla.

Sin embargo, dependiendo del grosor del rollo, es posible que las operaciones en la pantalla táctil se realicen con algunos inconvenientes o que la pantalla se oscurezca ligeramente.

## **Después del uso bajo el agua o en la playa**

0 Para más información sobre los cuidados y la limpieza cuando exista lodo o suciedad en la cámara tras su uso bajo el agua o en la playa, consulte ["Antes del uso bajo el agua o a bajas temperaturas" \(](#page-6-0) $\sqrt{p}$  p. 7).

## **Especificaciones**

## **Cámara**

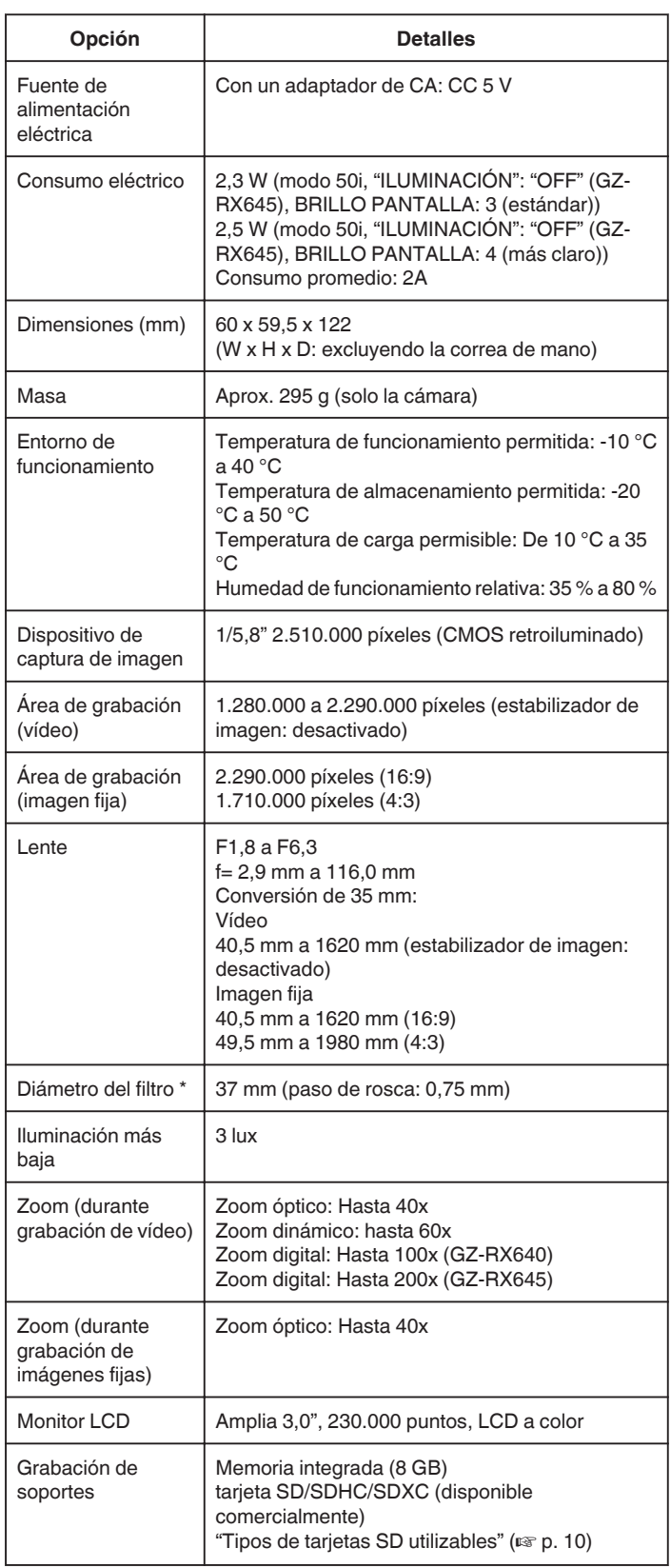

\* Cuando está puesto un filtro de lente o una lente de conversión, puede darse formación de viñetas (la pantalla se oscurece, o aparición de sombras).

# **Conectores**

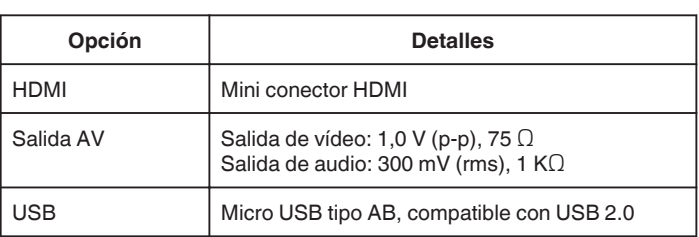

## **Vídeo**

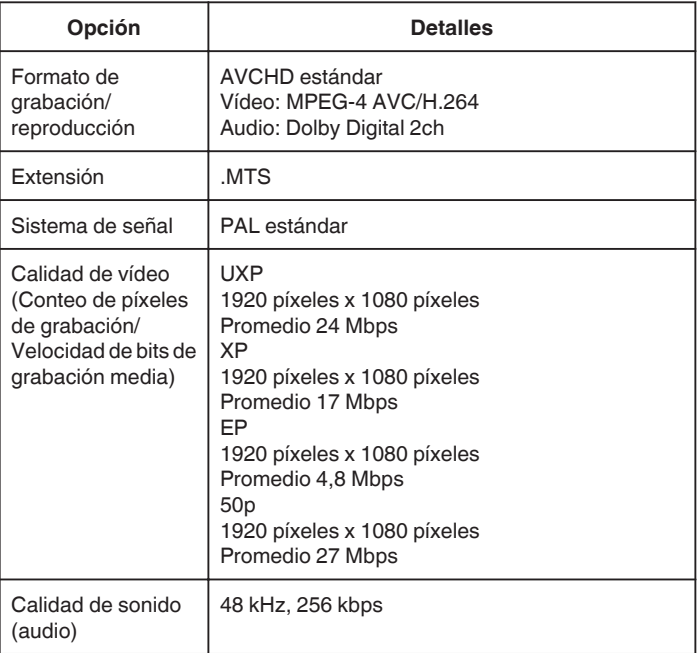

# **Imagen fija**

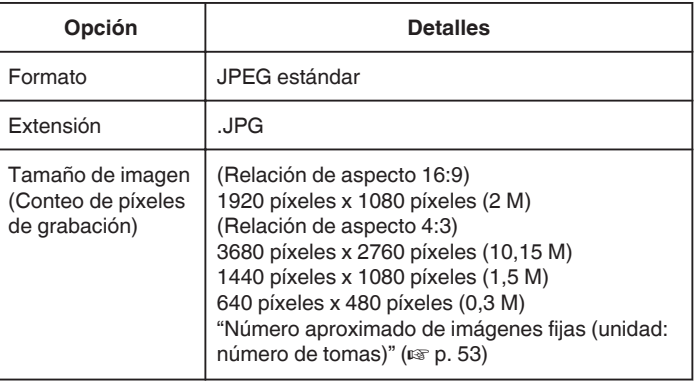

# **Adaptador de CA (UIA312-0520)**

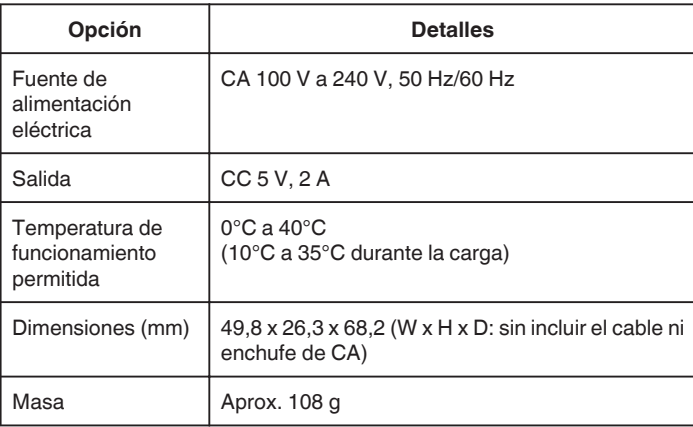

#### **Nota :**

0 Las especificaciones y el aspecto de este producto están sujetos a cambios sin previo aviso.

## **Marcas comerciales**

- 0 El logo de AVCHD Progressive y AVCHD Progressive son marcas comerciales registradas de Panasonic Corporation y Sony Corporation.
- 0 HDMI (Interfaz multimedia de alta definición) y el logo de HDMI son marcas registradas o marcas comerciales de HDMI Licensing, LLC en los Estados Unidos y/u otros países.

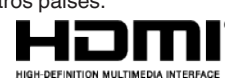

- 0 Fabricado bajo licencia de Dolby Laboratories. Dolby y el símbolo de la doble D son marcas comerciales de Dolby Laboratories.
- 0 El logo SDXC es una marca comercial de SD-3C LLC.
- 0 Microsoft y Windows son marcas comerciales registradas o marcas comerciales de Microsoft Corporation en los Estados Unidos y/o en otros países.
- 0 Mac, OS X, iMovie, iPhoto, iPhone y Safari son marcas comerciales de Apple Inc., registradas en los Estados Unidos y en otros países.
- 0 Intel e Intel Core son marcas comerciales o marcas comerciales registradas de Intel Corporation en los Estados Unidos.
- 0 Android, YouTube y Chrome son marcas comerciales o marcas comerciales registradas de Google Inc.
- 0 El código QR es marca registrada de Denso Wave Incorporated.
- 0 Wi-Fi, el logo de Wi-Fi, Wi-Fi CERTIFIED, el logo de Wi-Fi CERTIFIED, Wi-Fi Protected Setup, el logo de Wi-Fi Protected Setup, WPA, y WPA2 son marcas comerciales o marcas registradas de Wi-Fi Alliance.
- 0 Otros nombres de productos y compañías incluidos en este manual de instrucciones son marcas comerciales y/o marcas registradas de sus respectivos propietarios.
- 0 Marcas tales como ™ y ® han sido omitidas en este manual.
## **JVC**